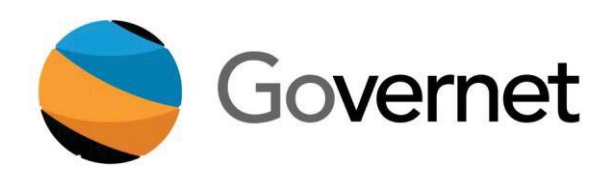

# **Peralta Community College District CurricUNET User Manual**

# **Contents**

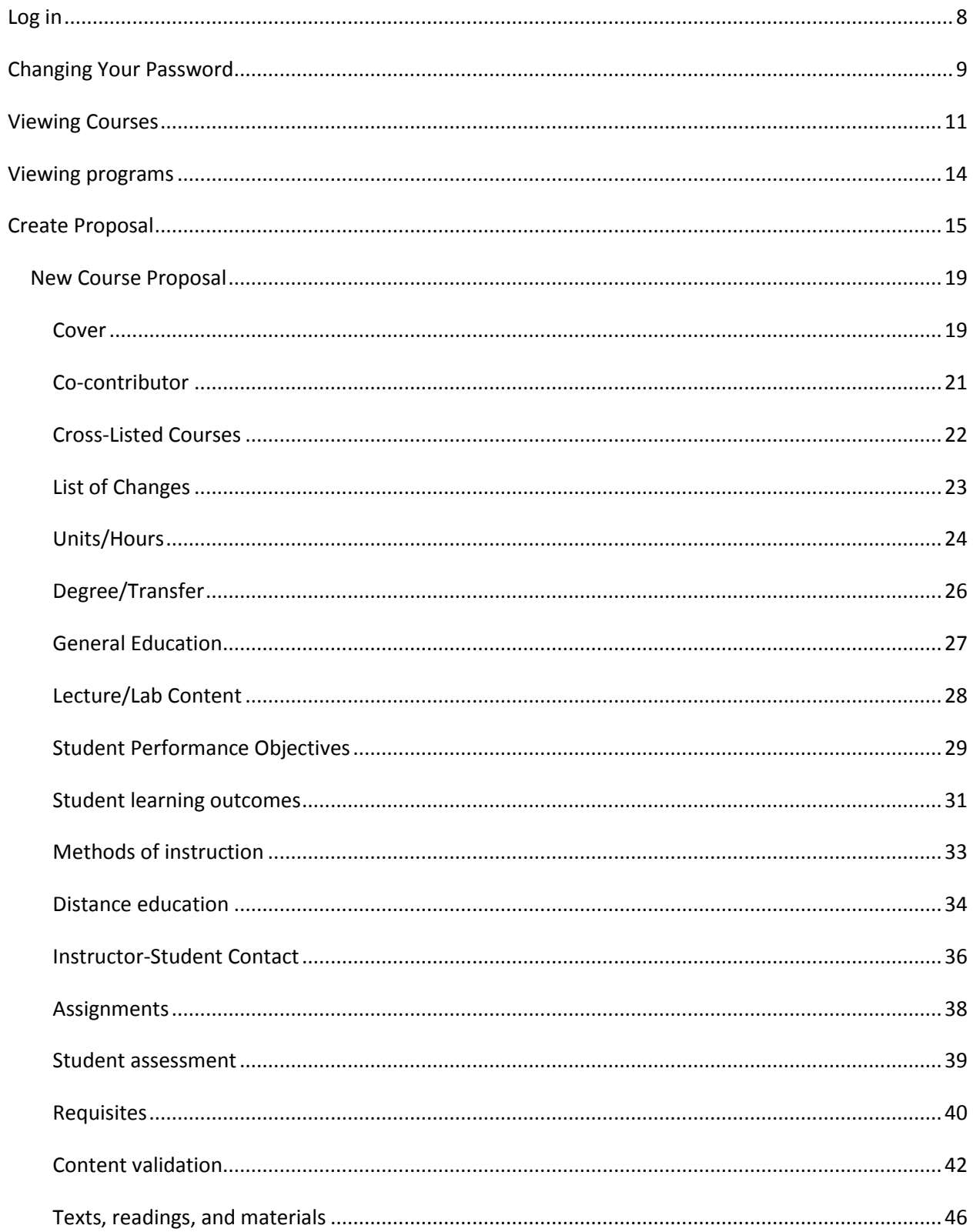

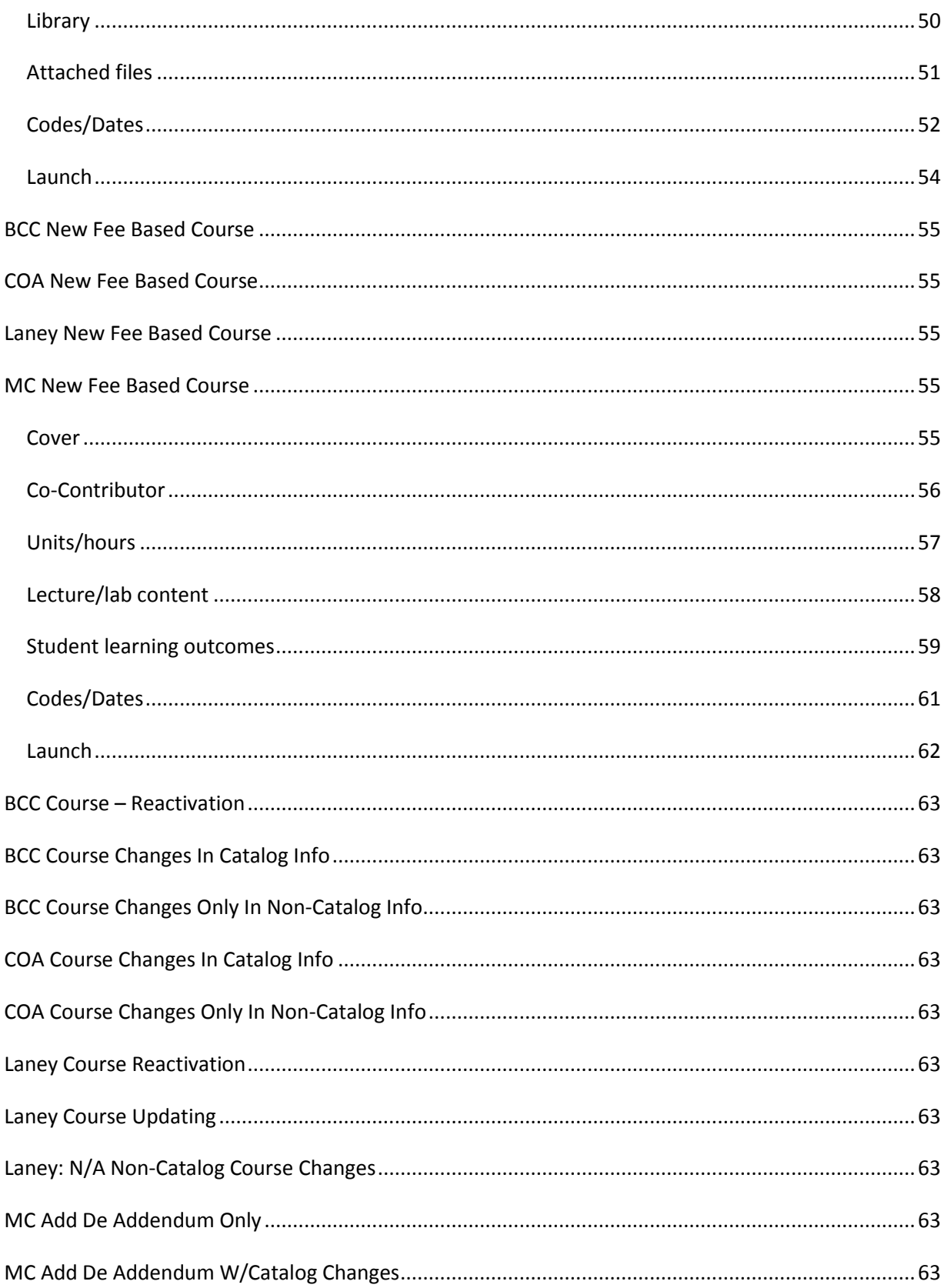

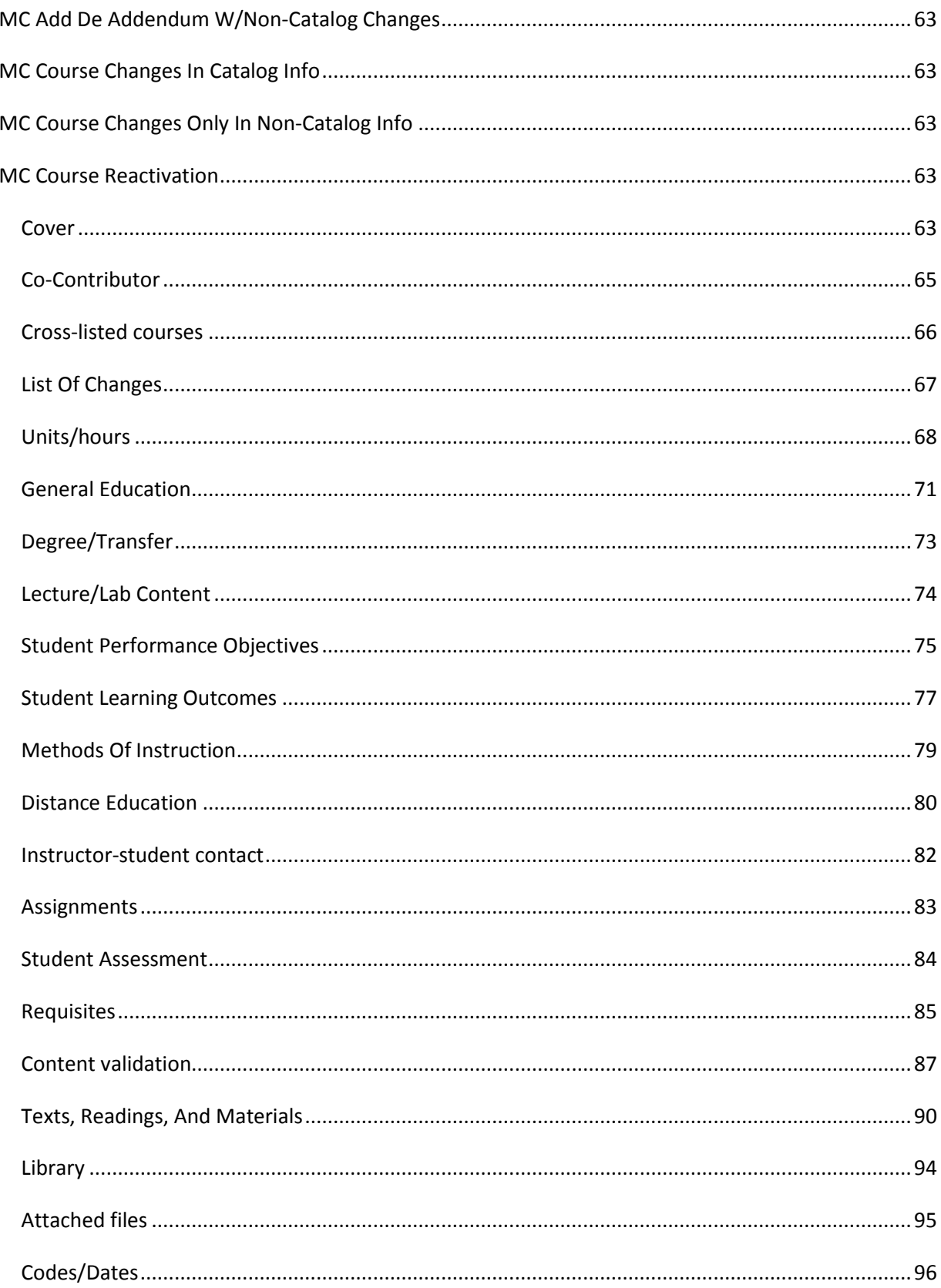

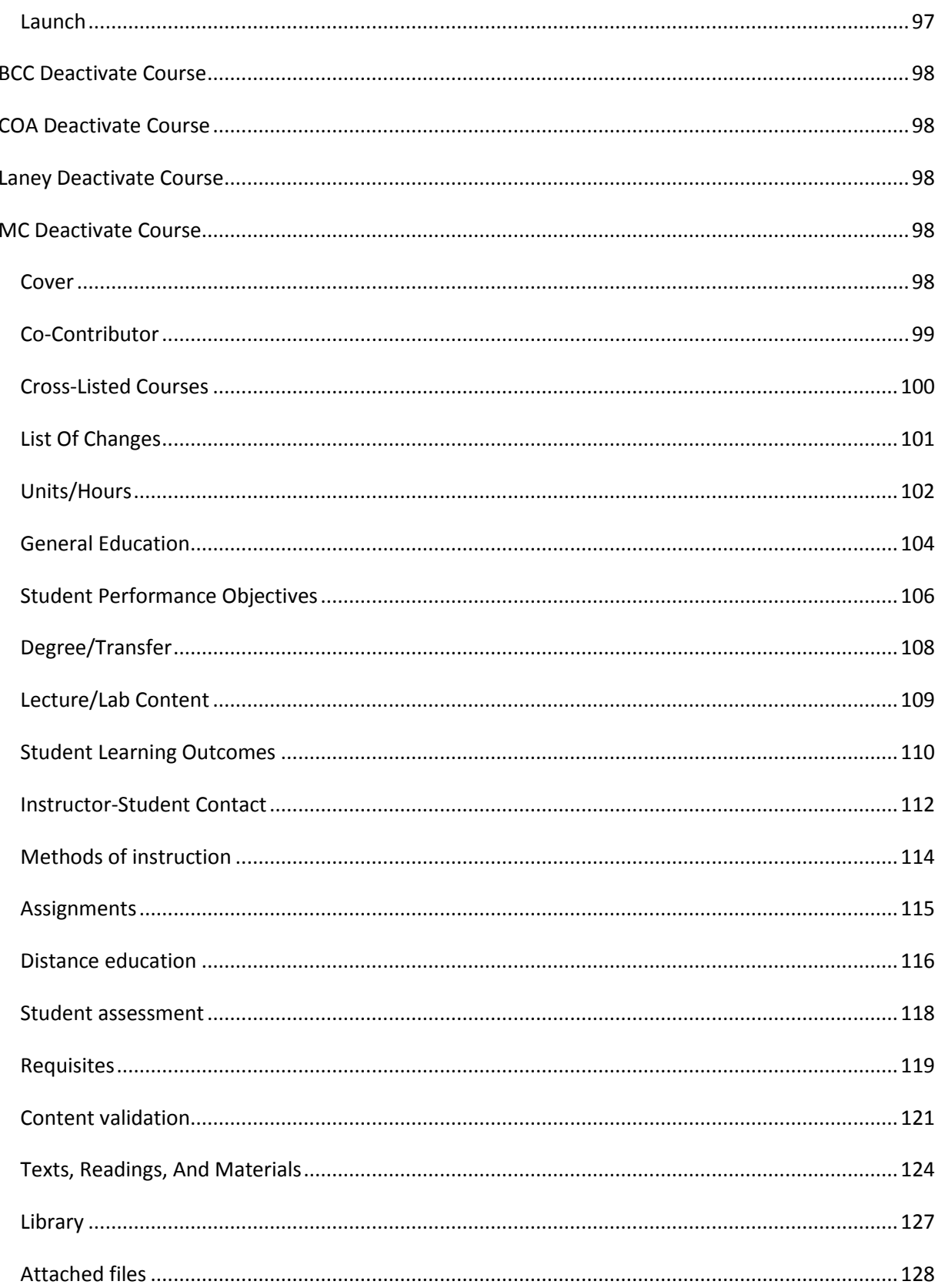

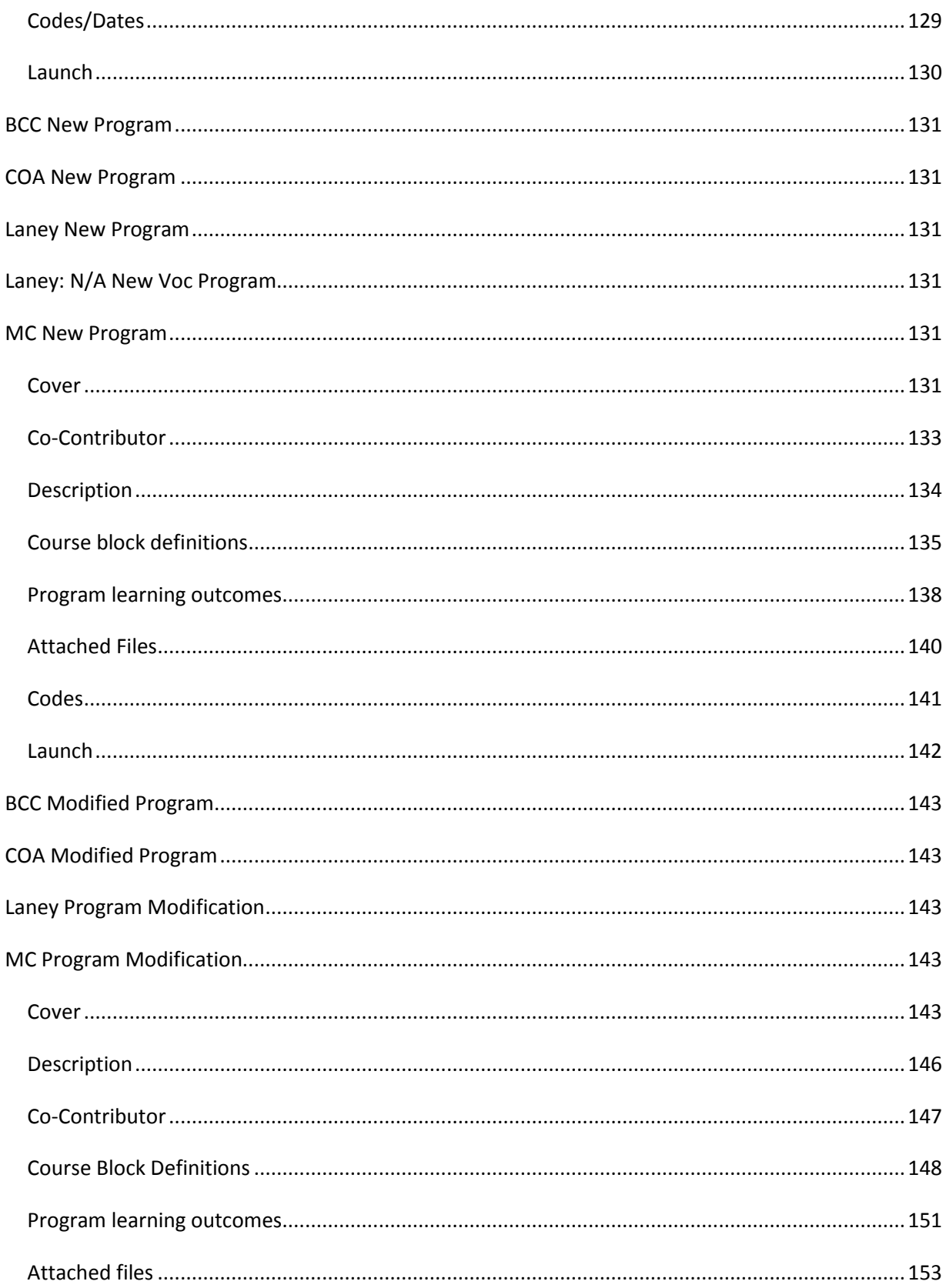

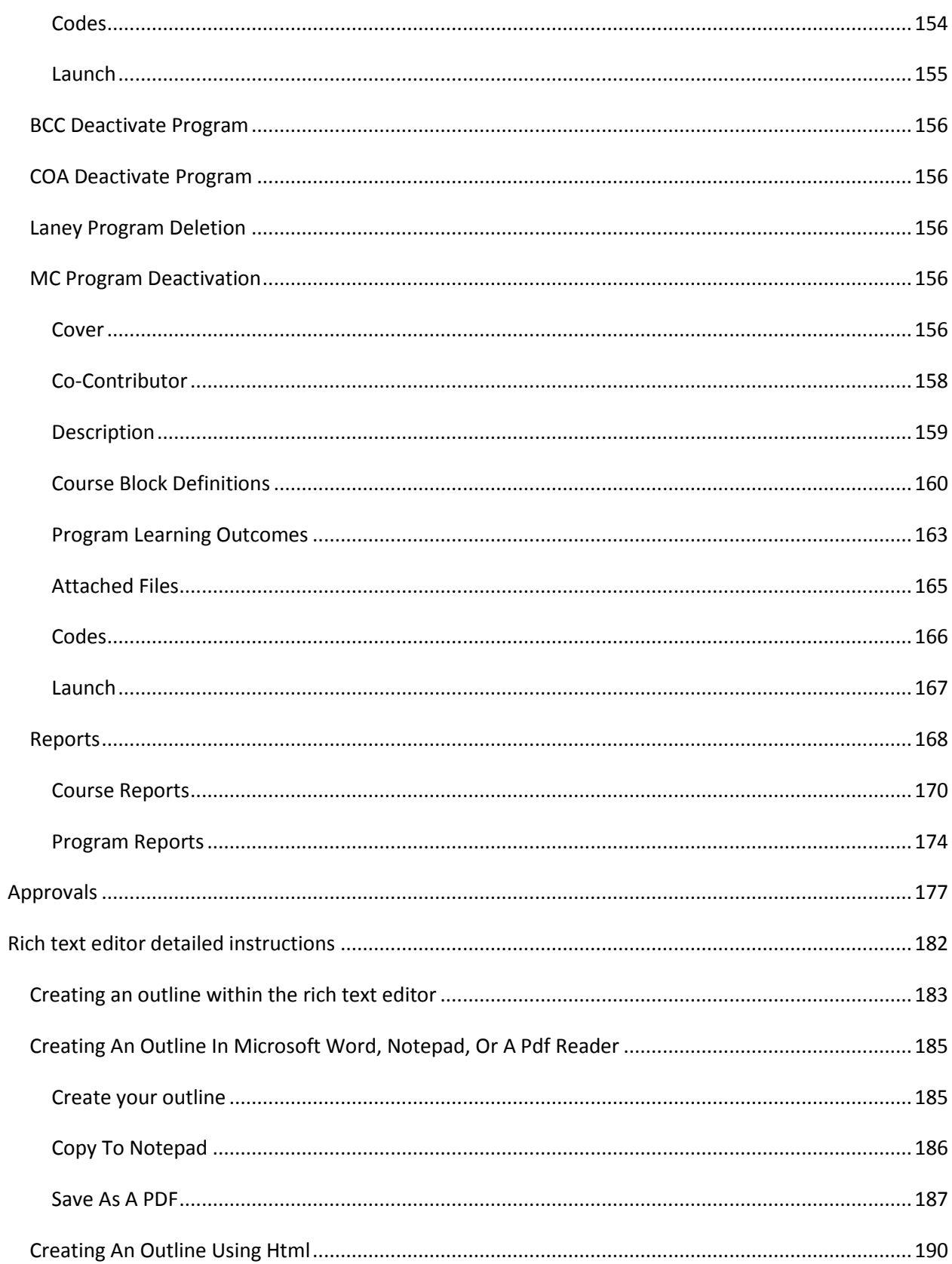

## <span id="page-7-0"></span>**Log in**

Testing website: peralta.sandbox.curricunet.com

Live website: peralta.curricunet.com

Email: [yourname@peralta.edu](mailto:yourname@peralta.edu)

Password: your password

Enter your email and password credentials as shown below, and then click the green **Login** button.

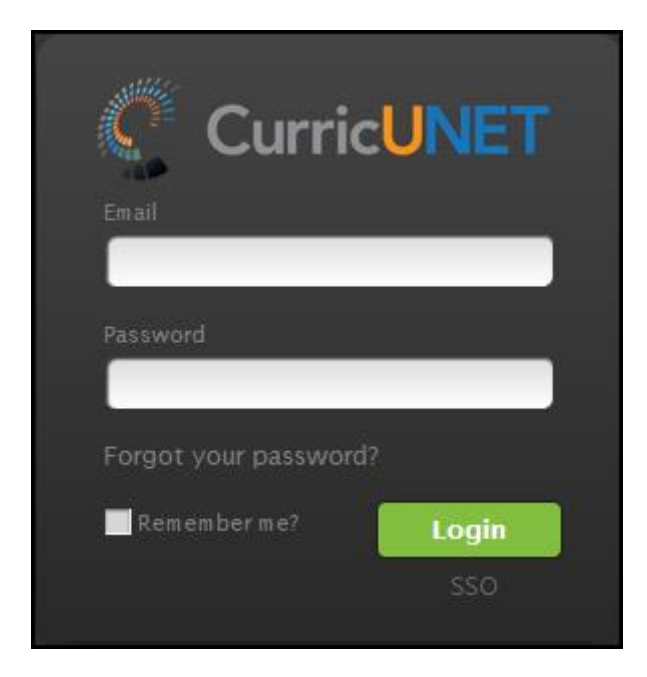

# <span id="page-8-0"></span>**Changing Your Password**

To change your password, click the **Gear Icon** at the top of any page, and select **Profile**.

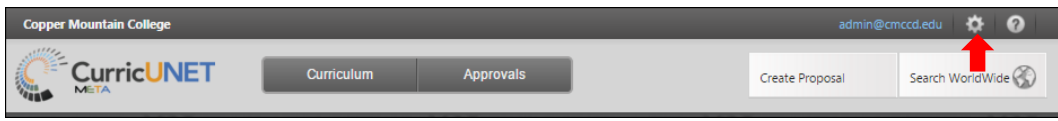

On the **Edit Profile** screen, you may make changes to or add any information except your Email. To change your password, select **Click here to change your password.**

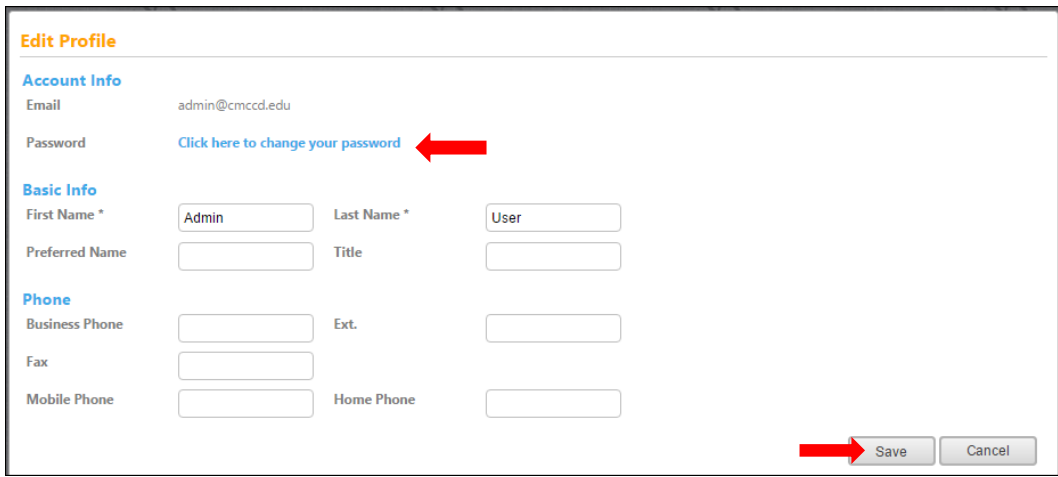

Enter your **current password (ChangeMe1)**, then your **new password.** Please note that passwords must be a minimum of 6 characters in length, and are case-sensitive. **Confirm your new password**, and click **Change Password.**

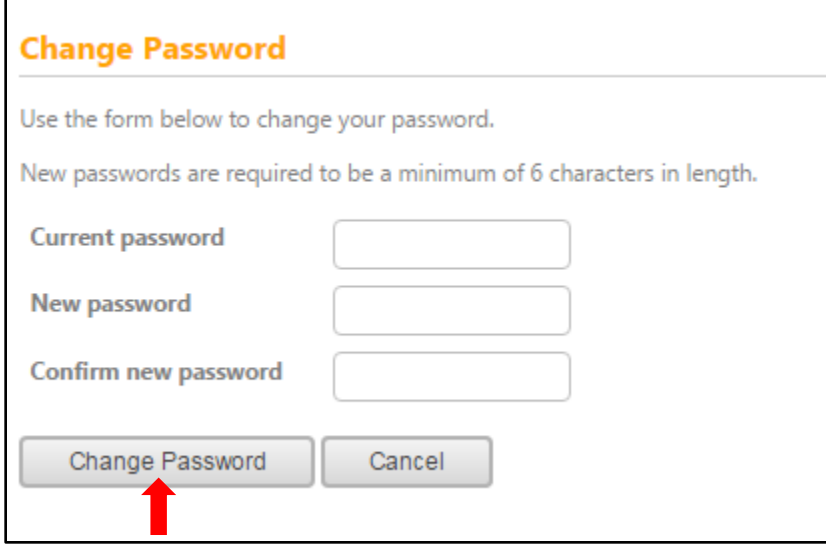

Click **Back to Edit Profile** to confirm the password change.

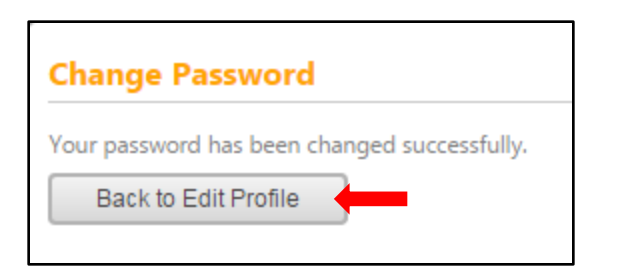

Click **Save** to verify any profile changes.

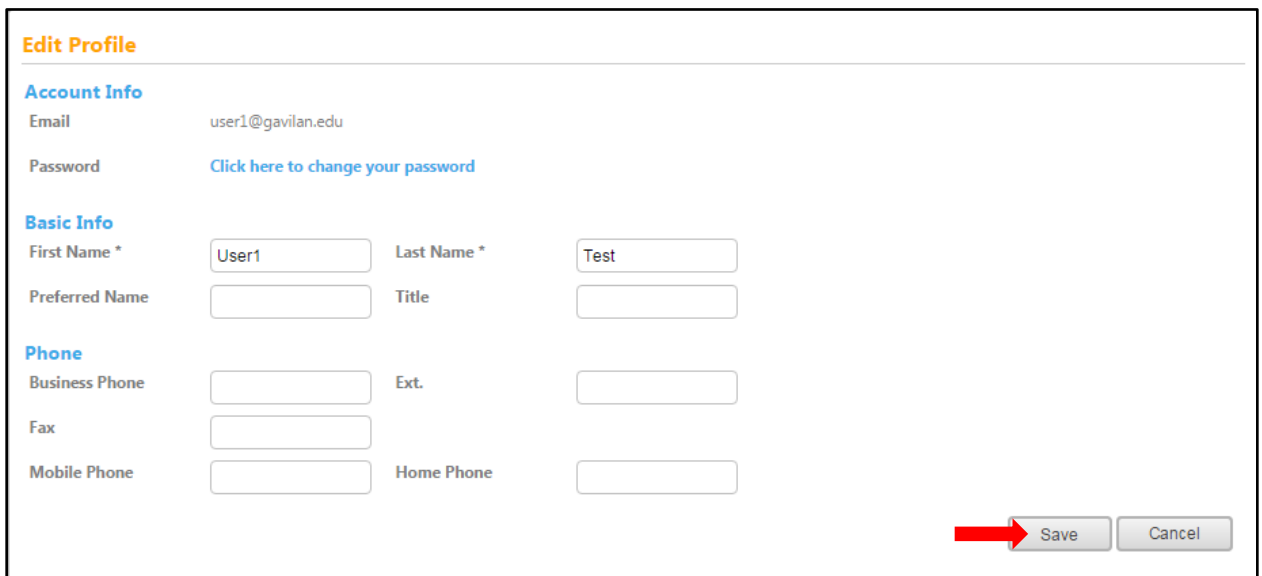

You will be returned to the **Courses** screen.

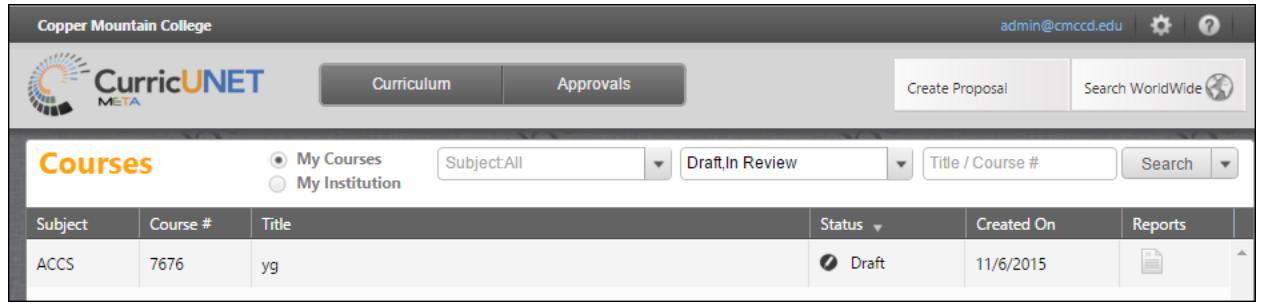

## <span id="page-10-0"></span>**Viewing Courses**

When you have logged in, you will arrive at this screen. The default is **Draft** and **In Review** courses. The default viewing selection will be **My Courses**. These are anything that you are currently working on, courses that you created, and courses for which you are a co-contributor.

To expand your course search, select **My Institution**, and you will be able to view all courses at your institution.

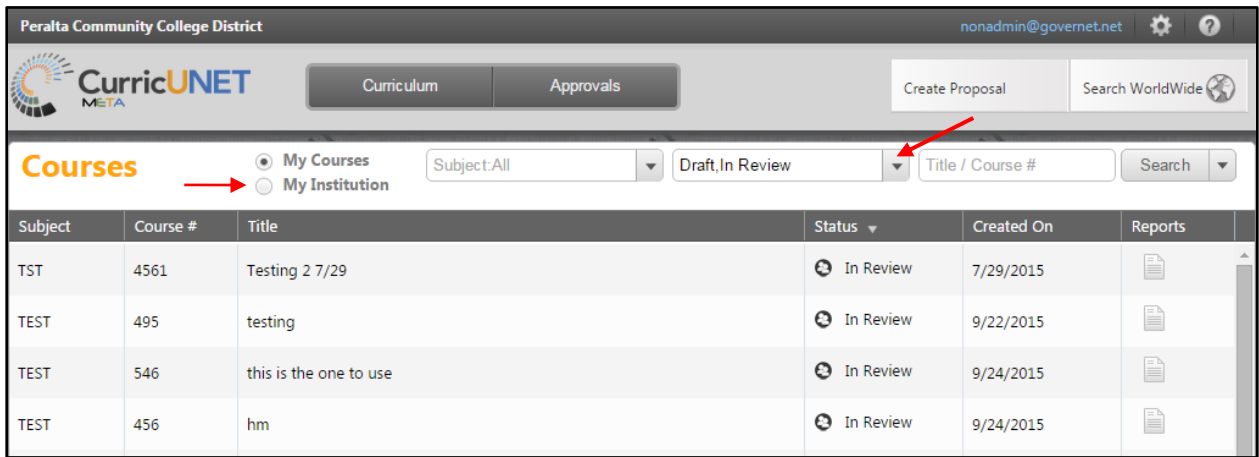

To search within courses there are options. The user can search without selecting any designated filters; the user can enter information into every search filter box, or select any combination of search features. Search in either **My Courses** or the **My Institution** pages. Use the dropdown menus to select the course **Subject(s)** and **Status (es).** You may also enter the **Course Number** or **Title** keywords in the **Search** text box. After you make your selections, click **Search**.

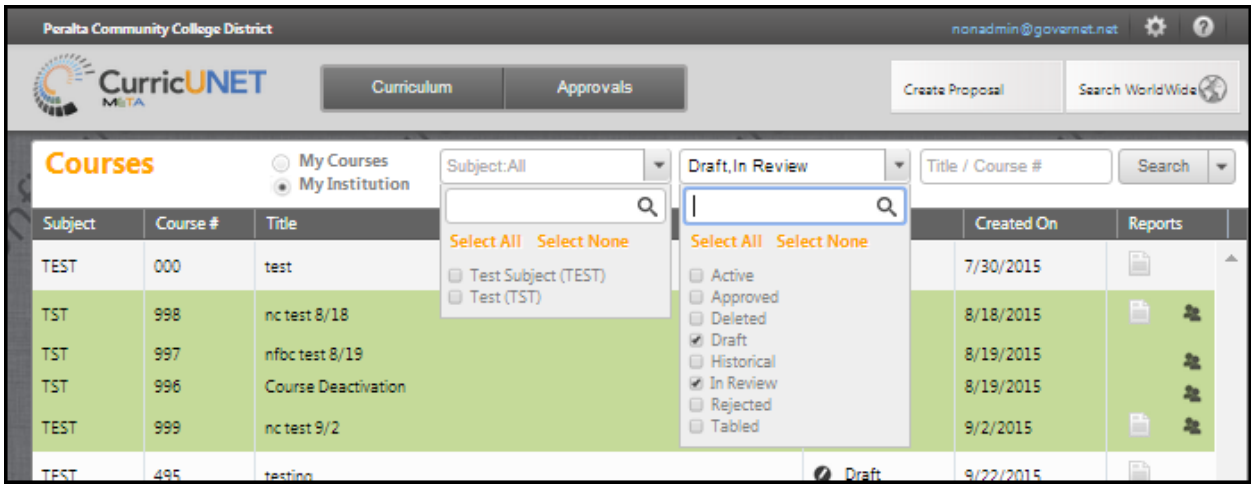

If you wish to reorder your search results, for example, by Title, click on the category heading you want to reorder. Results will sort alphabetically (a-z, 1-1000). To sort them reverse alphabetically (z-a, 1000- 1), click the heading a second time. Scroll through the list until you find the course you want, and then click on the course to select.

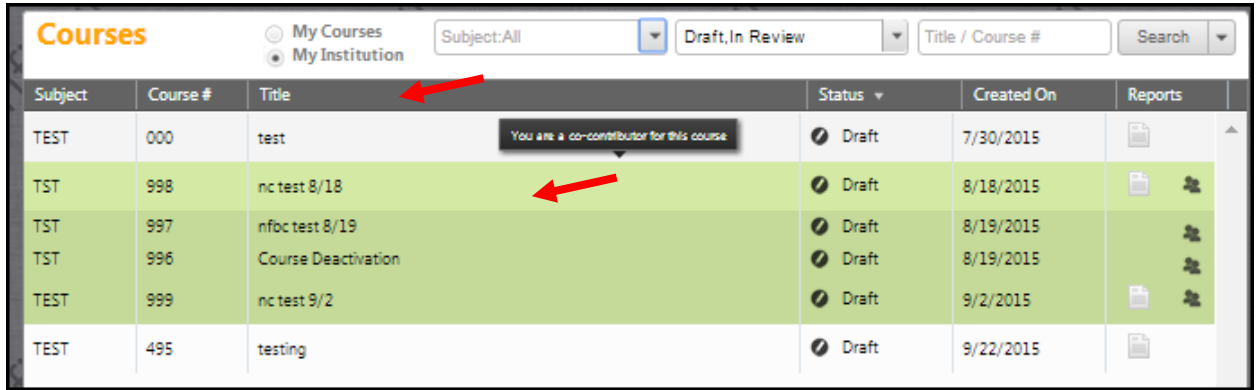

You can also export your search results as a report that can be saved, printed, and shared outside the **CurricUNET** system. Click the dropdown menu on the **Search** button to export. Select the format you wish to have the report in, from the dropdown that will appear. This report can take up to a few minutes to generate and download depending on the format and the number of results.

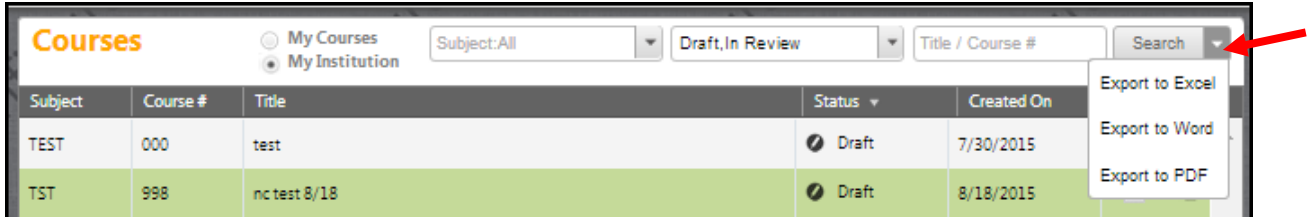

A report **Exported to Excel** will look similar to the below example.

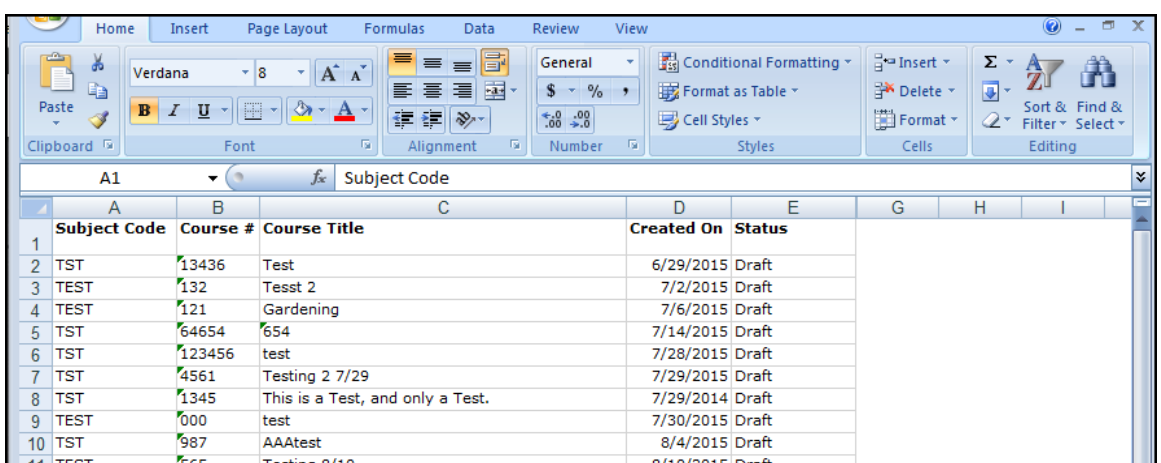

A report **Exported to Word** will look similar to the below example.

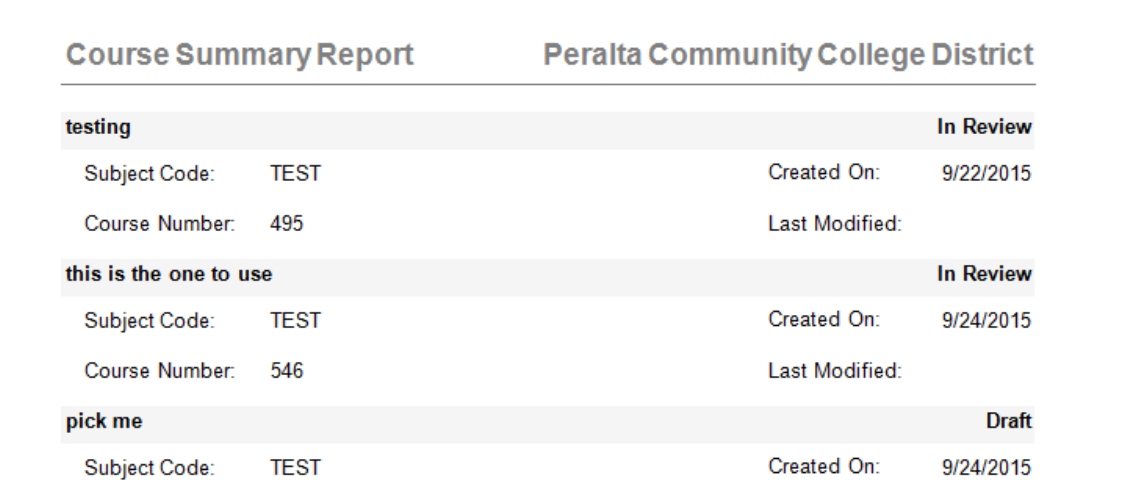

A report **Exported to PDF** will look like the below example.

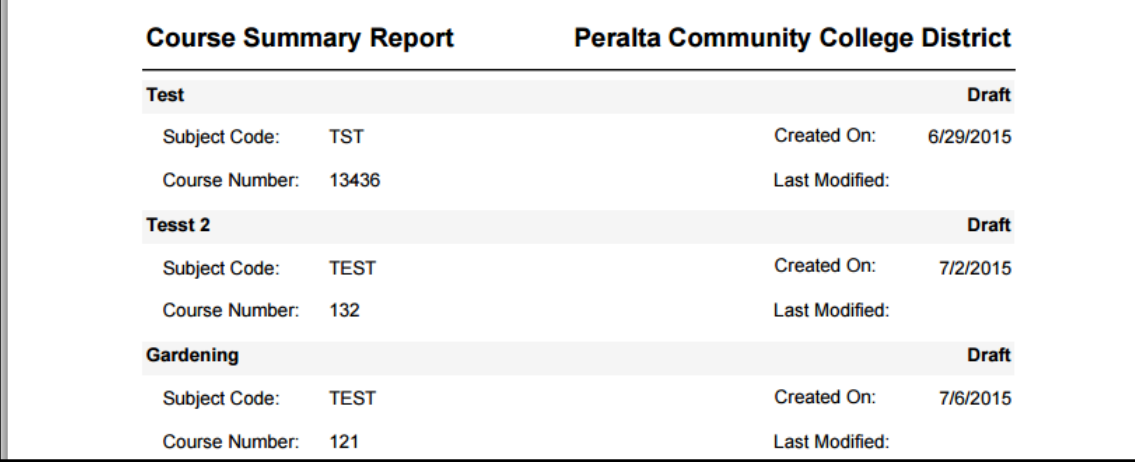

## <span id="page-13-0"></span>**Viewing programs**

To view programs, click the **Curriculum** button at the top of your screen, and select **Program** from the dropdown menu. To return to courses, click **Curriculum** and select **Course**. These actions can be done from any screen on the site.

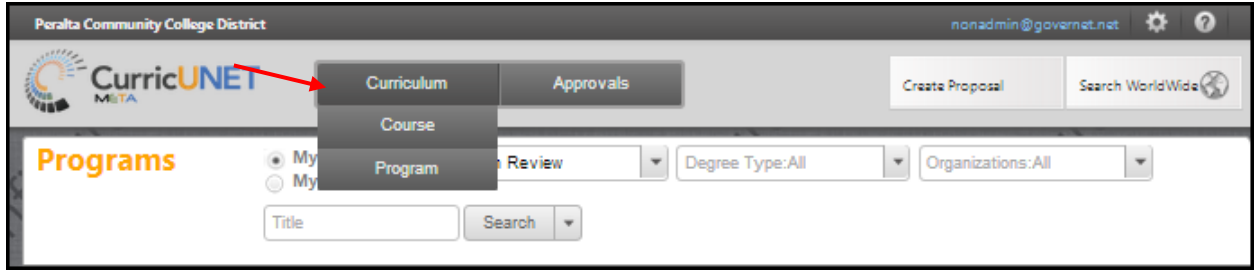

The default viewing selection is **My Program**. These are anything that you are currently working on, programs that you created, and programs for which you are a co-contributor. The default status is **Draft** and **In Review** programs.

To expand your options, select **My Institutions**. There are various search options. The user can search without selecting any designated filters, the user can enter information into every search filter box, or the user can select any combination of search features. To search within your programs, use the drop down menus or the search bar to enter your search information, and then click **Search**. You may need to scroll within the drop down menus to see all options, or type the word you are looking for in the drop down specific search box (next to the magnifying glass symbol).

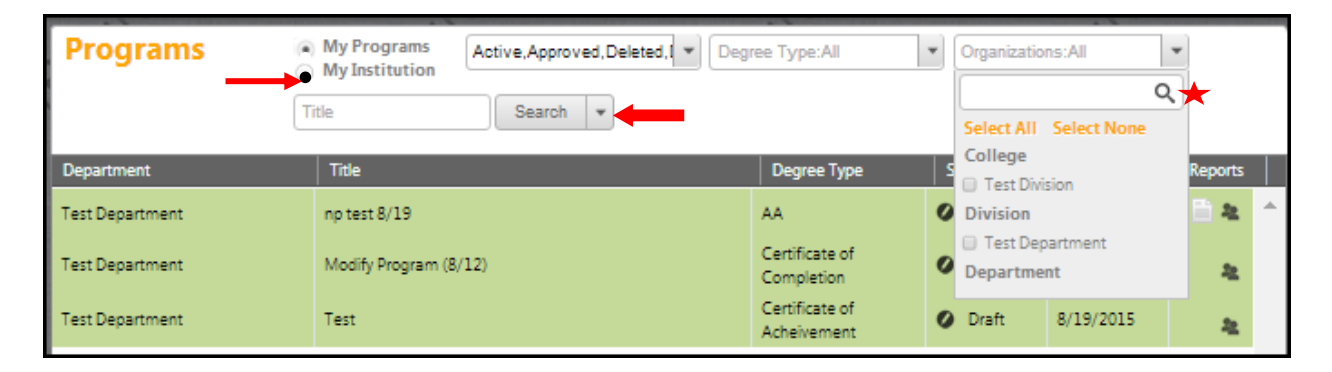

# <span id="page-14-0"></span>**Create Proposal**

To create a new proposal, select the **Create Proposal** button.

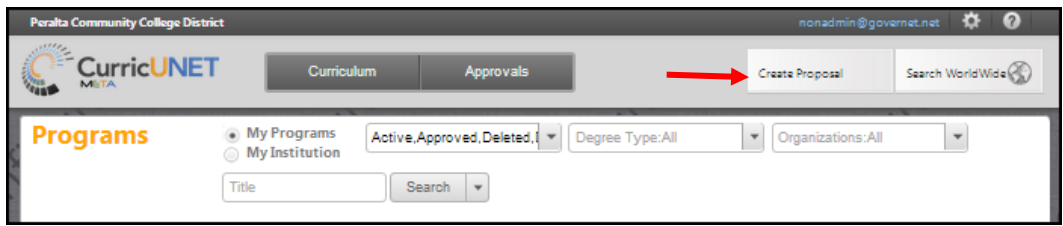

Choose your **Proposal Type** from the drop down menu, and then click the **Next** button.

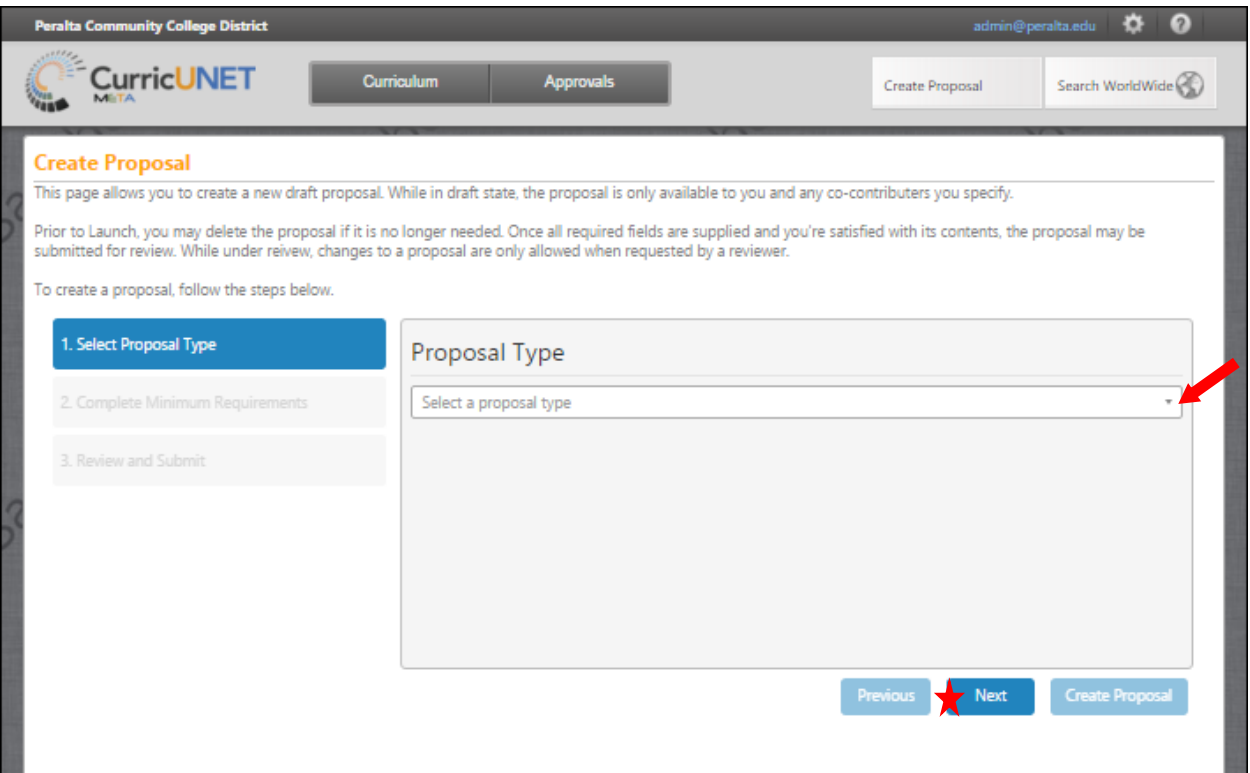

For BCC New Course, COA New Course, Laney New Course, MC New Course w/DE Adddendum, BCC New Fee Based Course, COA New Fee Based Course, Laney New BCC New Fee Based Course and MC New Fee Based Course proposals, use the dropdown menu to choose the Subject, and then fill in the Course Number, Course Title and Catalog Description. Click the Next button.

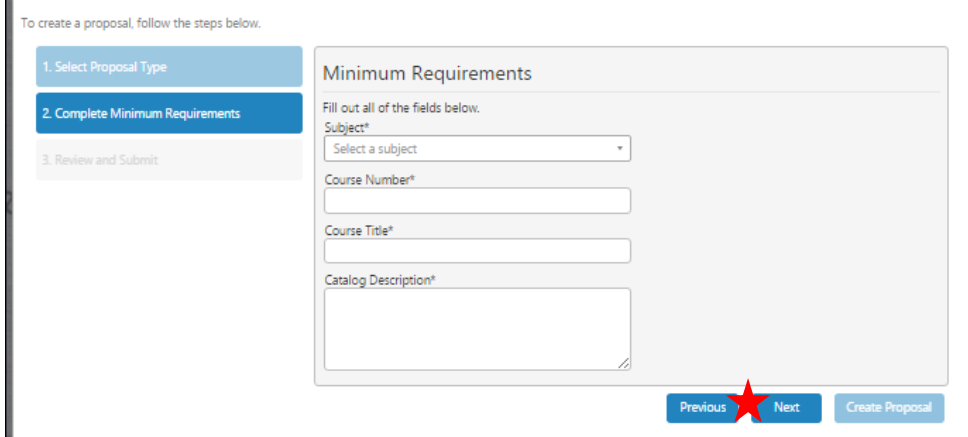

For the **BCC Course – Reactivation, BCC Course Changes In Catalog Info, BCC Course Changes Only In Non-Catalog Info, COA Course Changes In Catalog Info, COA Course Changes Only In Non-Catalog Info, Laney Course Reactivation, Laney Course Updating, Laney: N/A Non-Catalog Course Changes, MC Add DE Addendum Only, MC Add DE Addendum W/Catalog Changes, MC Add DE Addendum W/Non-Catalog Changes, MC Course Changes In Catalog Info, MC Course Changes Only In Non-Catalog Info, MC Course Reactivation, BCC Deactivate Course, COA Deactivate Course, Laney Deactivate Course** and **MC Deactivate Course proposals use the dropdown menu or type in the first few letters of the search criteria. Enter any** search terms related to the **Course Title**. When you select the **Search Courses** button you will to see a list of the courses matching the **Course Title** that you have entered. It may be necessary to use the scroll bar to view all of your options. Mandatory fields are marked with an \*. Click **Next** button.

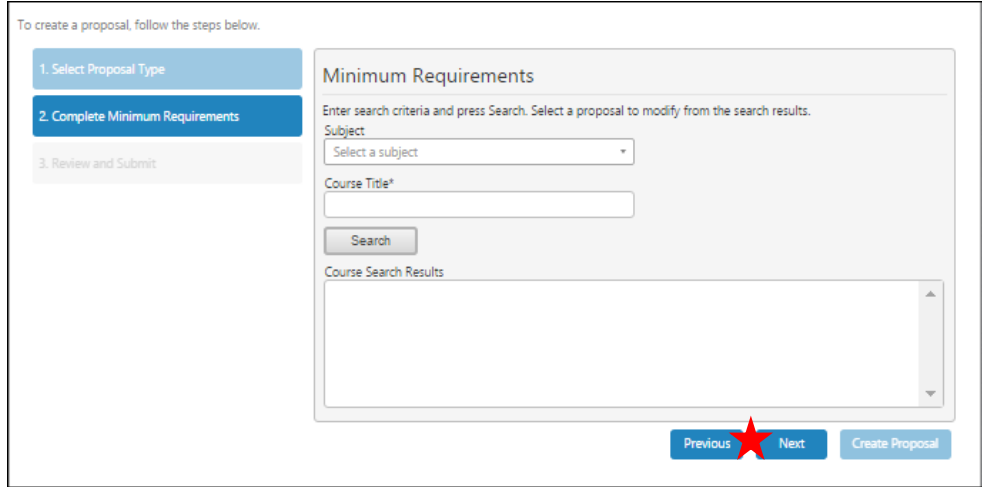

For the **BCC New Program, COA New Program, Laney New Program, Laney: N/A New Voc Program**, and **MC New Program** use the dropdown menu or key in the first few letters of your search to choose the **College, Division, Department, Program Title** and the **Award Type**. Enter the **Program Title**. Mandatory fields are marked with an \*. Click **Next.** 

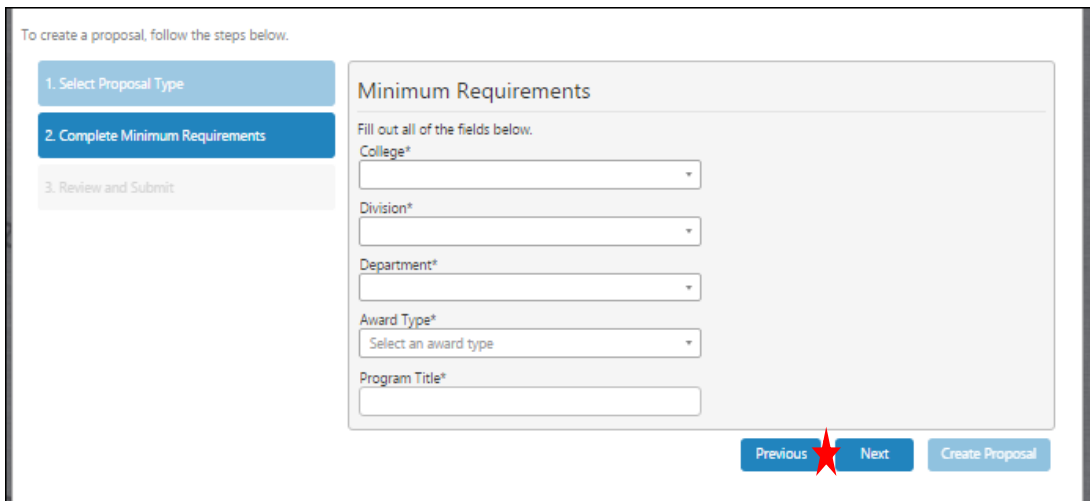

For the B**CC Modified Program, COA Modified Program, Laney Program Modification, MC Program Modification, BCC Deactivate Program, COA Deactivate Program, Laney Program Deletion, MC Program Deactivation** use the dropdown menu or key in the first few letters of your search to choose the **College, Division**, and **Department.** Enter any search terms related to the **Program Title.** When you select the **Search** button you will to see a list of the Programs matching the **Program Title** that you have entered. It may be necessary to use the scroll bar to view all of your options. Mandatory fields are marked with an \*. Click **Next**.

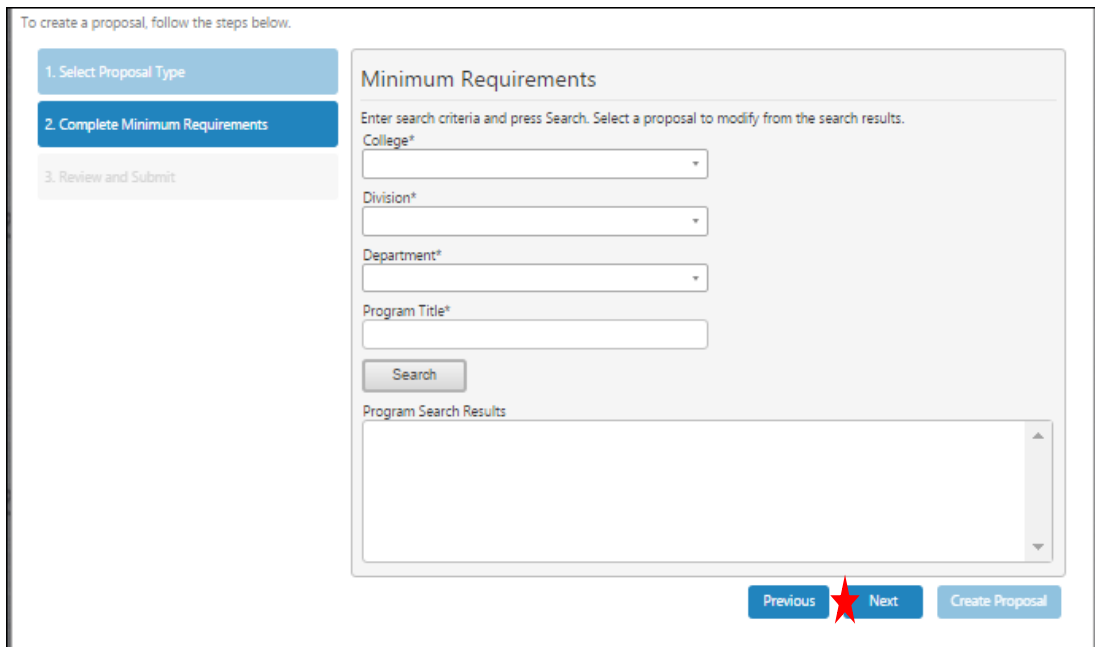

Review the information on this screen. If this information is not correct, return to the previous steps to make corrections. Click the **Create Proposal** button.

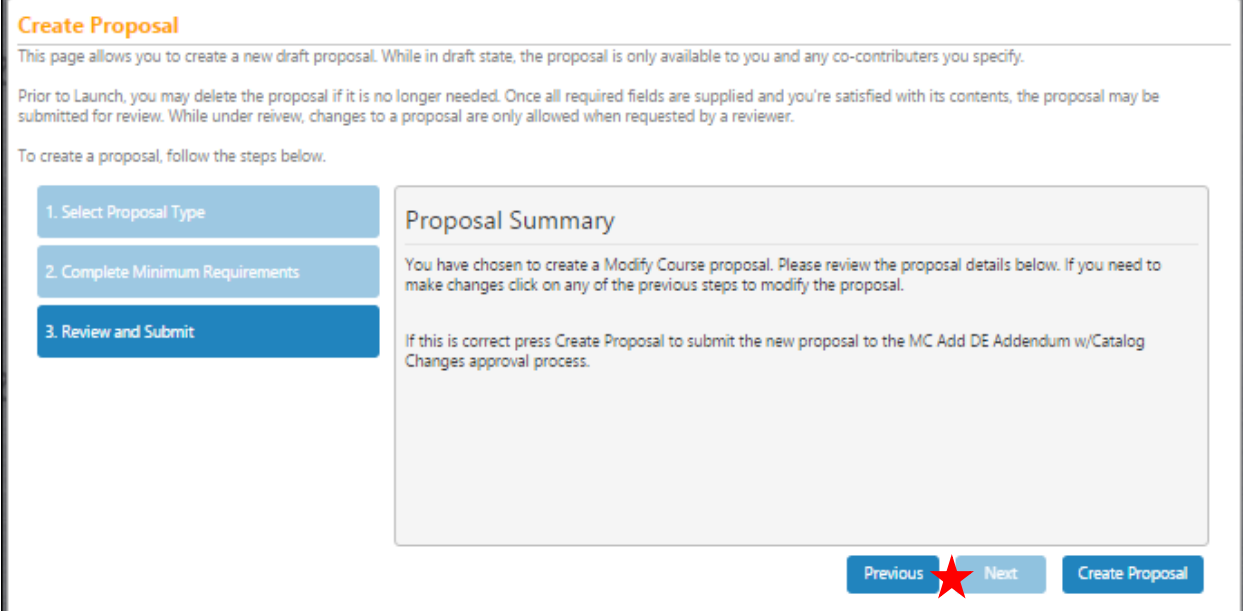

## <span id="page-18-0"></span>**New Course Proposal**

Refer to the **Create Proposal** section on page 15 to create a **BCC New Course, COA New Course, Laney New Course, MC New Course w/DE Adddendum, BCC New Fee Based Course, COA New Fee Based Course, Laney New BCC New Fee Based Course** and **MC New Fee Based Course** Proposal.

#### <span id="page-18-1"></span>**Cover**

The **Cover** section is the first section of the **New Course** proposal. If you realize at any point that the information you provided to create the proposal was incorrect, **DO NOT** use your browser's back button to correct this. Make the changes on the **Cover** screen, OR click **Delete Draft** and start over. Any required fields throughout the proposal will be marked with an \* and highlighted light orange. Move between the sections of the proposal by using the **dark gray tabs** on the left of the page. Sections with required fields also have an orange box showing your progress  $\blacksquare$ , which will turn green  $\blacksquare$  when you have completed all required fields. You will only be prompted to save when changes are made. If, at any point you are unable to click into or make changes to a field's information, you do not have edit privileges for that field. If you need to make changes to such a field, contact your college's **CurricUNET** administrators.

Select the **College** to confirm which campus this course is for. This selection needs to match the campus selected in the create proposal process to ensure that the proposal goes to the correct people during the approval process. The **Subject, Course Number, Title,** and **Description** will pull from the **Create Proposal** process. You may make changes to these fields if needed. Provide a **Justification** for this course, and indicate if **This is a modular course.** 

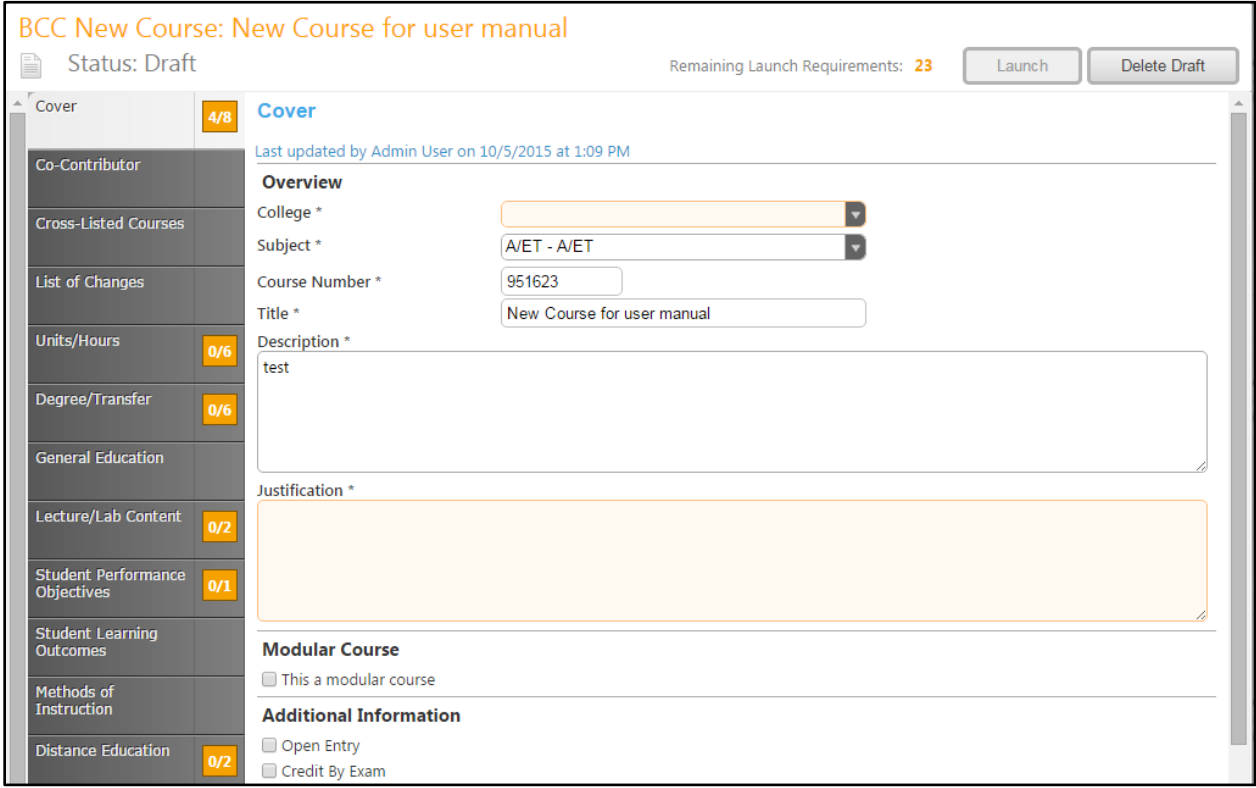

If this course **is** a modular course, an additional field will appear to indicate the **Number of Modules.** Select the **Additional Information** that applies to this course. Several of these categories may apply. Select the **CB Funding Agency Category** from the dropdown menu. Explain why **Assignments** and **Readings are not at a college level**, or indicate that they are.

**Save** this information and continue to the **Co-Contributor** tab. Throughout the proposal, you will only be prompted to save as changes are made.

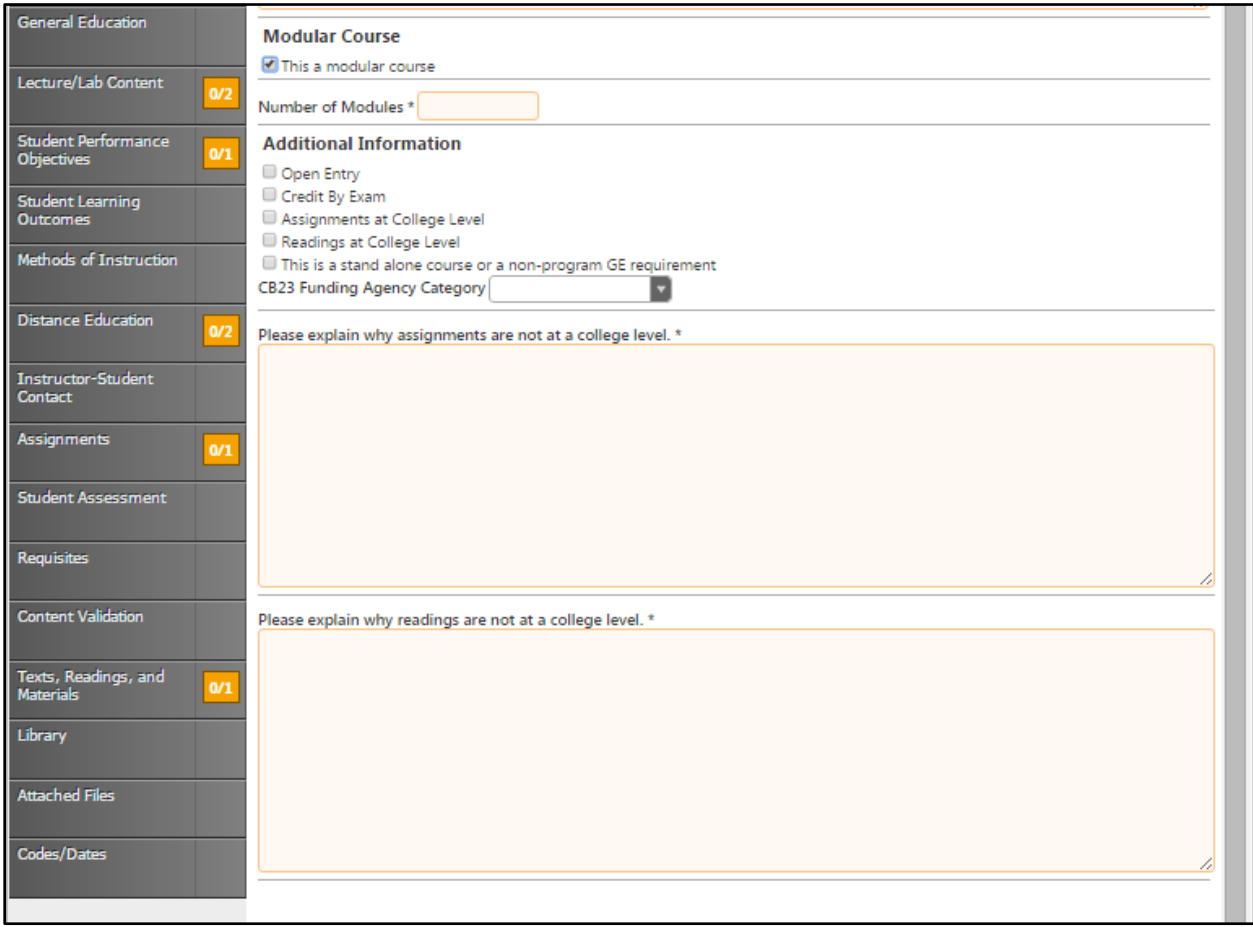

#### <span id="page-20-0"></span>**Co-contributor**

To select a **Contributor**, scroll down to find the name of the faculty member(s) who have contributed on this proposal. You may also type their name in the search box to filter names and shorten the available list. Click the checkbox next to each applicable name. You may select as many names as necessary. Click **Show Selected** to view only the names you have selected. Click **Clear All** to start over with your selections.

Click **Save** and continue to the **Cross-Listed Courses** tab.

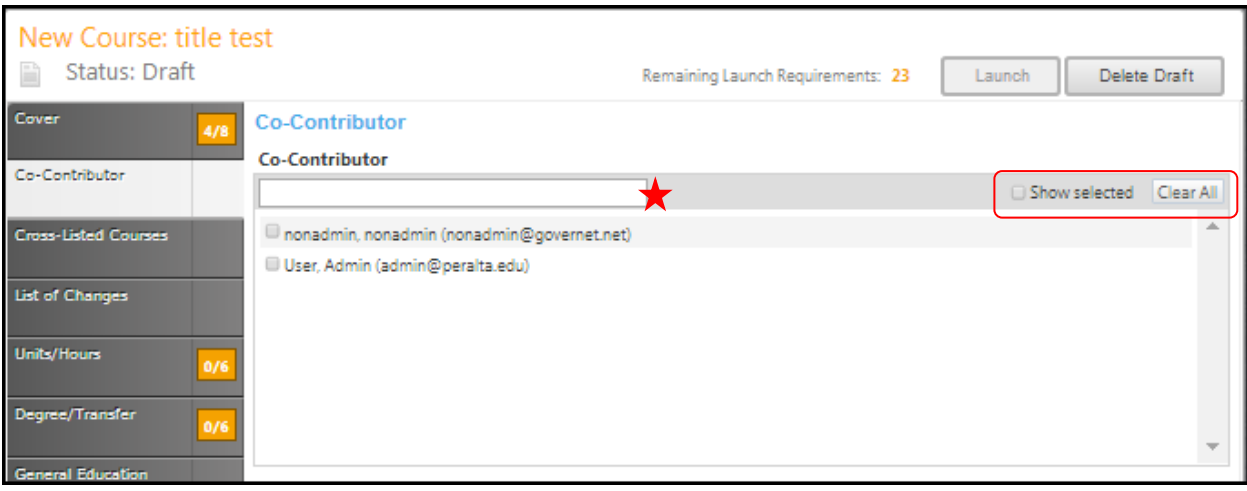

#### <span id="page-21-0"></span>**Cross-Listed Courses**

To add **Cross Listed Courses**, select any **Related** courses from the list. You may need to scroll within this section to find your choice.

You may also narrow your options by entering search terms related to the desired course in the search bar. Only options containing the letter and/or number sequence you type will show. To view all options again, simply delete your search. Click the checkbox to the left of the cross-listed courses.

If you click the box next to the right of **Show Selected**, only the selected courses will show. Click once more to show all courses again. If you click the **Clear All** button, any selections within this section will be removed and you will have to find and select a new related course.

Click **Save** when you are finished and continue to the **List of Changes** tab.

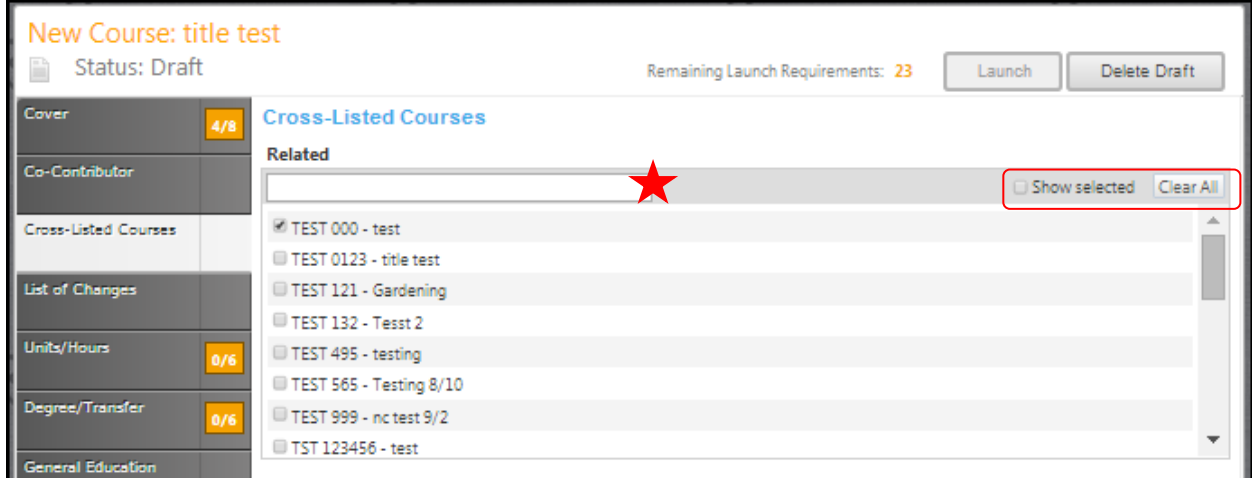

#### <span id="page-22-0"></span>**List of Changes**

Check the boxes that apply in the **Reasons for Update** section. Use the rich text editor to **List the Changes**. This textbox contains formatting tools that allow you to, among other things, italicize text or format information into an outline. If you are making lists, it is important to use the outline tools in order for the lists to appear correctly on reports. You can **NOT** copy information directly from **Microsoft Word** or similar programs, as embedded formatting information will cause problems with the editor. For assistance using the **Rich Text Editor Detailed Instructions** see page 182 of this manual. **Save** this page, and continue to the **Units/Hours** tab.

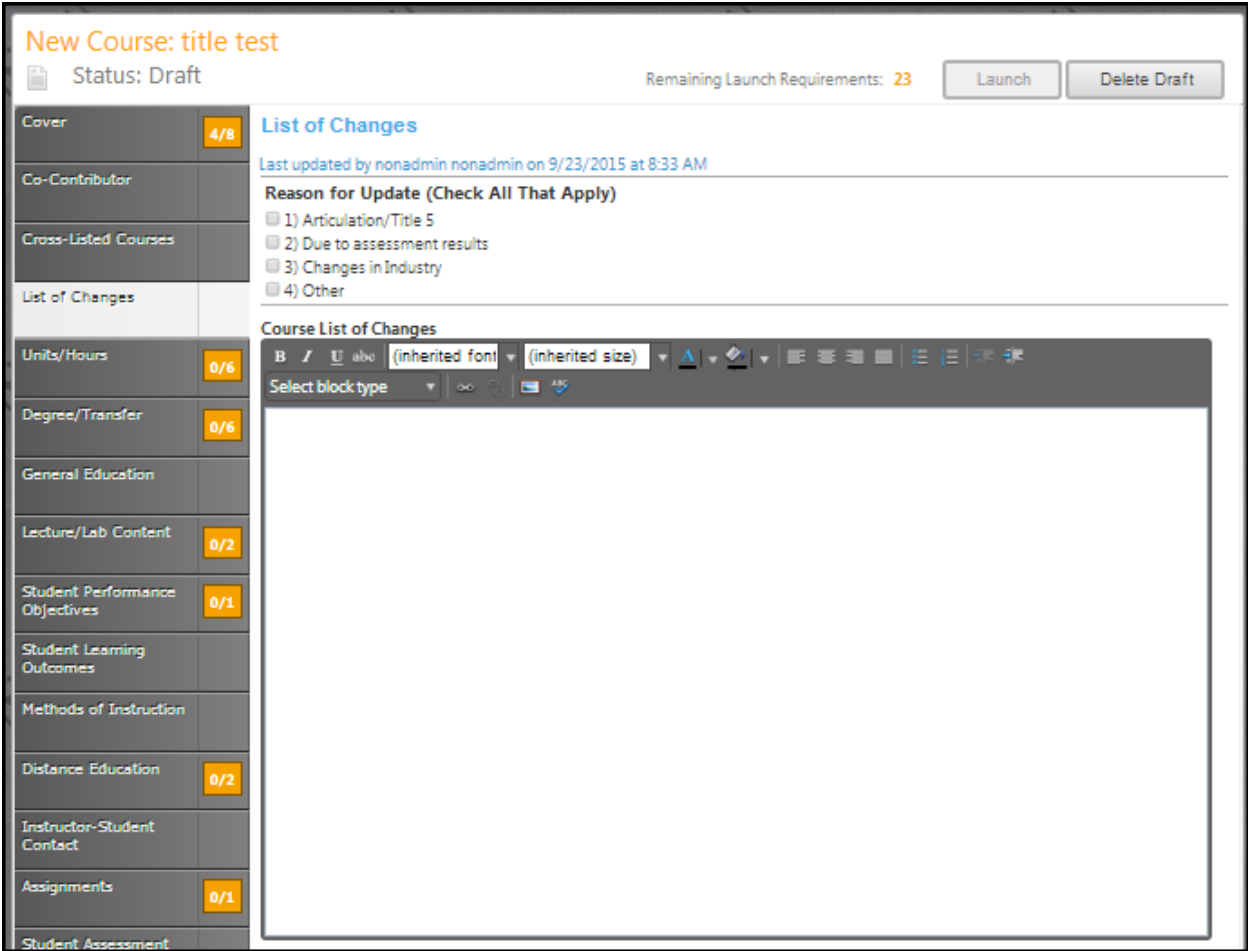

#### <span id="page-23-0"></span>**Units/Hours**

In the **Units /Hours** section of the proposal, select the check box if the hours are variable. If they are, you will see additional textboxes in the **Units (Max)** section that will need to be completed. Indicate the **Units (Min), Lecture Hours (Min), Lab/Studio/Activity Hours (Min), TBA Hours (Min)**, and any corresponding maximums. Use the dropdown menu to select the **Grading Policy** and **Minimum Duration. Add justification if selection is not full semester** in the textbox. Enter the **Enrollment Maximum** and **Add justification if selection is not 40.** Indicate **if this course is repeatable** and if the course was **Previously offered as a selected topic.**

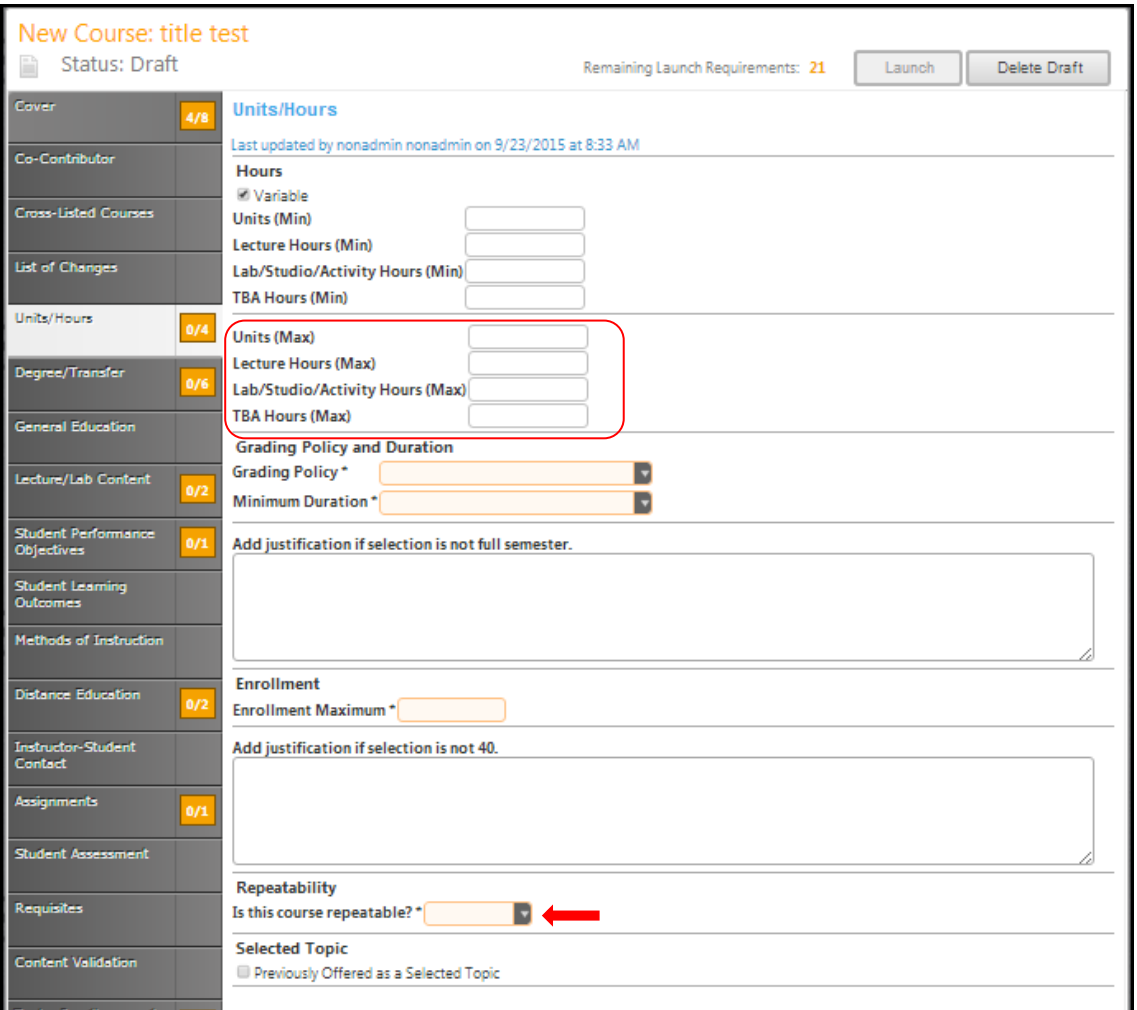

If this course **is repeatable** and/or was **previously offered as a selected topic**, additional fields will appear. If the course is repeatable, complete the **Justification of repeatability** and **Number of times repeatable**. If the course was previously offered as a selected topic course, indicate the **Enrollment (Average)** and **Number of Times Offered** for the previous course.

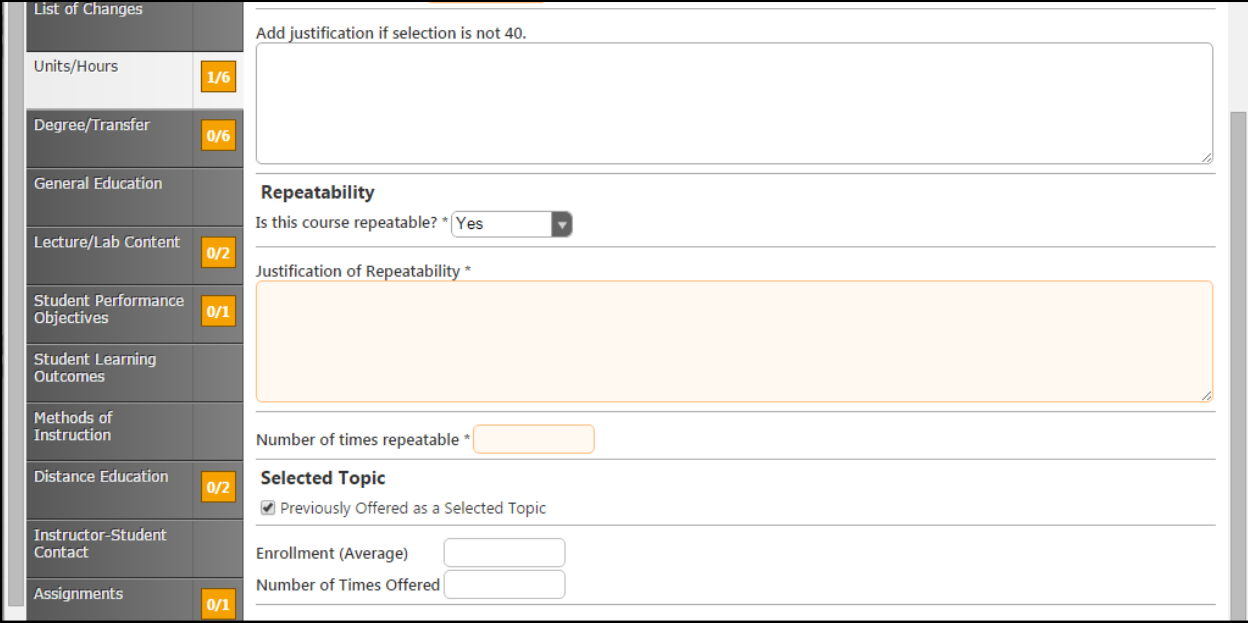

**Save** this page and continue to the **Degree/Transfer** tab.

#### <span id="page-25-0"></span>**Degree/Transfer**

Indicate if this course is **Program Applicable**. Use the dropdown menus to select the **CB Levels** for this course.

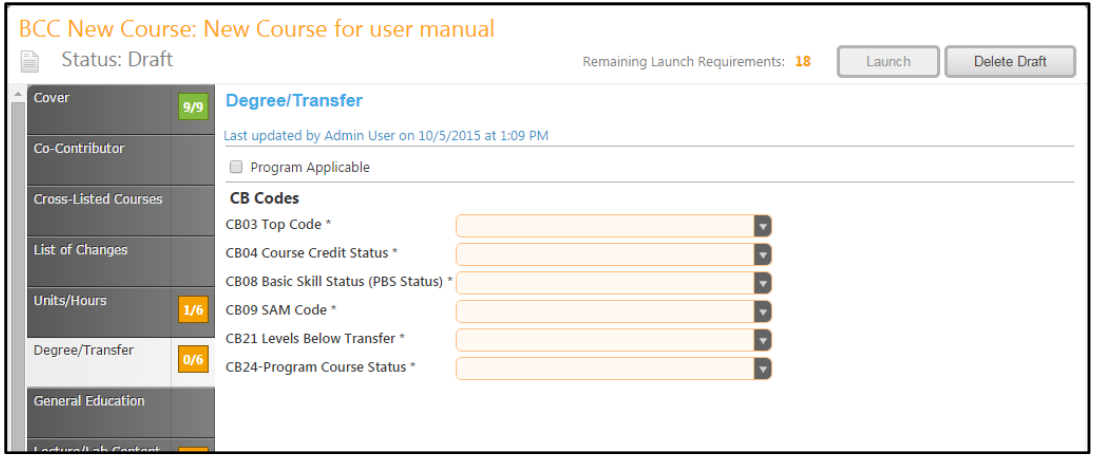

If this course is **Program Applicable**, an additional section will appear asking you to specify which program(s) this course applies to in the **Required for degree/certificate** field. Use the scroll bar to view all programs. You may also narrow your options by entering search terms related to the desired course in the search bar. Only options containing the letter and/or number sequence you type will show. To view all options again, delete your search. Click the checkbox to the left of the cross-listed courses. If you click **Show Selected**, only the selected courses will show. Click once more to show all courses again. If you click the **Clear All** button, any selections within this section will be removed and you will have to find and select a new related course. Click **Save** and continue to the **General Education** tab.

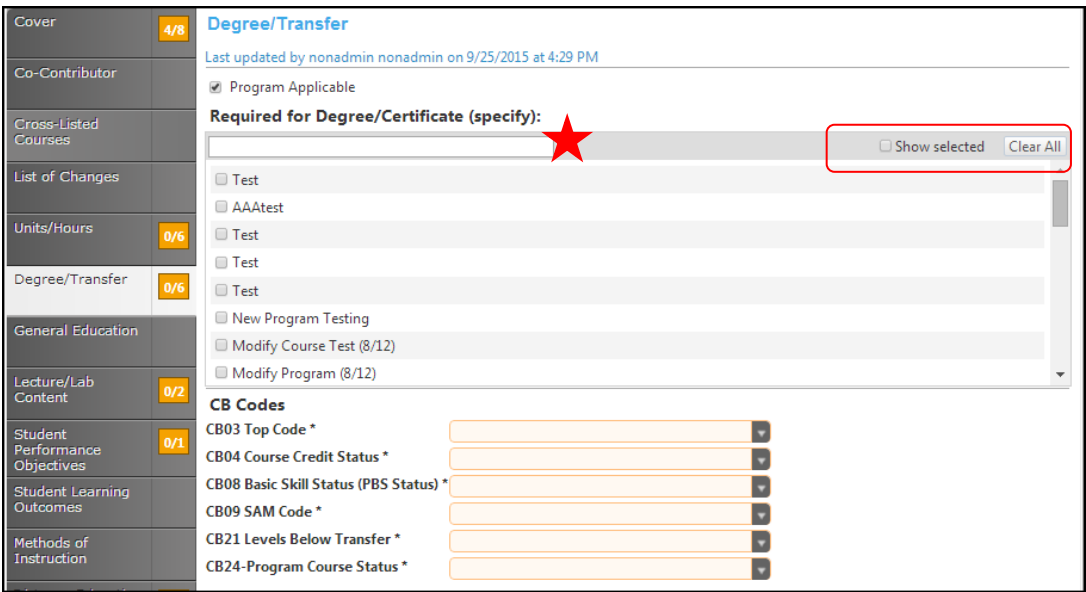

#### <span id="page-26-0"></span>**General Education**

Enter the **C-ID Information** in the textboxes, using the calendar icon to choose the **Expiration Date**. Use the checkboxes to indicate the transferability of this course to **CSU/UC**.

Indicate which, if any, of the **General Education Patterns** this course applies to and which specific area you propose this course to be incorporated into. You will need to scroll down to access all general education areas. **Save** this information and continue to the **Lecture/Lab Content** tab.

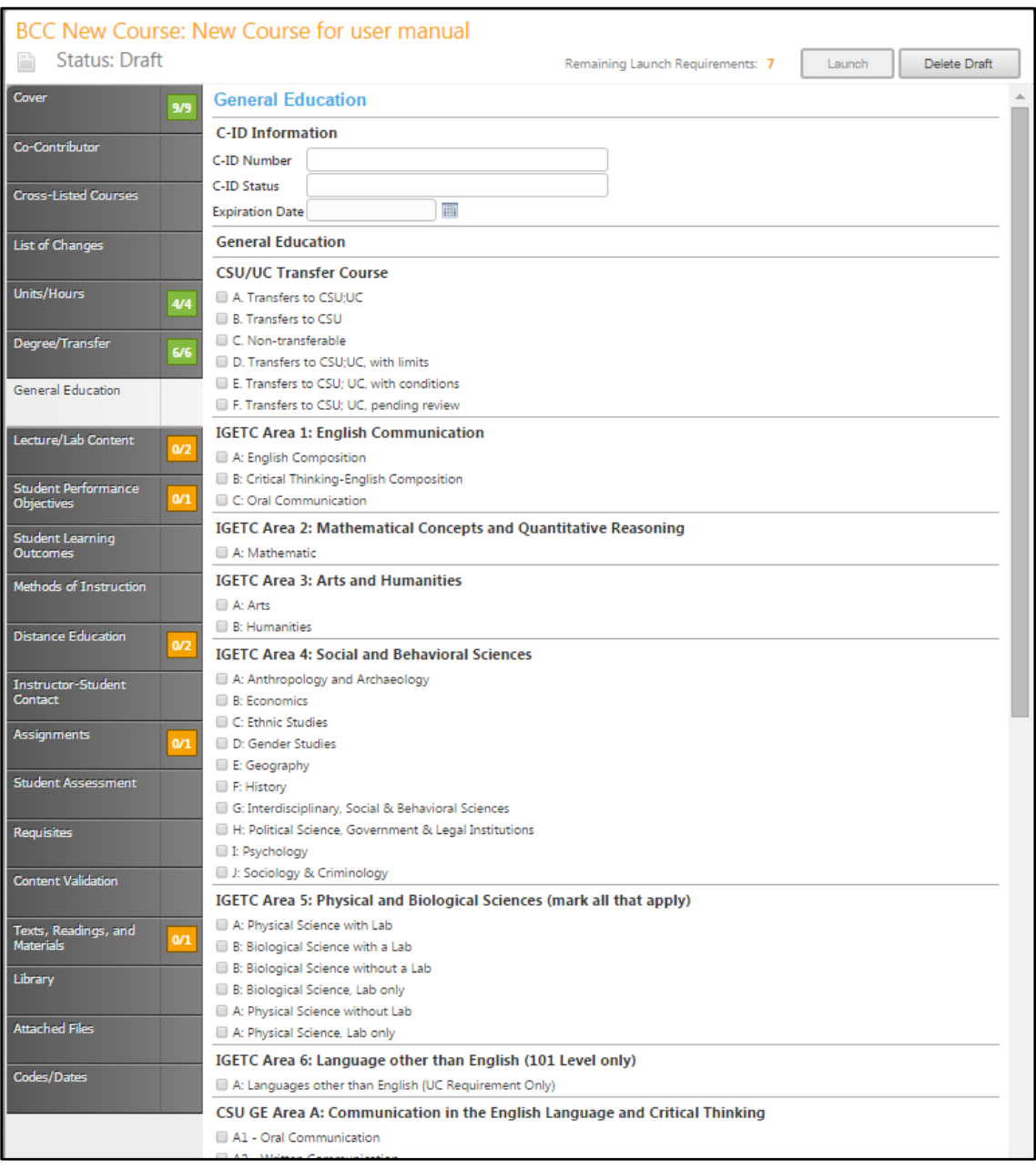

#### <span id="page-27-0"></span>**Lecture/Lab Content**

Create the outline for **Lectures** and **Labs** in these textboxes. Use the **Rich Text Editor** to make the list of changes. This textbox contain formatting tools that allow you to, among other things, italicize text or format information into an outline. If you are making lists, it is important to use the outline tools in order for the lists to appear correctly on reports. You can **NOT** copy information directly from **Microsoft Word** or similar programs, as embedded formatting information will cause problems with the editor. For assistance using the **Rich Text Editor Detailed Instructions** see page 182 of this manual. **Save** this page, and continue to the **Student Performance Objectives** tab.

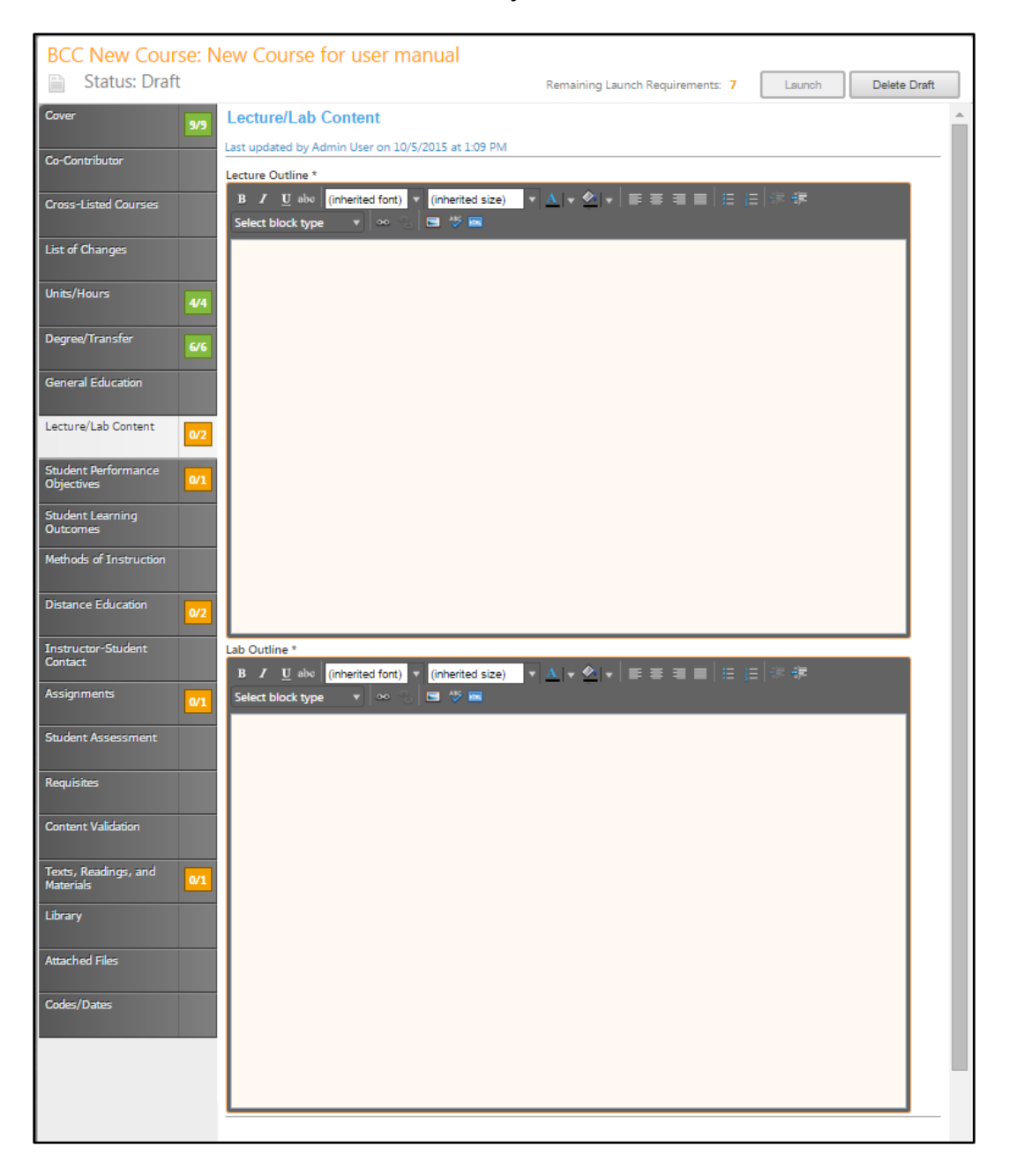

## <span id="page-28-0"></span>**Student Performance Objectives**

Click the **Add New Item** button to add each **Objective** individually.

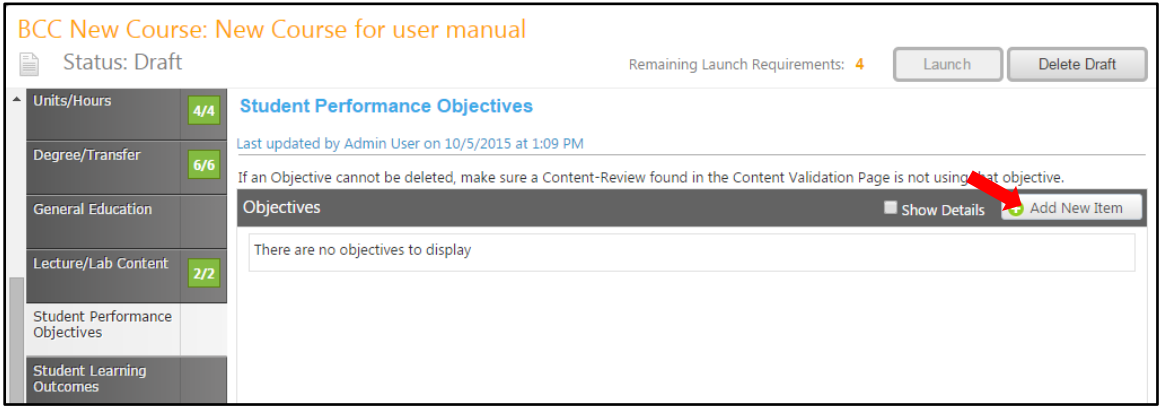

In this section, you will create a list of **Student Performance Objectives**. List them in the **Objective**  textbox. **Save**.

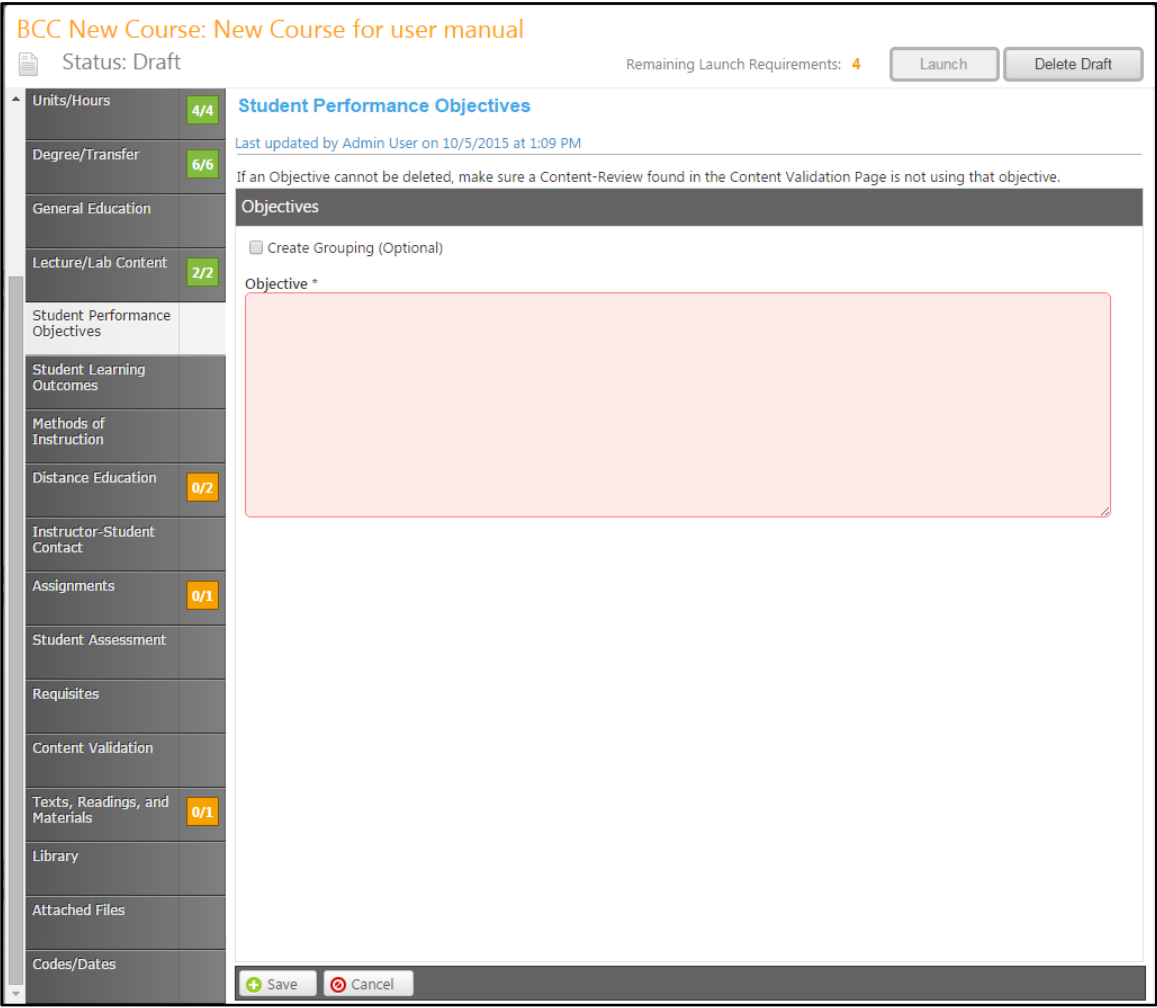

To edit an objective, click the blue bar. To reorder them, use the up and down arrows to the right of the bar, or to delete, click the red "X". When all objectives are entered in the correct order, continue to the **student learning outcomes** tab.

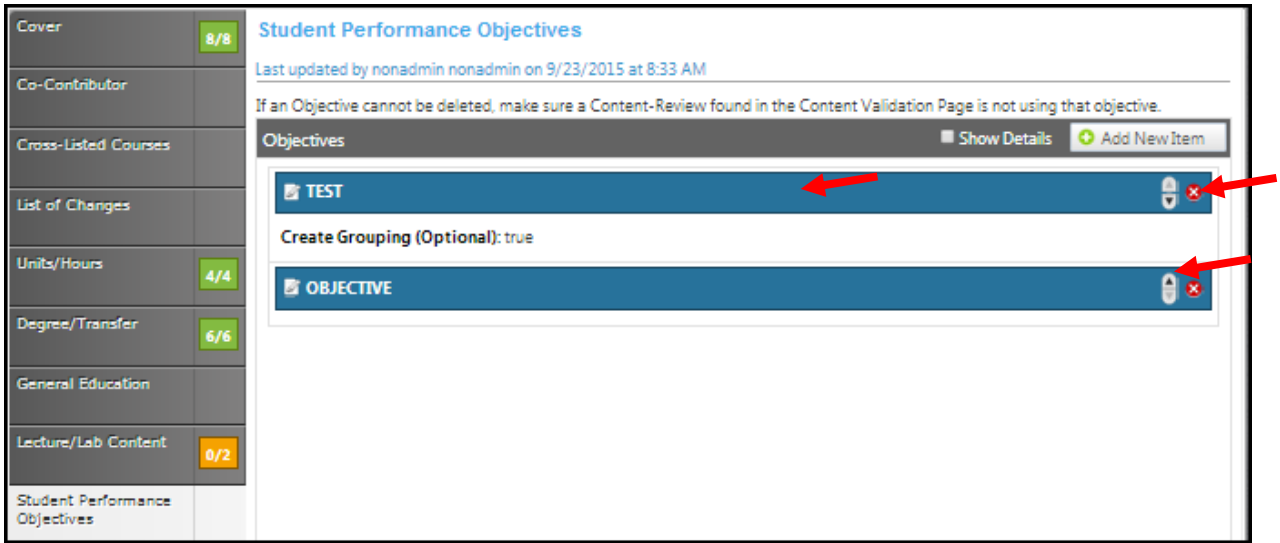

## <span id="page-30-0"></span>**Student learning outcomes**

Click the **Add New Item** button to add outcomes.

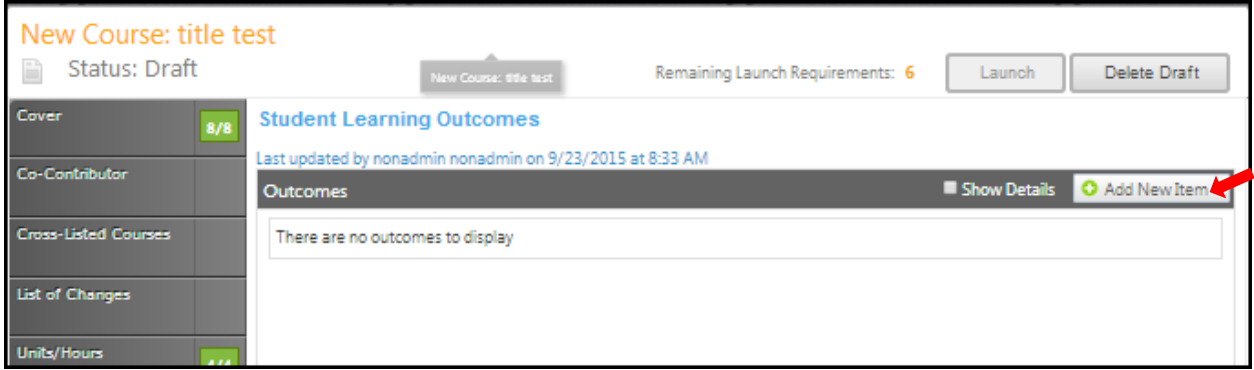

Enter information in the **Outcome Text** and the **Assessment** textboxes.

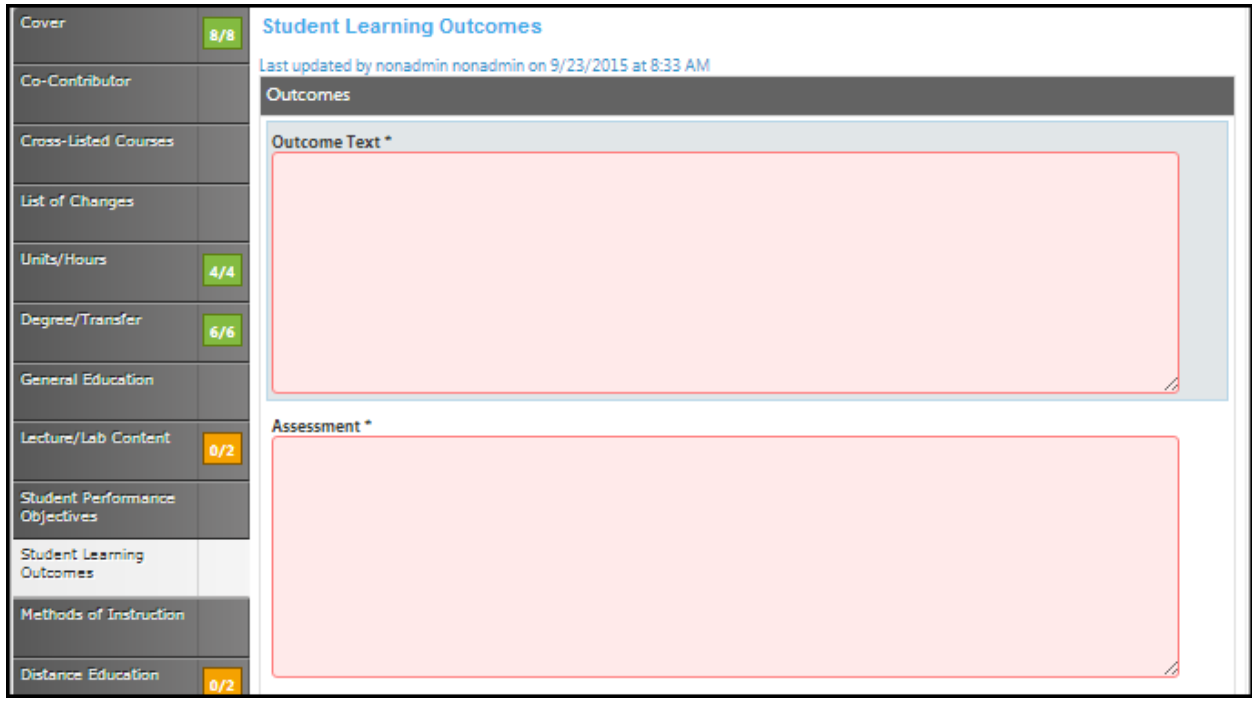

Click **Save** and continue this process until all outcomes are entered.

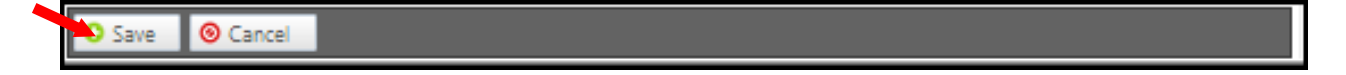

To edit an outcome, click the blue bar. To reorder them, use the up and down arrows to the right of the bar, or to delete, click the red "X". When all objectives have been entered in the correct order, continue to the **Methods of Instruction** tab.

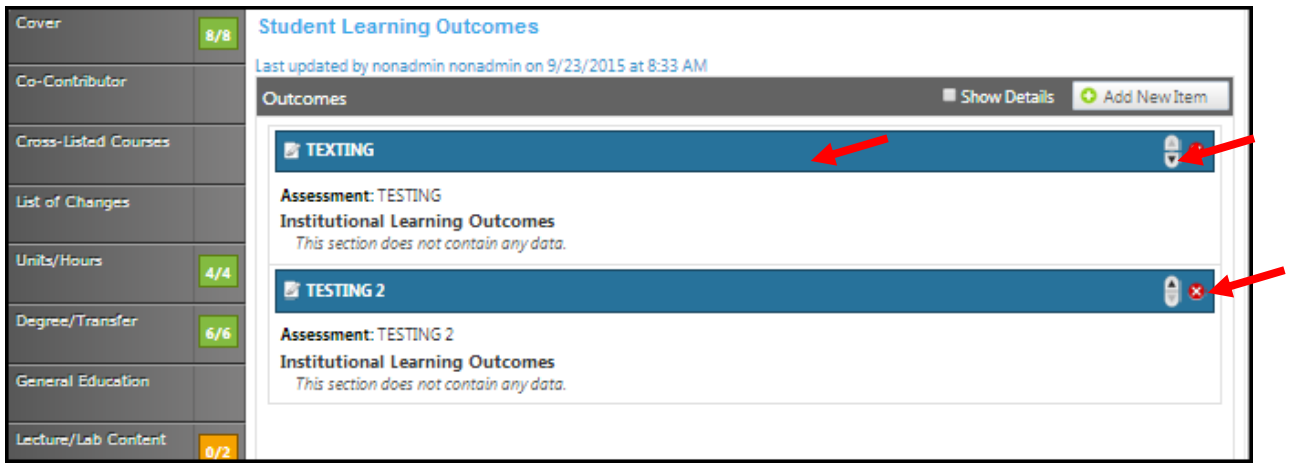

### <span id="page-32-0"></span>**Methods of instruction**

Select the **Instruction Types** from the checkboxes provided. If there are additional methods that are not listed, enter those into the textbox for **Other Methods.**

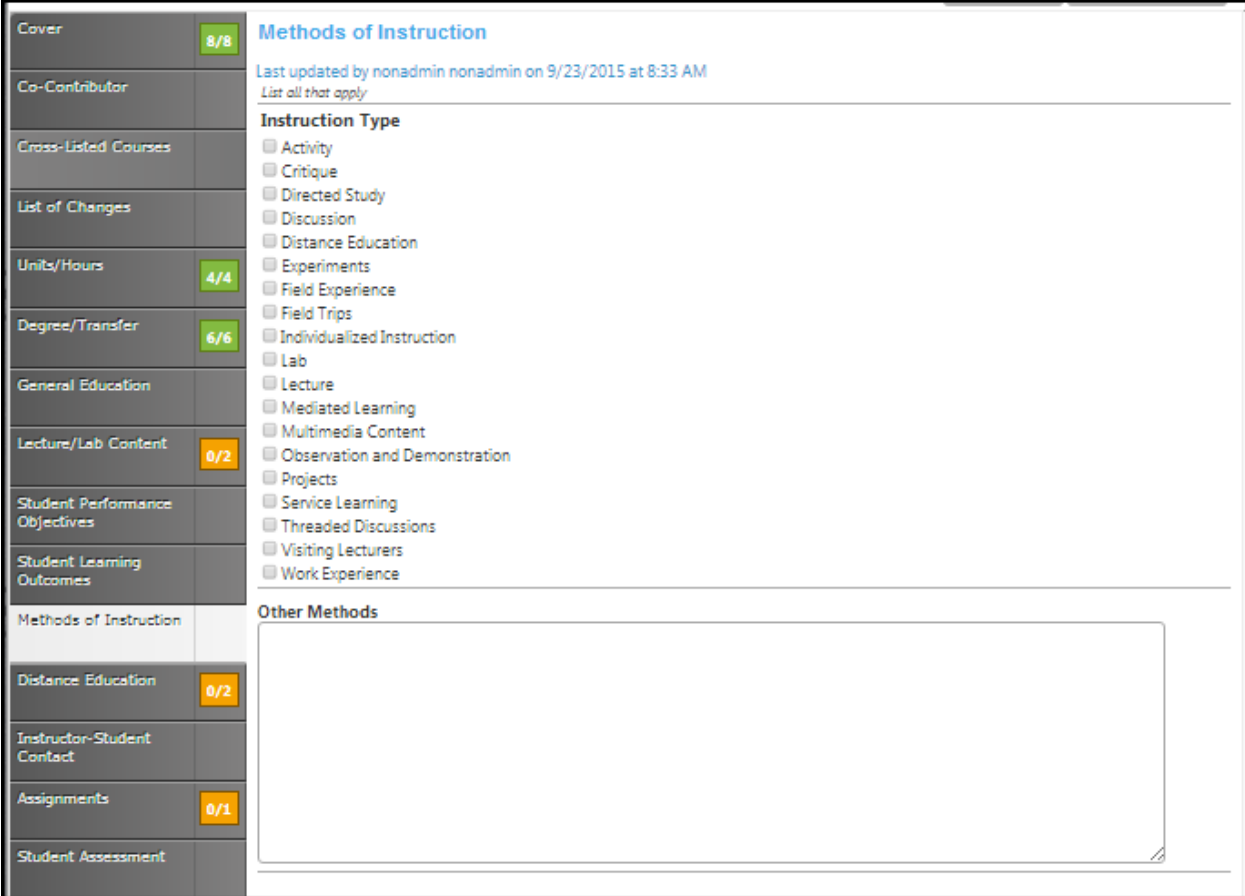

Click **Save** when done.

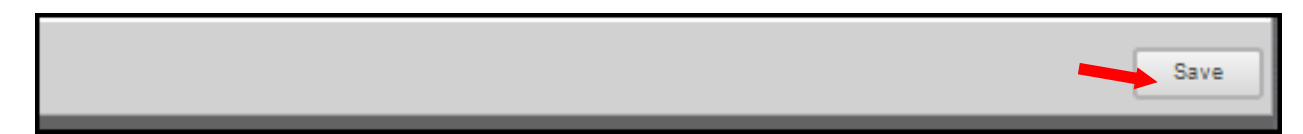

#### <span id="page-33-0"></span>**Distance education**

When you select the checkbox that is asking "**Will this course be available for distance education**", (shown below) it will trigger additional forms fields to appear.

The textboxes and checkboxes below will appear. Fill in the textboxes completely and use the dropdown menus when provided.

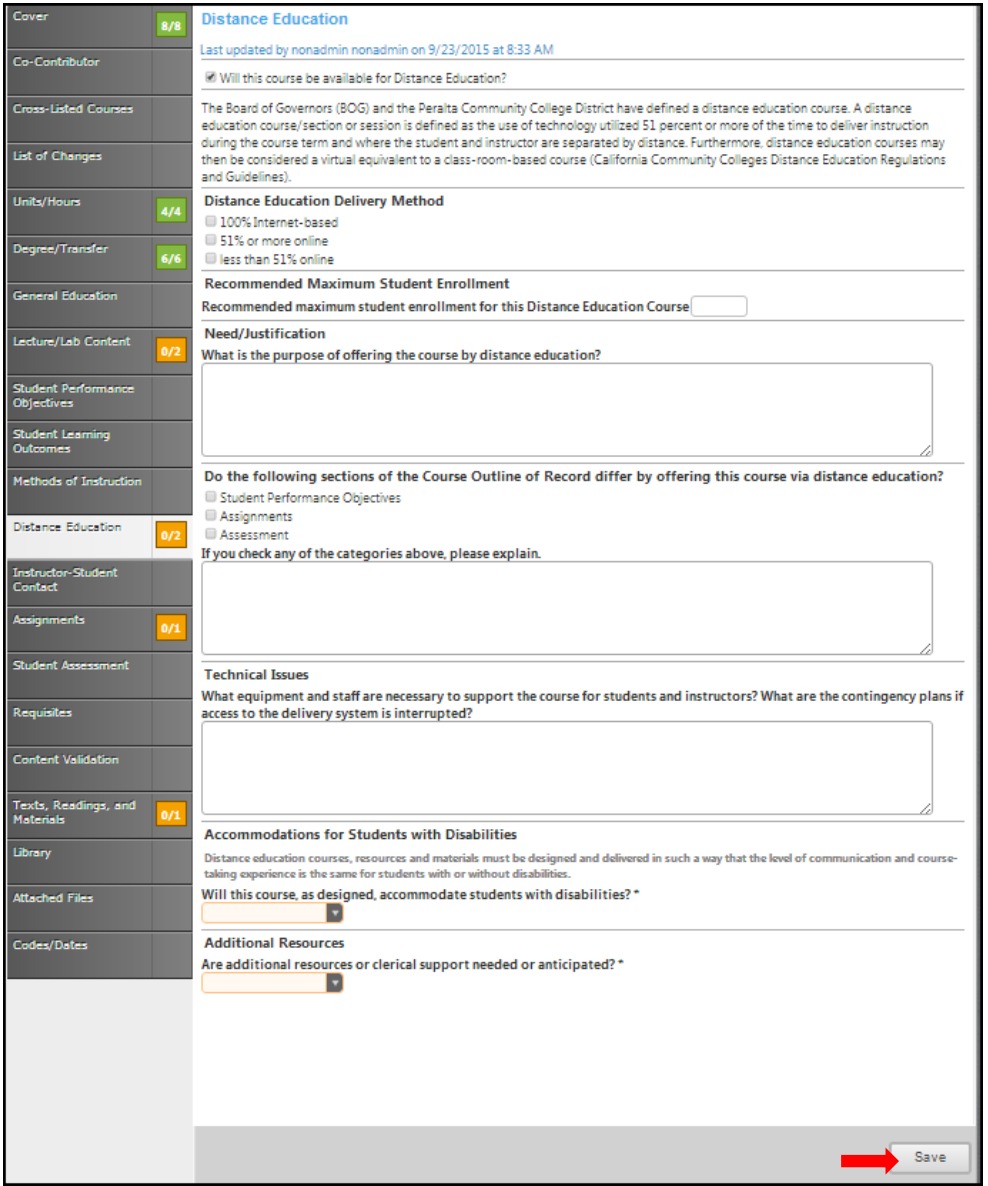

If you select **Yes** from the dropdown asking if there are additional resources or clerical support needed or anticipated, you will see an additional textbox asking you to explain. Click **Save** and continue to the **Instructor-Student Contact** tab.

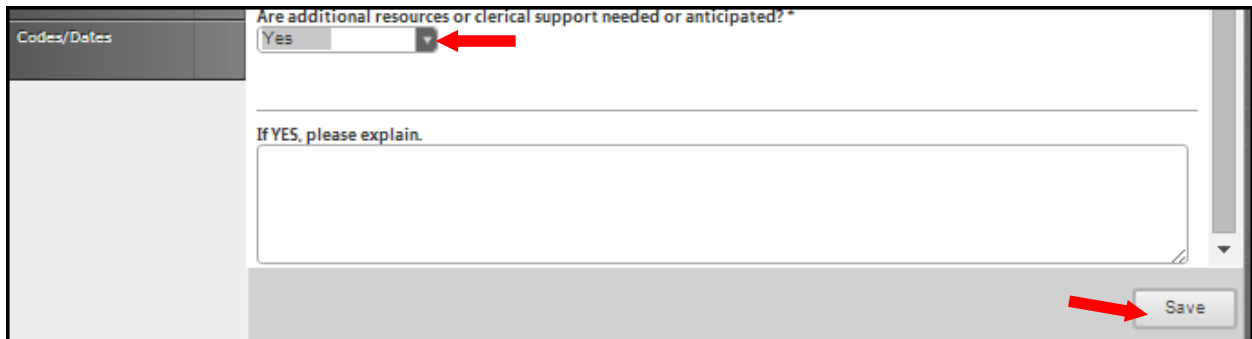

#### <span id="page-35-0"></span>**Instructor-Student Contact**

Select the **Add New Item** button to add a type of contact.

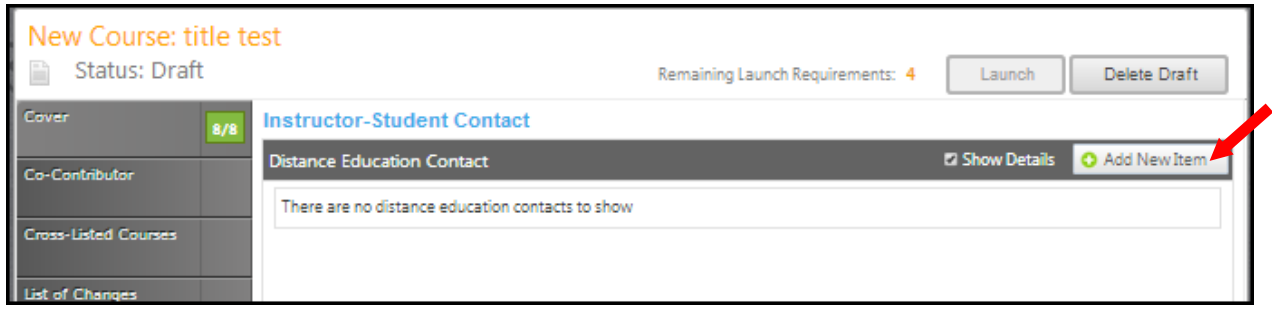

Use the dropdown menu to choose your options for **Contact Type** and then fill in the textbox provided for the **Frequency** of this type of contact.

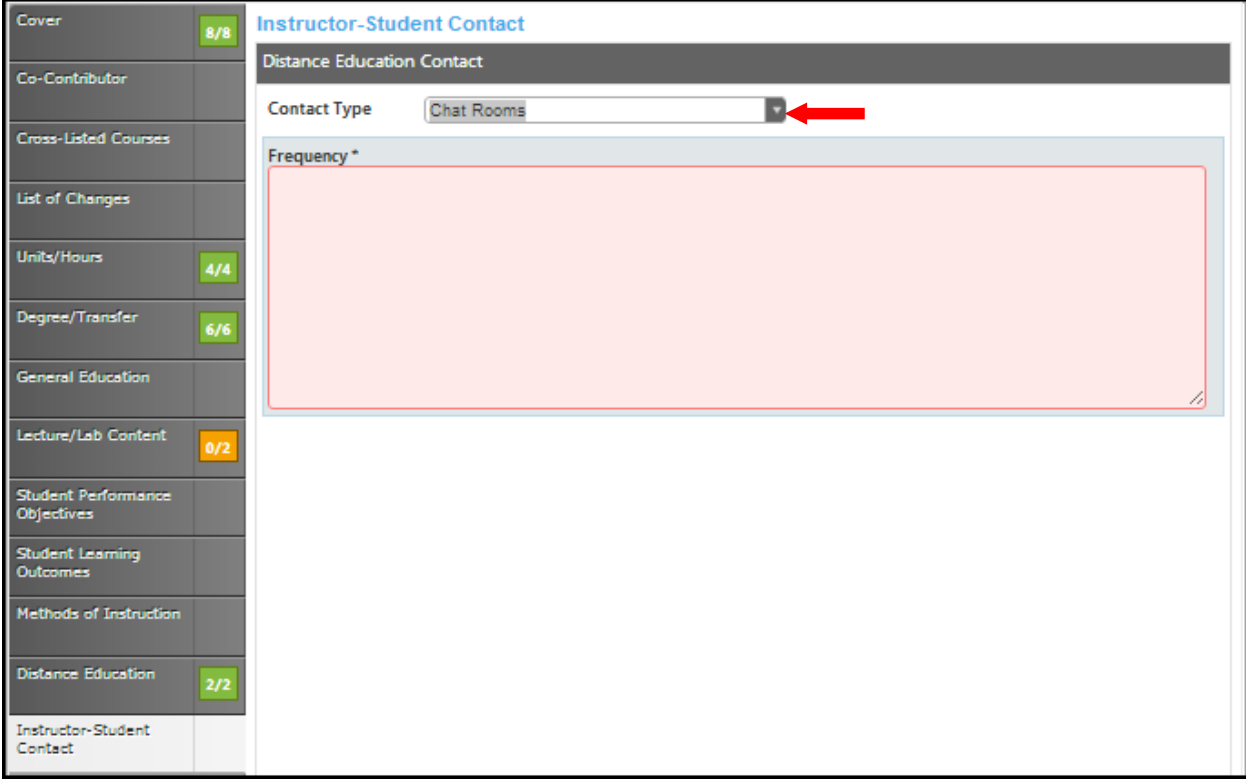

Click **Save** and continue this process until all types of been entered.

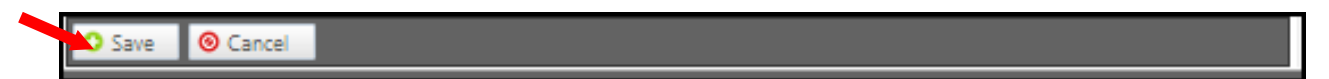
To edit a contact type, click the blue bar. To reorder them, use the up and down arrows to the right of the bar, or to delete, click the red "X". When all types of contact are entered, continue to the **Assignments** tab.

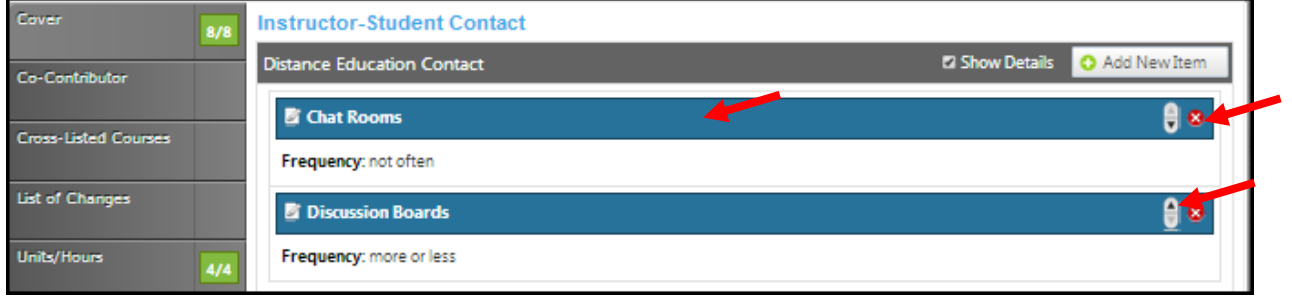

# **Assignments**

If you check the box to **Override Outside Class Hours,** the **Outside Class Hours** will become a required textbox. List all out of class assignments, including library assignments, in the **Out Of Class Assignment** textbox provided.

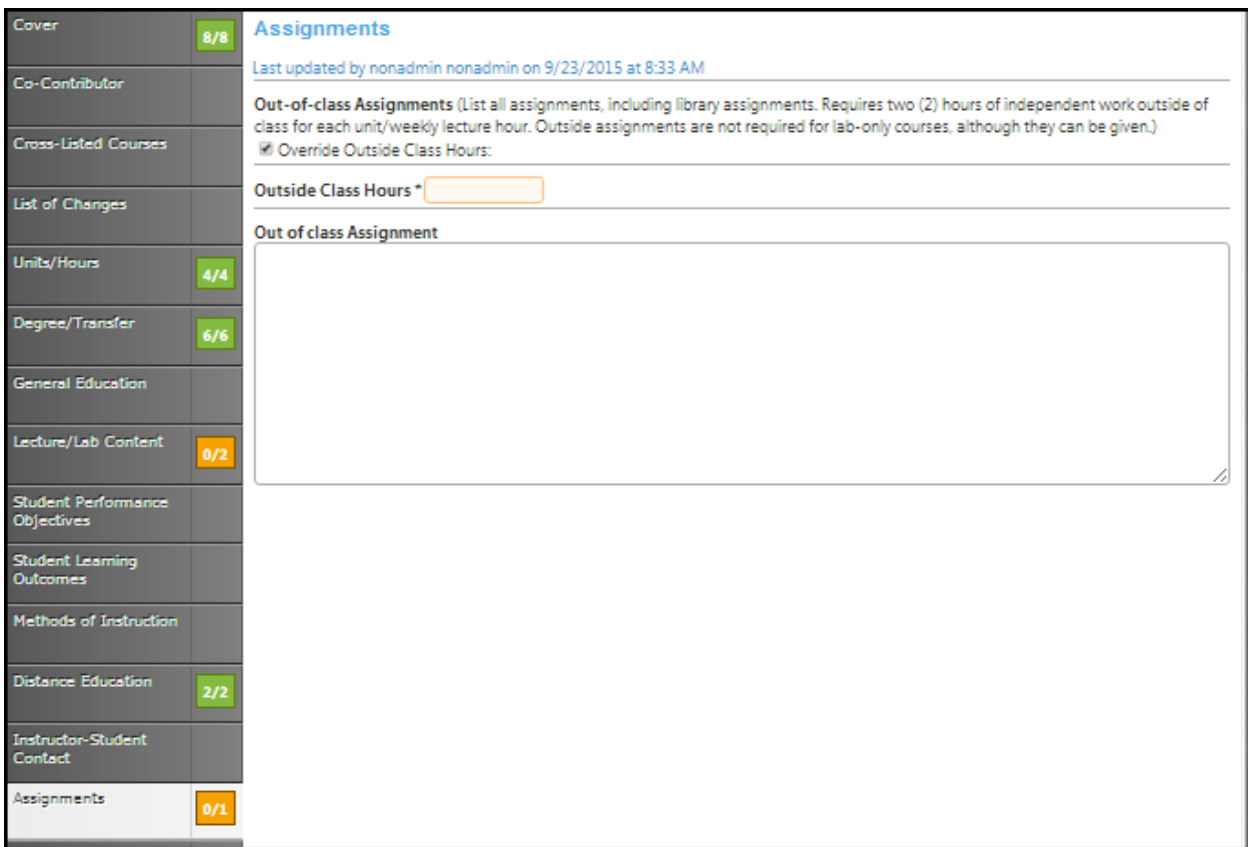

Click **Save** and continue to the **Student Assessment** tab.

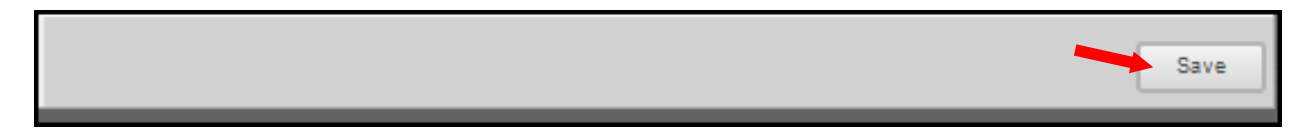

## **Student assessment**

In this section, check as many boxes as are applicable. Note: for degree credit, **at least one** of the first three boxes must be checked. If **Essay** is not checked, please explain why in the textbox. If you select the **Other** checkbox, describe what that "other" is in the textbox following the checkboxes.

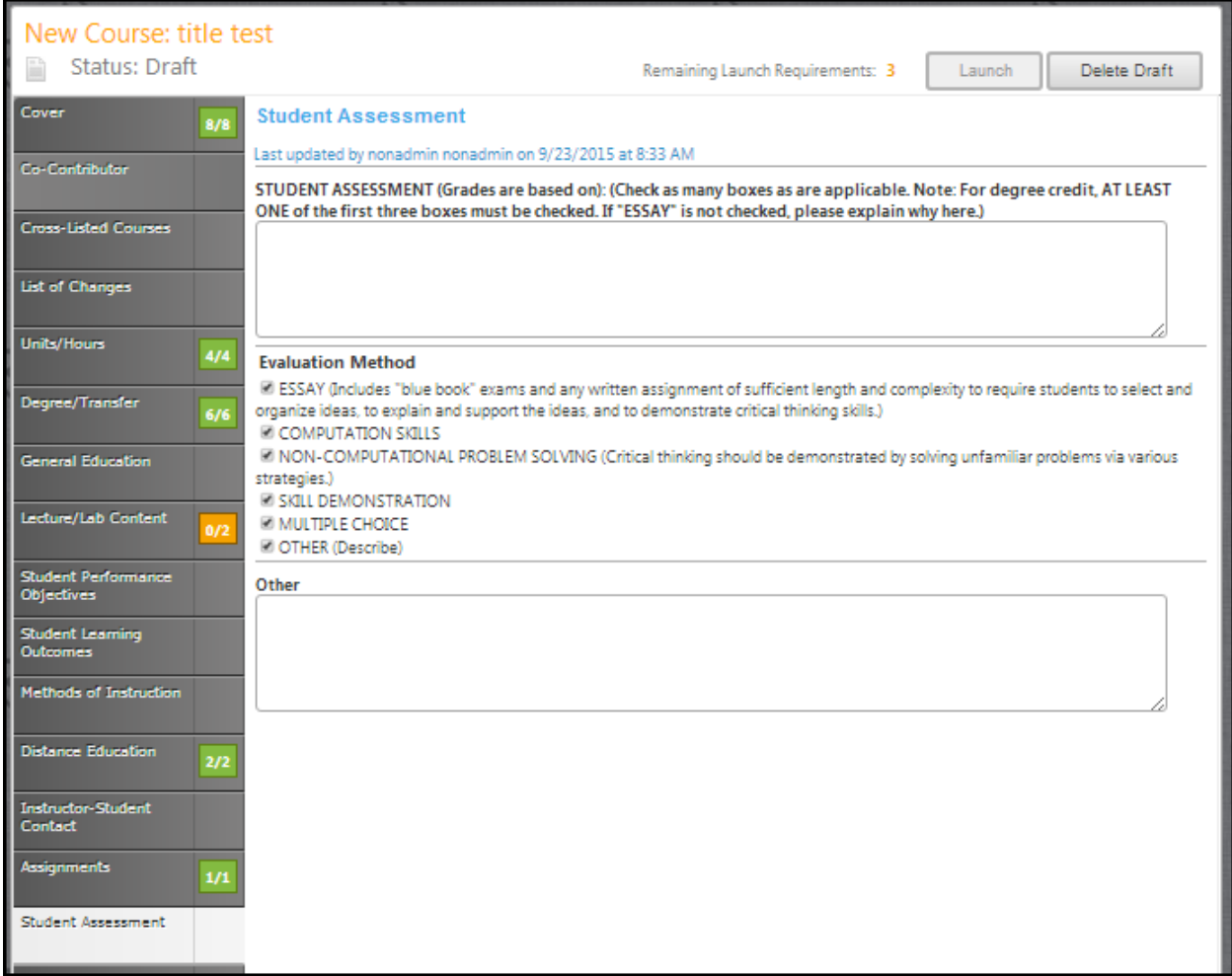

Click **Save** when finished and continue to the **Requisites** tab.

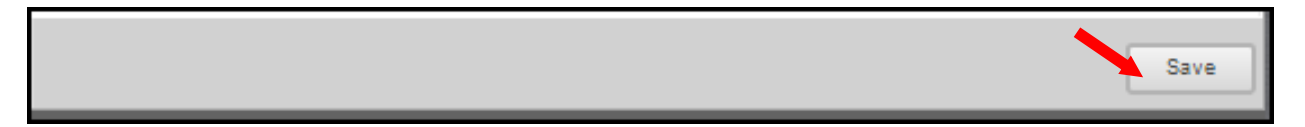

#### **Requisites**

Select the checkbox if this course has requisites.

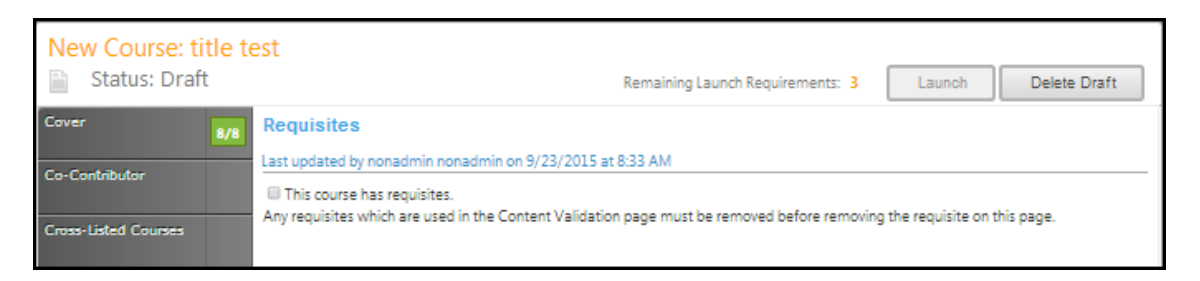

The following screen will appear. If the course has requisites, select the **Add New Item** button. Enter each requisite individually.

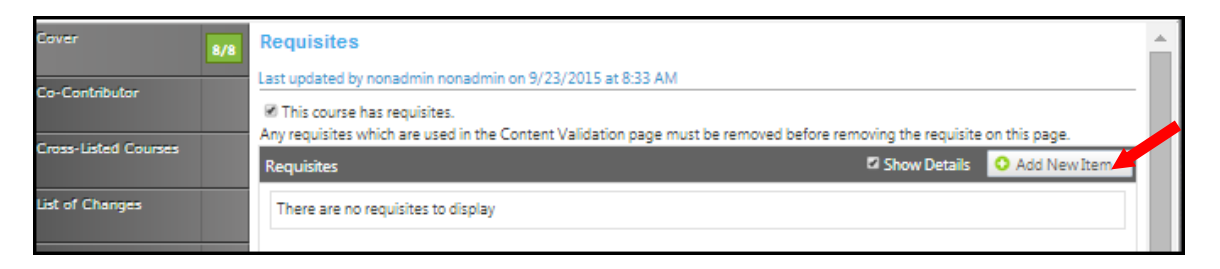

This will allow you to specify the type of requisite and the course or non-course requirement. Choose the **Requisite Type** from the dropdown menu. If the requisite is a course, select the **Subject** and **Requisite Course** from the subsequent dropdown menus. If it is a non-course requirement, enter that information in the **Requisite Comment** field along with any other additional information such as grade requirements of the requisite, reasoning for the requisite, etc. Use the **Condition** menu to indicate this requisite's relationship to the next. When you do not select a specific condition the "**and**" is already implied. When you select "**or**", you are indicating that a student may use this course "**or**" the next course, to qualify for the course. Following this "**or**" selection with an "**and**" is only used when nesting needs to be present. For example; art 101 or art 102 and 101 A.

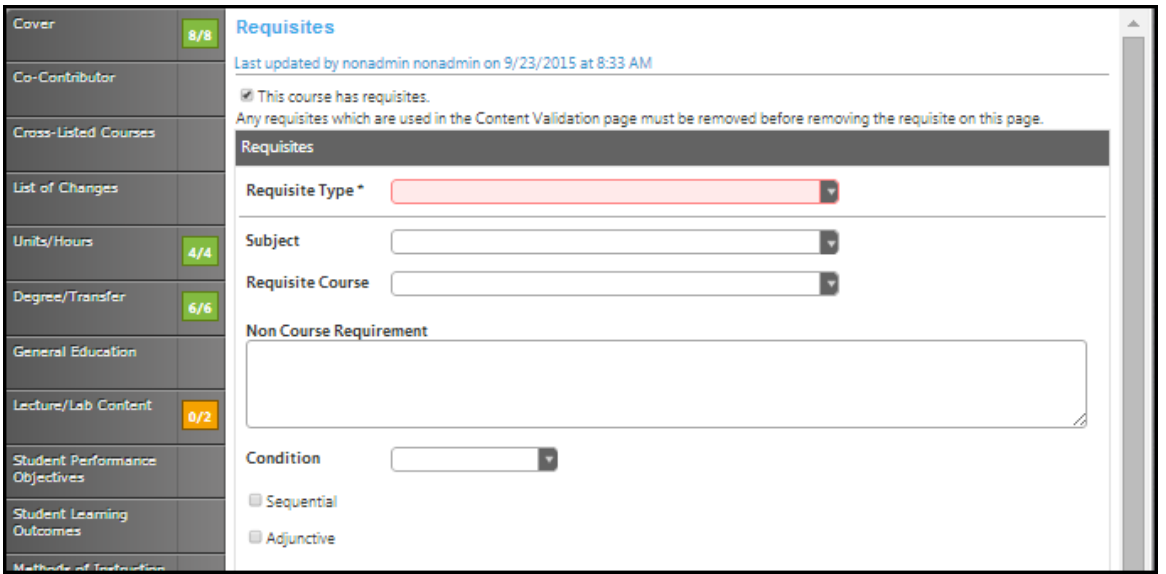

Click **Save** to add the requisite.

To edit a requisite, click on the blue bar. Use the up and down arrows on the right of the blue bars to reorder. To delete, press the red "X".

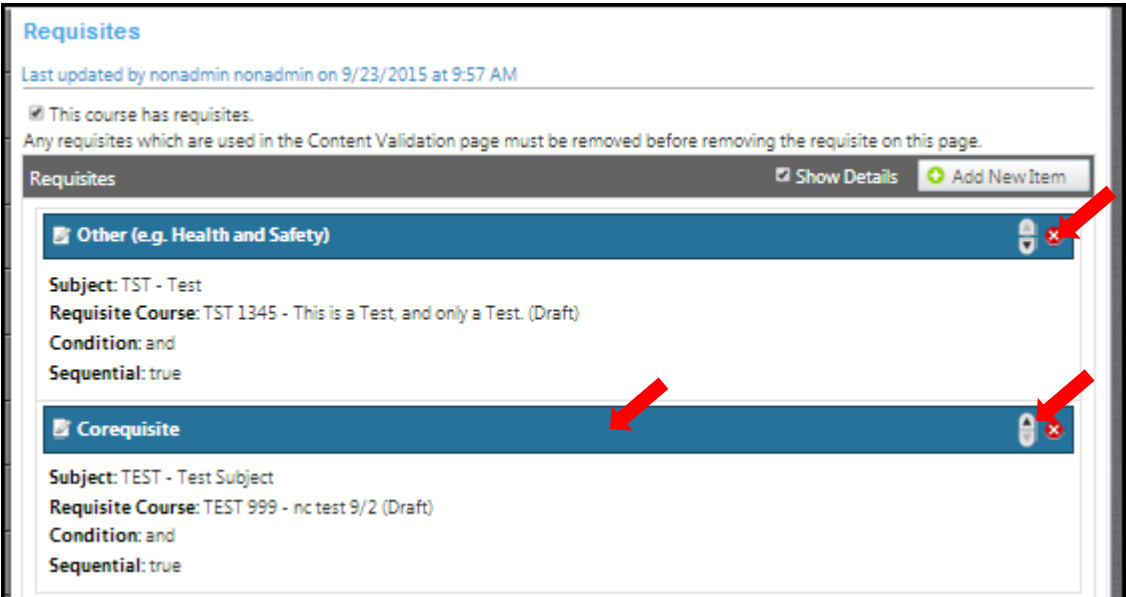

## **Content validation**

To review the content, click the **Add New Item** button. If you have added requisites in the **Requisites** page this checkbox will be selected (refer to the requisites page to change this value).

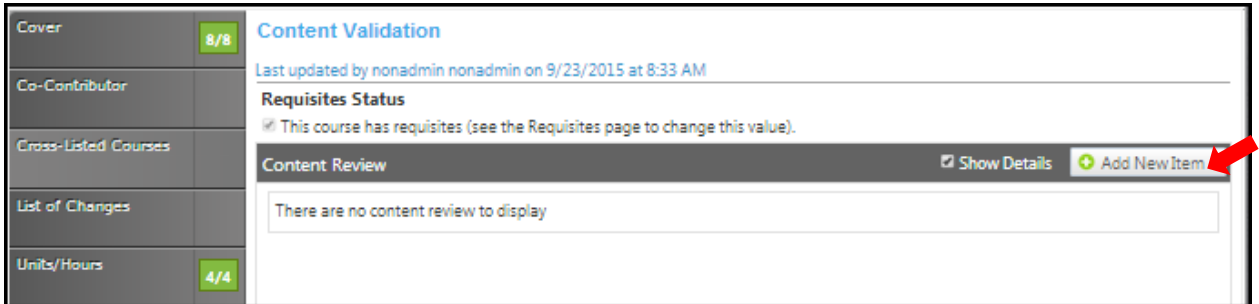

Use the dropdown menu to choose the course requisite to review. The contents of the page will be determined by what option you choose. Follow the prompts attached to each field. Click **Save** when all fields are finished.

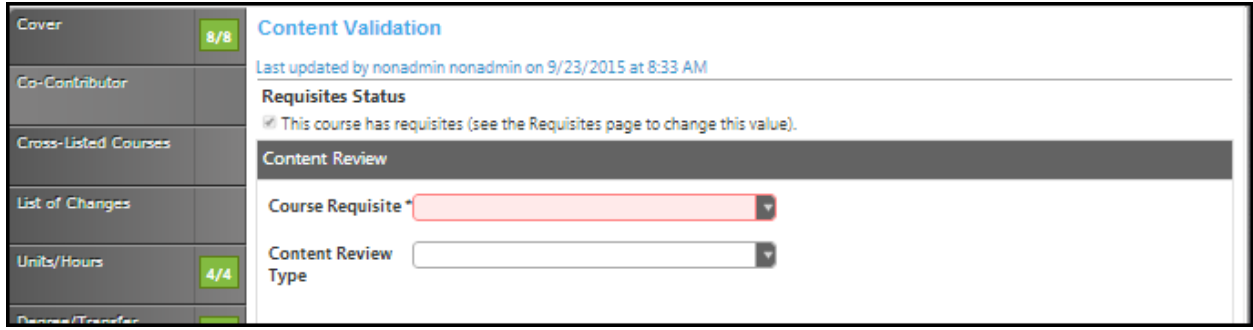

## *Content to Content*

Enter the **Current Content** and the **Requisite Content** in the textboxes. Fill in the textboxes labeled **Current Content** and **Requisite Content**.

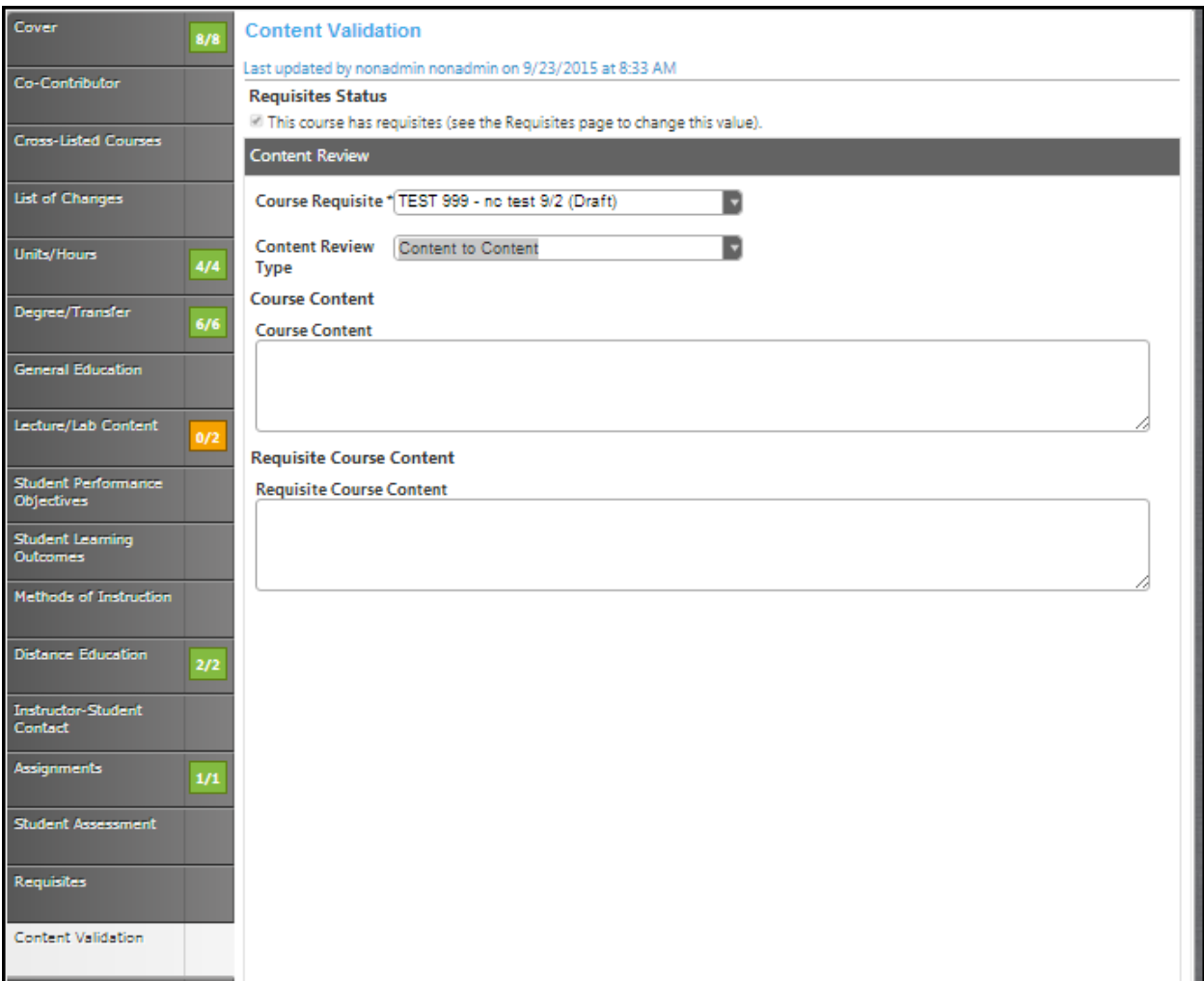

## *Objective to Objective*

Check the boxes that apply in the **Course Objective** and **Requisite Course Objective(s)** sections**.**

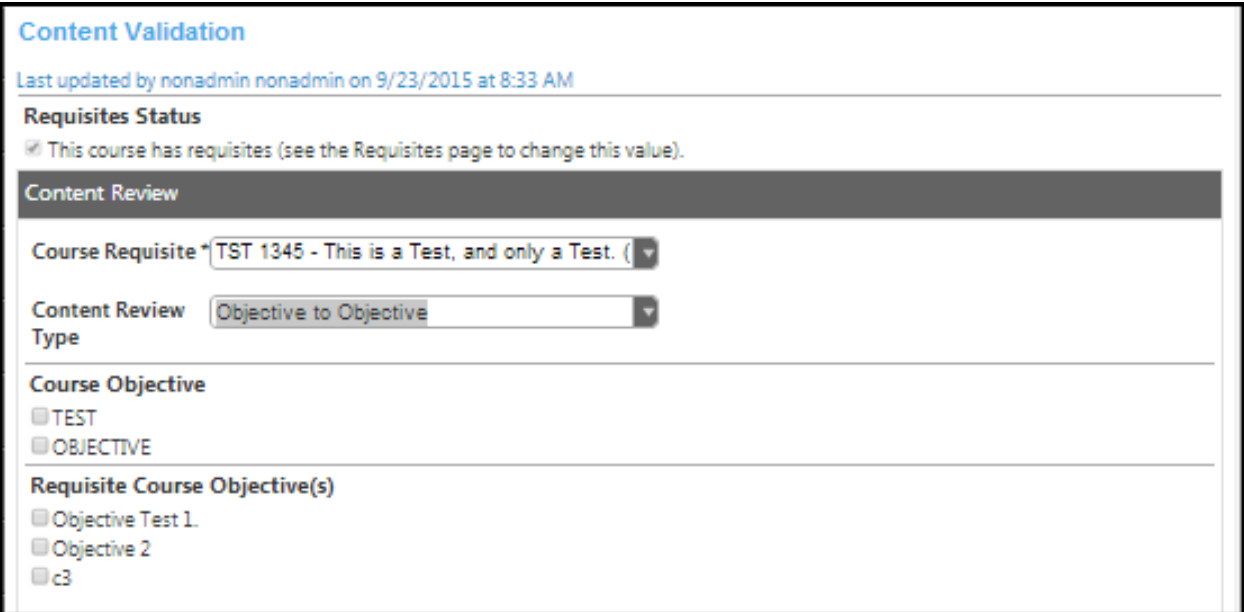

#### *Content to Objective*

Enter the **Current Content** and select the **Requisite Course Objectives** by checking the box.Click **Save**  and continue to the **Texts, Readings, And Materials** tab.

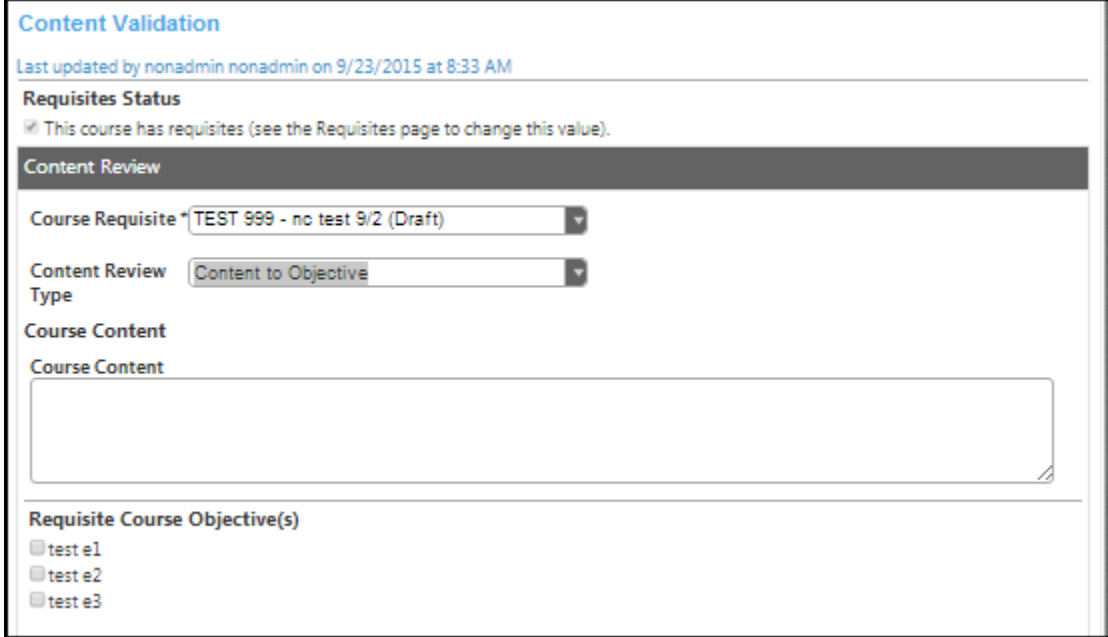

To edit a requisite, click on the blue bar. Use the up and down arrows on the right of the blue bars to reorder. To delete, press the red "X".

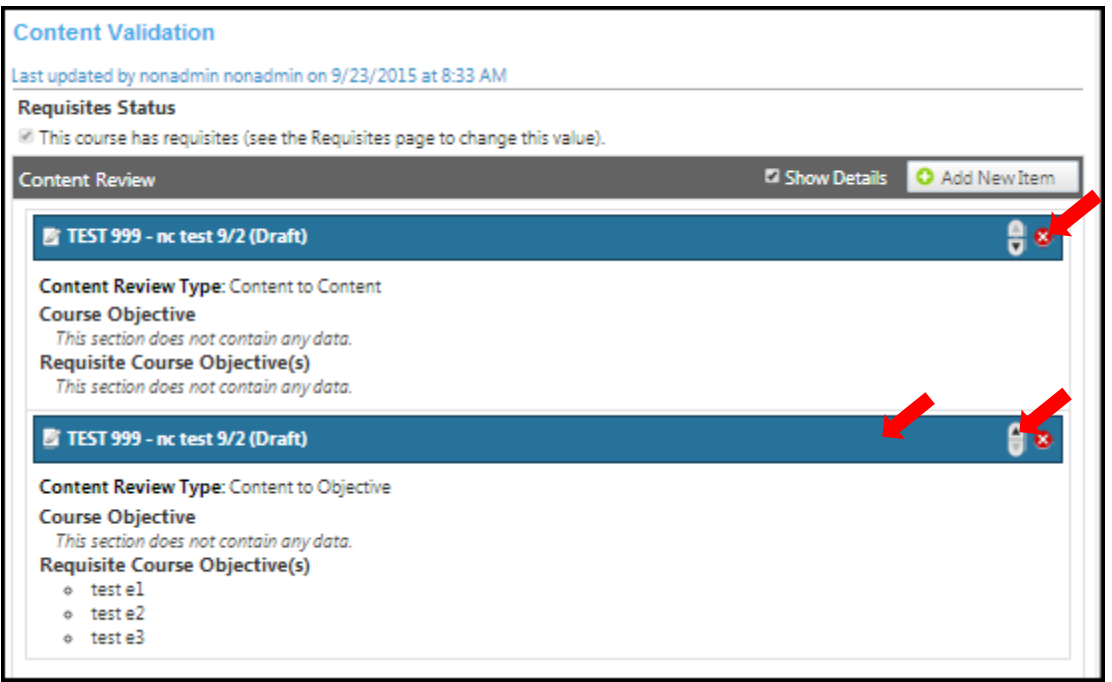

Once you have completed all sections, **Save** and continue to the **Texts, Readings, And Materials** tab.

## **Texts, readings, and materials**

In the **Texts, Readings And Materials** section use the dropdown menu to select the **Citation Style**. Enter materials individually with books under **Textbooks** and any other materials under the appropriate heading. Click **Add New Record** to add items to the lists.

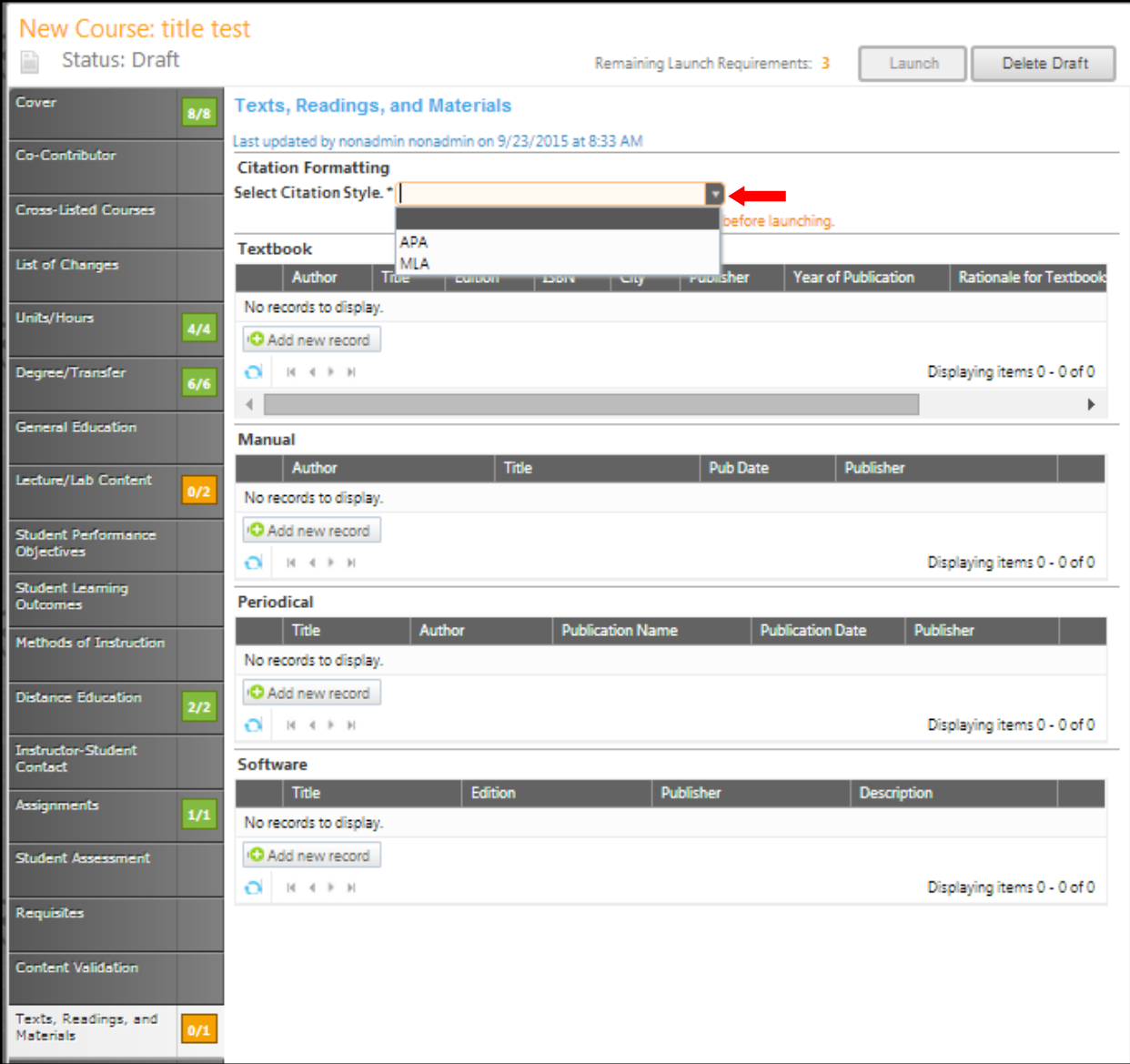

Add all books in the **Textbook** section. Add the **Author, Title, Edition, ISBN, City, Publisher** and the **Year Published** in the textboxes, and then click **Insert**. Click **Add New Record** to enter additional textbooks. You will need to add each entry separately.

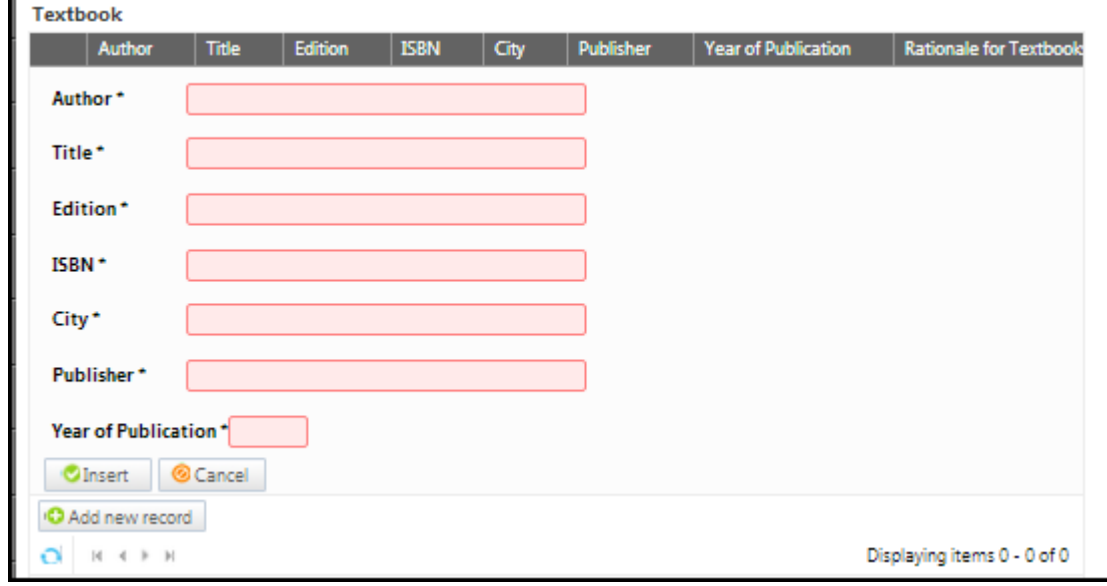

Add **Manuals** in this section. Add the **Author**, **Title**, **Pub Date** and **Publisher** in the textboxes provided. Click the calendar icon to find the date the manual was published. In the calendar icon pop up, use the left and right arrows next to the month's name to browse for another month and then click **Insert**. Click **Add New Record** to enter additional textbooks. You will need to add each entry separately.

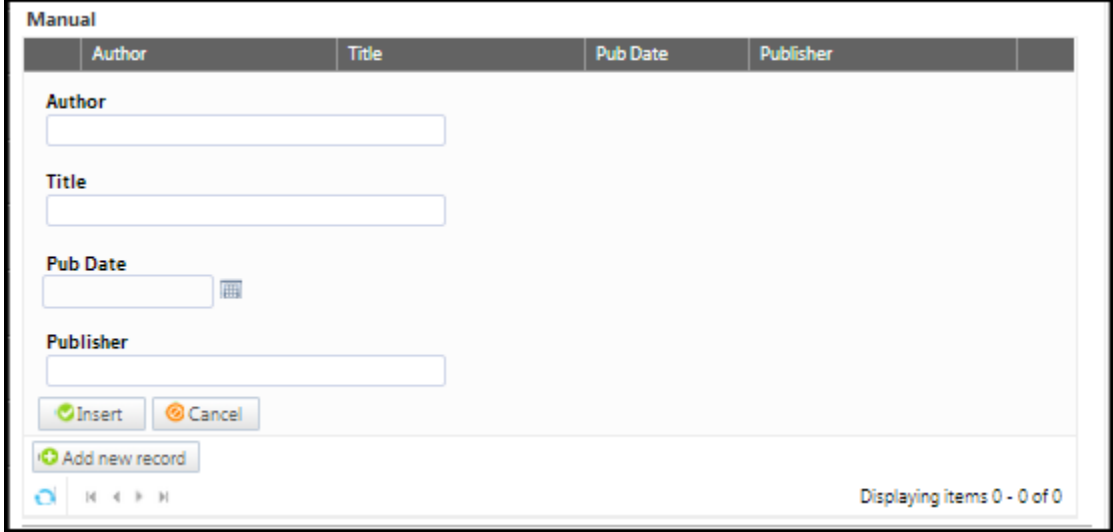

Add **Periodicals** in this section. Add the **Title, Author, Publication Name, Publication Date** and **Publisher** in the textboxes, and then click **Insert** or **Cancel**. Click **Add New Record** to enter additional textbooks. You will need to add each entry separately.

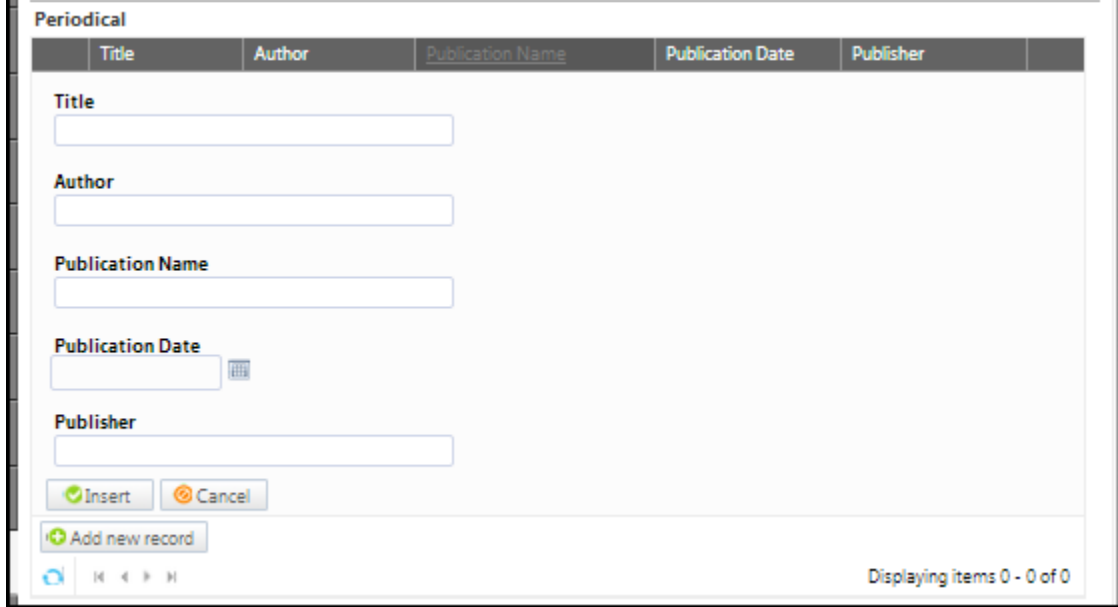

Add software in the **Software** area. Add the **Title, Edition, Publisher** and **Description** in the appropriate textboxes, and then click **Insert** or **Cancel**. Click **Add New Record** to enter additional textbooks. You will need to add each entry separately.

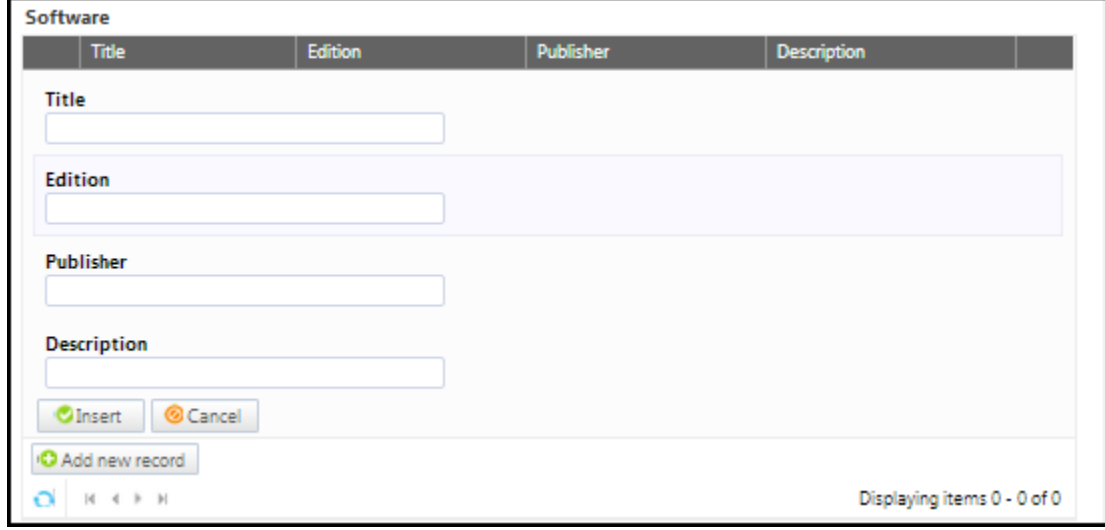

You can sort materials within their categories by clicking on the heading by which you wish to sort them. Please note that this sorting is only for your current view. Items will appear on reports in the order they are added to the proposal. They will also revert to the order added if you leave this page and return later. To edit a material, click the **Edit** button to the left of the item. To remove an item from your list, click the **Delete** button to the right of the item. You may need to use the side scroll bar in each category to access the Delete button. If you have a lot of materials, you can move between pages with the arrows at the bottom of each category. When your materials list is complete, click **Save** and continue to the **Library** tab.

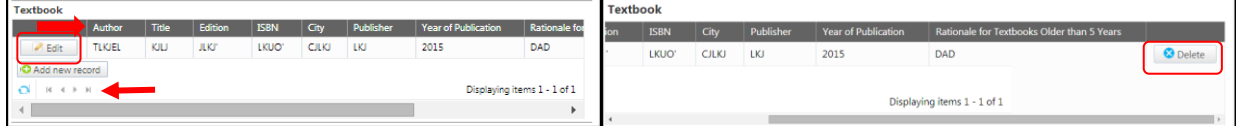

# **Library**

In the **Library** section, indicate how the library will be impacted by this course by clicking the appropriate checkbox. If you have comments put them in the **Comment** textbox provided.

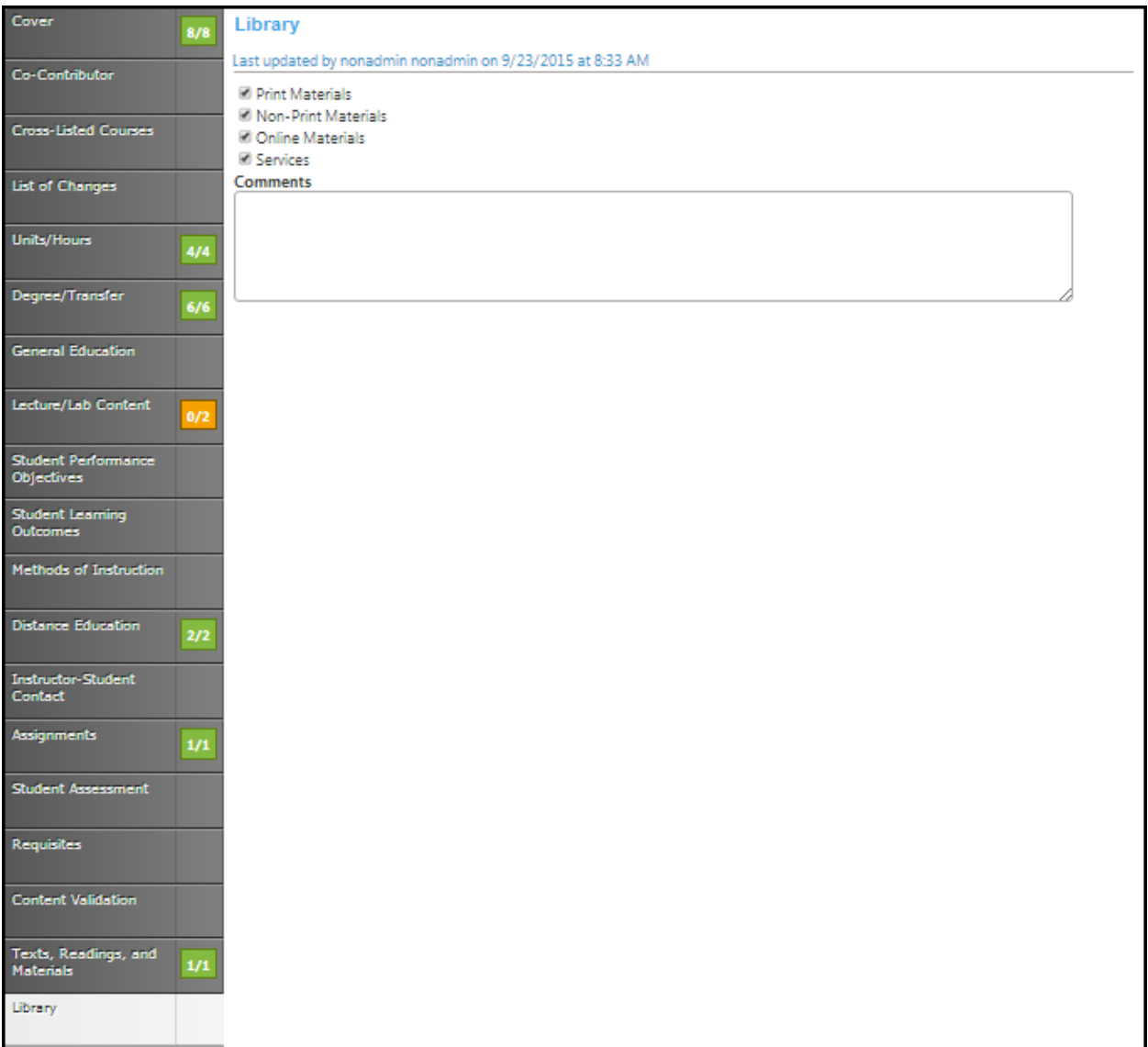

Click **Save** and continue to the **Attached Files** tab.

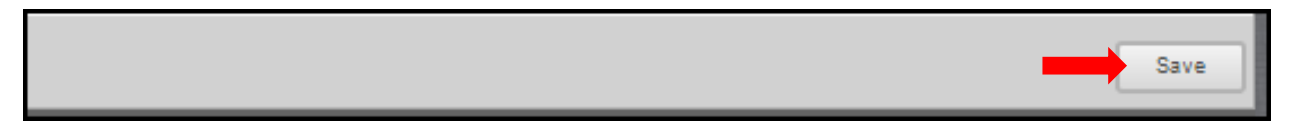

## **Attached files**

In the **Attach Files** section, you may attach files for additional documentation or support of your proposal. Use the **Select…** button to find files, and then press **Upload Files** to attach them.

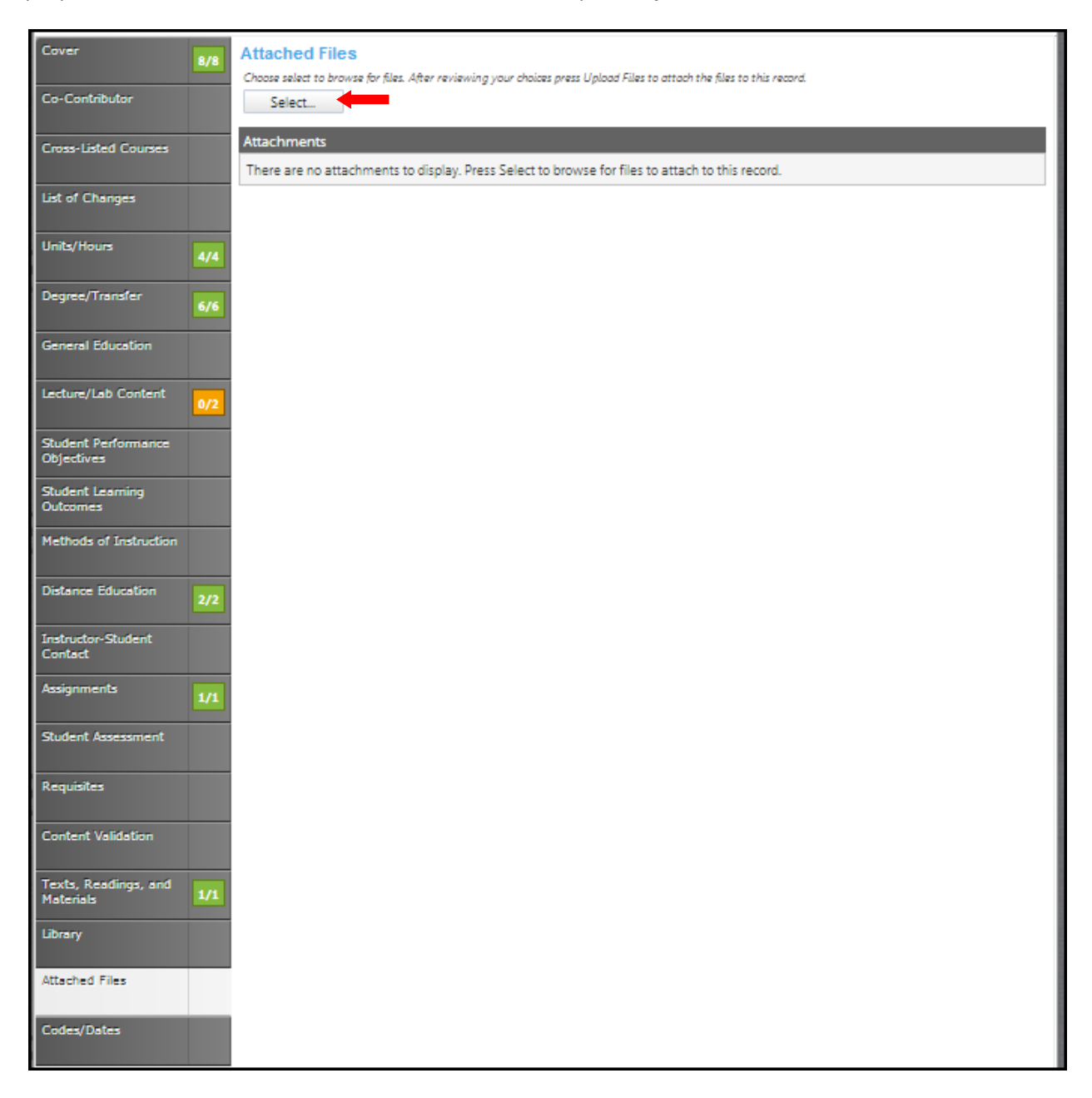

#### **Codes/Dates**

In the **Codes/Dates** section of the proposal, select the date by clicking the calendar icons. In the calendar icon pop up, use the left and right arrows next to the month's name to browse for another month. Use the dropdown menu options or key in the first few letters of your search criteria in the textbox. Follow prompts for completing the information needed in the textboxes. Click **Save** when finished. This is the last section of this proposal.

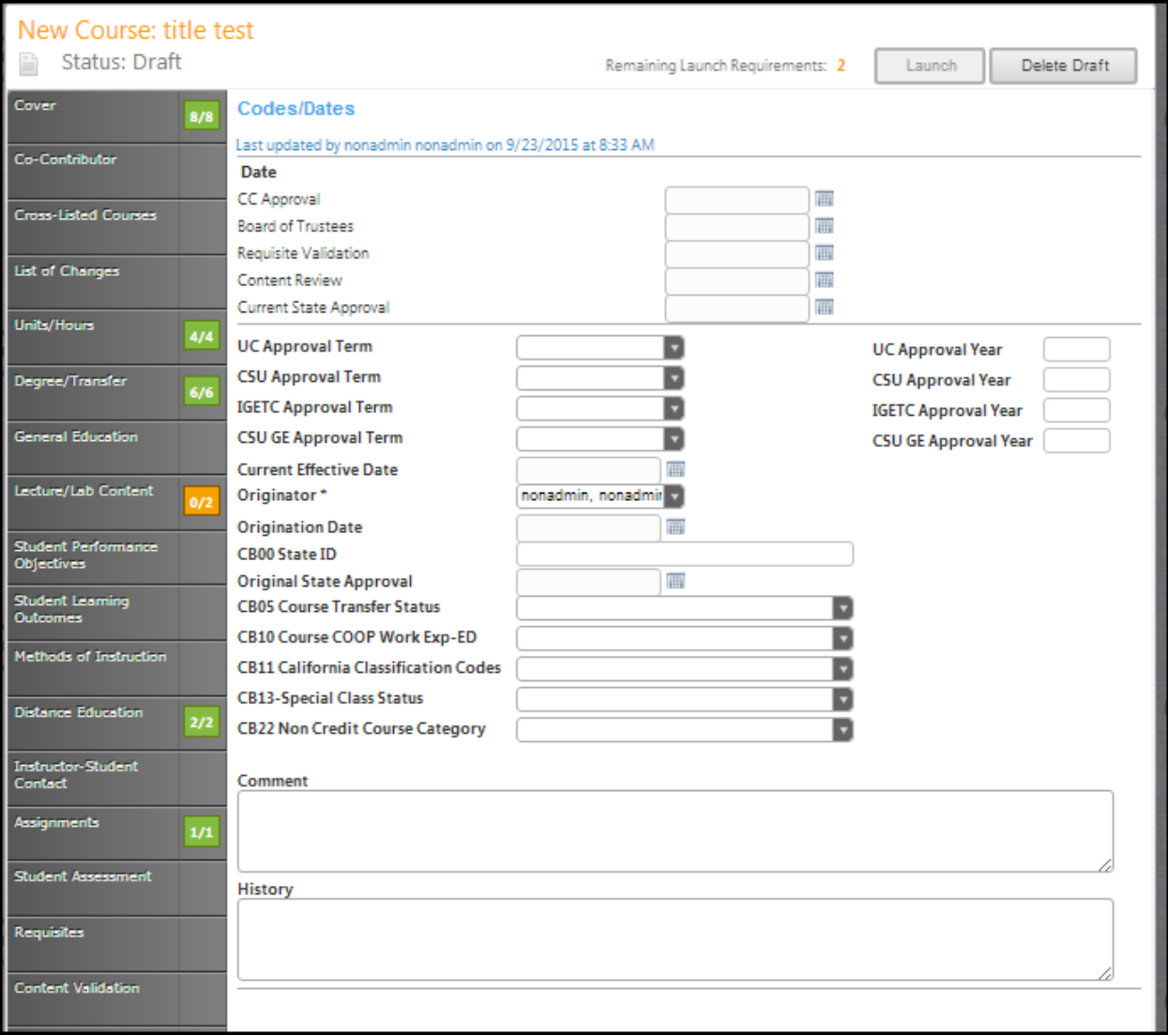

This is a screen shot when the calendar icon is clicked.

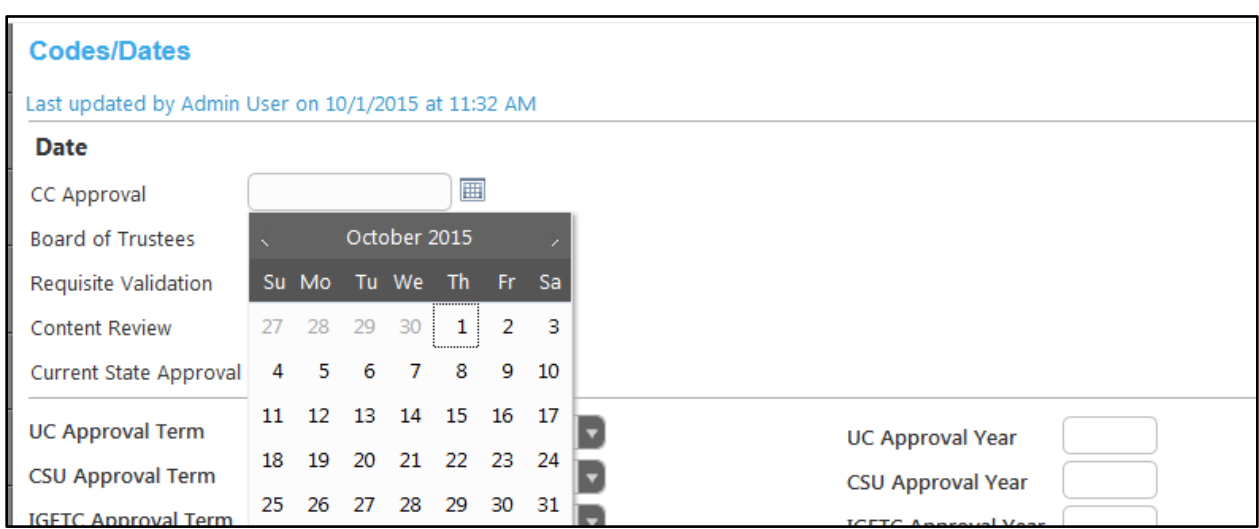

Click **Save**. This is the last section of the proposal. Reviewing this proposal can be done by moving through the dark gray tabs or by viewing the reports on page 168 .

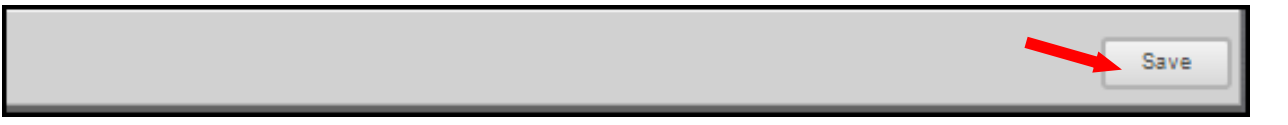

### **Launch**

When you are satisfied with the information in the proposal you have created, select the **Launch** button. This can be done from any page within the proposal. This will move the proposal into the approval process. You may also choose **Delete Draft**, and the draft will be deleted.

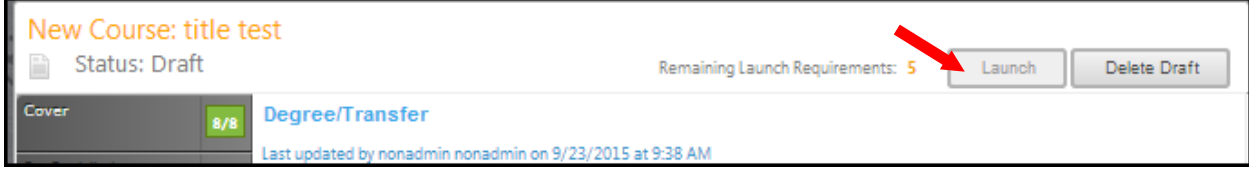

You will be prompted to confirm your decision in a popup box.

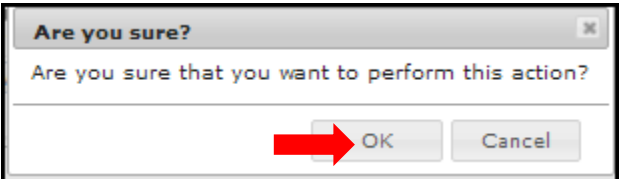

# **BCC New Fee Based Course**

**COA New Fee Based Course**

**Laney New Fee Based Course**

# **MC New Fee Based Course**

Refer to the **Create Proposal** section on page 15 to begin creating a proposal.

#### **Cover**

The **Cover** section is the first section of the **New Course** proposal. If you realize at any point that the information you provided to create the proposal was incorrect, **DO NOT** use your browser's back button to correct this. Make the changes on the **Cover** screen, OR click **Delete Draft** and start over. Any required fields throughout the proposal will be marked with an \* and highlighted light orange. Move between the sections of the proposal by using the **dark gray tabs** on the left of the page. Sections with required fields also have an orange box showing your progress  $\blacksquare$ , which will turn green  $\blacksquare$  when you have completed all required fields. You will only be prompted to save when changes are made. If, at any point you are unable to click into or make changes to a field's information, you do not have edit privileges for that field. If you need to make changes to such a field, contact your college's **CurricUNET** administrators.

The **Subject, Course Number, Title**, and **Description** boxes have been pre-populated from the course creation screen.

Enter information by following the prompts attached to the textboxes. Use the dropdowns menus if provided.

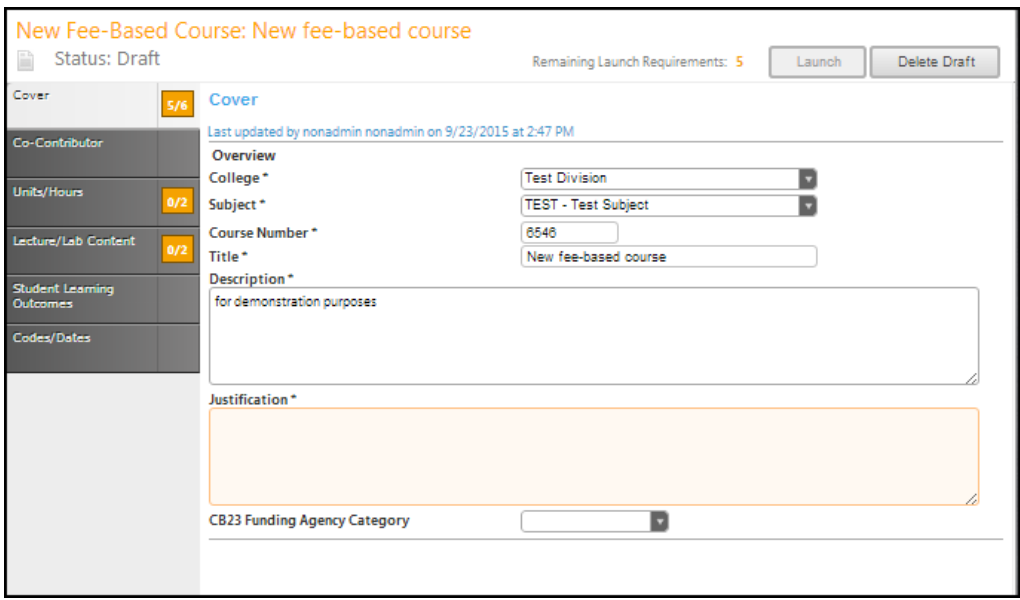

Click **Save** once you have entered all necessary information in the forms.

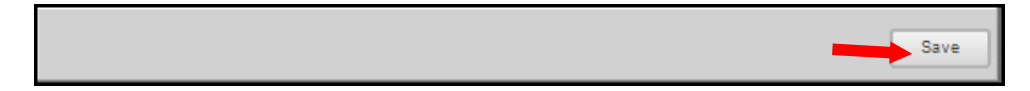

## **Co-Contributor**

To select a **Contributor**, scroll down to find the name of the faculty member(s) who have contributed on this proposal. You may also type their name in the search box to filter names and shorten the available list. Click the checkbox next to each applicable name. You may select as many names as necessary. Click **Show Selected** to view only the names you have selected. Click **Clear All** if you need to start over with your selections.

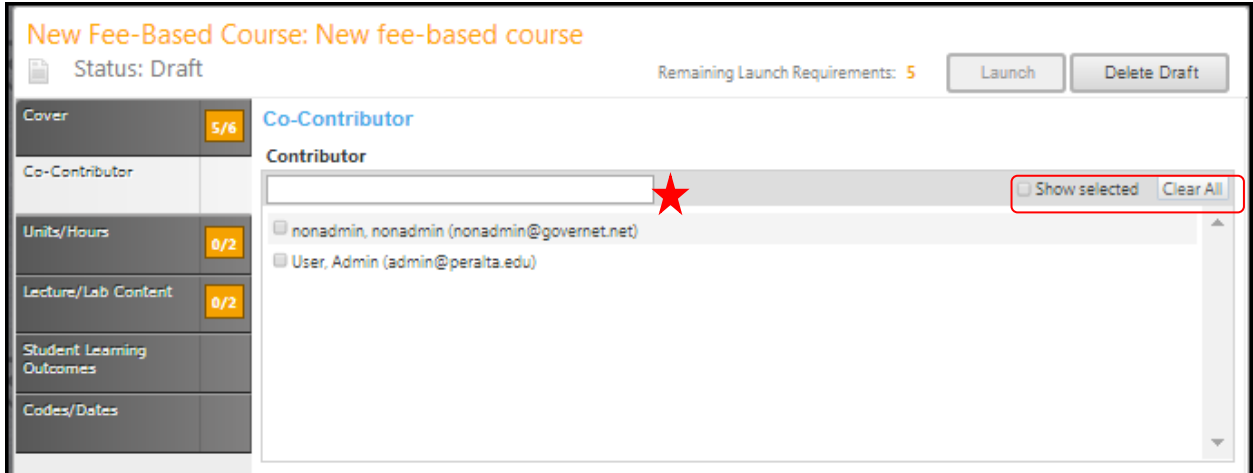

Click **Save** and continue to the **Units/Hours** tab.

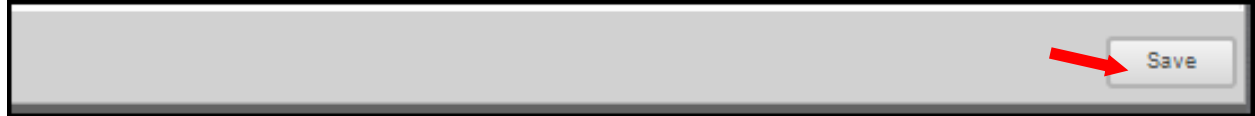

# **Units/hours**

Fill in the **Units (Min), Lecture Hours (Min), Lab/Studio/Activity Hours (Min)** and **TBA Hours (Min).** In the **Hours/Units** section of the proposal, select the check box if the hours are variable.

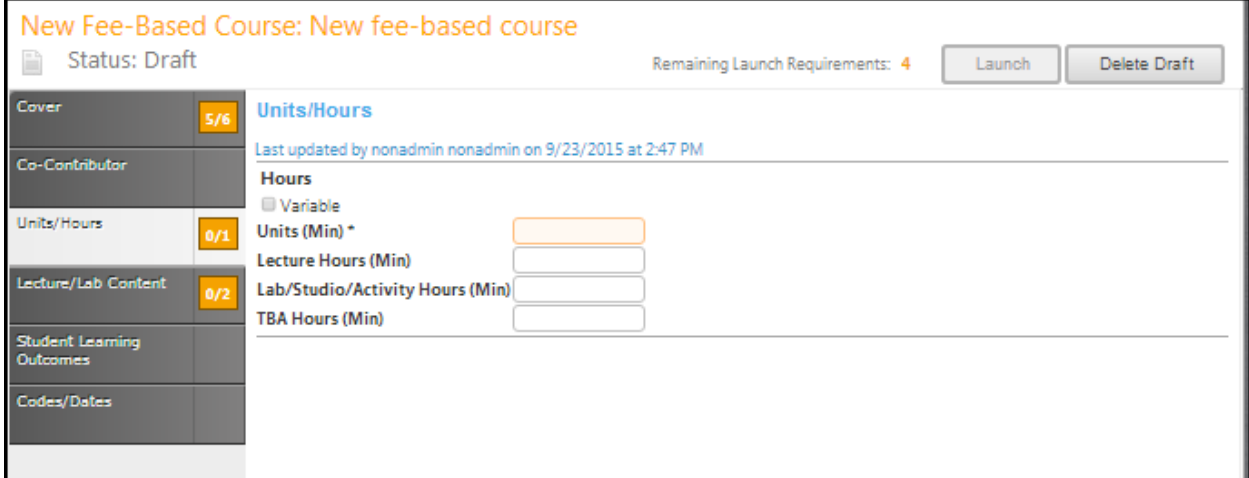

If you select the checkbox you will see additional textboxes that will need to be filled in.

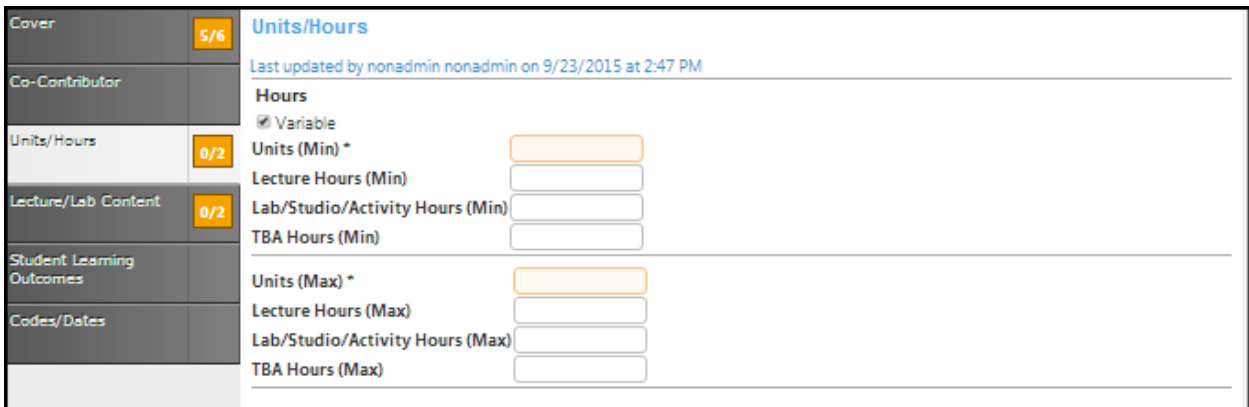

Click **Save** and continue to the **Lecture/Lab Content** tab.

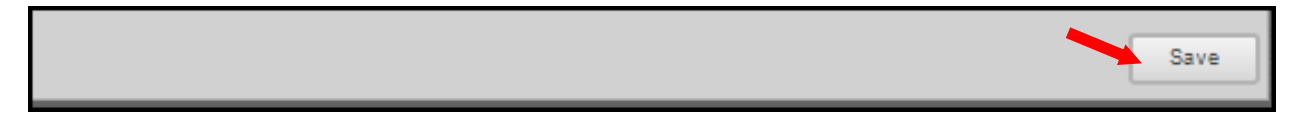

### **Lecture/lab content**

Create the outline for **Lectures** and **Labs** in these textboxes. Use the **Rich Text Editor** to make the list of changes. This textbox contain formatting tools that allow you to, among other things, italicize text or format information into an outline. If you are making lists, it is important to use the outline tools in order for the lists to appear correctly on reports. You should **NOT** copy information directly from **Microsoft Word** or similar programs, as embedded formatting information will cause problems with the editor. For assistance using the **Rich Text Editor Detailed Instructions** see page 182 of this manual. **Save** this page, and continue to the **Student Learning Outcomes** tab.

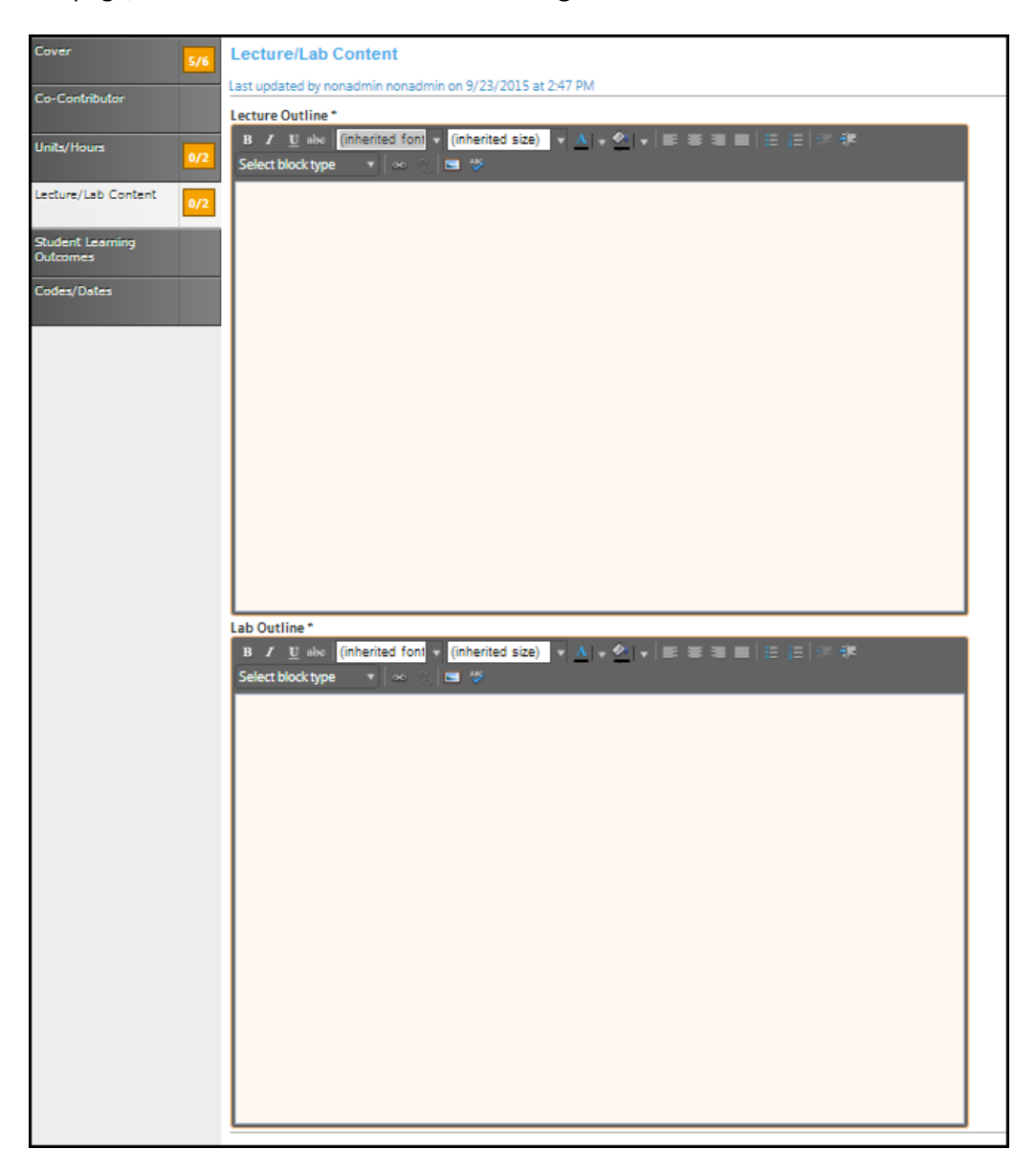

# **Student learning outcomes**

Click the **Add New Item** button to add outcomes.

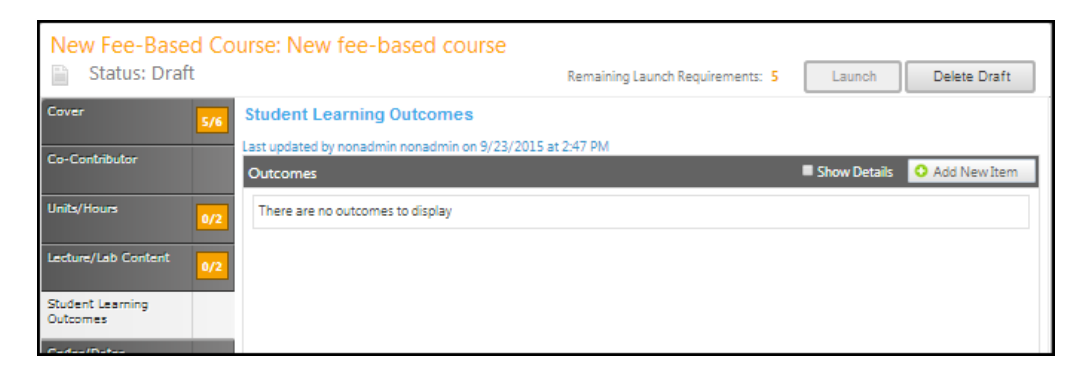

Enter information in the **Outcome Text** and the **Assessment** textboxes. Click **Save** and continue this process until all outcomes are entered.

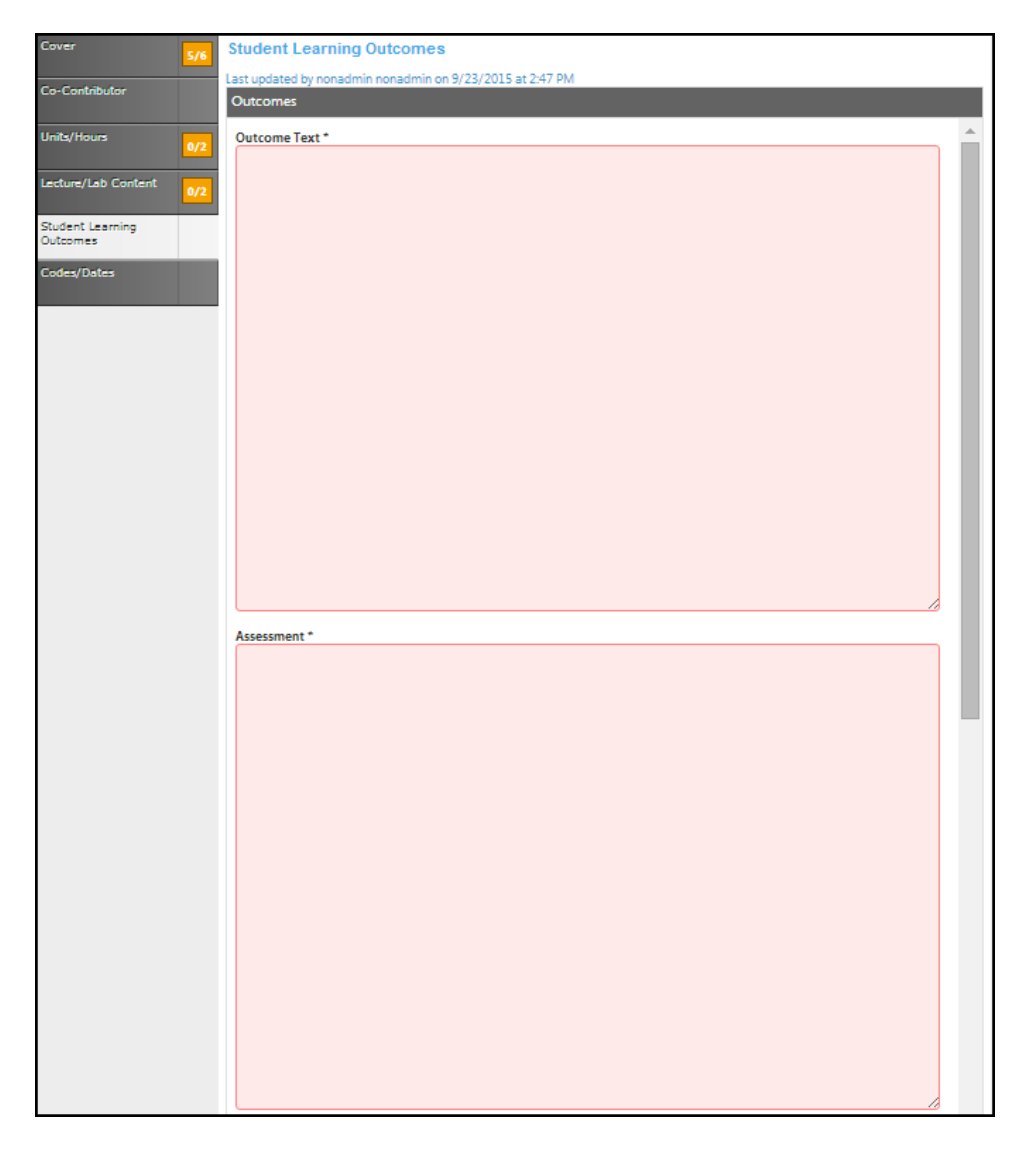

Select the checkboxes to choose the **Institutional Learning Outcomes**. Click **Save** and continue to the **Codes/Dates** tab.

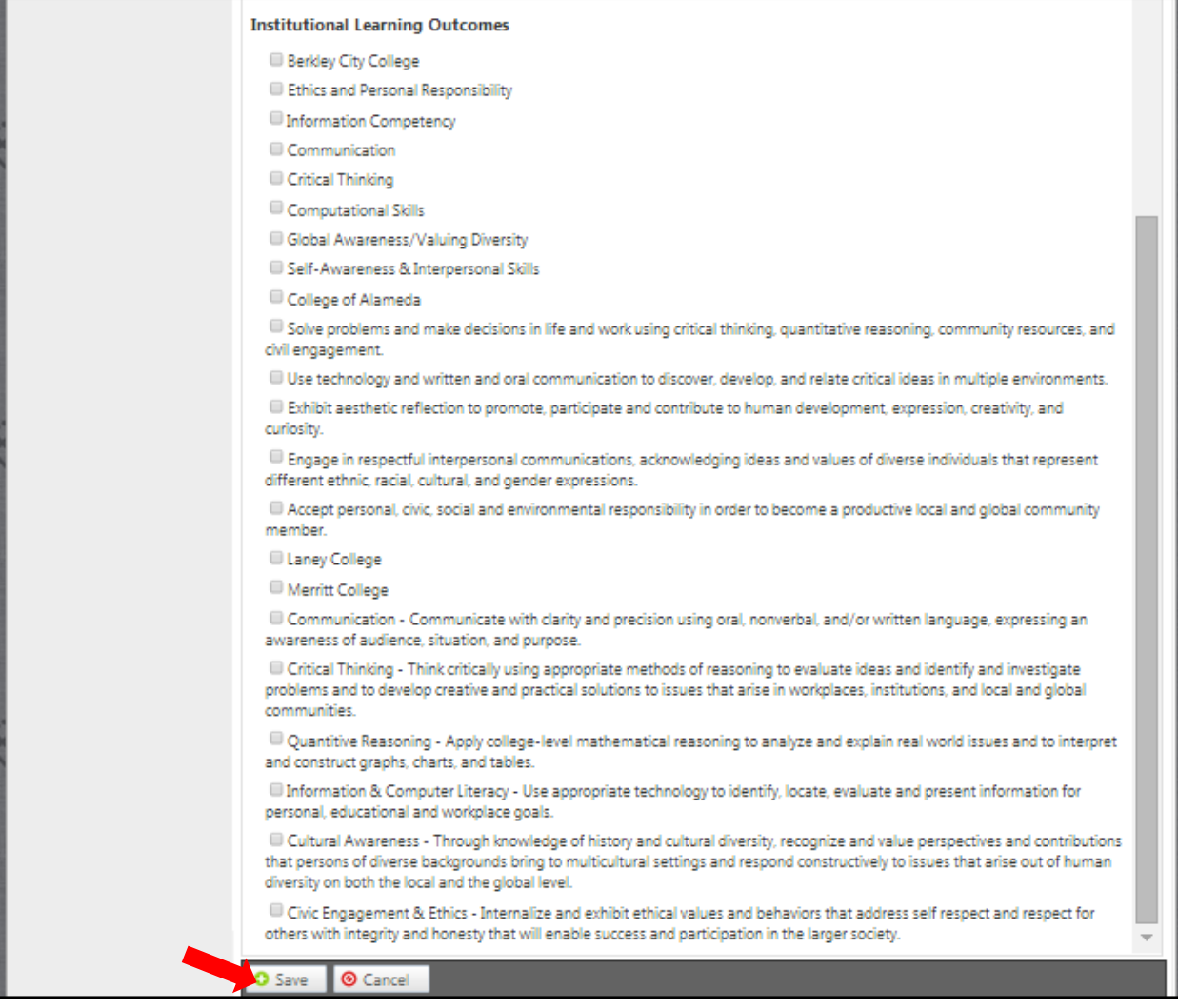

### **Codes/Dates**

In the **Codes/Dates** section of the proposal select the date by clicking the calendar icons. In the calendar icon pop up, use the left and right arrows next to the month's name to browse for another month. Use the dropdown menu options or key in the first few letters of your search criteria in the textbox. Follow prompts for completing the information needed in the textboxes.

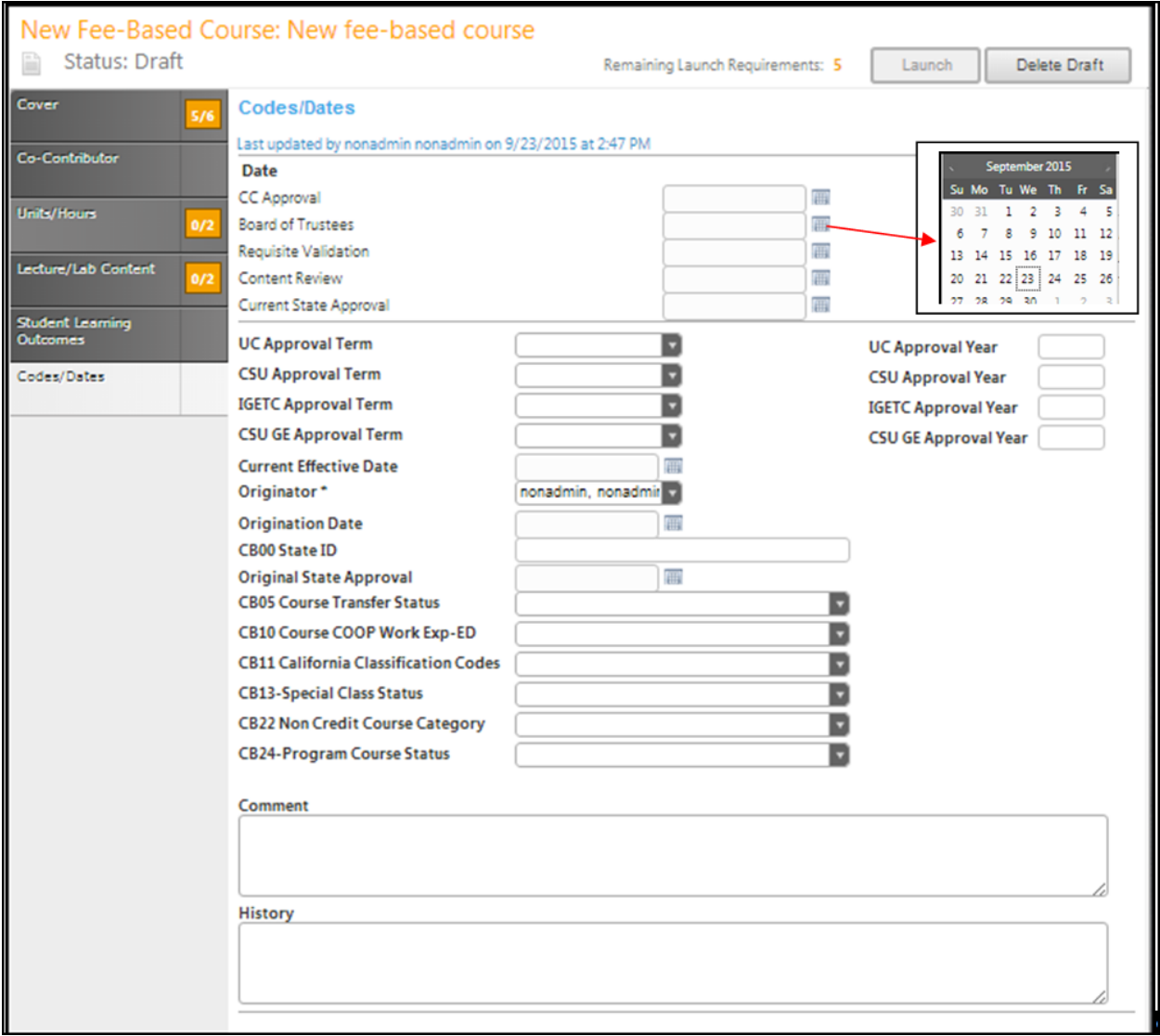

Click **Save** when finished. This is the last section of this proposal. Reviewing this proposal can be done by moving through the dark gray tabs or by viewing the reports.

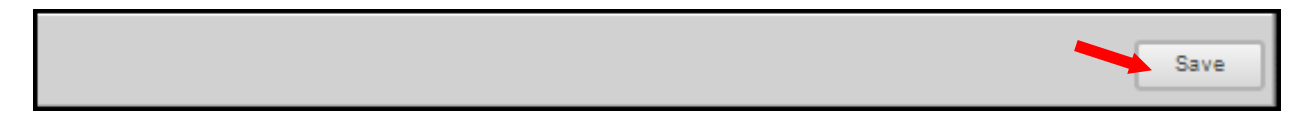

### **Launch**

When you are satisfied with the information in the proposal you have created, select the **Launch** button. This can be done from any page within the proposal. This will move the proposal into the approval process. You may also choose **Delete Draft**, and the draft will be deleted.

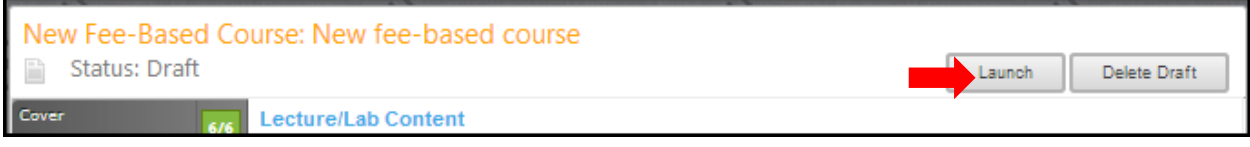

You will be prompted to confirm your decision in a popup box.

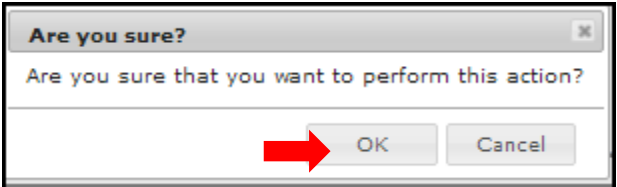

**BCC Course – Reactivation BCC Course Changes In Catalog Info BCC Course Changes Only In Non-Catalog Info COA Course Changes In Catalog Info COA Course Changes Only In Non-Catalog Info Laney Course Reactivation Laney Course Updating Laney: N/A Non-Catalog Course Changes MC Add De Addendum Only MC Add De Addendum W/Catalog Changes MC Add De Addendum W/Non-Catalog Changes MC Course Changes In Catalog Info MC Course Changes Only In Non-Catalog Info MC Course Reactivation**

Refer to the **Create Proposal** section on page 15 to begin creating a proposal.

## **Cover**

The **Cover** section is the first section of the **New Course** proposal. If you realize at any point that the information you provided to create the proposal was incorrect, **DO NOT** use your browser's back button to correct this. Make the changes on the **Cover** screen, OR click **Delete Draft** and start over. Any required fields throughout the proposal will be marked with an \* and highlighted light orange. Move between the sections of the proposal by using the **dark gray tabs** on the left of the page. Sections with required fields also have an orange box showing your progress  $\blacksquare$ , which will turn green  $\blacksquare$  when you have completed all required fields. You will only be prompted to save when changes are made. If, at any point you are unable to click into or make changes to a field's information, you do not have edit privileges for that field. If you need to make changes to such a field, contact your college's **CurricUNET** administrators.

Four boxes have been pre-populated from the course creation screen.

Enter information into the field textboxes. Use the dropdowns menus if they are an option.

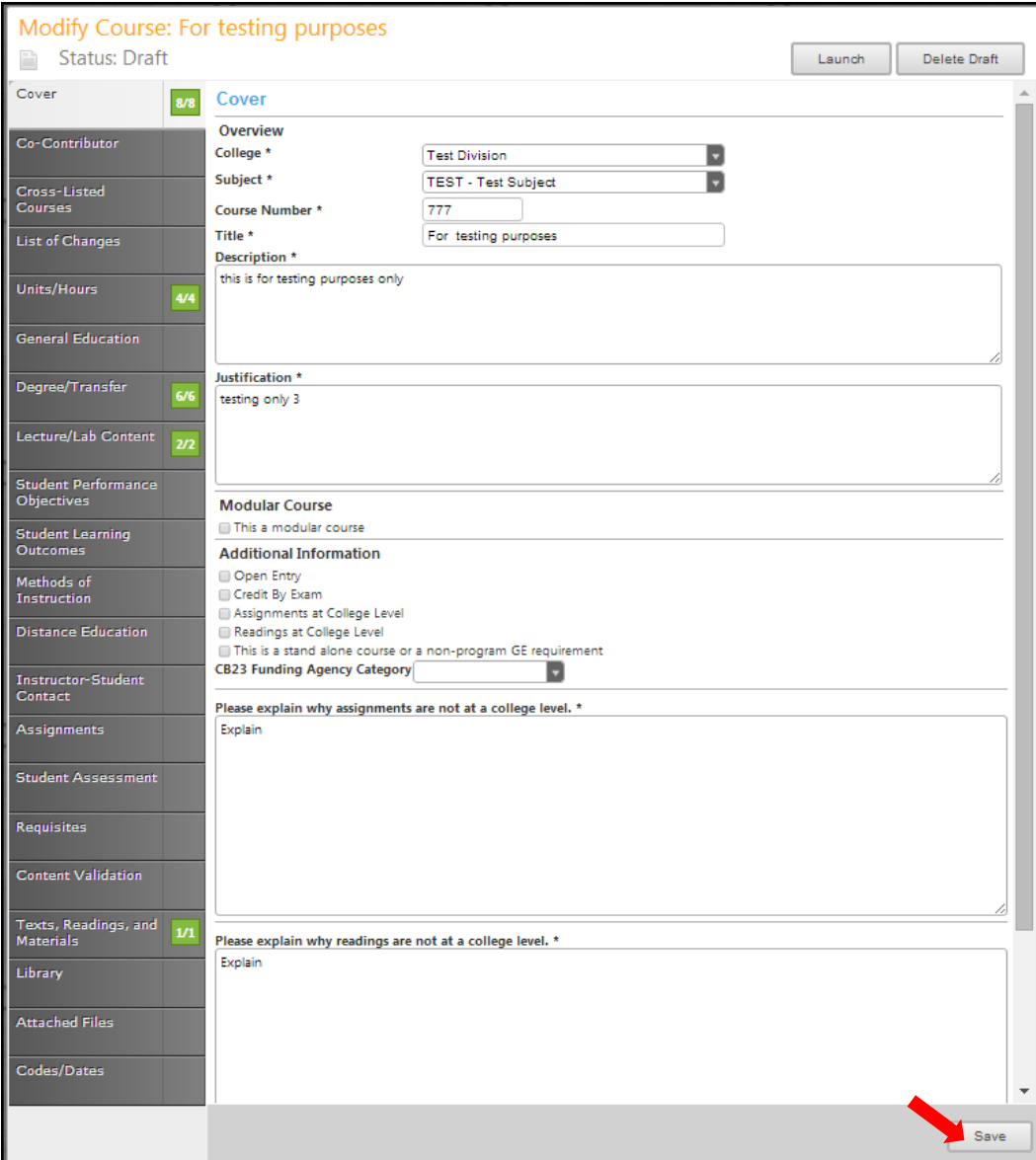

Click Save and continue to the Co-Contributor tab.

## **Co-Contributor**

To select a **Contributor** scroll down if necessary, to find the name of the faculty member(s) who have contributed on this proposal. You may also type their name in the search box to filter names and shorten the available list. Click the checkbox next to each applicable name. You may select as many names as necessary. Click **Show Selected** to view only the names you have selected. Click **Clear All** to start over with your selections.

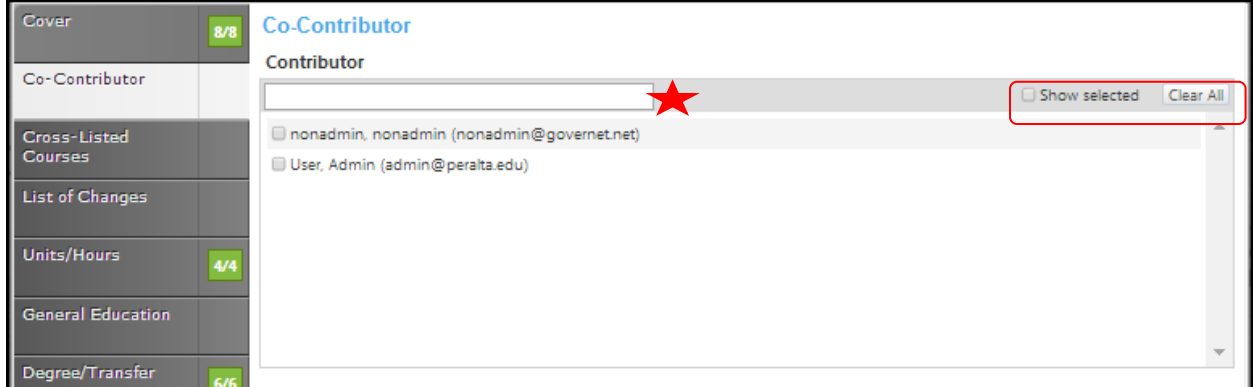

Click **Save** and continue to the **Cross-Listed Course** tab.

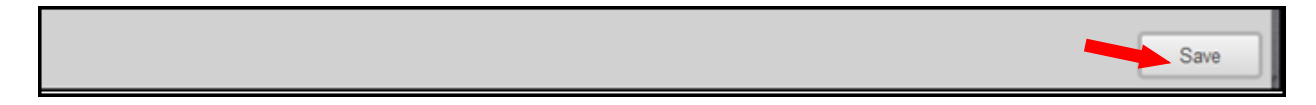

### **Cross-listed courses**

To add **Cross Listed Courses**, select any **Related** courses from the list. You may need to scroll within this section to find your choice.

You may also narrow your options by entering search terms related to the desired course in the search bar. Only options containing the letter and/or number sequence you type will show. To view all options again, simply delete your search. Click the checkbox to the left of the cross-listed courses.

If you click the box to the left of **Show Selected**, only the selected courses will show. Click once more to show all courses again. If you click the **Clear All** button, any selections within this section will be removed and you will have to find and select a new related course.

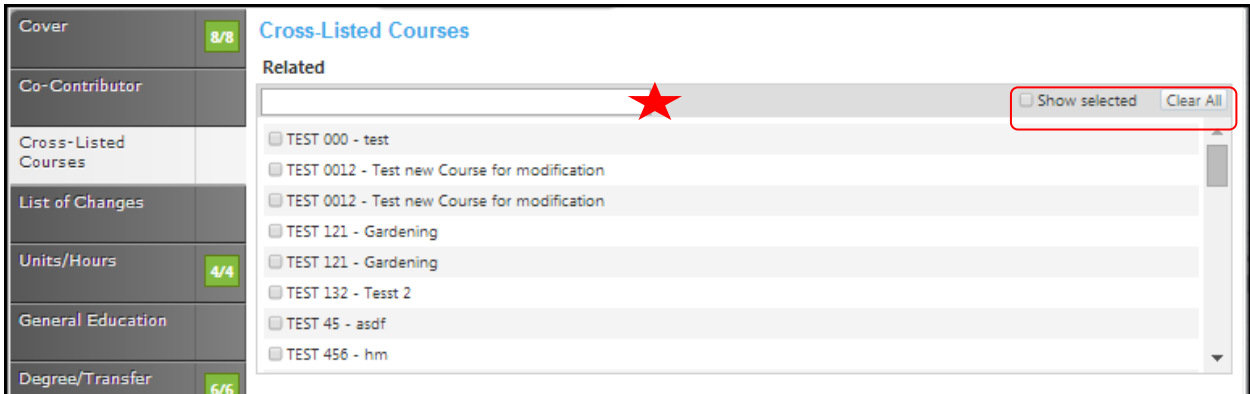

Click **Save** when you are finished and continue to the **List Of Changes** tab.

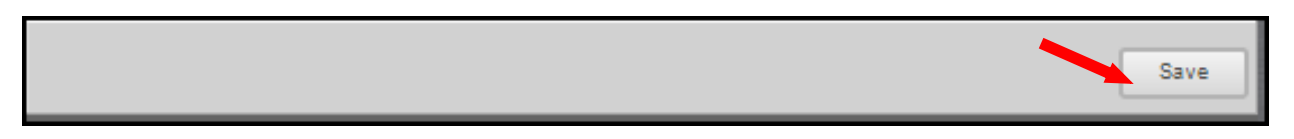

#### **List Of Changes**

Check the boxes that apply in the Reason For Update section. Use the Rich Text Editor to make the list of changes. This textbox contain formatting tools that allow you to, among other things, italicize text or format information into an outline. If you are making lists, it is important to use the outline tools in order for the lists to appear correctly on reports. You cannot copy information directly from Microsoft Word or similar programs, as embedded formatting information will cause problems with the editor. For assistance using the Rich Text Editor Detailed Instructions see page 182 of this manual. Save this page, and continue to the Units/Hours tab.

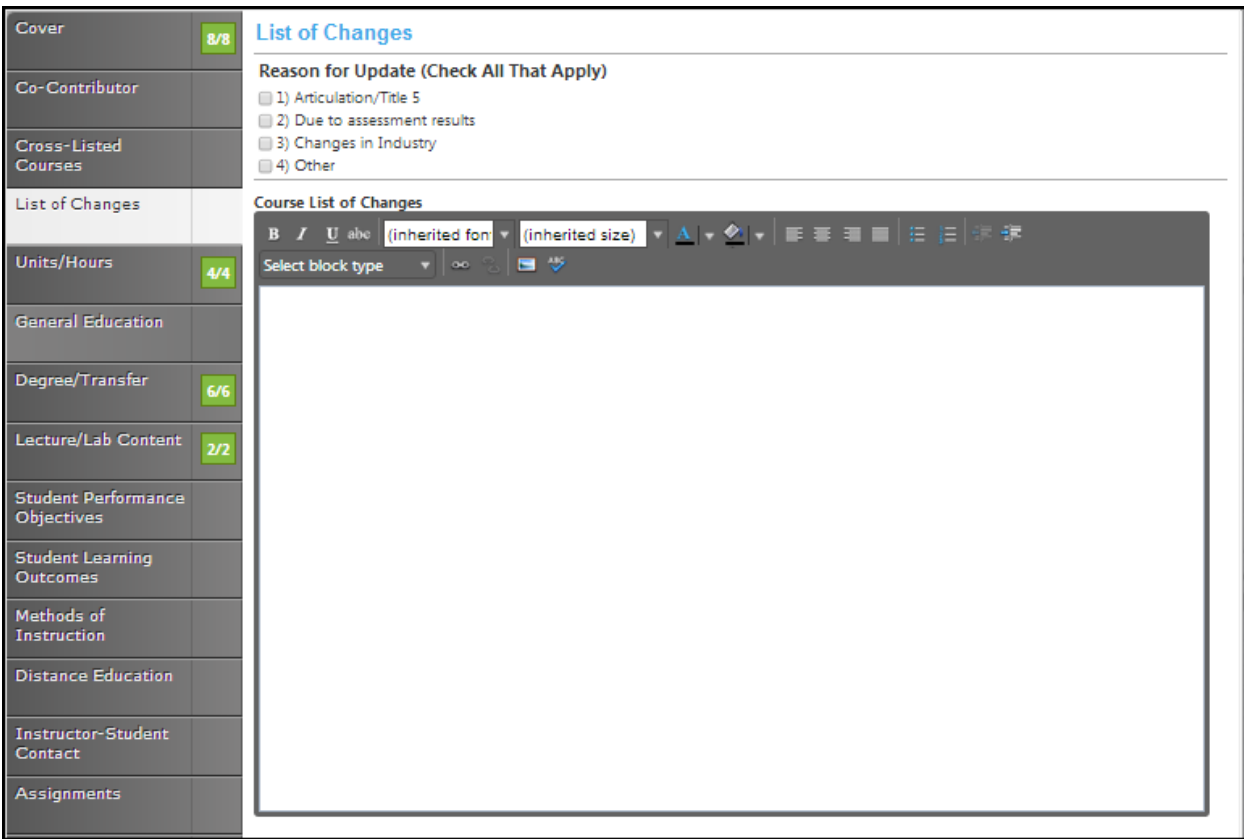

### **Units/hours**

Fill in the **Units (Min), Lecture Hours (Min), Lab/Studio/Activity Hours (Min)** and **TBA Hours (Min).** Use the dropdown menu in the **Grading Policy And Duration** section to select the Grading Policy and Minimum Duration. If the duration of the course is less than a full semester add the justification in the textbox.

In the enrollment section, Put In the **Enrollment Maximum and Add Justification If Selection Is Not 40**. Under the **Selected Topic** heading, check the box if it was **Previously Offered As A Selected Topic**.

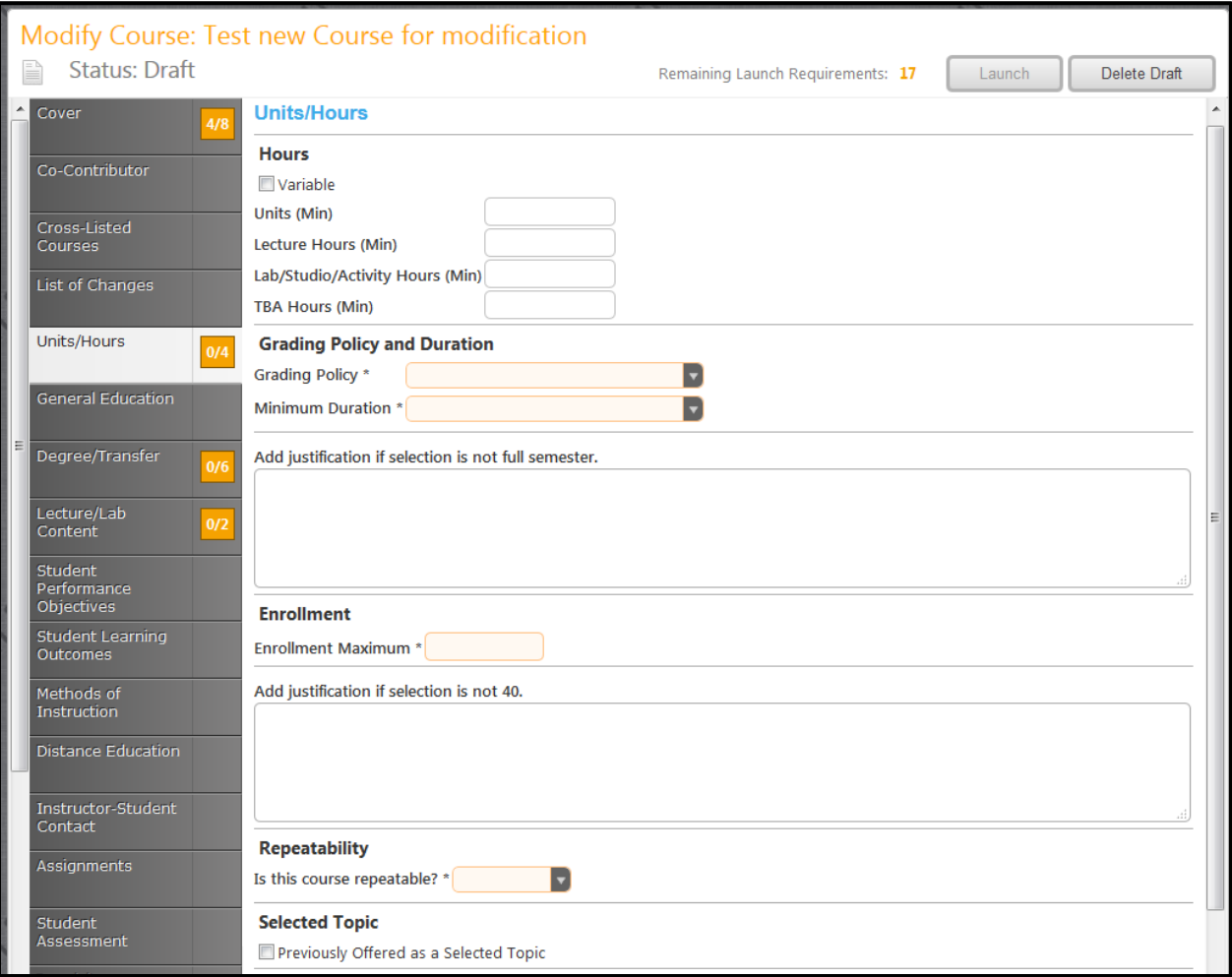

In the **Hours/Units** section of the proposal, select the check box if the hours are variable. If they are, you will see additional textboxes that will need to be filled in.

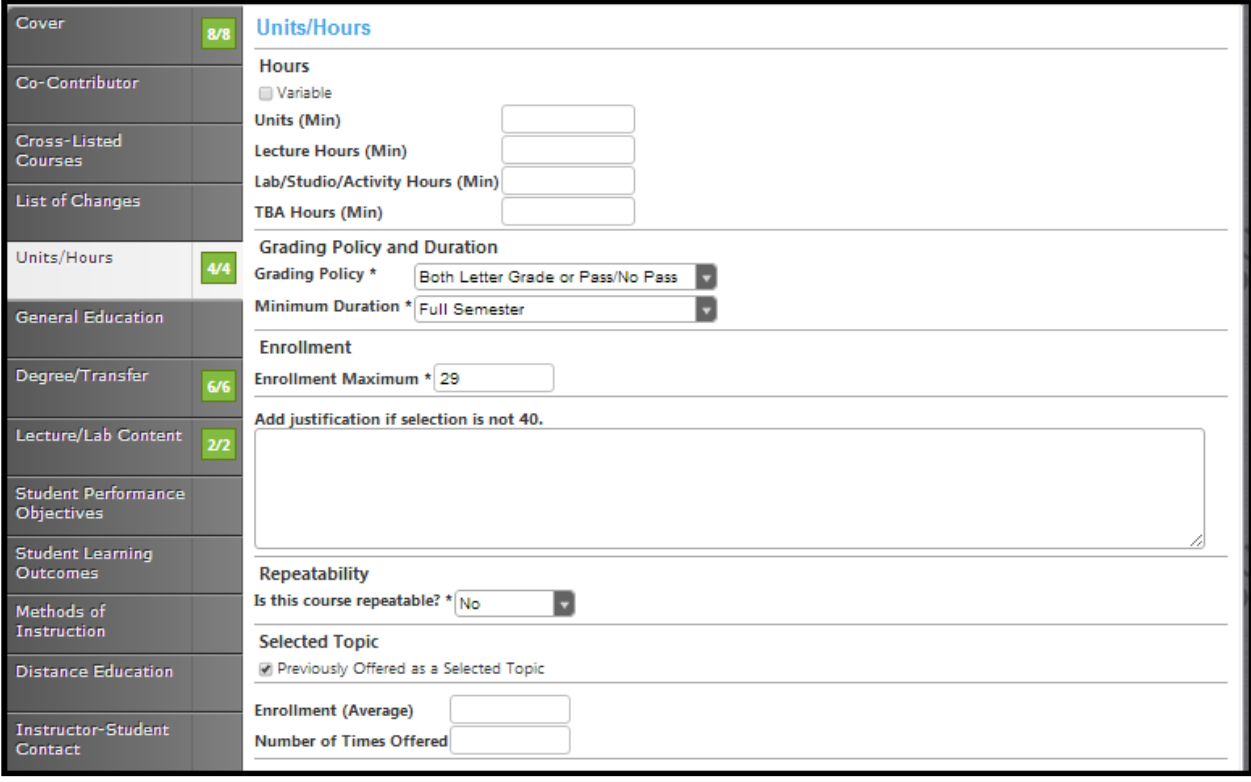

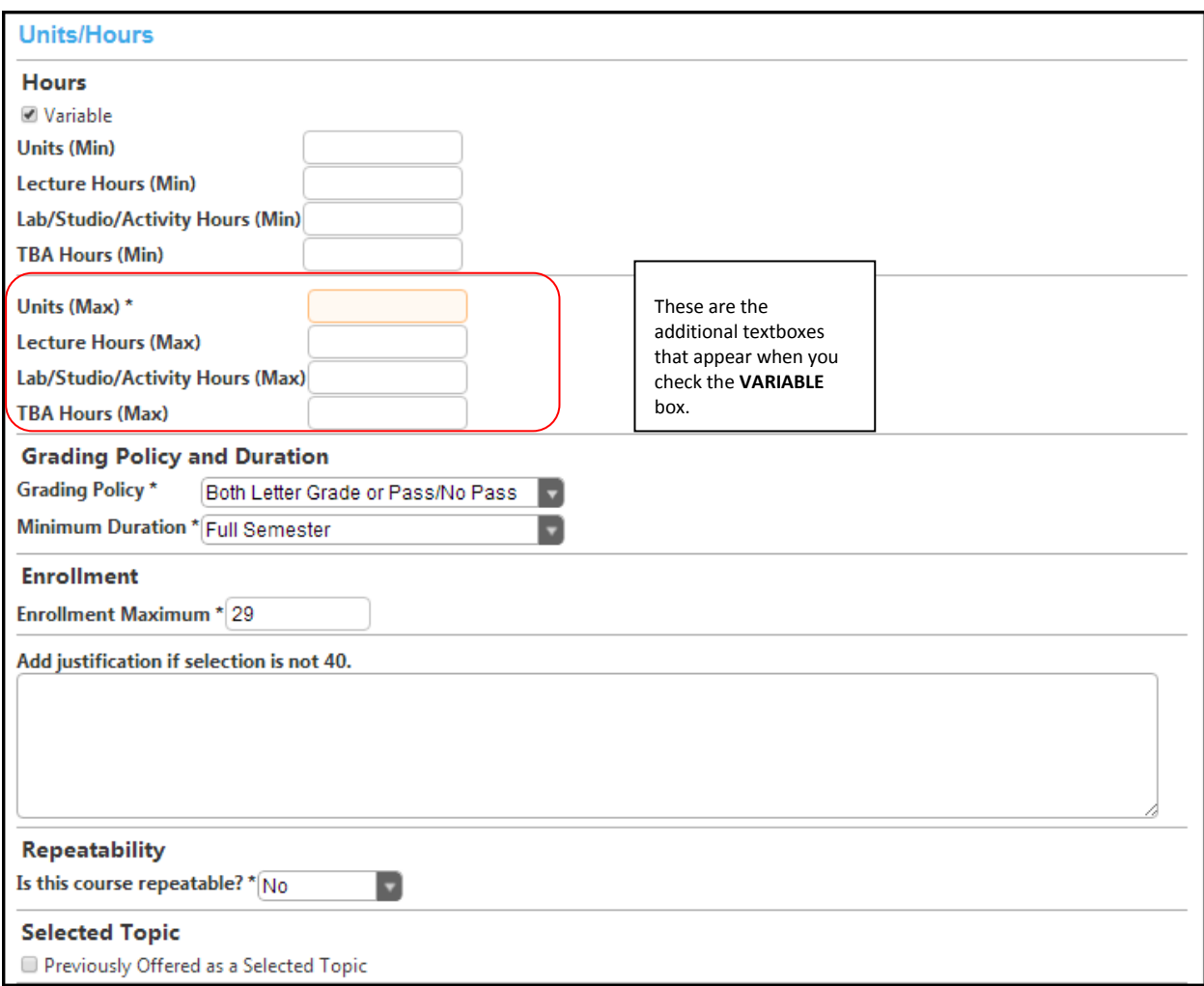

Click **Save** and continue to the **General Education** tab.

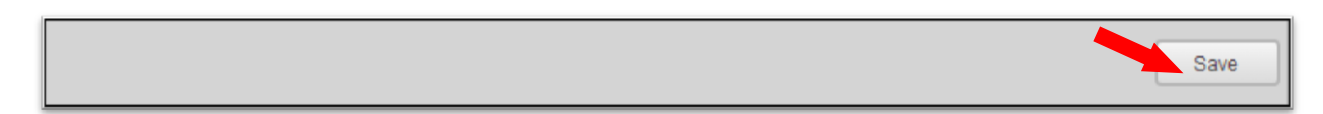

## **General Education**

Enter the **C-ID Information** in the textboxes, using the calendar icon to choose the **Expiration Date**. Use the checkboxes to indicate the transferability of this course to **CSU/UC**.

Indicate which if any of the general education patterns this course applies to and which specific area you propose this course to be incorporated into.

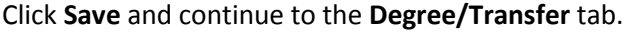

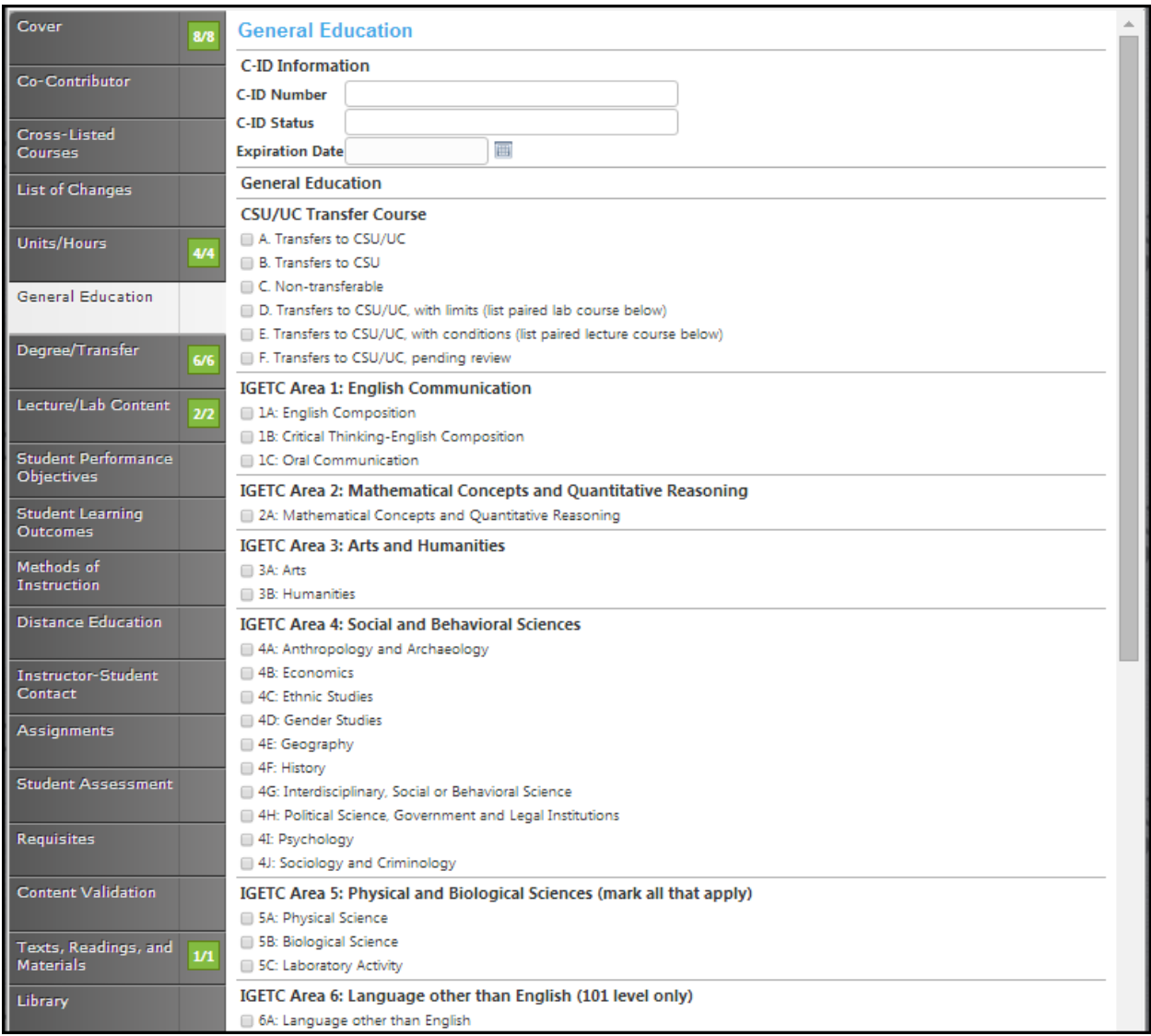

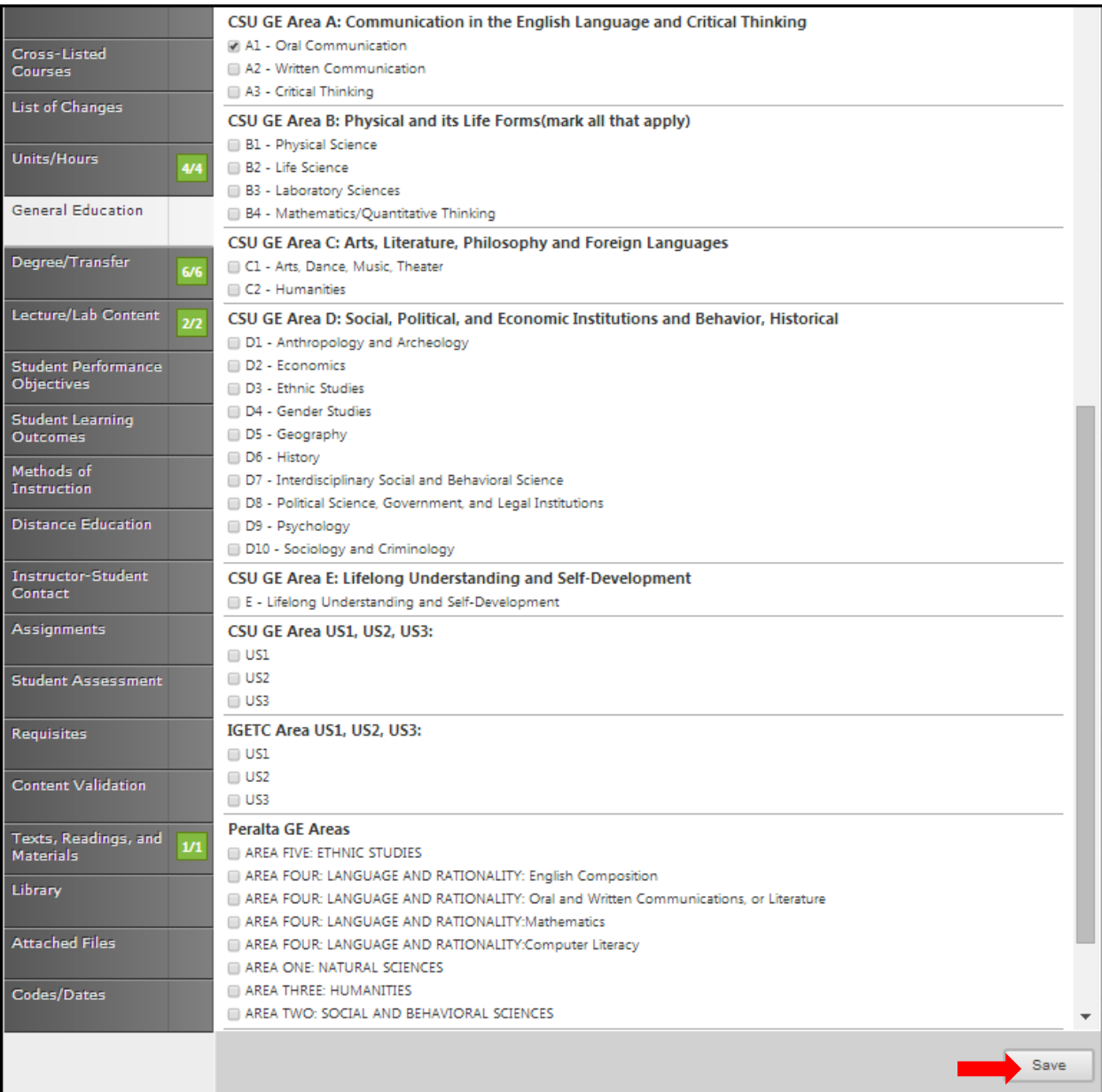
# **Degree/Transfer**

Use the dropdown menus to view your options for each item.

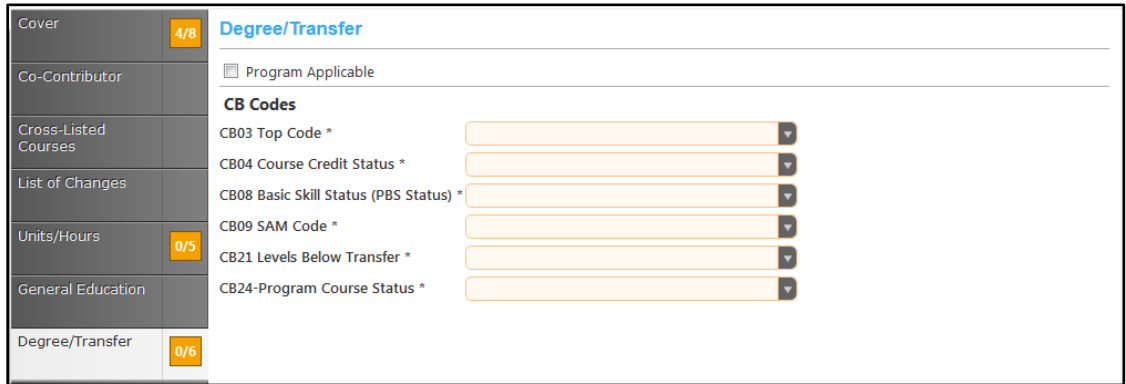

If you check the **Program Applicable** box, an additional section will appear asking you to specify if this course is **Required for Degree/Certificate**. Use the scroll bar to view all programs. You may also narrow your options by entering search terms related to the desired course in the search bar. Only options containing the letter and/or number sequence you type will show. To view all options again, delete your search. Click the checkbox to the left of the cross-listed courses.

If you click the box next to **Show Selected**, only the selected courses will show. Click once more to show all courses again. If you click the **Clear All** button, any selections within this section will be removed and you will have to find and select a new related course.

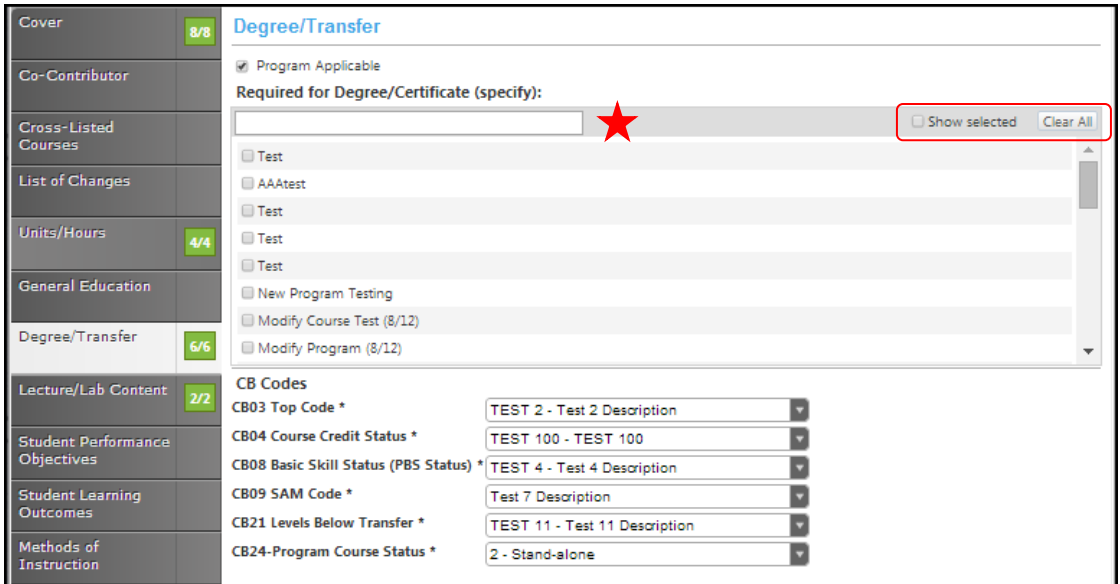

Click **Save**.

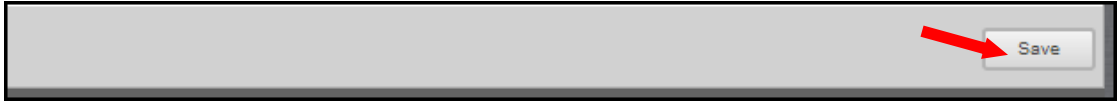

### **Lecture/Lab Content**

Create the outline for **Lectures** and **Labs** in these textboxes. Use the **Rich Text Editor** to make the list of changes. This textbox contain formatting tools that allow you to, among other things, italicize text or format information into an outline. If you are making lists, it is important to use the outline tools in order for the lists to appear correctly on reports. You should **Not** copy information directly from **Microsoft Word** or similar programs, as embedded formatting information will cause problems with the editor. For assistance using the **Rich Text Editor Detailed Instructions** see page 182 of this manual. **Save** this page, and continue to the **Student Learning Outcomes** tab.

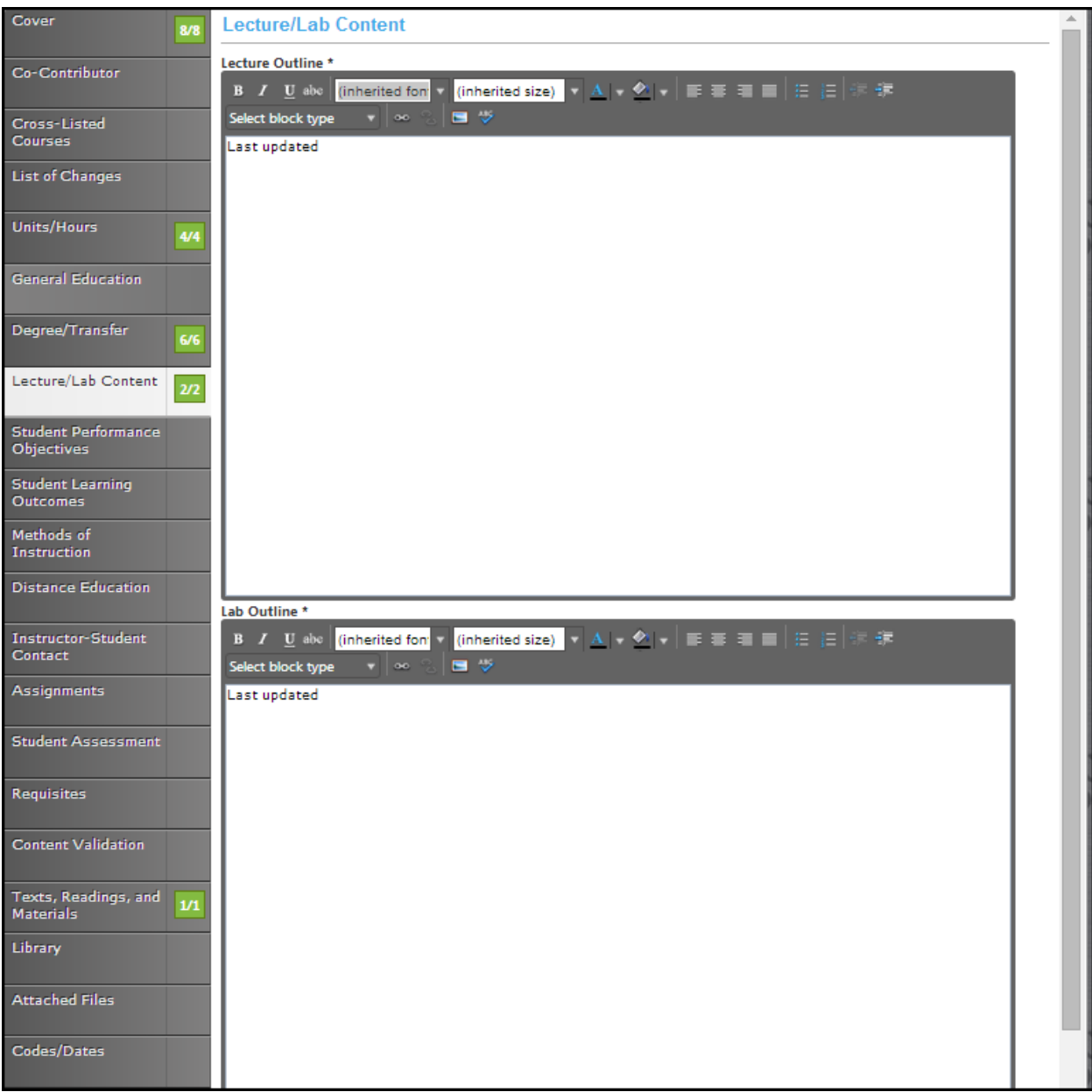

# **Student Performance Objectives**

In this section, you will enter the **Student Performance Objectives**. Click the **Add New Item** button to add each objective individually.

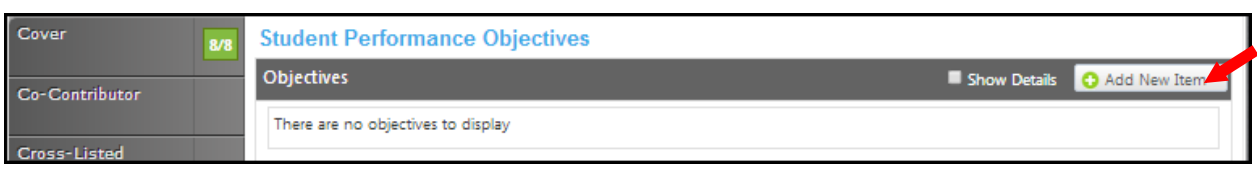

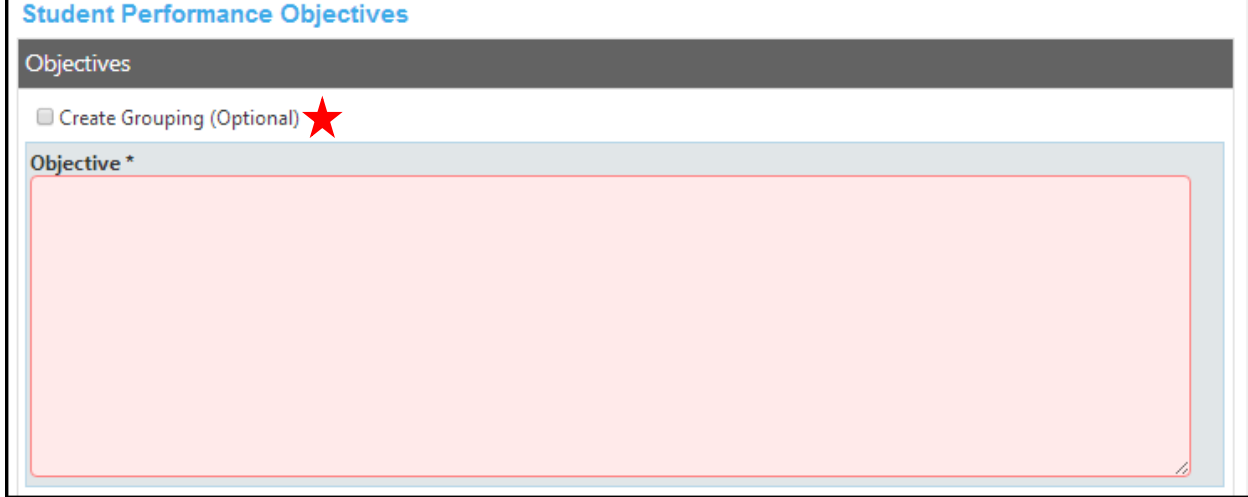

When you click the **Create Grouping (Optional)** button you will see an additional box to insert the **Grouping Label**. Type the **Objective** into the textbox provided. Click **Save** and continue this process until all objectives have been entered. Required fields are marked with an \*.

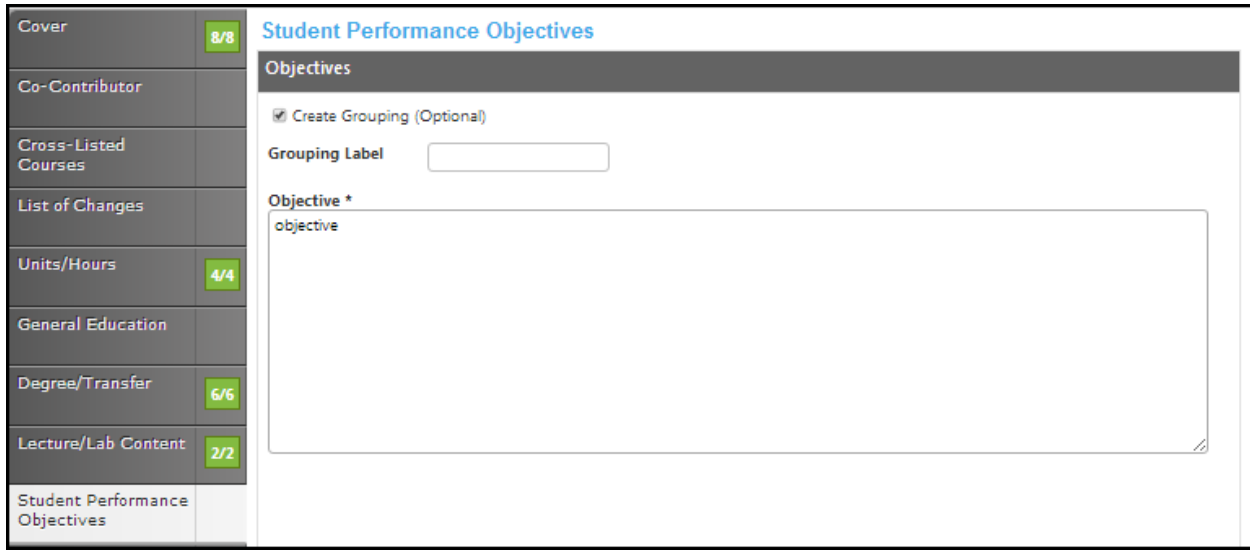

To edit an objective, click the blue bar. To reorder them, use the up and down arrows to the right of the bar, or to delete, click the red "X". When all objectives have been entered in the correct order, continue to the **Student Learning Outcomes** tab.

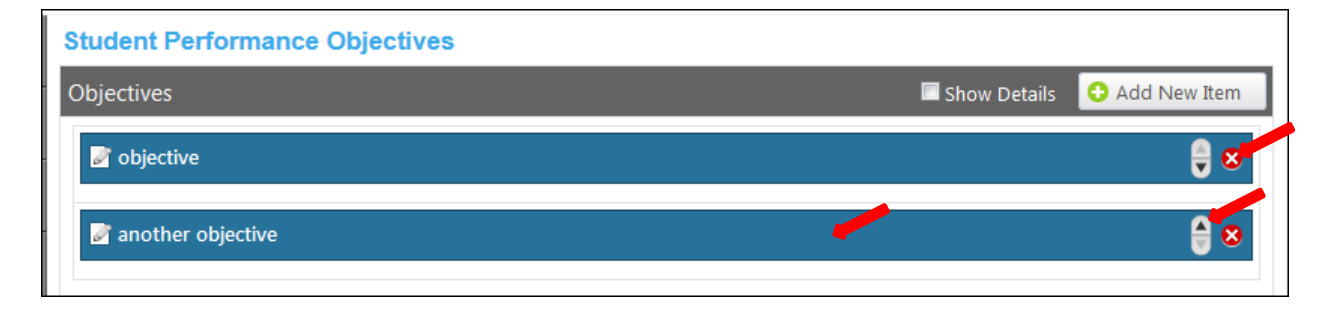

# **Student Learning Outcomes**

Click the **Add New Item** button to add outcomes.

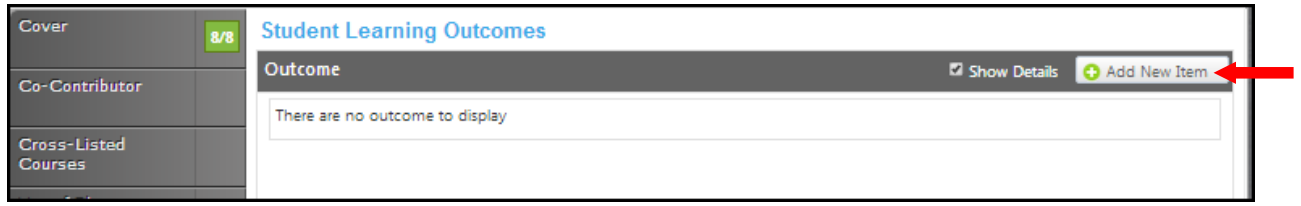

Enter information in the **Outcome Text** and the **Assessment Text** textboxes. Click **Save** and continue this process until all outcomes are entered.

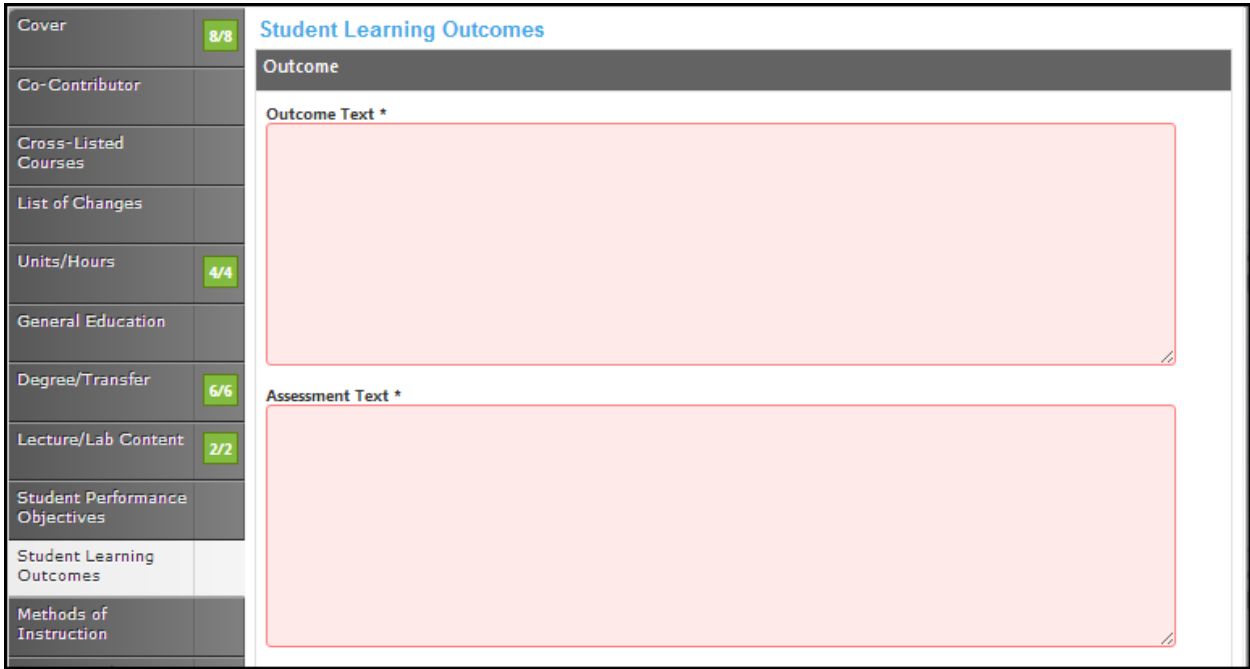

To edit an outcome, click the blue bar. To reorder them, use the up and down arrows to the right of the bar, or to delete, click the red "X". When all outcomes have been entered in the correct order, continue to the **Methods of Instruction** tab.

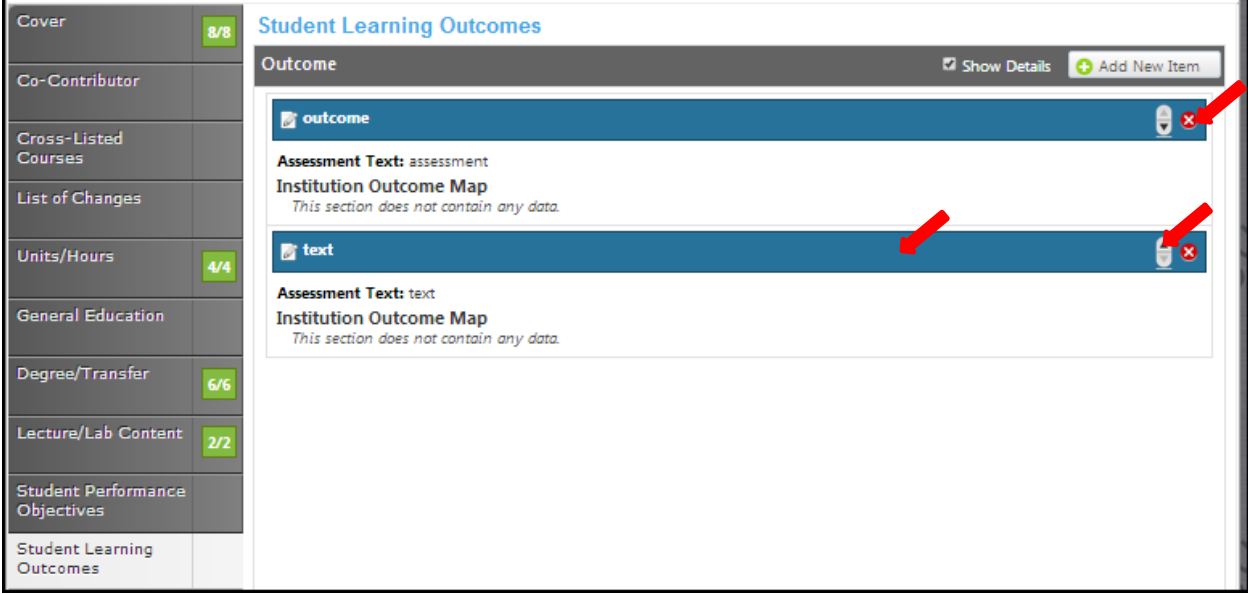

# **Methods Of Instruction**

Select the **Instruction Types** from the checkboxes provided. If there are additional methods that are not listed, enter those into the textbox for **Other Methods.**

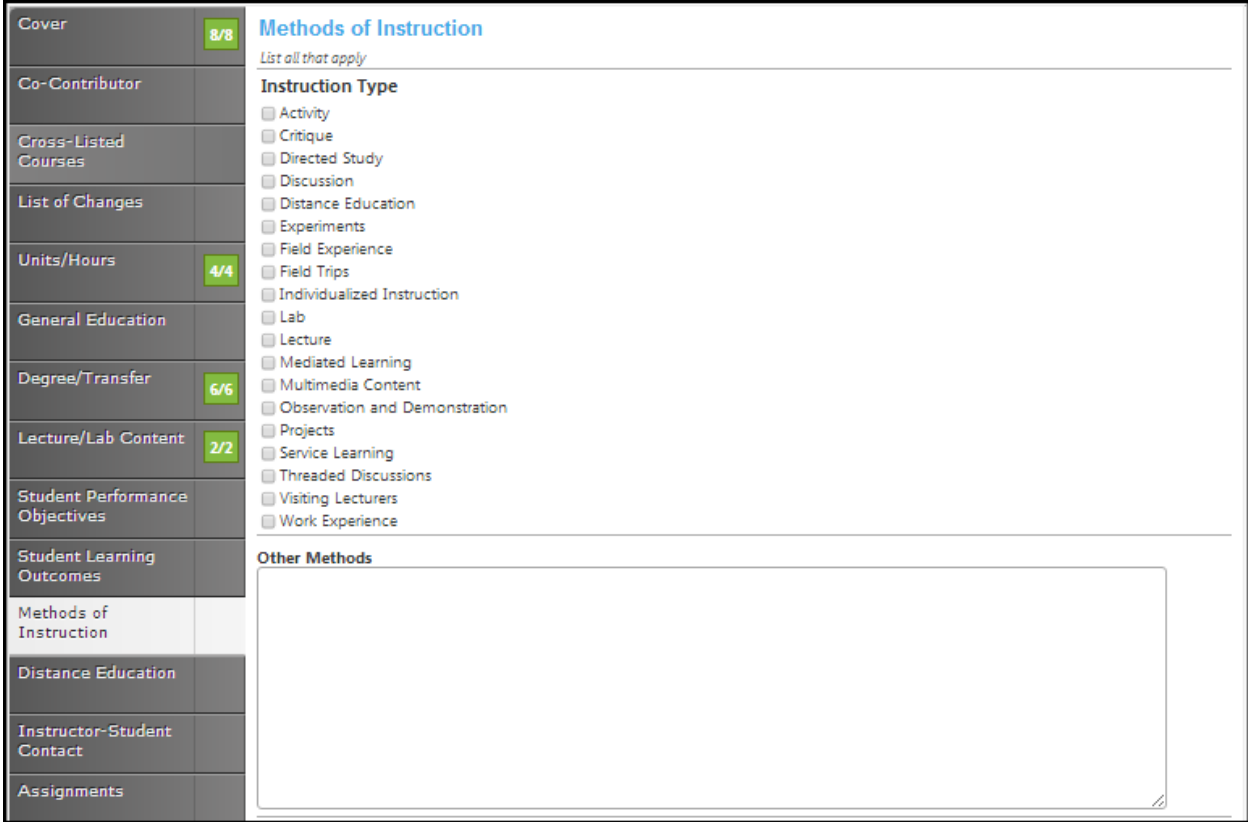

Click **Save** and continue to the **Distance Education** tab.

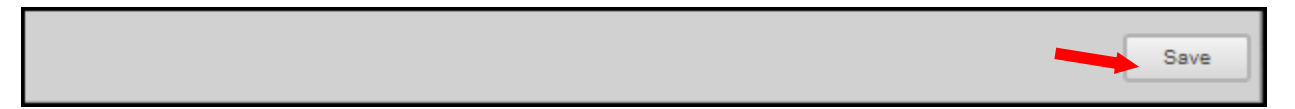

# **Distance Education**

The first page will give you the option to check the box asking you if this course will be available for **Distance Education**.

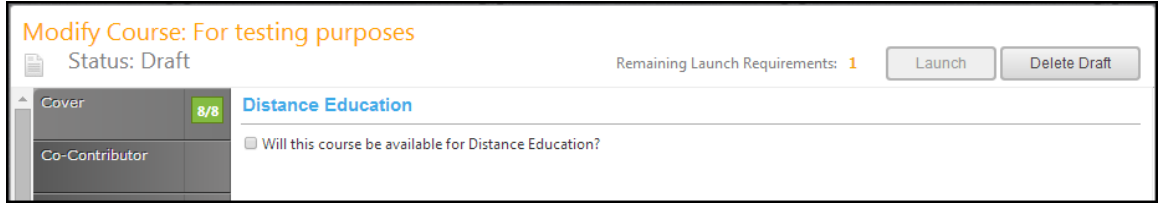

When you select the box, you will see the following screen.

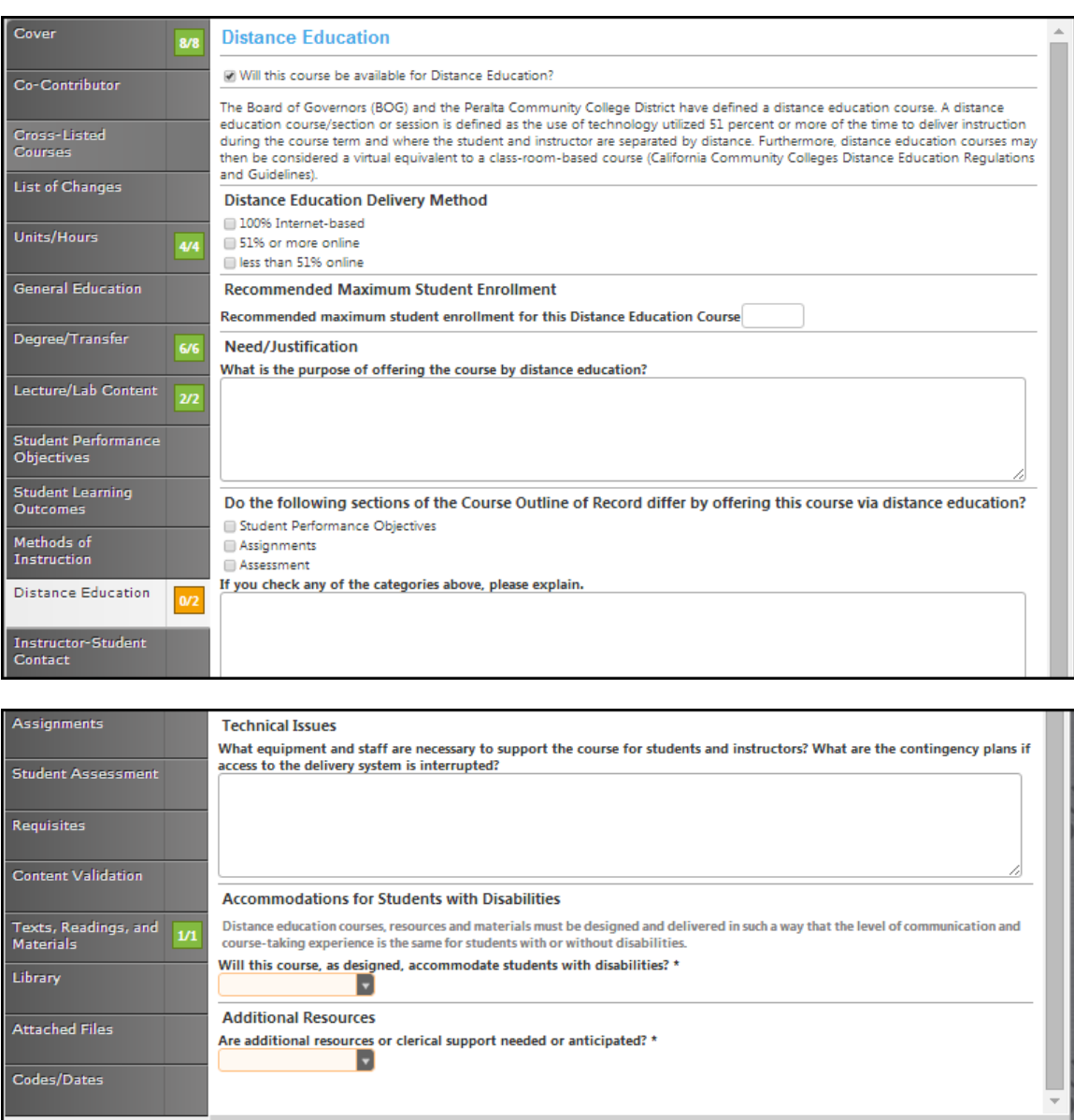

Save

If you select **No** in the dropdown menu, an additional textbox will be shown asking you to explain.

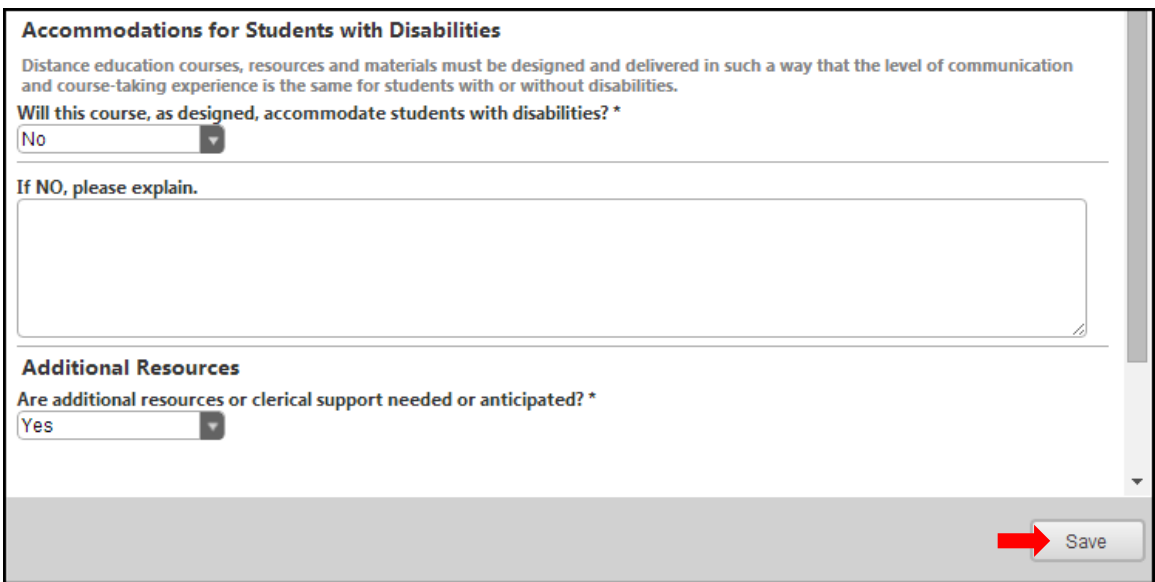

If you select **Yes** in the dropdown menu in the **Additional Recourses** section, you will be shown an additional textbox asking you to explain. Click **Save** when completed.

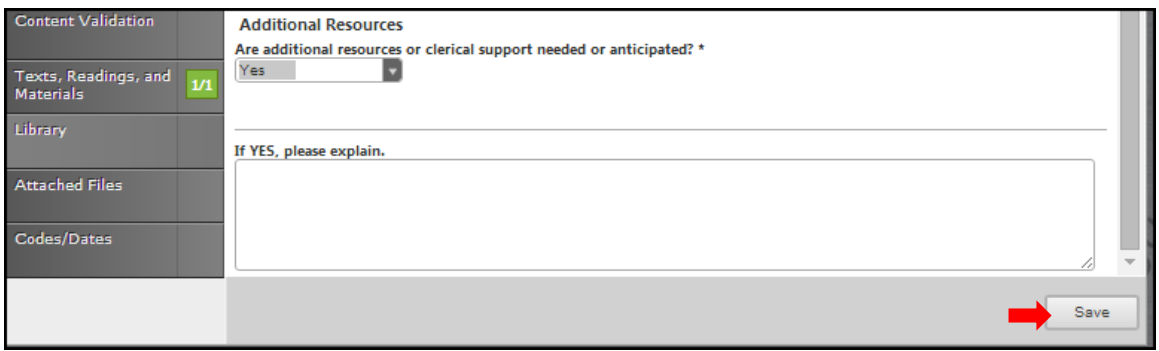

#### **Instructor-student contact**

Select the **Add New Item** button to add a type of contact.

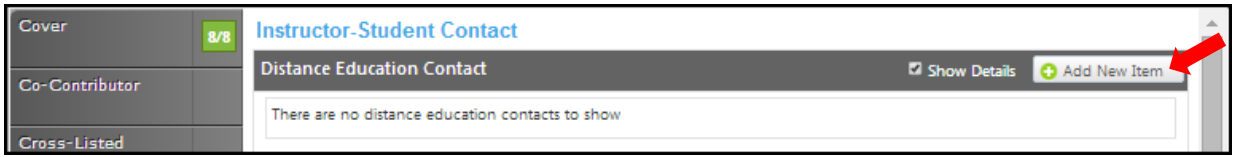

Use the dropdown menu to choose your options for **Contact Type** and then fill in the textbox provided for the **Frequency** of this type of contact.

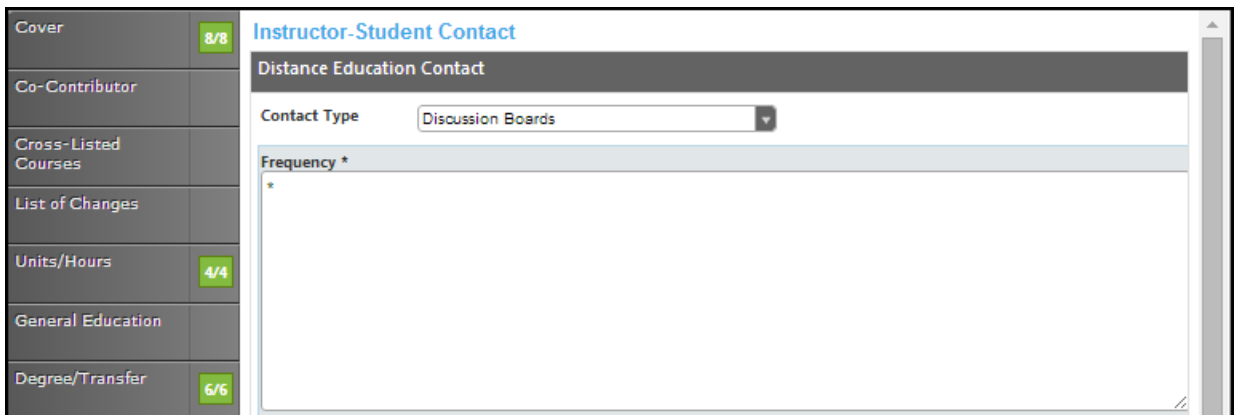

Click **Save** and continue this process until all types of been entered.

Save **O** Cancel

To edit a contact type, click the blue bar. To reorder them, use the up and down arrows to the right of the bar, or to delete, click the red "". When all types of contact are entered, continue to the **Assignments** tab.

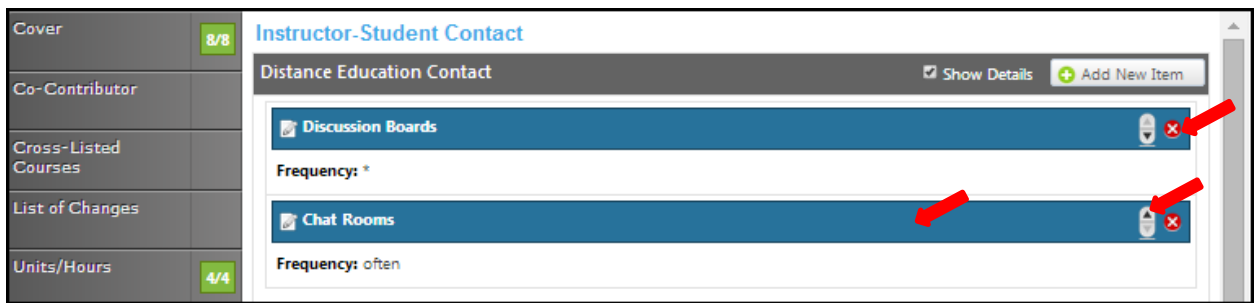

# **Assignments**

If you check the box to **Override Outside Class Hours,** the **Outside Class Hours** will become a required textbox. List all out of class assignments, including library assignments, in the **Out Of Class Assignment** textbox provided.

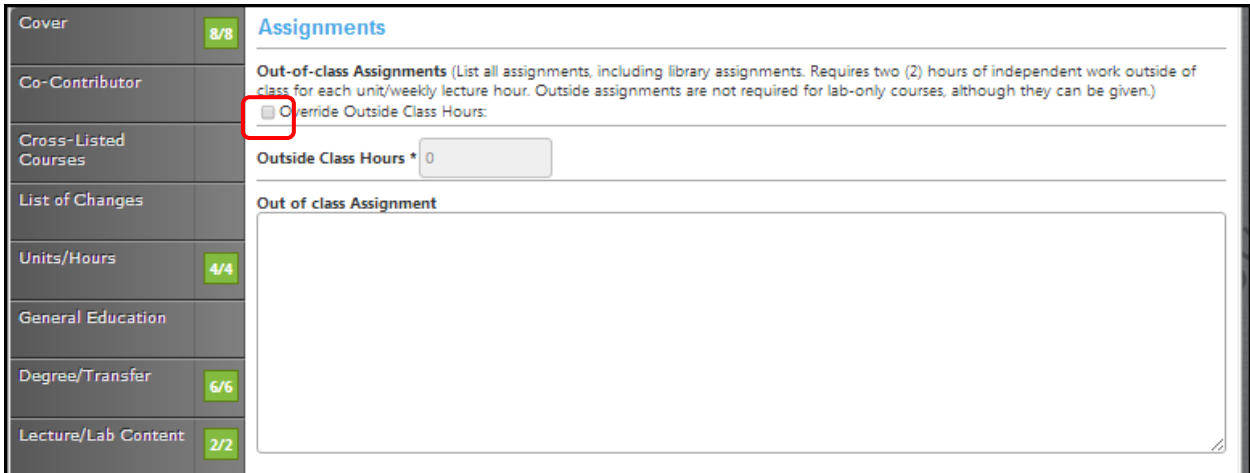

Click **Save** and continue to the **Student Assessment** tab.

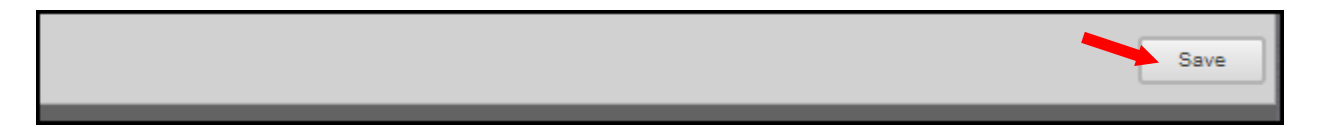

### **Student Assessment**

In this section, check as many boxes as are applicable. Note: for degree credit, **At Least One** of the first three boxes must be checked. If **Essay** is not checked, please explain why in the textbox. If you select the **Other** checkbox, describe what that "other" is in the textbox following the checkboxes.

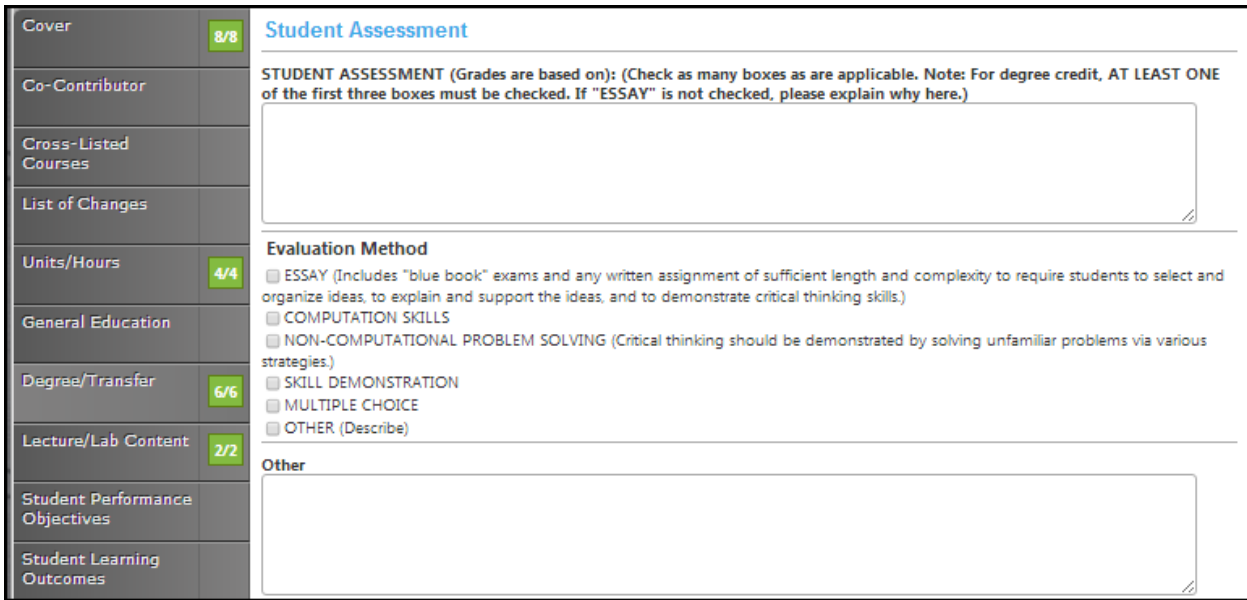

Click **Save** when finished and continue to the **Requisites** tab.

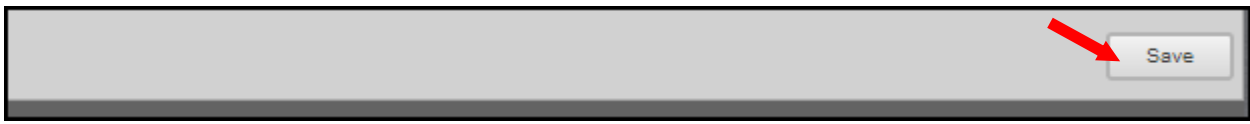

### **Requisites**

Select the checkbox if This Course Has Requisites.

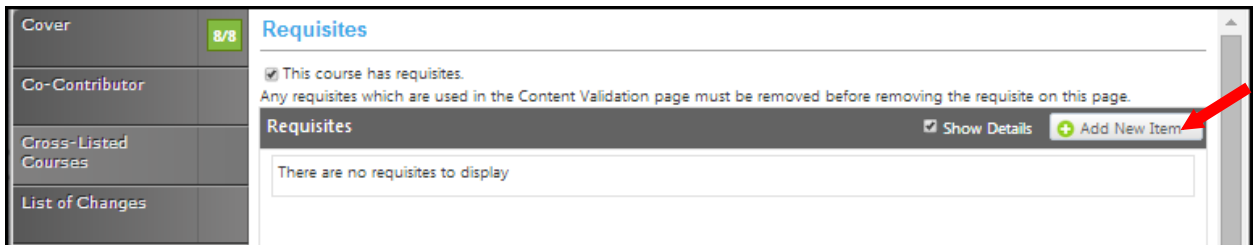

The following screen will appear. If the course has requisites, select the **Add New Item** button. Enter each requisite individually.

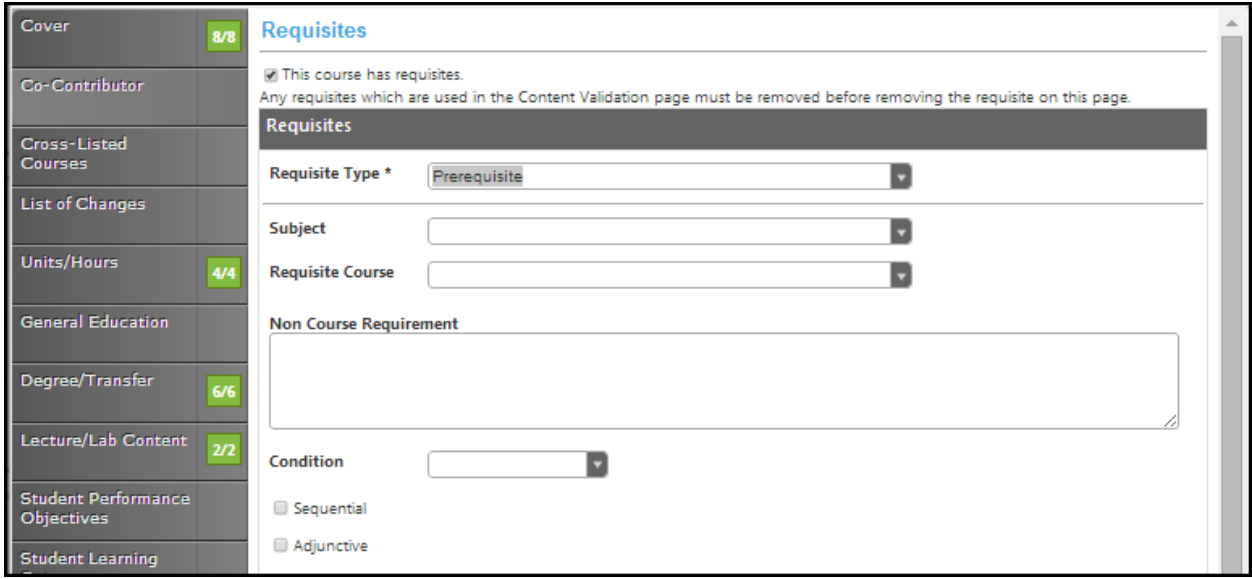

This will allow you to specify the type of requisite and the course or non-course requirement. Choose the **Requisite Type** from the dropdown menu. If the requisite is a course, select the **Subject** and **Requisite Course** from the subsequent dropdown menus. If it is a non-course requirement, enter that information in the **Requisite Comment** field along with any other additional information such as grade requirements of the requisite, reasoning for the requisite, etc. Use the **Condition** menu to indicate this requisite's relationship to the next. When you do not select a specific condition the "**and**" is already implied. When you select "**or**" you are indicating that a student may use this course "**or**" the next course, to qualify for the course. Following this "**or**" selection with an "**and**" is only used when nesting needs to be present. For example; art 101 or art 102 and 101 A.

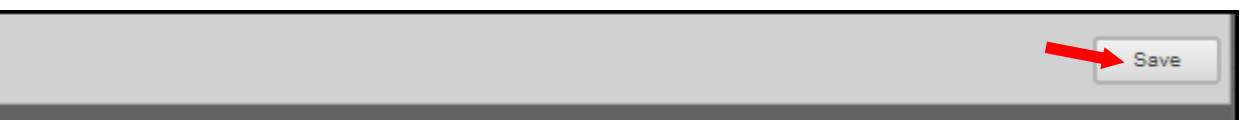

To edit a requisite, click on the blue bar. Use the up and down arrows on the right of the blue bars to reorder. To delete, press the red "X".

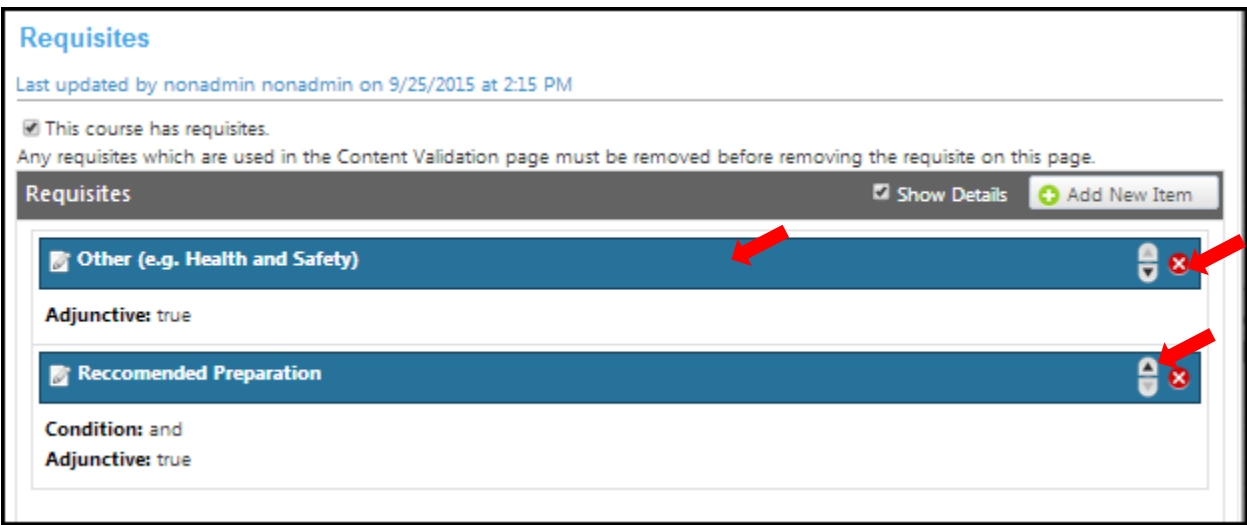

## **Content validation**

To add content review select add new item button.

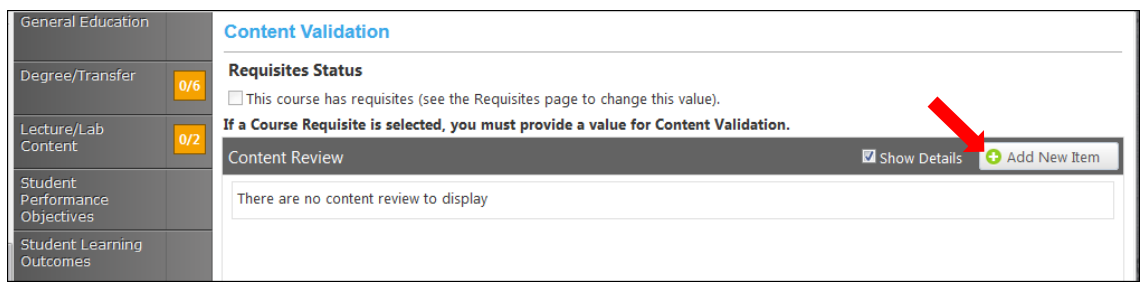

To review the content, use the dropdown menu to make your selection. If you have added requisites in the requisites page, this checkbox will be selected (refer to the requisites page to change this value).

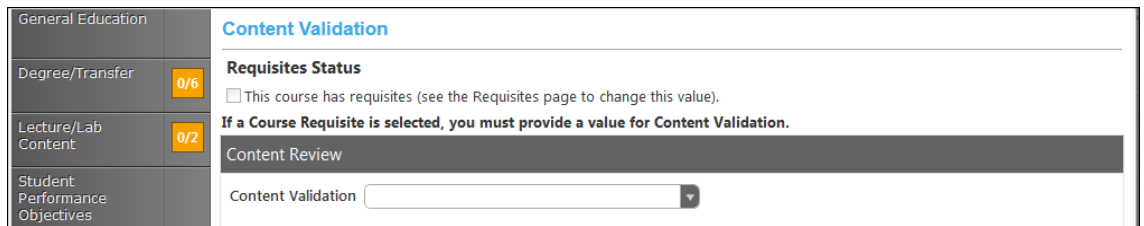

If you choose **Content Review** from the dropdown menu, you will see the following screen.

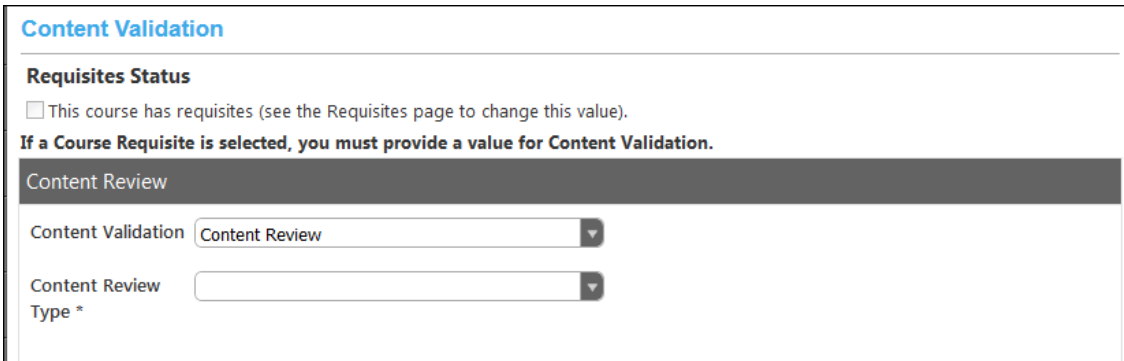

#### You will then select the Content Review Type from the dropdown menu.

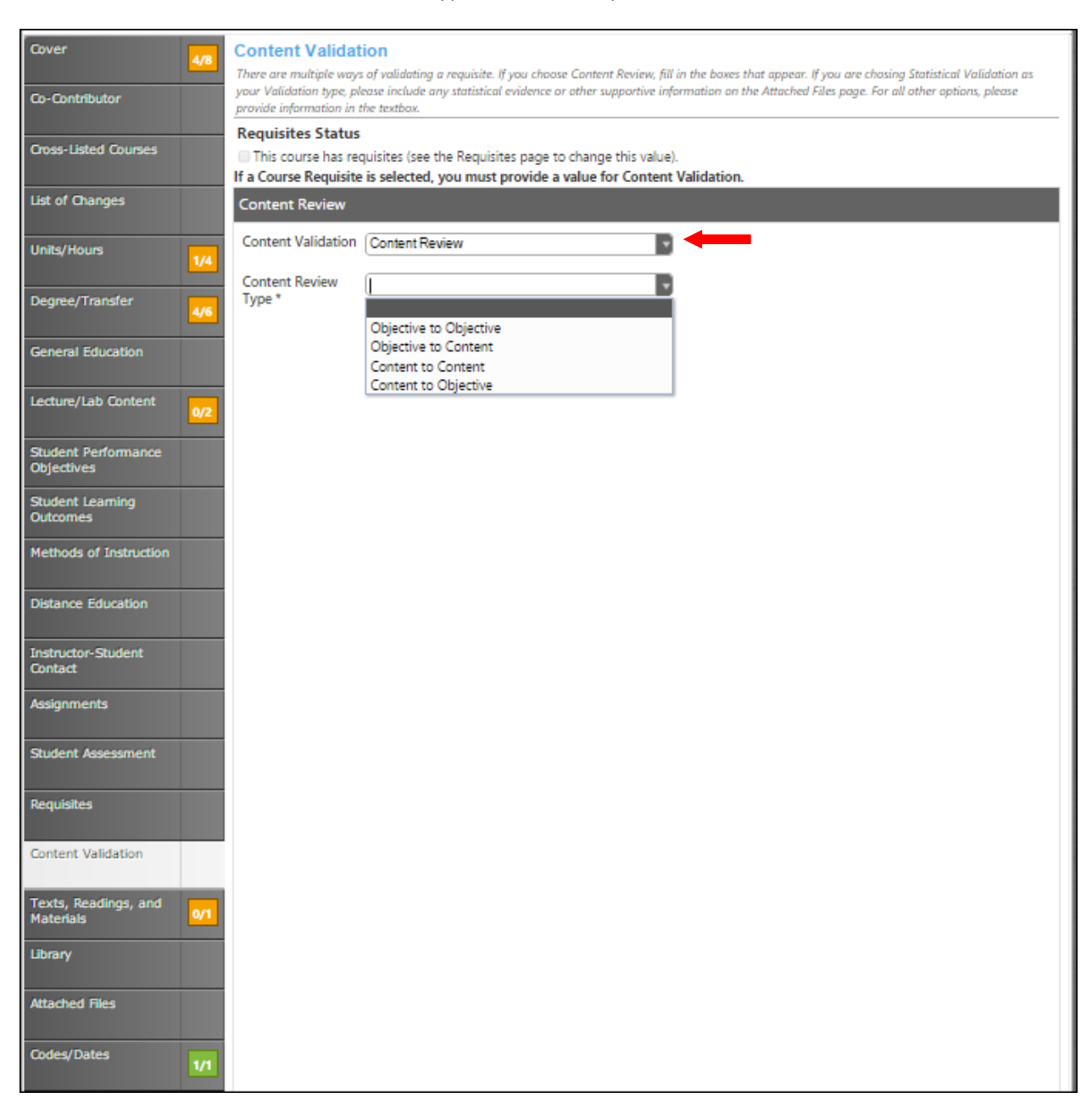

If you choose one of the other options from the dropdown menu you will see the screen below asking you to **Explain Why Content Review Is Not Selected**. Once you have finished filling in the explanation click **Save**.

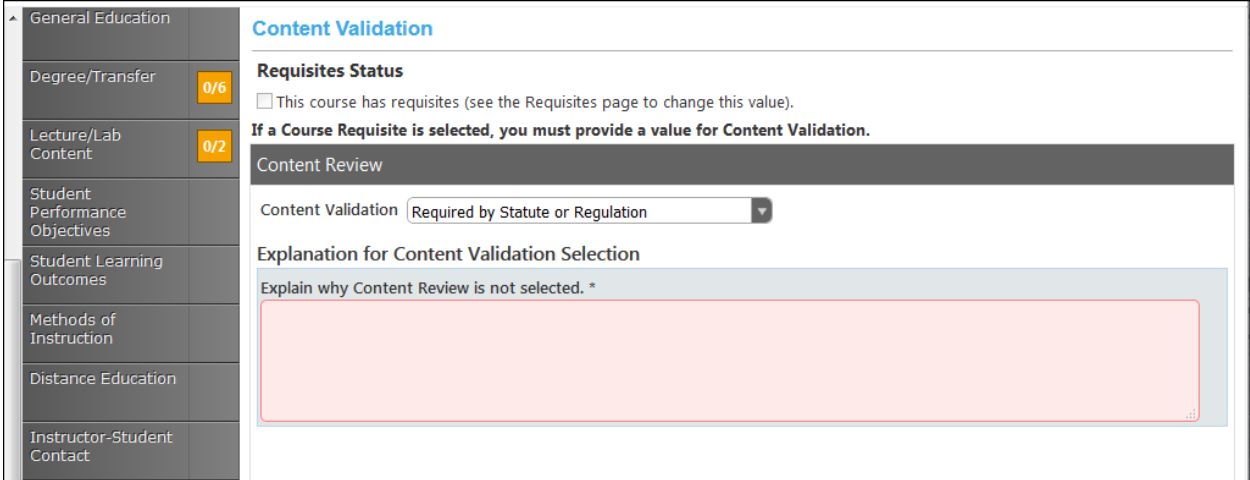

Click **Save** when all fields are finished.

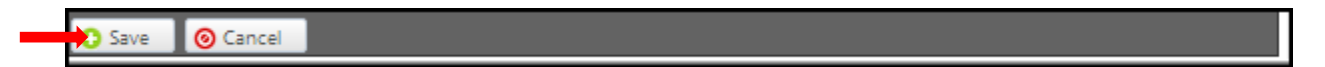

# **Texts, Readings, And Materials**

In the **Texts, Readings And Materials** section use the dropdown menu to select the **Citation Style**. Enter materials individually with books under **Textbooks** and any other materials under the appropriate heading. Click **Add New Record** to add items to the lists.

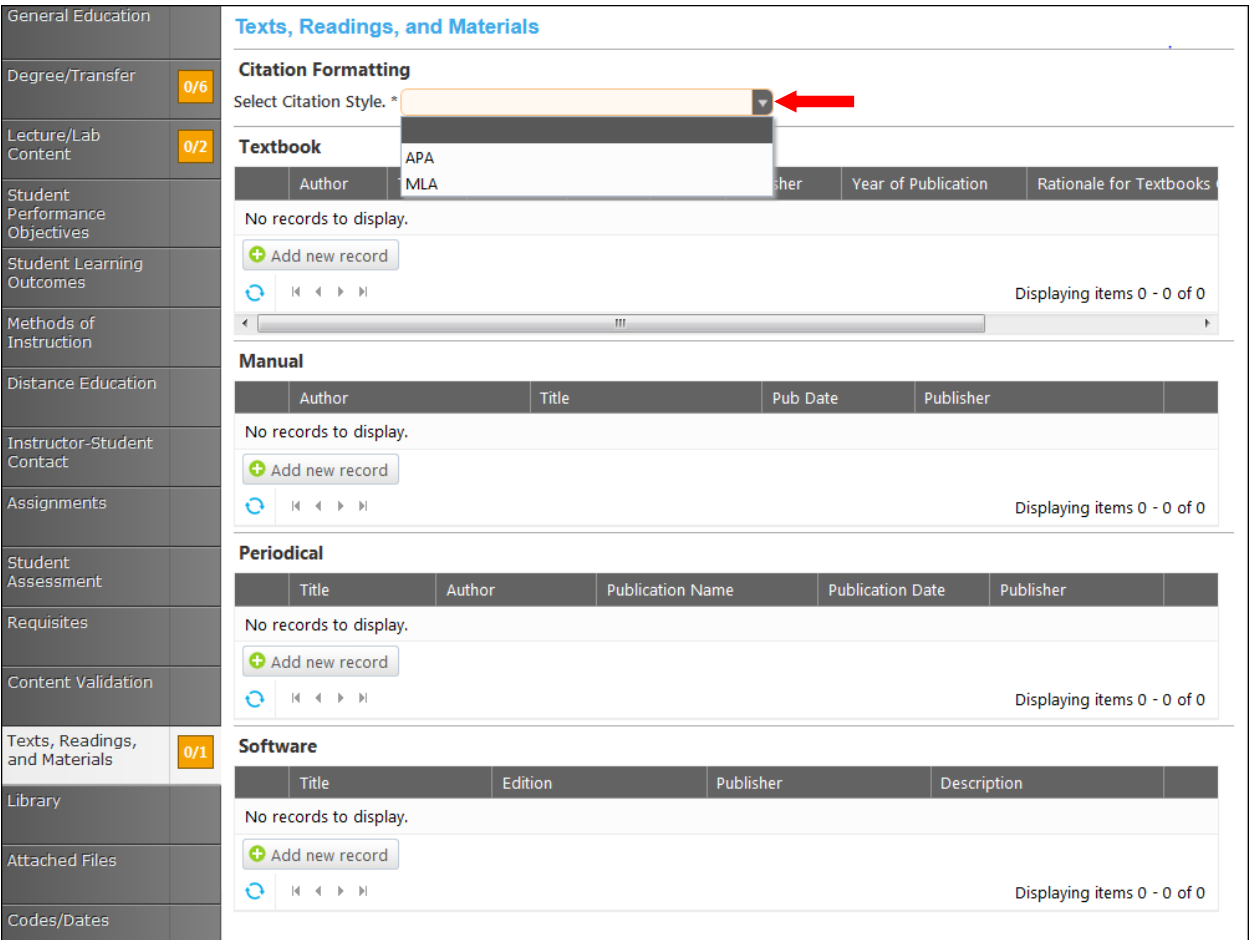

Add all books in the **Textbook** section. Add the **Author, Title, Edition, ISBN, City, Publisher**, and the **Year of Publication** in the textboxes, and then click **Insert**. Click **Add New Record** to enter additional textbooks. You will need to add each entry separately.

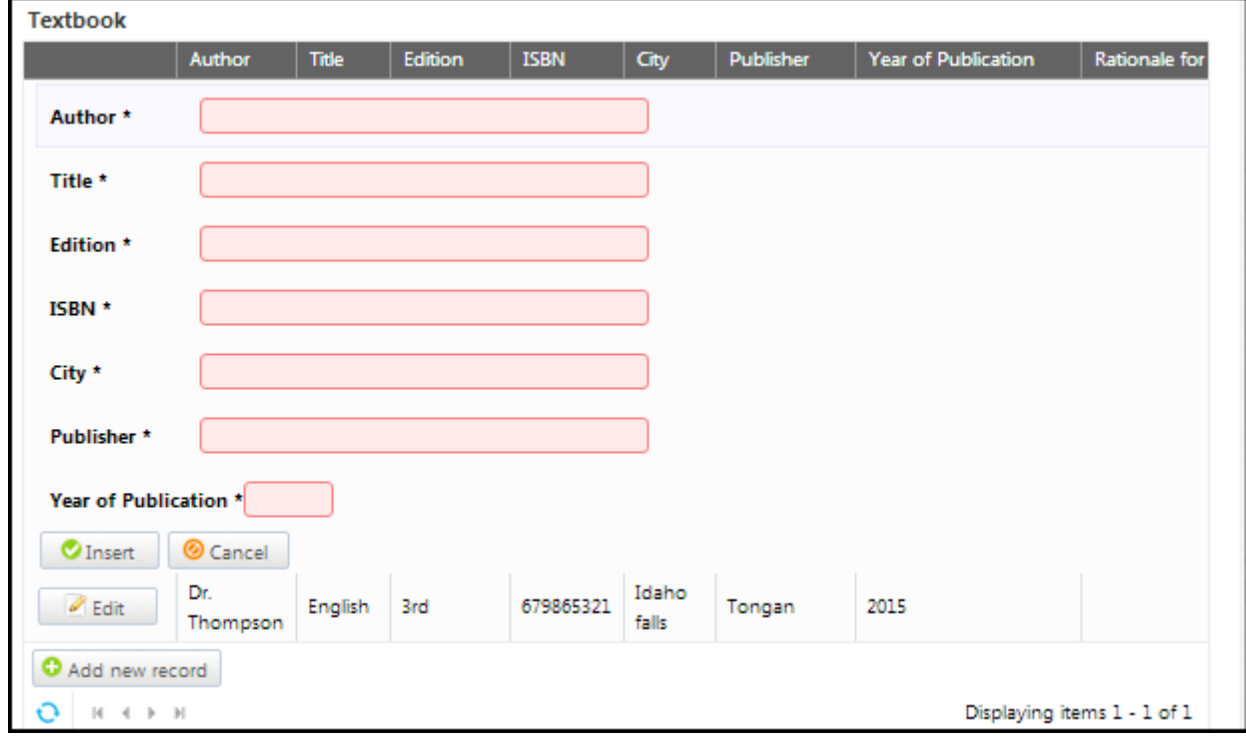

Add **Manuals** in this section. Add the **Author**, **Title**, **Pub. Date** and **Publisher** in the textboxes provided. Click the calendar icon to find the date the manual was published. In the calendar icon pop up, use the left and right arrows next to the month's name to browse for another month and then click **Insert**. Click **Add New Record** to enter additional textbooks. You will need to add each entry separately.

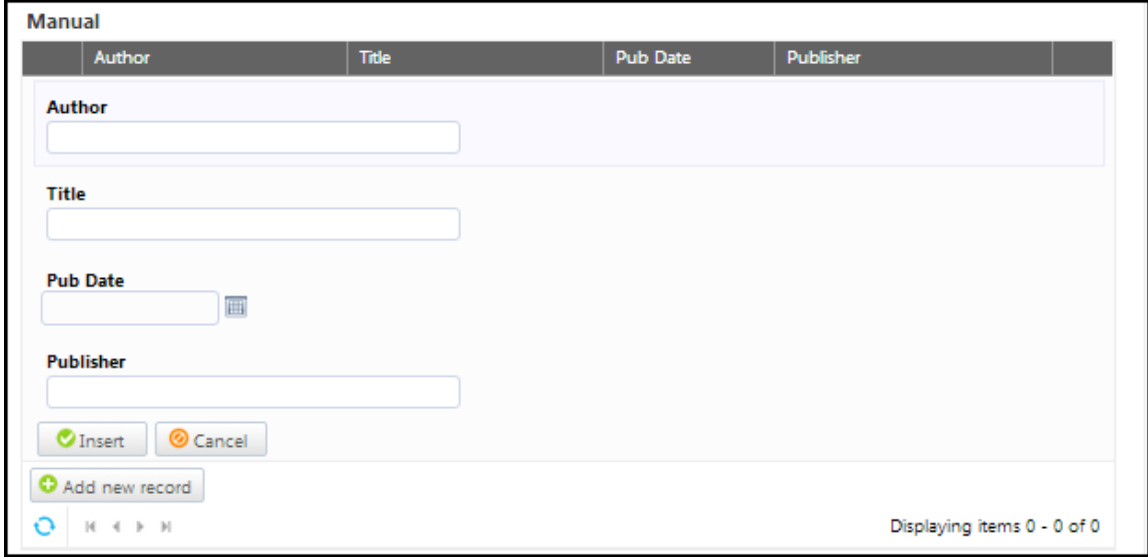

Add **Periodicals** in this section. Add the Title, **Author**, **Publication Name**, **Publication Date** and **Publisher** in the textboxes, and then click **Insert** or **Cancel**. Click **Add New Record** to enter additional textbooks. You will need to add each entry separately.

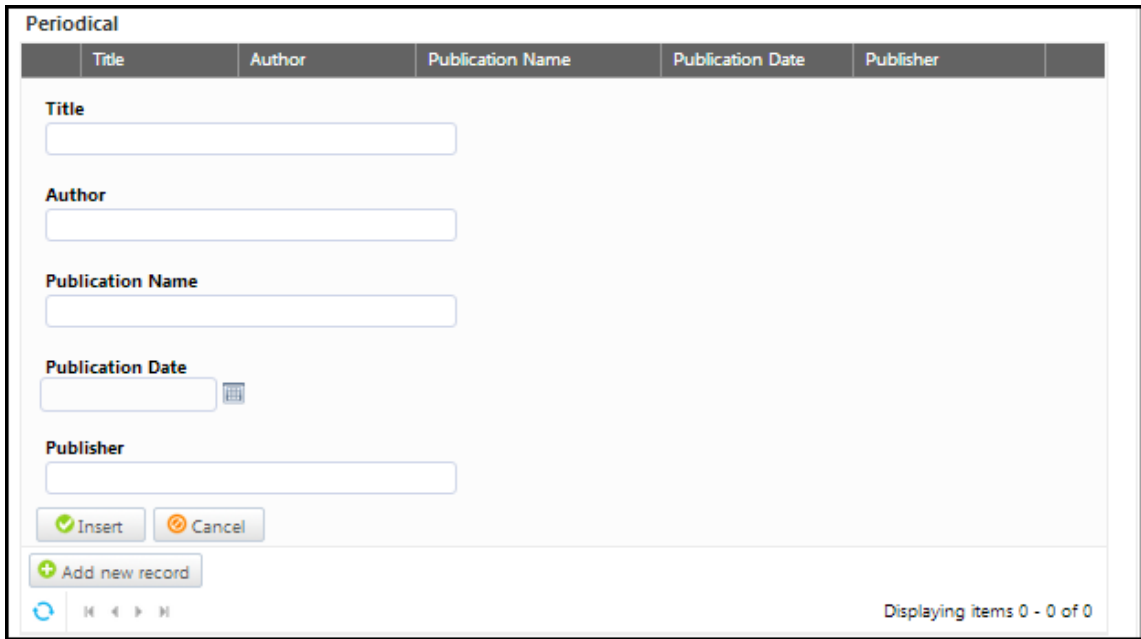

Add software in the **Software** area. Add the Title, Edition, Publisher, and Description in the appropriate textboxes, and then click **Insert** or **Cancel**. Click **Add New Record** to enter additional textbooks. You will need to add each entry separately.

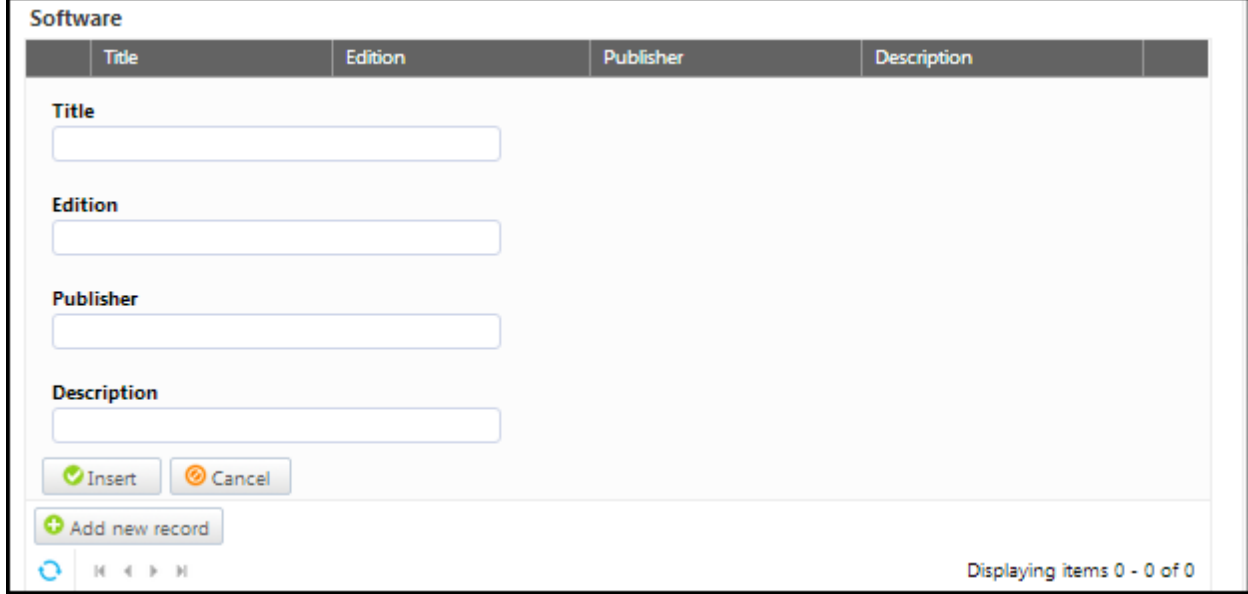

You can sort materials within their categories by clicking on the heading by which you wish to sort them. Please note that this sorting is only for your current view. Items will appear on reports in the order they are added to the proposal. They will also revert to the order added if you leave this page and return later. To edit a material, click the **Edit** button to the left of the item. To remove an item from your list, click the **Delete** button to the right of the item. You may need to use the side scroll bar in each category to access the Delete button. If you have a lot of materials, you can move between pages with the arrows at the bottom of each category. When your materials list is complete, click **Save** and continue to the **Library** tab.

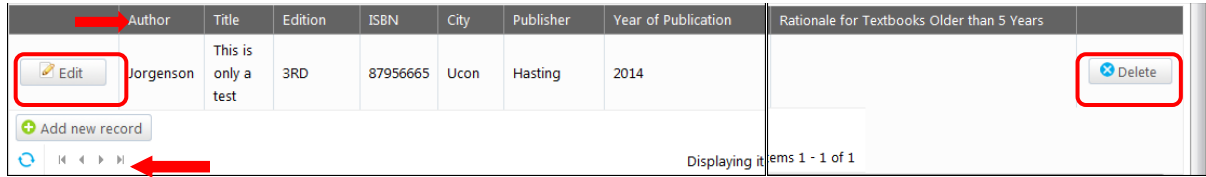

# **Library**

In the **Library** section, indicate how the library will be impacted by this course by clicking the appropriate checkbox. If you have comments put them in the **Comment** textbox provided.

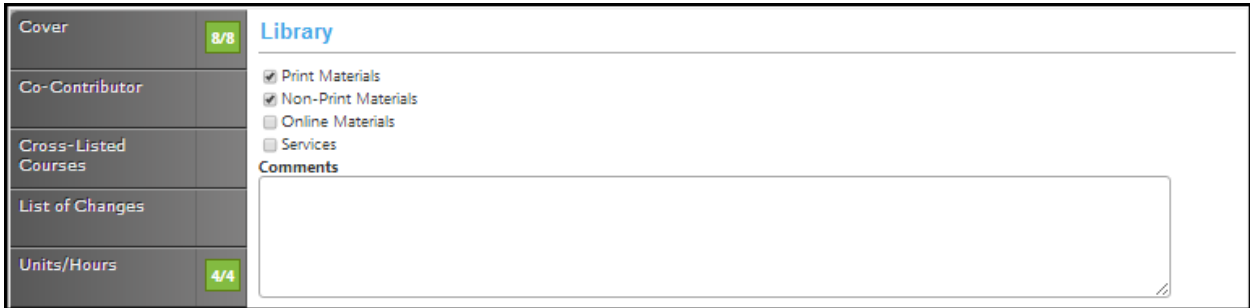

Click **Save** and continue to the **Attached Files** tab.

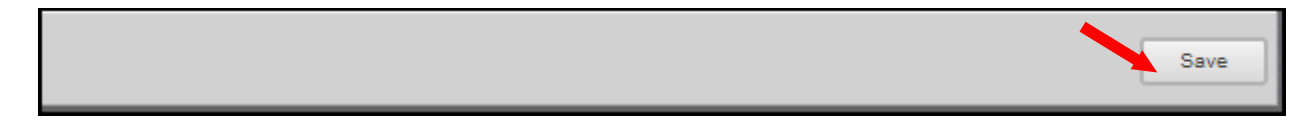

## **Attached files**

In the **Attach Files** section, you may attach files for additional documentation or support of your proposal. Use the **Select…** button to find files, and then press **Upload Files** to attach them. Continue to the **Codes/Date** tab.

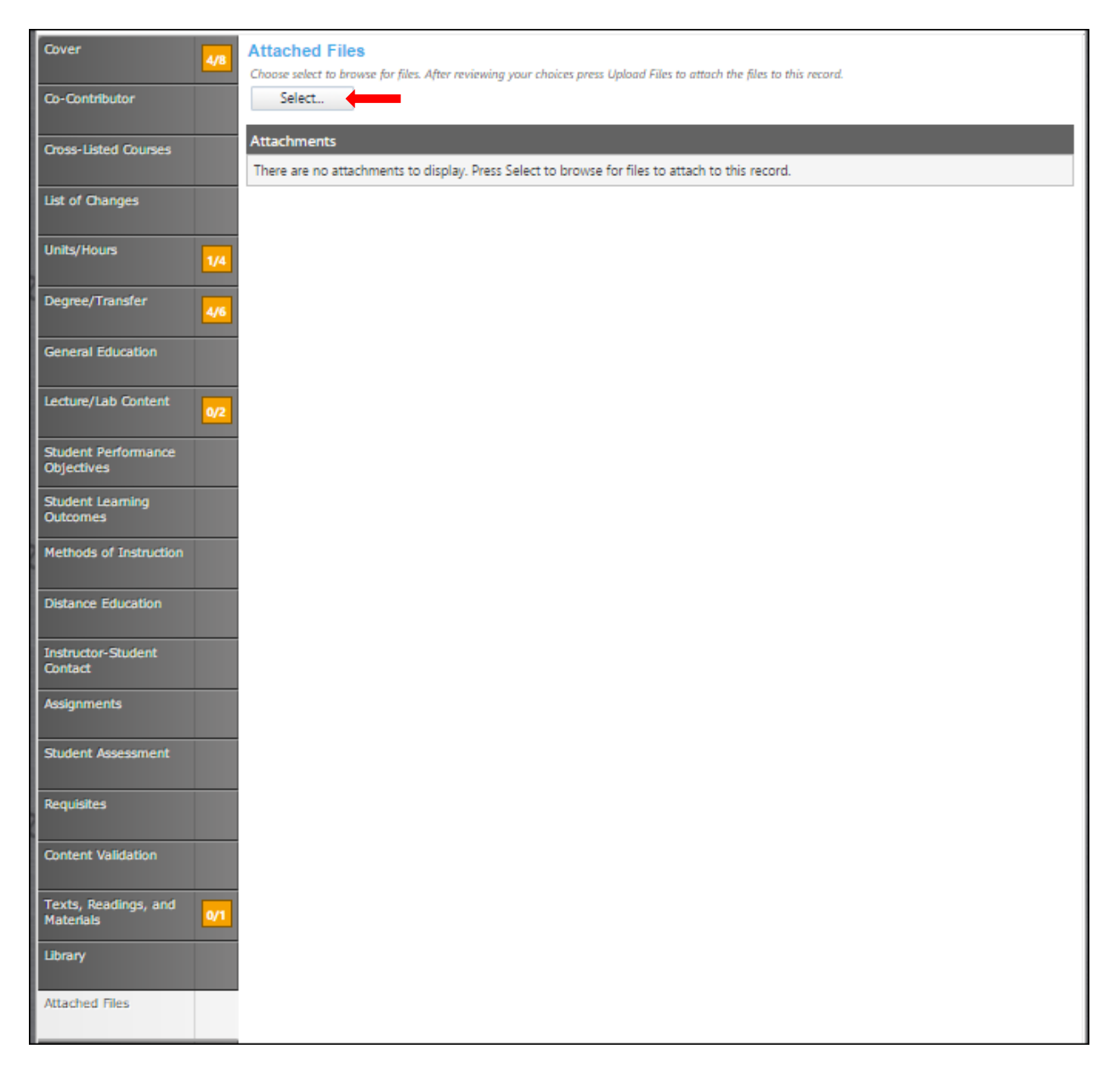

### **Codes/Dates**

In the **Codes/Dates** section of the proposal, select the date by clicking the calendar icons. In the calendar icon pop up, use the left and right arrows next to the month's name to browse for another month. Use the dropdown menu options or key in the first few letters of your search criteria in the textbox. Follow prompts for completing the information needed in the textboxes.

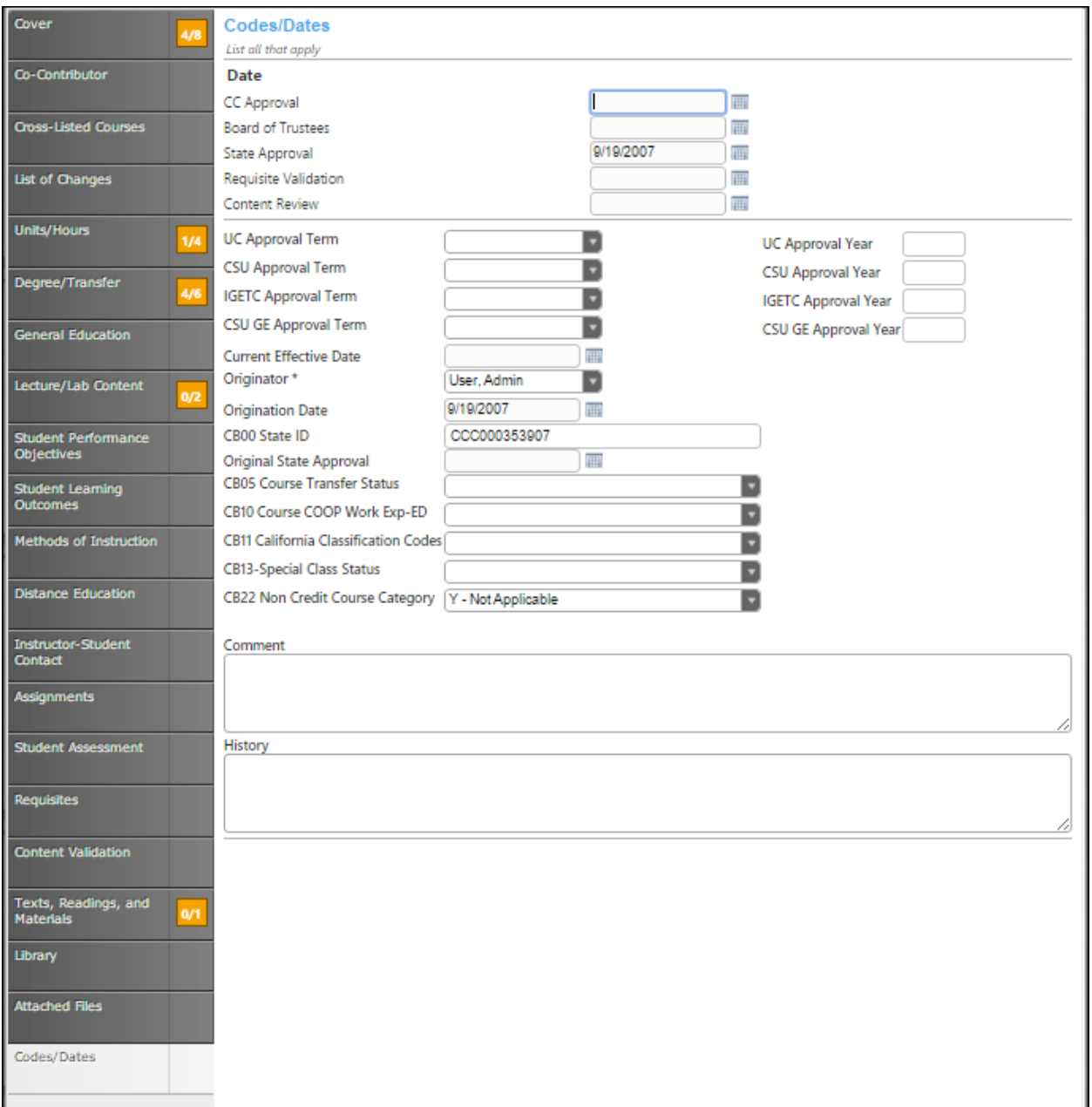

**Click Save** when finished. This is the last section of this proposal. Reviewing this proposal can be done by moving through the **dark gray tabs** or by viewing the reports on page 168 .

#### **Launch**

When you are satisfied with the information in the proposal you have created, select the **Launch** button. This can be done from any page within the proposal. This will move the proposal into the approval process. You may also choose **Delete Draft**, and the draft will be deleted.

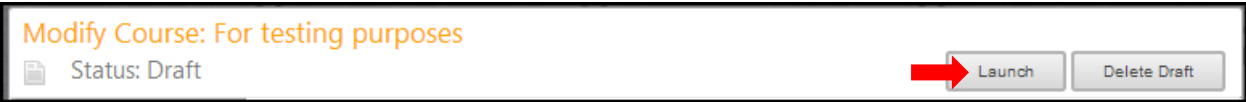

You will be prompted to confirm your decision in a popup box.

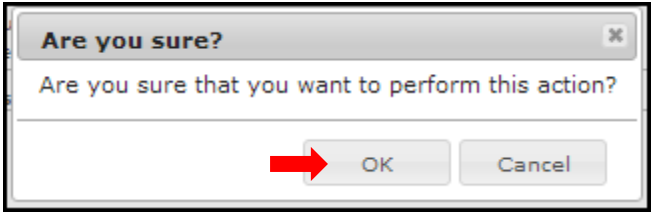

# **BCC Deactivate Course**

**COA Deactivate Course** 

**Laney Deactivate Course** 

# **MC Deactivate Course**

Refer to the **Create Proposal** section on page 15 to begin creating a proposal.

#### **Cover**

The **Cover** section is the first section of the **New Course** proposal. If you realize at any point that the information you provided to create the proposal was incorrect, **DO NOT** use your browser's back button to correct this. Make the changes on the **Cover** screen, OR click **Delete Draft** and start over. Any required fields throughout the proposal will be marked with an \* and highlighted light orange. Move between the sections of the proposal by using the **dark gray tabs** on the left of the page. Sections with required fields also have an orange box showing your progress  $\blacksquare$ , which will turn green  $\blacksquare$  when you have completed all required fields. You will only be prompted to save when changes are made. If, at any point you are unable to click into or make changes to a field's information, you do not have edit privileges for that field. If you need to make changes to such a field, contact your college's **CurricUNET** administrators.

The first 3 boxes have been pre-populated from the course creation screen.

Enter information into the field textboxes. Use the dropdowns menus if they are an option.

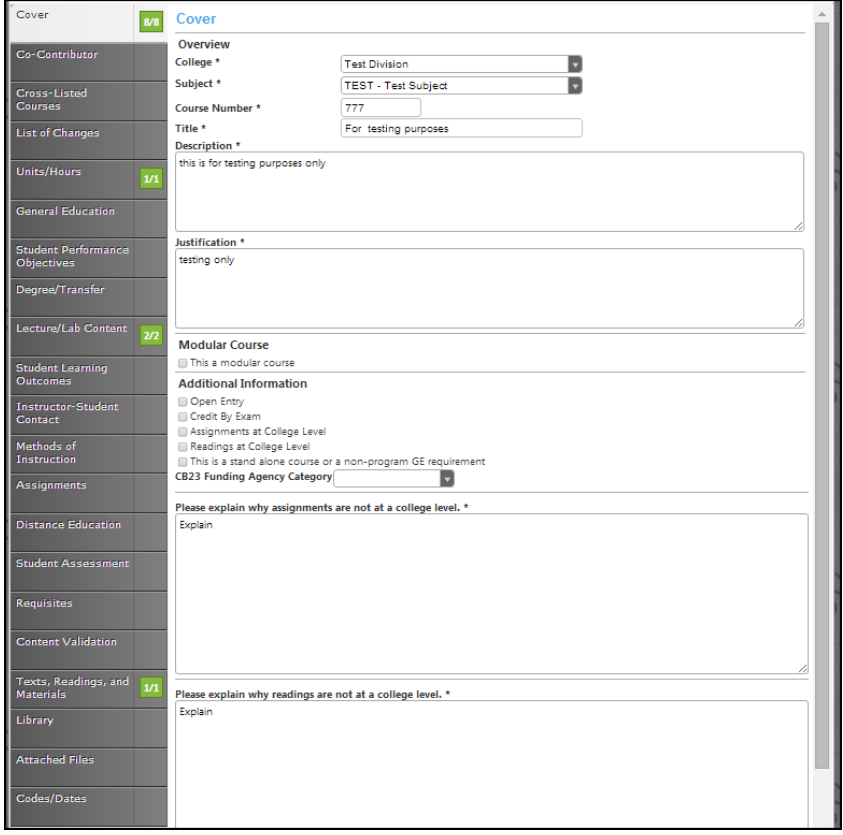

### **Co-Contributor**

To select a **Contributor**, scroll down to find the name of the faculty member(s) who have contributed on this proposal. You may also type their name in the search box to filter names and shorten the available list. Click the checkbox next to each applicable name. You may select as many names as necessary. Click **Show Selected** to view only the names you have selected. Click **Clear All** to start over with your selections.

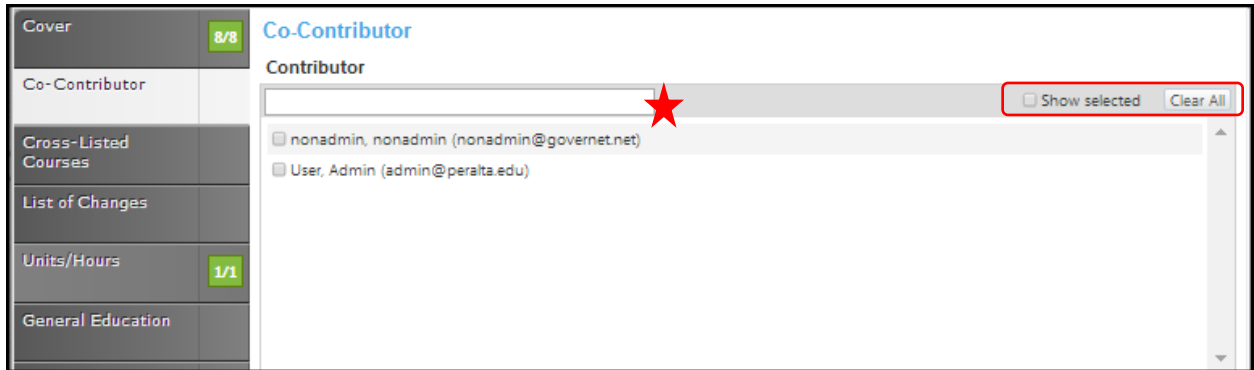

Click **Save** and continue to the **Cross-Listed Courses** tab.

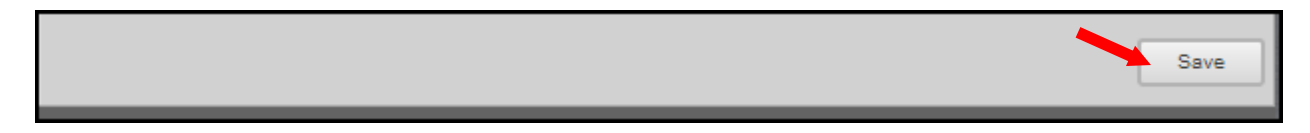

### **Cross-Listed Courses**

To add **Cross Listed Courses**, select any **Related** courses from the list. You may need to scroll within this section to find your choice.

You may also narrow your options by entering search terms related to the desired course in the search bar. Only options containing the letter and/or number sequence you type will show. To view all options again, simply delete your search. Click the checkbox to the left of the cross-listed courses.

If you click the box next to **Show Selected**, only the selected courses will show. Click once more to show all courses again. If you click the **Clear All** button, any selections within this section will be removed and you will have to find and select a new related course.

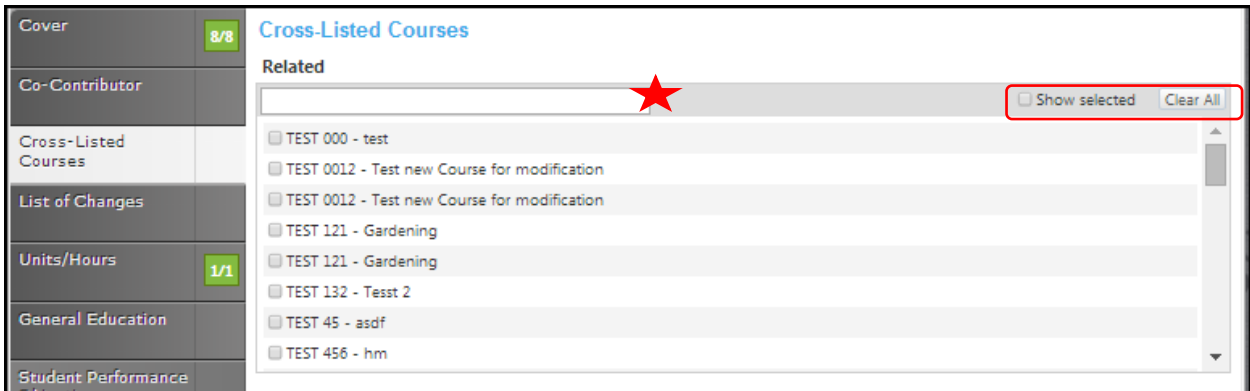

Click **Save** when you are finished and continue to the **List Of Changes** tab.

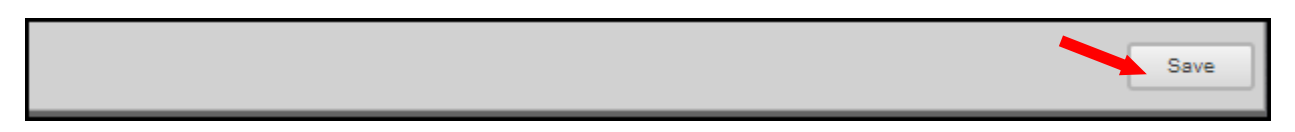

#### **List Of Changes**

Check the boxes that apply in the **Reasons For Update** section. Use the **Rich Text Editor** to make the list of changes. This textbox contain formatting tools that allow you to, among other things, italicize text or format information into an outline. If you are making lists, it is important to use the outline tools in order for the lists to appear correctly on reports. It is recommended that you do **NOT** copy information directly from **Microsoft Word** or similar programs, as embedded formatting information will cause problems with the editor. For assistance using the **Rich Text Editor Detailed Instructions** see page 182 of this manual.

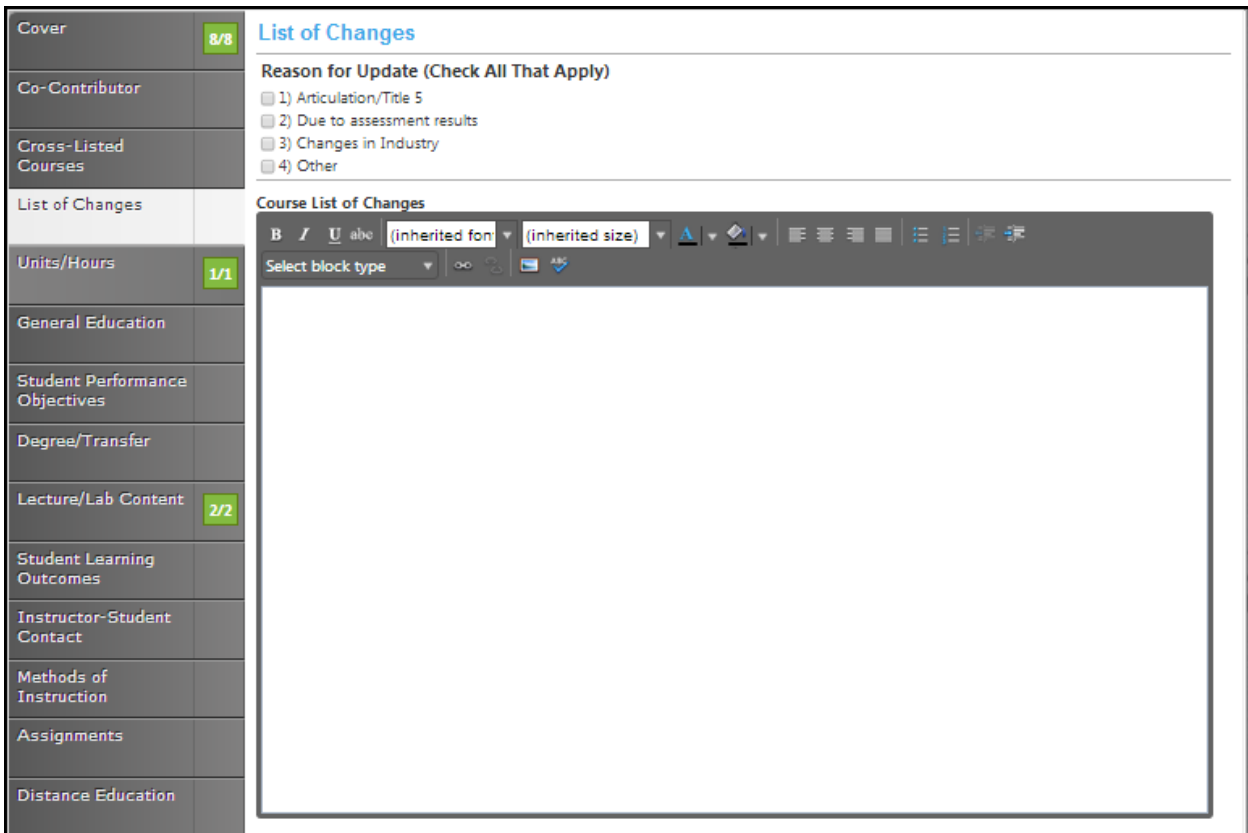

**Save** this page, and continue to the **Units/Hours** tab.

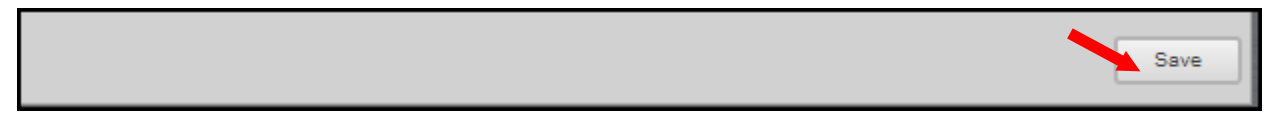

### **Units/Hours**

Fill in the **Units (Min), Lecture Hours (Min), Lab/Studio/Activity Hours (Min)** and **TBA Hours (Min).** Use the dropdown menu to select the **Grading Policy, Minimum Duration** and if this course is repeatable. Fill in the textboxes to add justification if selection is not full semester, enrollment maximum and **Add Justification If Selection Is Not 40.** Under the selected topic heading check the box if was previously offered as a selected topic.

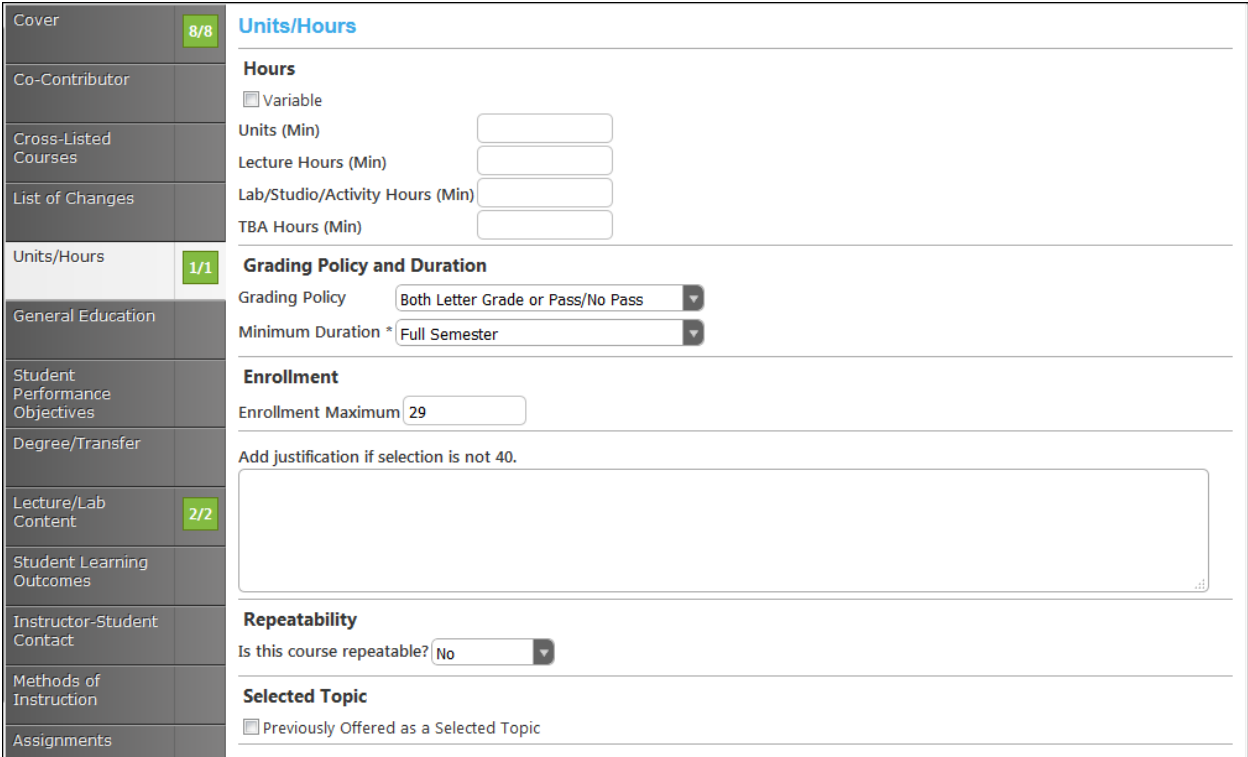

In the **Units/Hours** section of the proposal, if you select the check box indicating that the hours are variable, you will see additional textboxes that will need to be filled in.

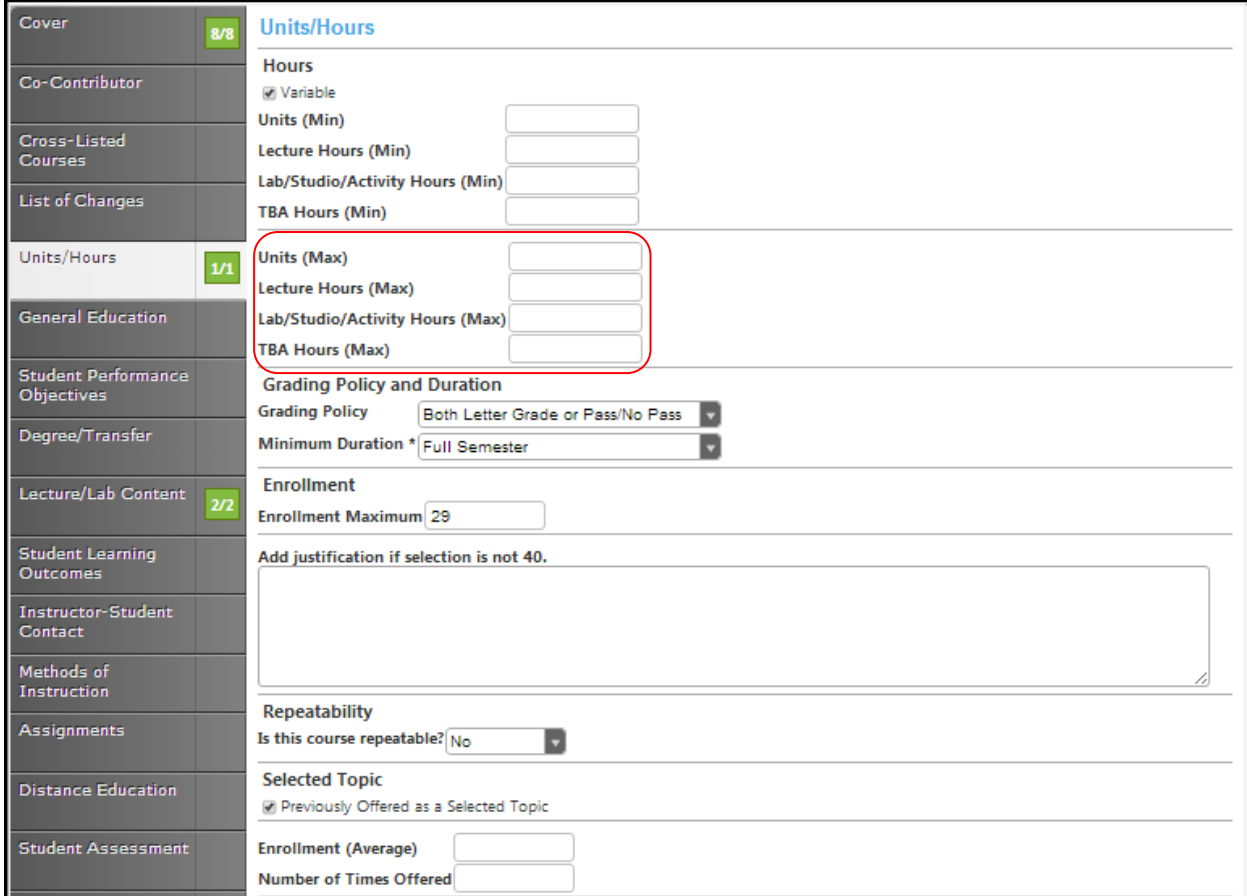

Click **Save** and continue to the **General Education** tab.

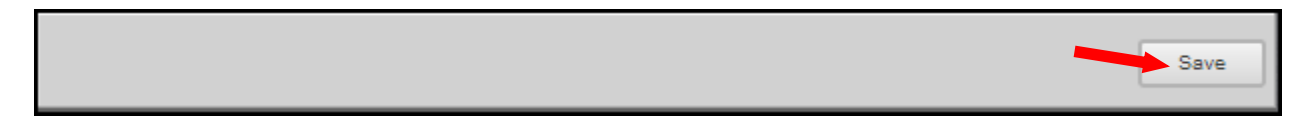

### **General Education**

Enter the **C-ID Information** in the textboxes, using the calendar icon to choose the **Expiration Date**. Use the checkboxes to indicate the transferability of this course to **CSU/UC**.

Indicate which if any of the general education patterns this course applies to and which specific area you propose this course to be incorporated into.

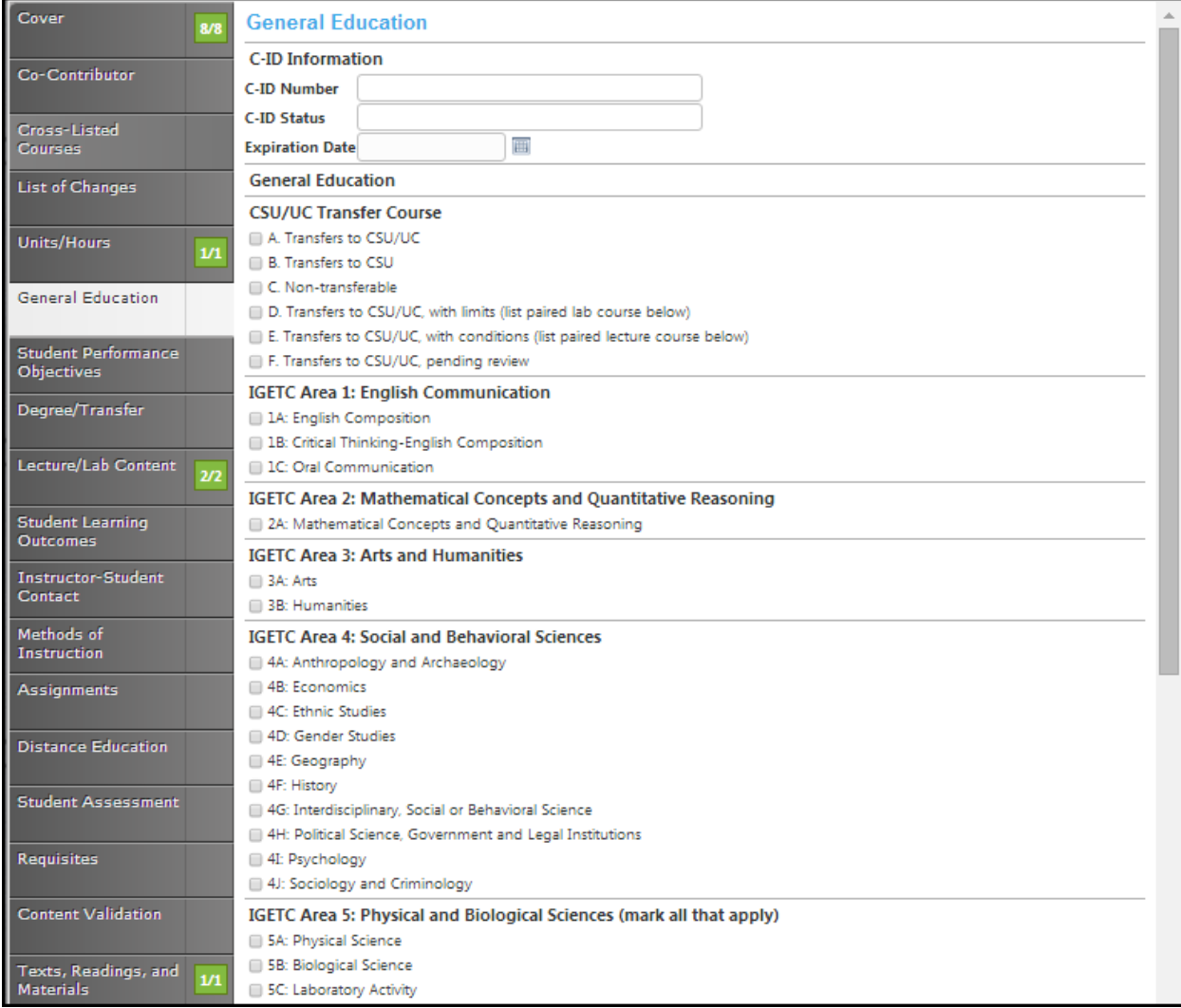

Click **Save** and continue to the **Student Performance Objectives** tab.

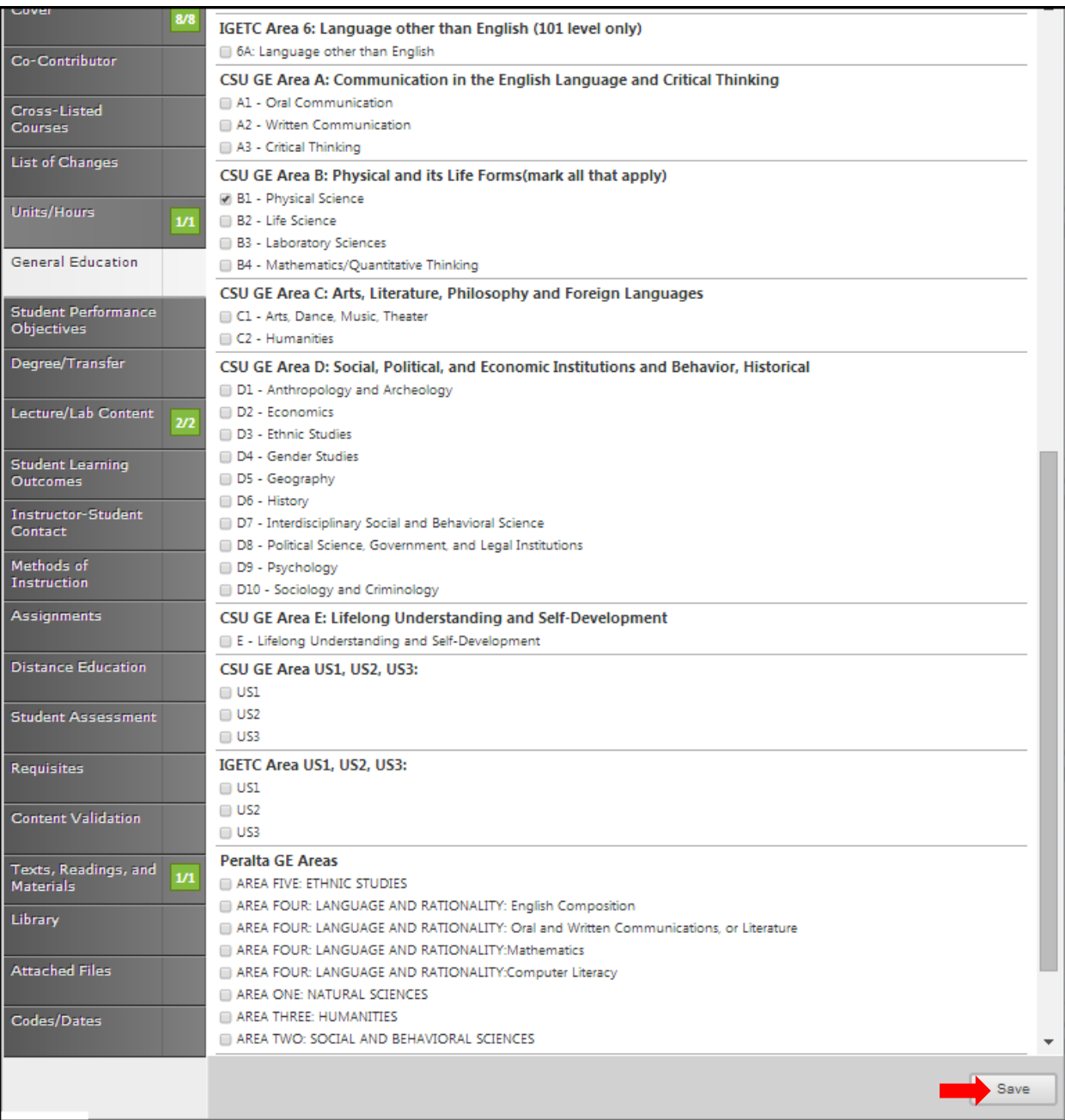

#### **Student Performance Objectives**

In this section, you will enter the **Student Performance Objectives**. Click the **Add New Item** button to add each objective individually.

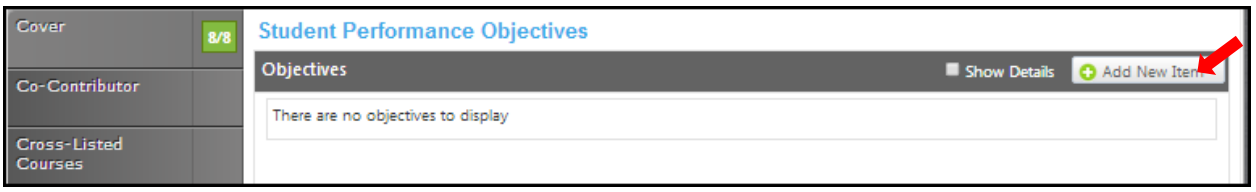

When you click the **Create Grouping (Optional)** button you will see an additional box to insert the **Grouping Label**. Type the **Objective** into the textbox provided.

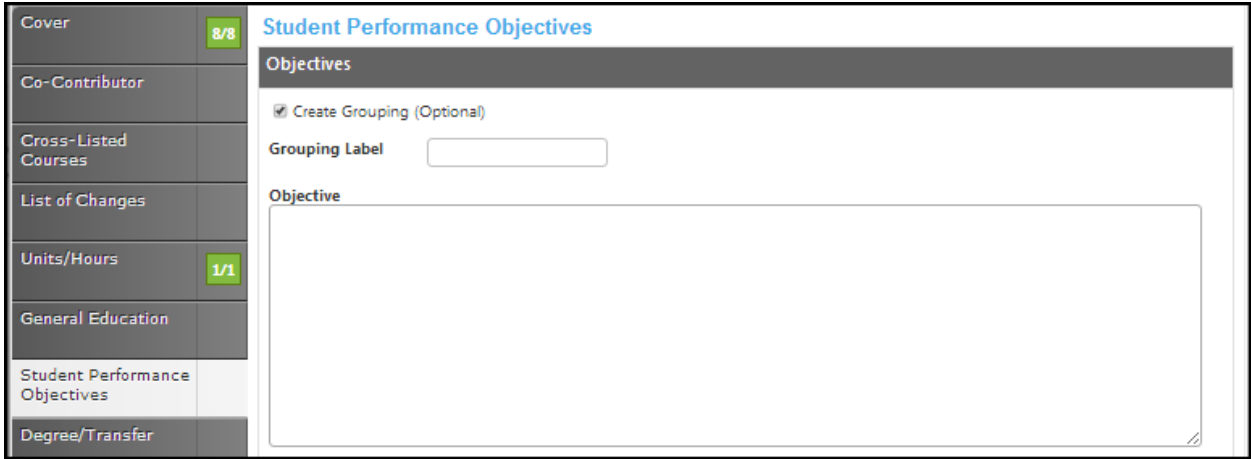

Click **Save** and continue this process until all objectives have been entered. Required fields are marked with an \*.

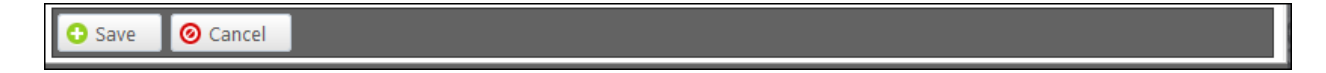

To edit an objective, click the blue bar. To reorder them, use the up and down arrows to the right of the bar, or to delete, click the red "x". When all objectives have been entered in the correct order, continue to the **Degree/Transfer** tab.

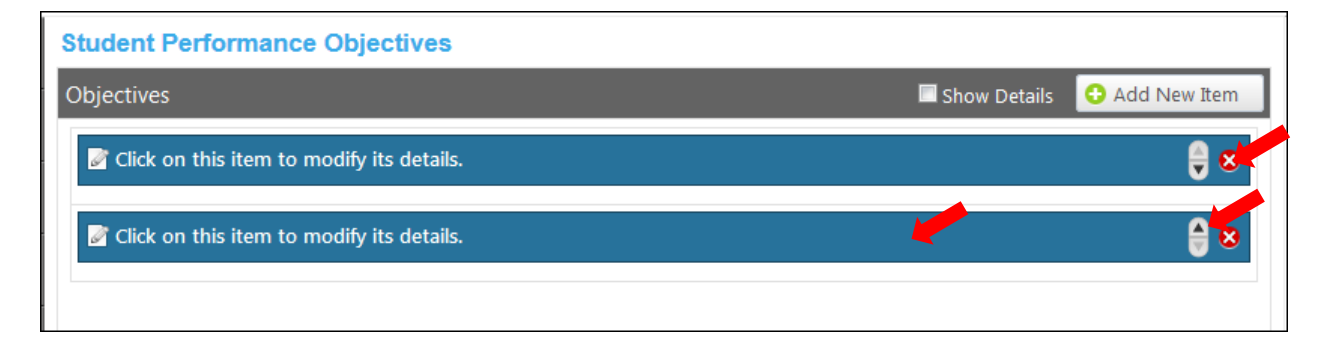

# **Degree/Transfer**

Use the dropdown menu to select the **Codes** and **Status (Es**).

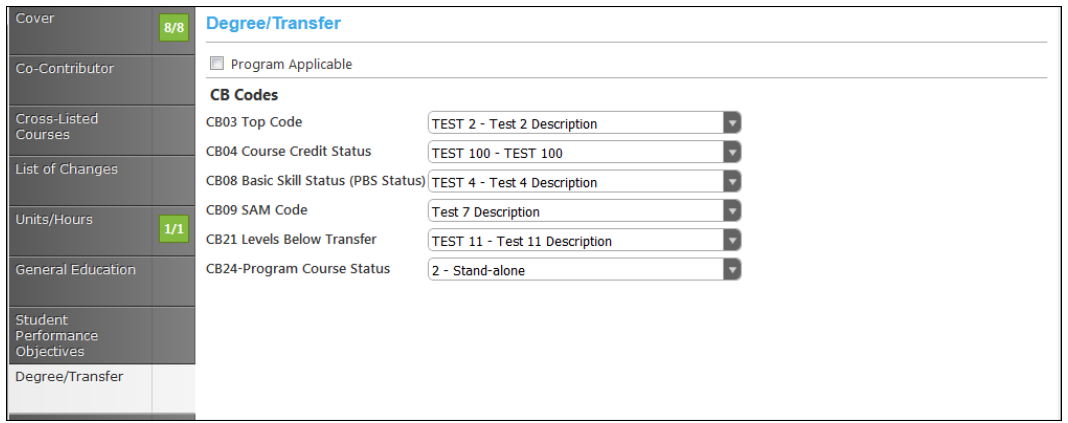

If you check the **Program Applicable** box, an additional section will appear asking you to specify if this course is **Required for Degree/Certificate**. Use the scroll bar to view all programs. You may also narrow your options by entering search terms related to the desired course in the search bar. Only options containing the letter and/or number sequence you type will show. To view all options again, delete your search. Click the checkbox to the left of the cross-listed courses.

If you click the box next to **Show Selected**, only the selected courses will show. Click once more to show all courses again. If you click the **Clear All** button, any selections within this section will be removed and you will have to find and select a new related course.

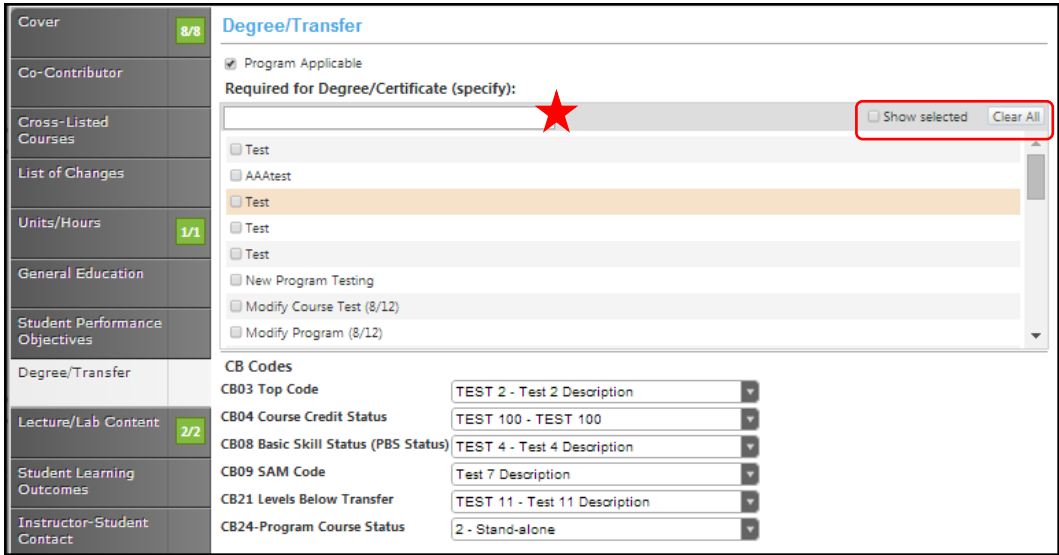

Click **Save** and continue to the **Lecture/Lab Content** tab.

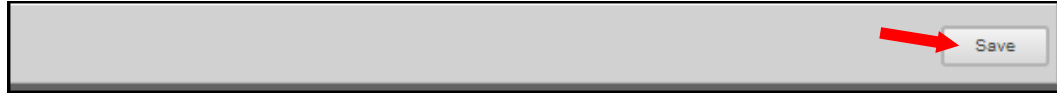
#### **Lecture/Lab Content**

Create the outline for **Lectures** and **Labs** in these textboxes. Use the **Rich Text Editor** to make the list of changes. This textbox contain formatting tools that allow you to, among other things, italicize text or format information into an outline. If you are making lists, it is important to use the outline tools in order for the lists to appear correctly on reports. It is recommended that you do **Not** copy information directly from **Microsoft Word** or similar programs, as embedded formatting information will cause problems with the editor. For assistance using the **Rich Text Editor Detailed Instructions** see page 182 of this manual. **Save** this page, and continue to the **Student Learning Outcomes** tab.

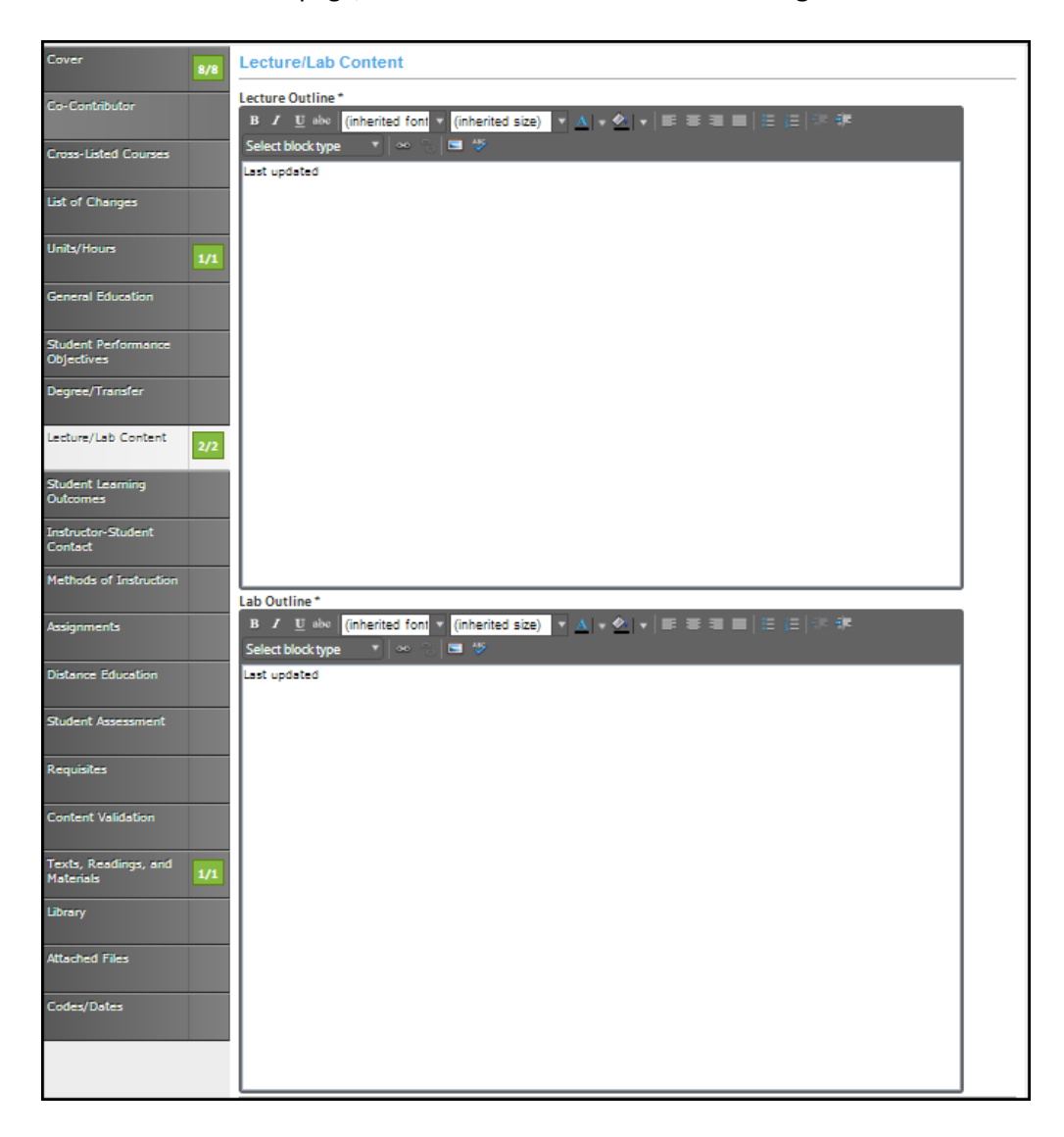

# **Student Learning Outcomes**

Click the **Add New Item** button to add outcomes.

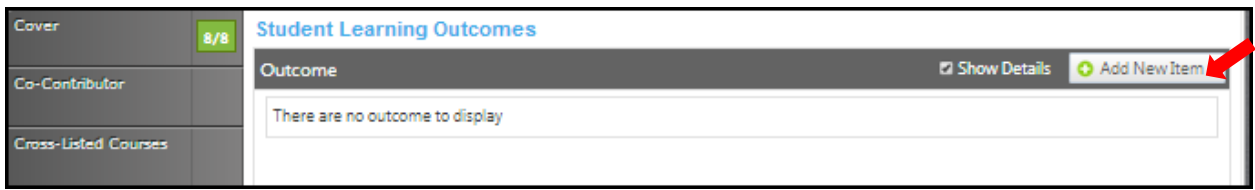

Enter information in the **Outcome Text** and the **Assessment Text** textboxes.

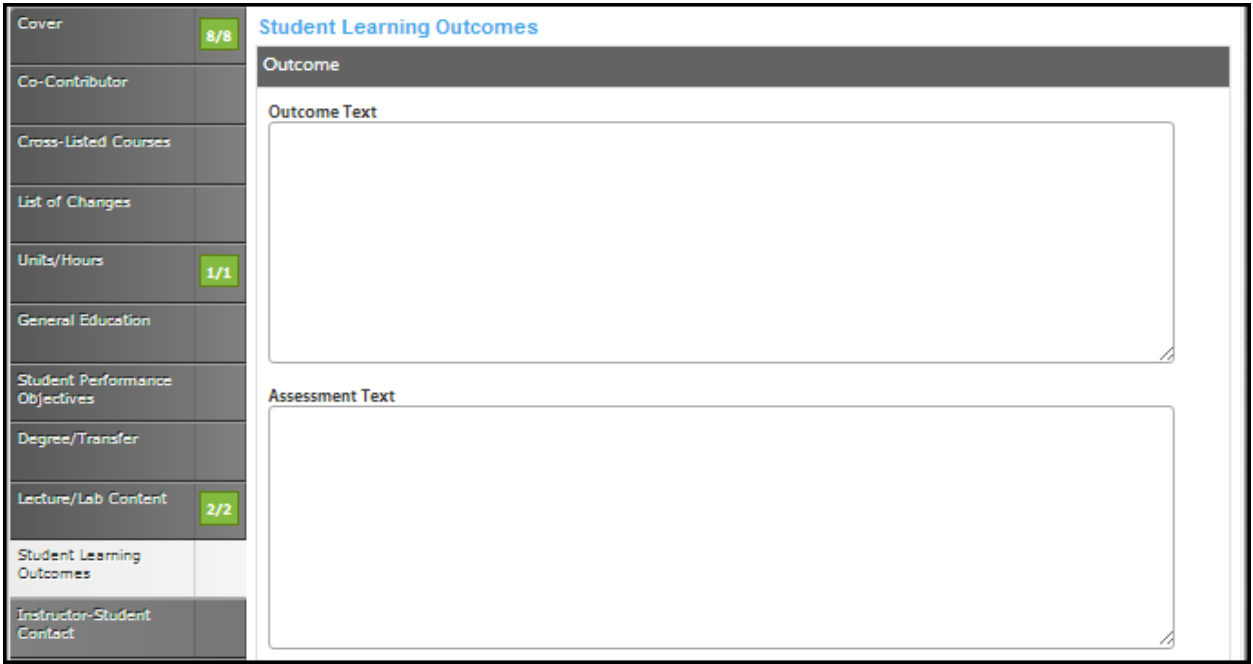

Click **Save** and continue this process until all outcomes are entered.

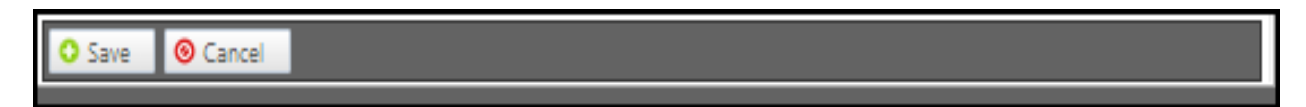

To edit an outcome, click the blue bar. To reorder them, use the up and down arrows to the right of the bar, or to delete, click the red "X". When all outcomes have been entered in the correct order, continue to the **Instructor-Student Contact** tab.

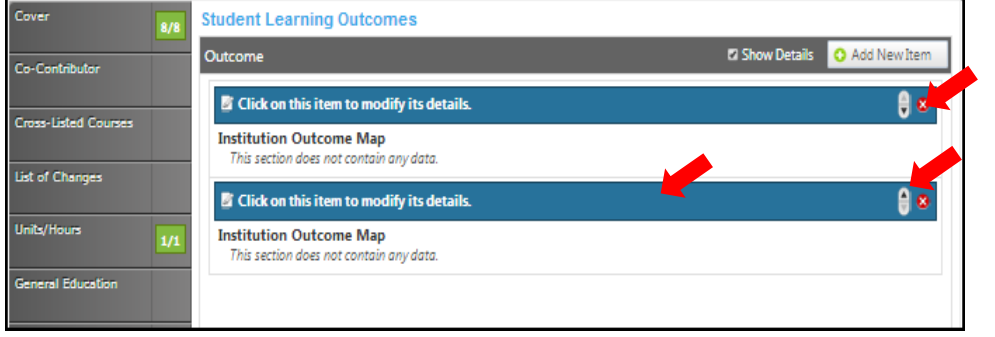

#### **Instructor-Student Contact**

Select the **Add New Item** button to add a type of contact.

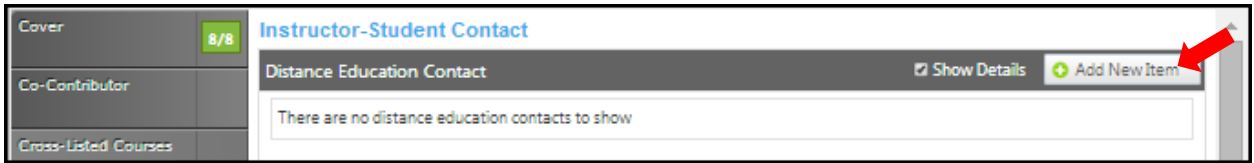

Use the dropdown menu to choose your options for **Contact Type** and then fill in the textbox provided for the **Frequency** of this type of contact.

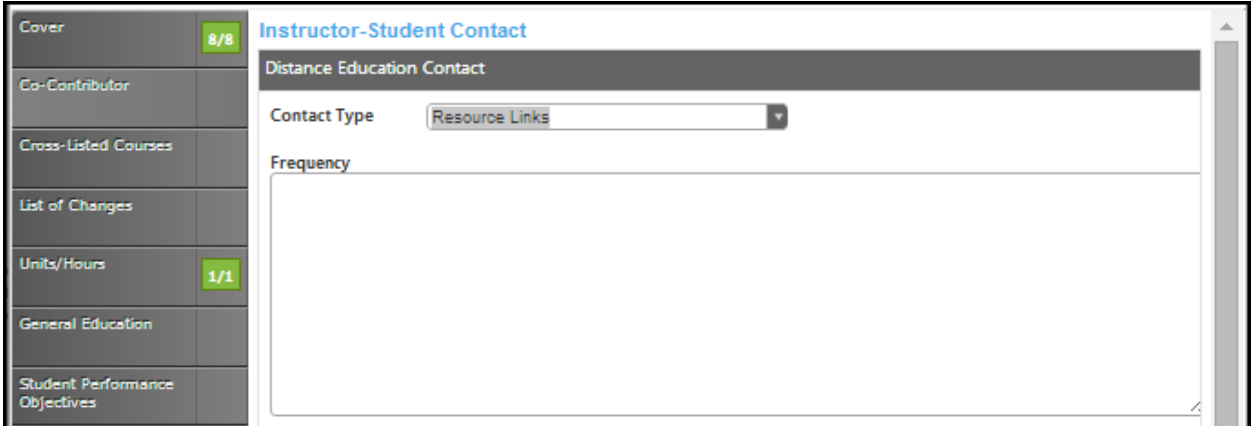

Click **Save** and continue this process until all types of been entered.

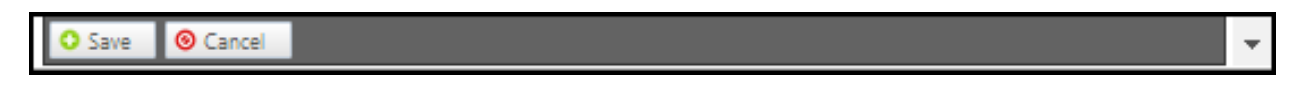

To edit a **Contact Type**, click the blue bar. To reorder them, use the up and down arrows to the right of the bar, or to delete, click the red "x". When all types of contact are entered, continue to the **Assignments** tab.

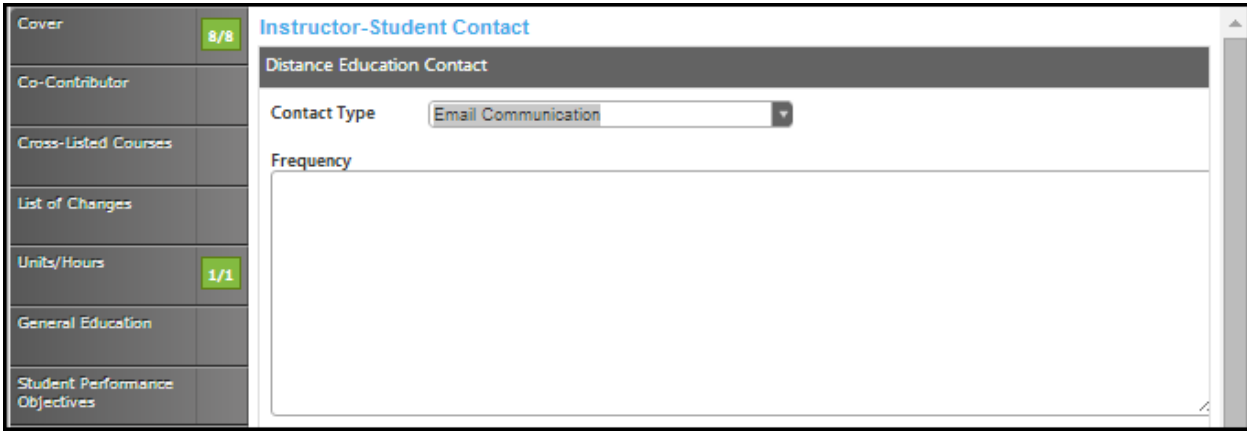

To edit a contact type, click the blue bar. To reorder them, use the up and down arrows to the right of the bar, or to delete, click the red "X". When all types of contact are entered, continue to the **Assignments** tab.

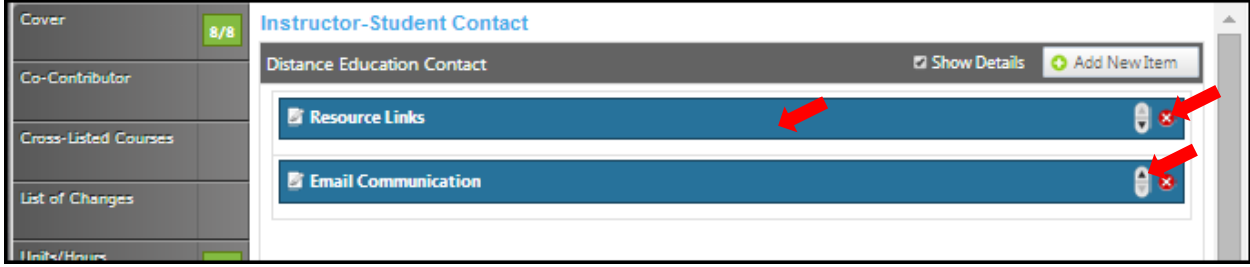

# **Methods of instruction**

Select the **Instruction Types** from the checkboxes provided. If there are additional methods that are not listed, enter those into the textbox for **Other Methods**.

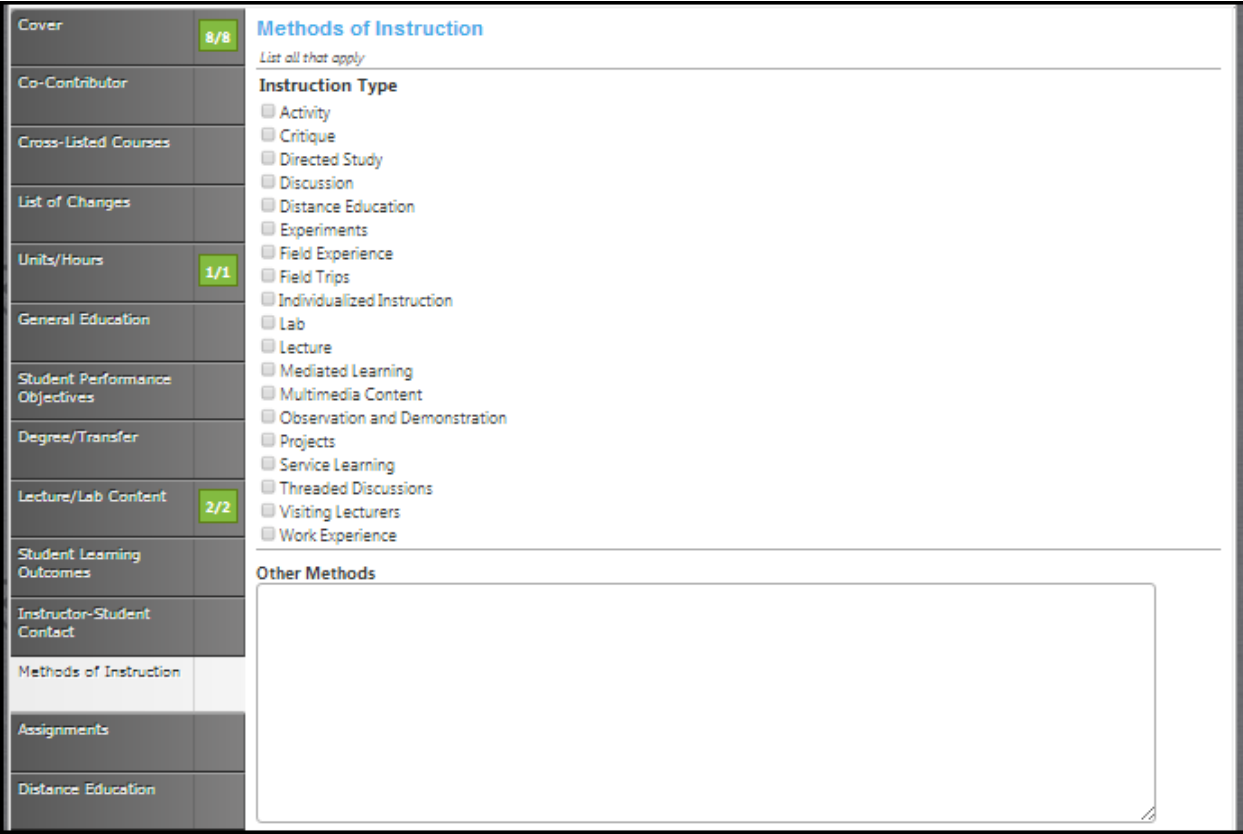

Click **Save** and continue to the **Assignments** tab.

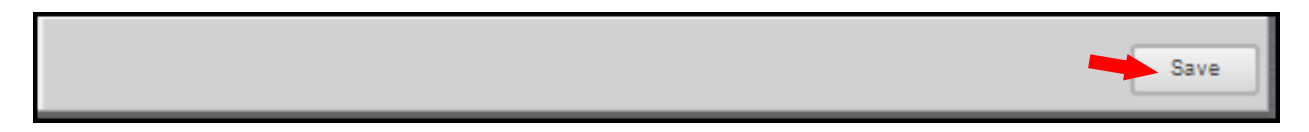

# **Assignments**

If you check the box to **override Outside Class Hours,** the **Outside Class Hours** will become a required textbox. List all **Out Of Class Assignments**, including library assignments, in the **Out Of Class Assignment** textbox provided.

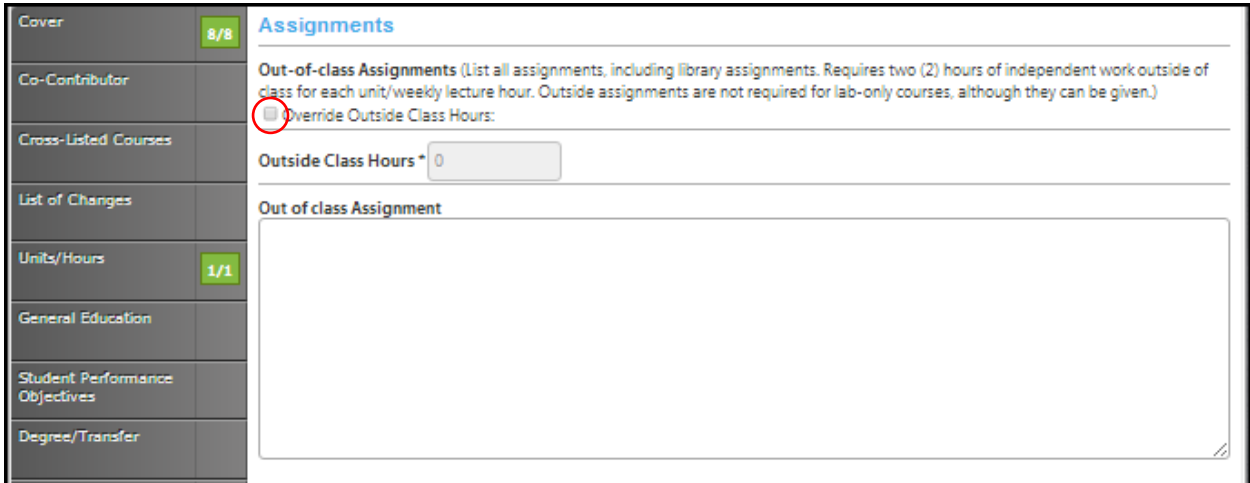

Click **Save** and continue to the **Distance Education** tab.

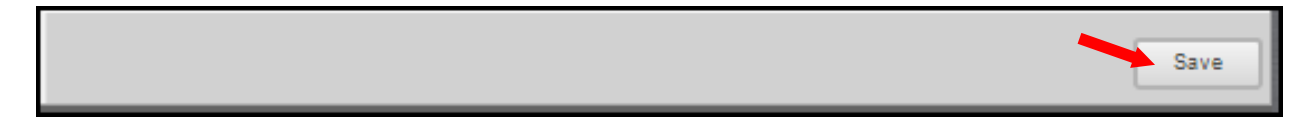

# **Distance education**

Indicate if this course will be available for **Distance Education** by checking the box.

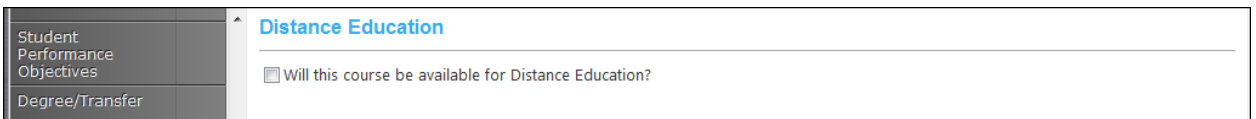

When you select the checkbox you will see the following screen.

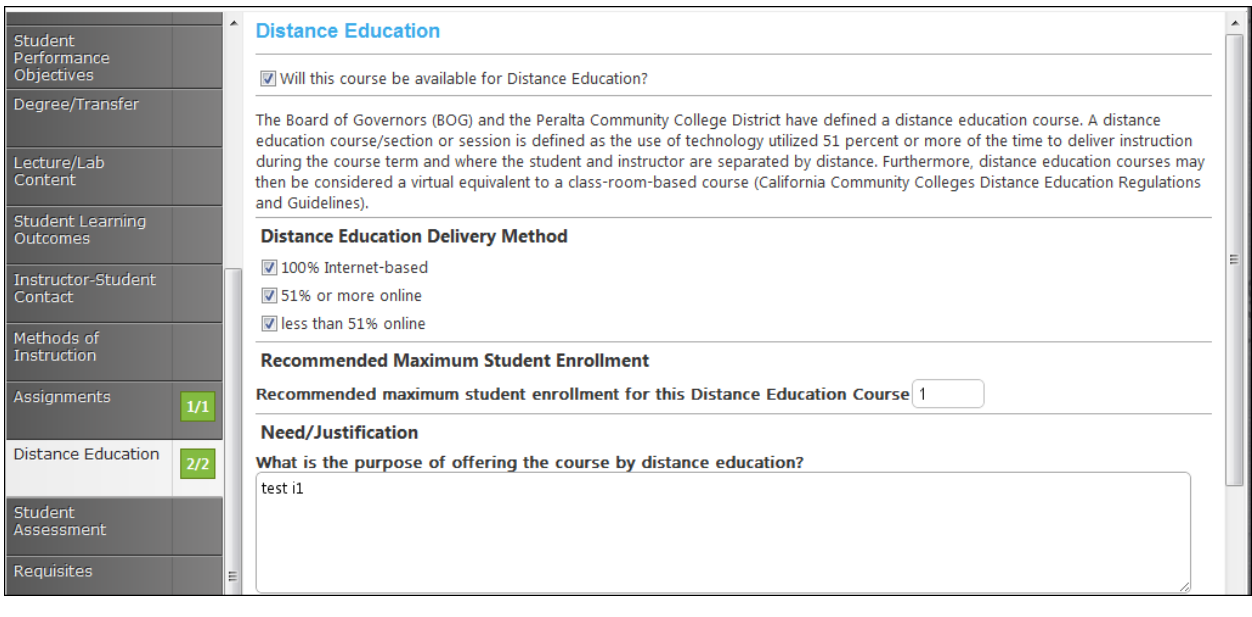

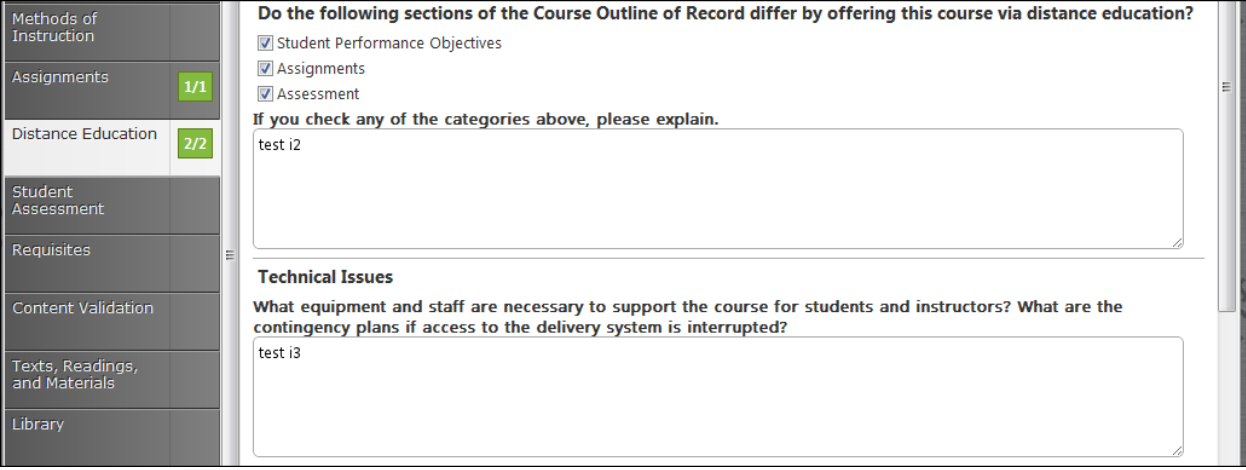

Indicate if this course will be designed to accommodate students with disabilities using the dropdown menus.

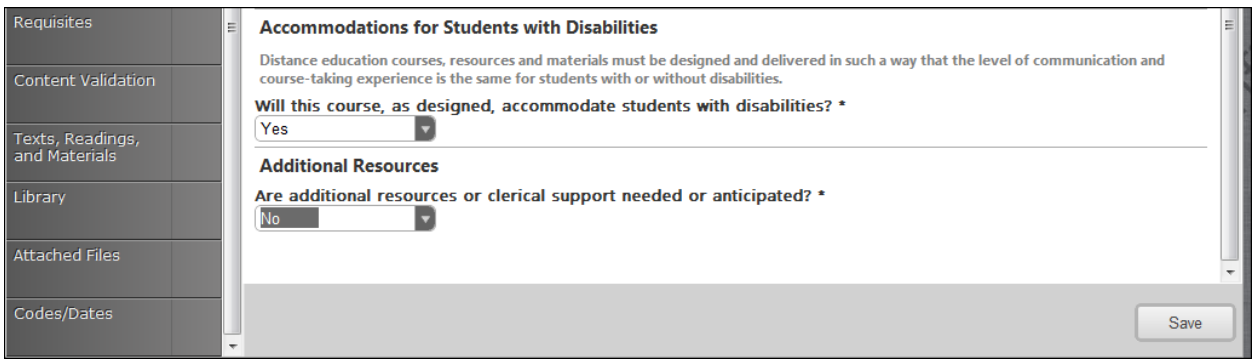

If you select **NO** an additional text box will appear asking you to explain.

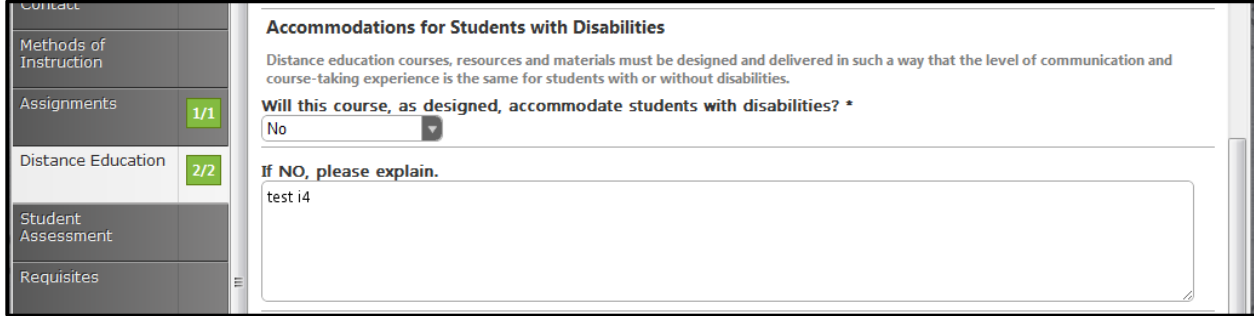

If you select **YES** an additional textbox will appear asking you to explain.

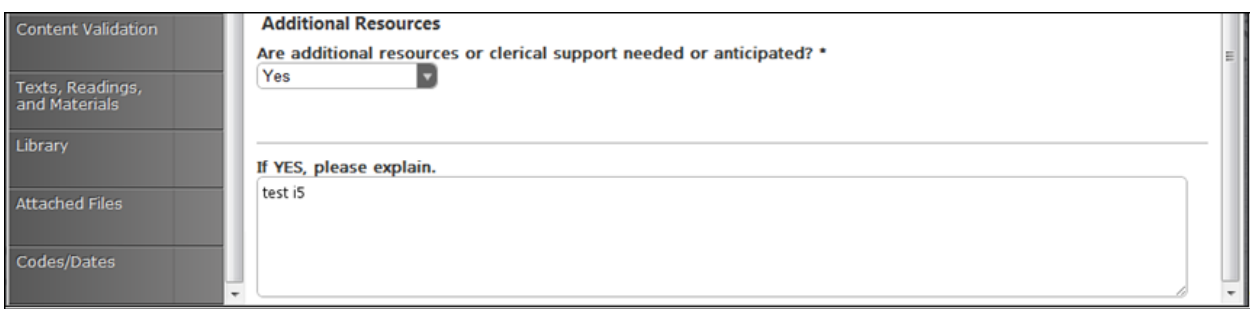

Click **Save** and continue to the **Student Assessment** tab.

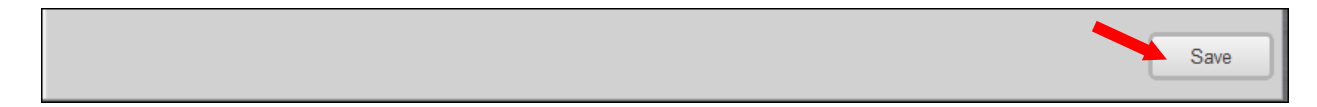

#### **Student assessment**

In this section, check as many boxes as are applicable. Note: for degree credit, **At Least One** of the first three boxes must be checked. If **Essay** is not checked, please explain why in the textbox. If you select the **Other** checkbox, describe what that "other" is in the textbox following the checkboxes.

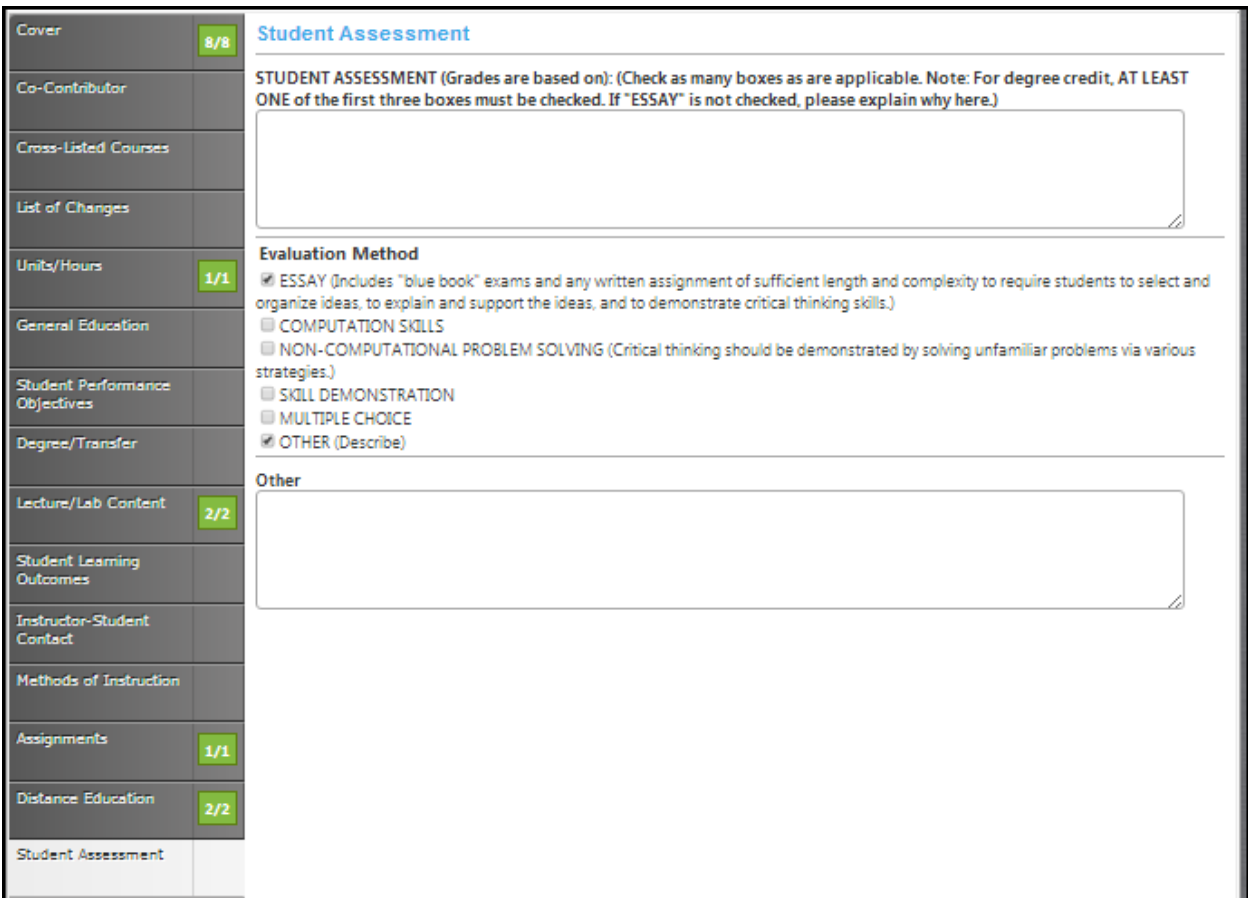

Click **Save** when finished and continue to the **Requisites** tab.

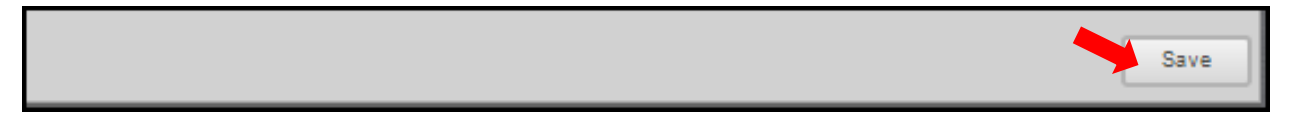

#### **Requisites**

Check the box if this course has requisites. You will then be able to click the **Add New Item** button to add each requisite individually.

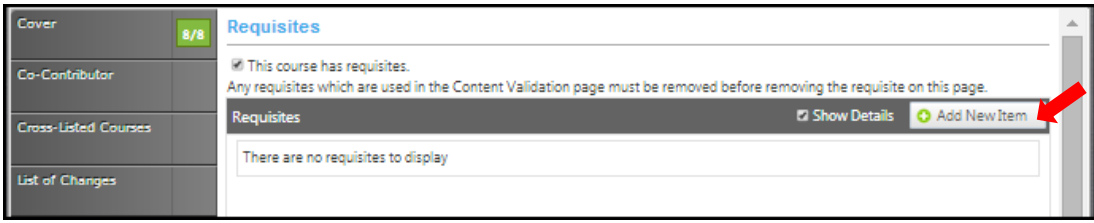

This will allow you to specify the type of requisite and the course or non-course requirement. Choose the **Requisite Type** from the dropdown menu. If the requisite is a course, select the **Subject** and **Requisite Course** from the subsequent dropdown menus. If it is a non-course requirement, enter that information in the **Requisite Comment** field along with any other additional information such as grade requirements of the requisite, reasoning for the requisite, etc. Use the **Condition** menu to indicate this requisite's relationship to the next. When you do not select a specific condition the "**and**" is already implied. When you select "**or**", you are indicating that a student may use this course "**or**" the next course, to qualify for the course. Following this **or** selection with an "**and**" is only used when nesting needs to be present. For example; art 101 or art 102 and 101 A.

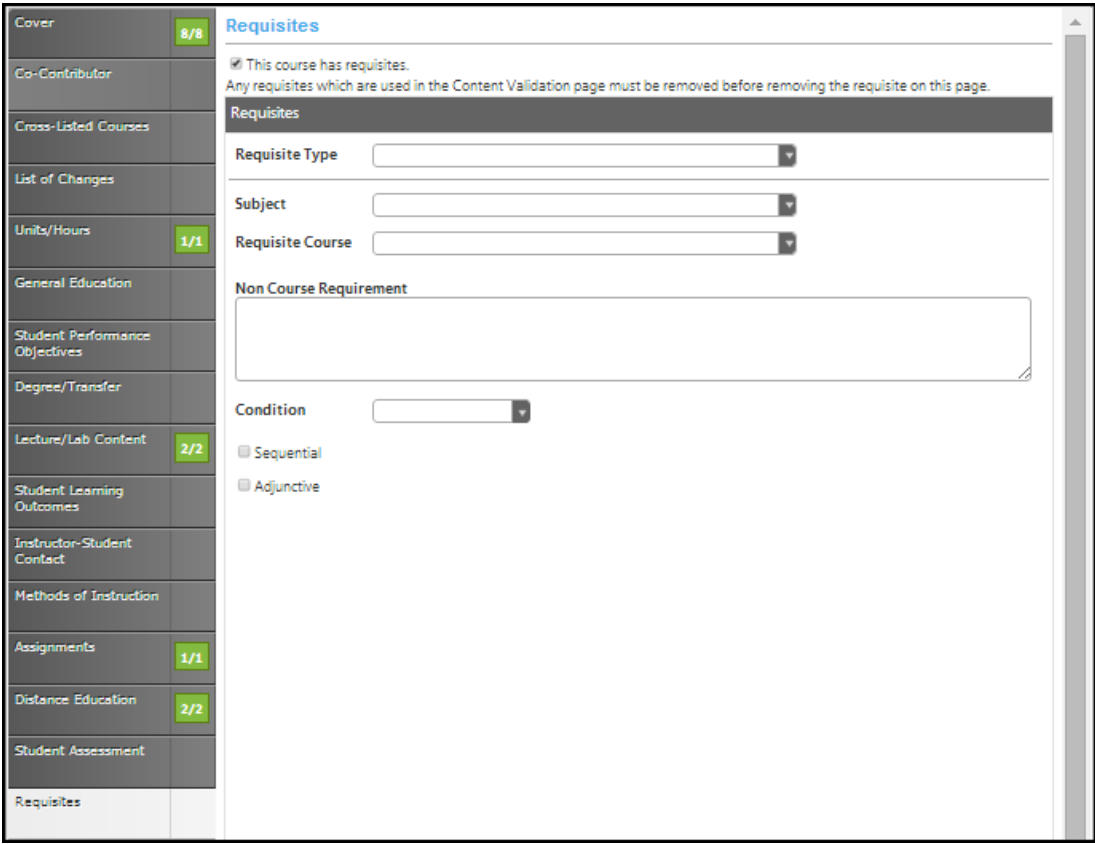

To edit a requisite, click on the blue bar. Use the up and down arrows on the right of the blue bars to reorder. To delete, press the red "X".

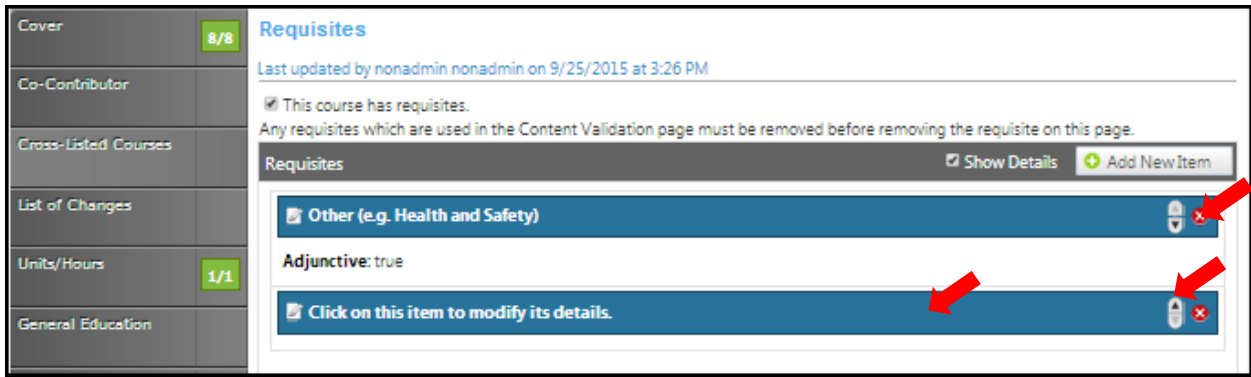

### **Content validation**

To add **Content Review** select **Add New Item** button.

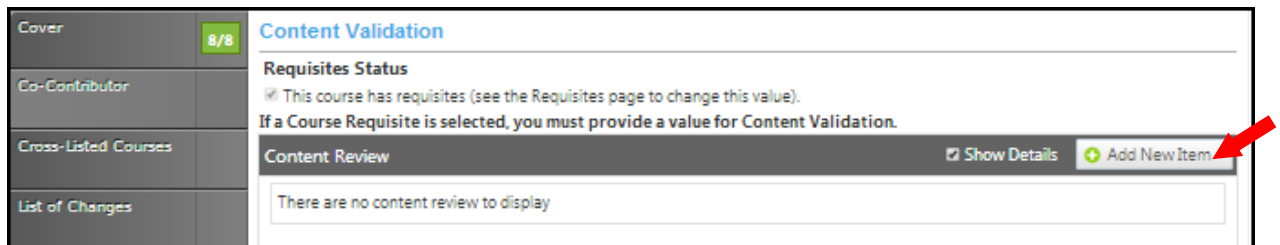

Use the dropdown menu to choose the **Course Requisite** and **Content Validation**. All of the dropdown options in the **Content Validation** menu show this view except **Content Review**.

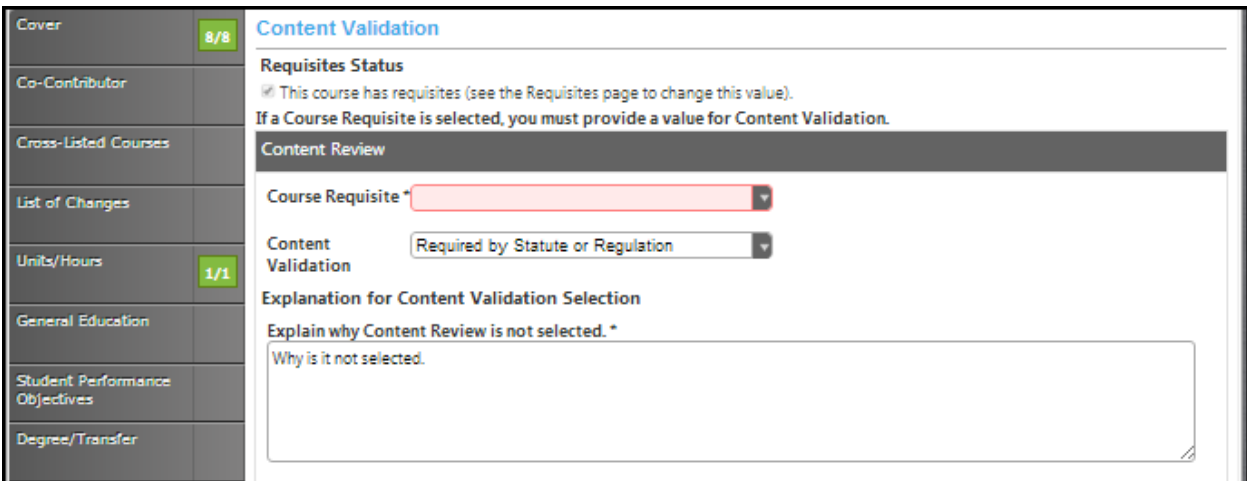

If you choose **Content View** you will see the following views.

# *Objective to Objective*

Check the box to choose the **Requisite Course Objective(s).**

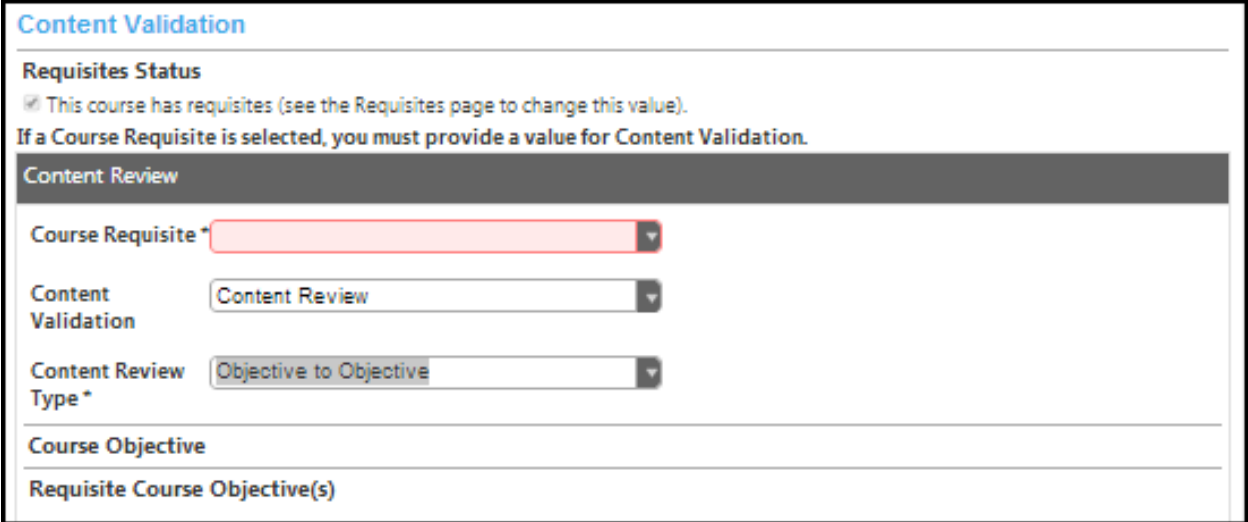

# *Objective to Content*

Enter the **Requisite Content** in the textbox. Fill in the **Requisite Content** in the textbox.

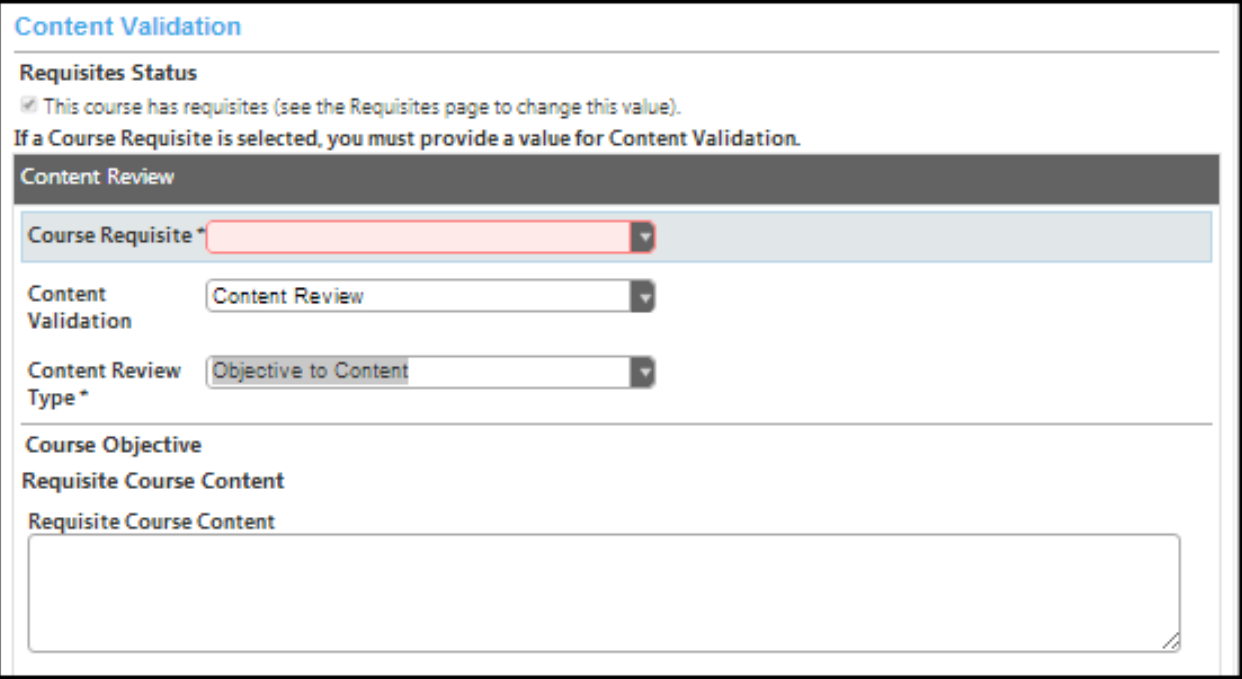

### *Content to Content*

Enter the **Current Content** and the **Requisite Content** in the textboxes. Fill in the textboxes labeled **Current Content** and **Requisite Content**.

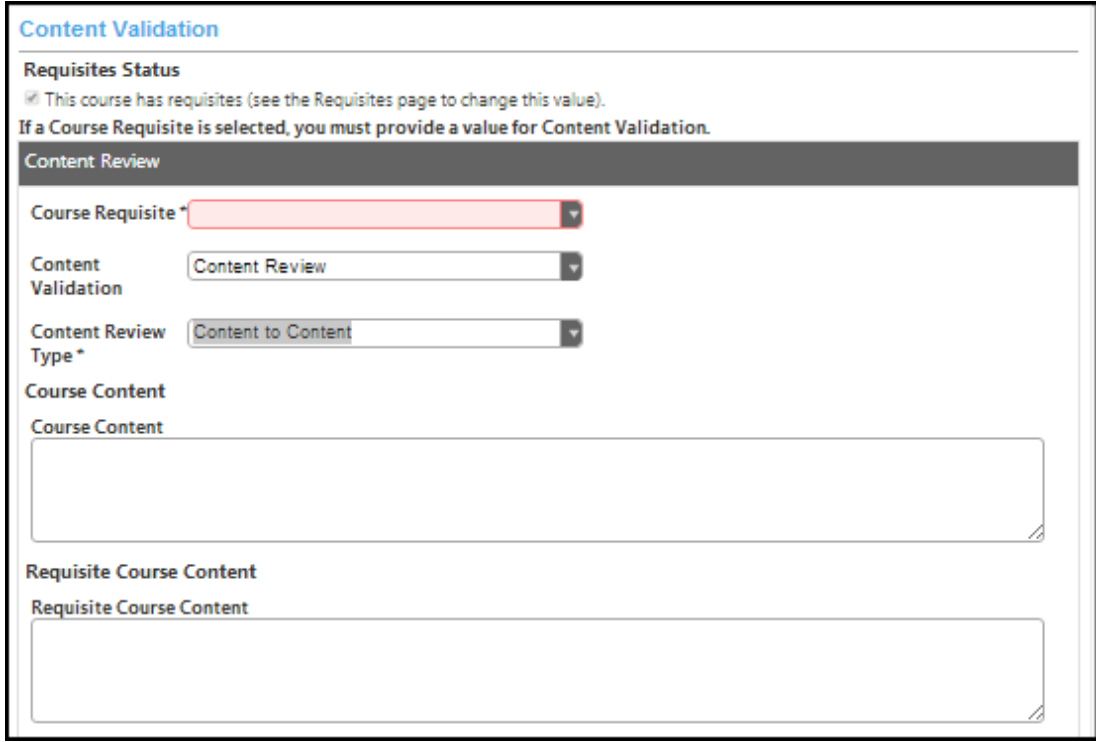

# *Content to Objective*

Enter the **Current Content** and select the **Requisite Course Objectives** by checking the box.Click **Save**  and continue to the **Math & English skills Advisories** tab.

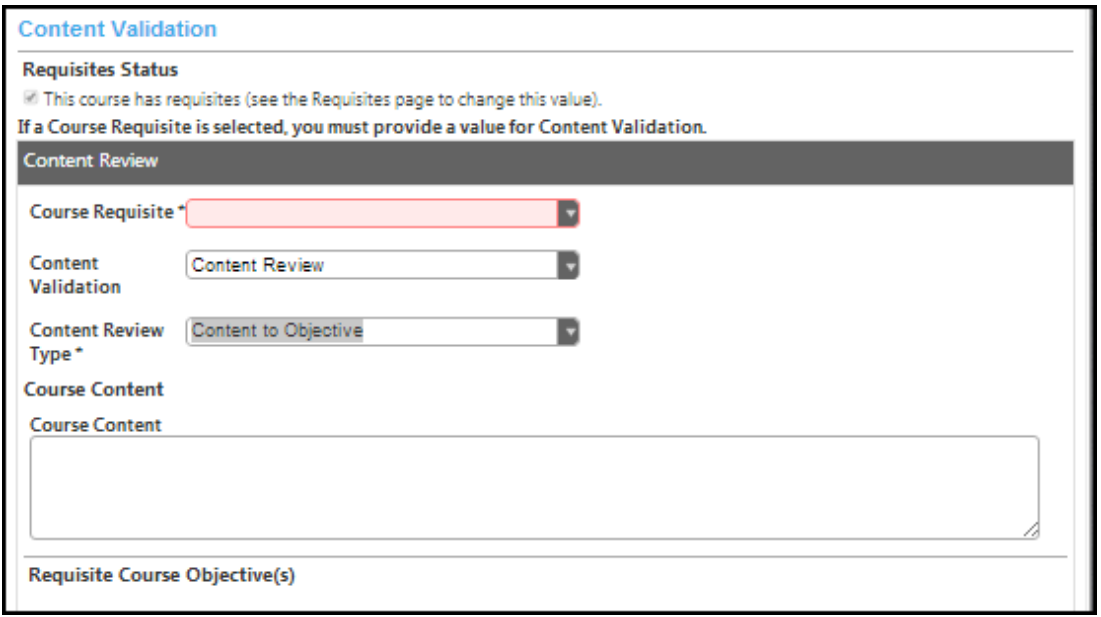

# **Texts, Readings, And Materials**

In the **Texts, Readings** and **Materials** section use the dropdown menu to select the **Citation Style**. Enter materials individually with books under **Textbooks** and any other materials under the appropriate heading. Click **Add New Record** to add items to the lists.

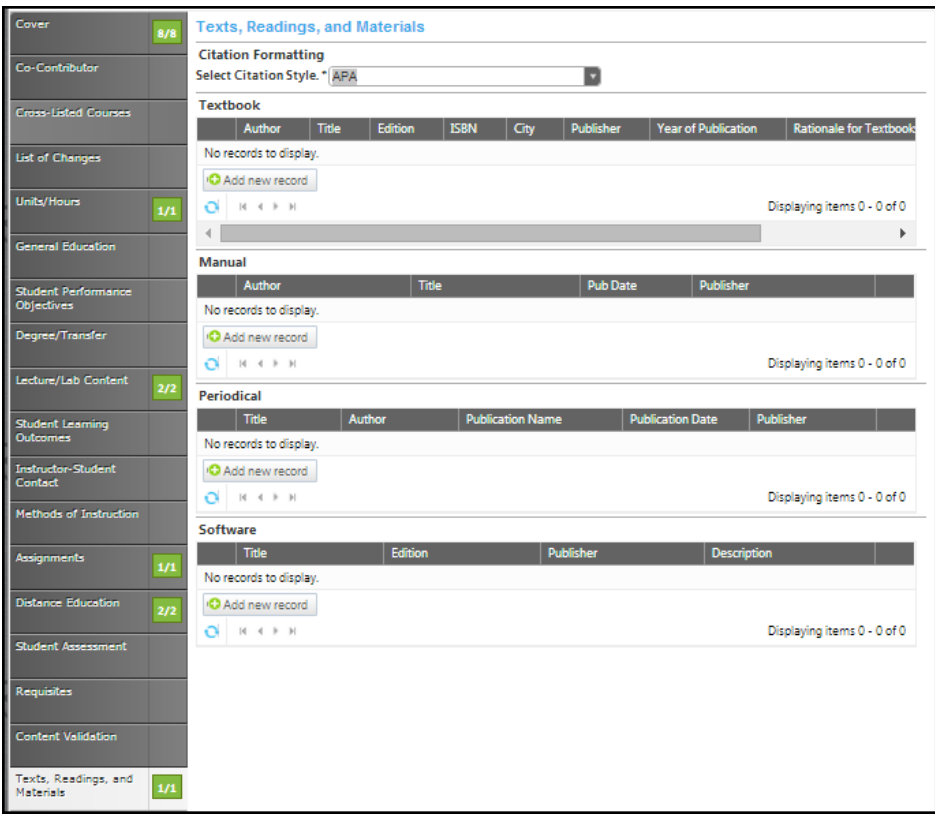

Add all books in the **Textbook** section. Add the **Author, Title, Edition, ISBN, City, Publisher**, and **Year of Publication i**n the textboxes, and then click **Insert**. Click **Add New Record** to enter additional textbooks. You will need to add each entry separately.

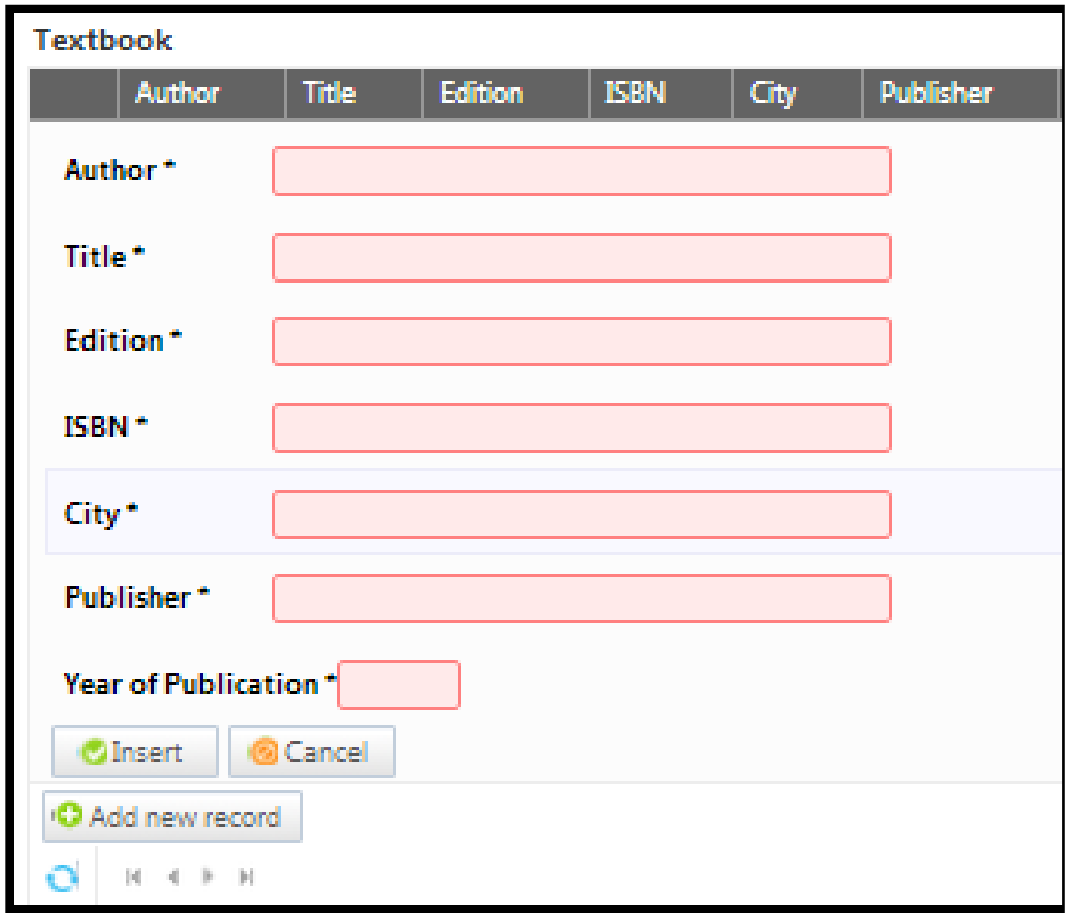

Add **Periodicals** in this section. Add the **Title**, **Author**, **Publication Name**, **Publication Date** and **Publisher** in the textboxes, and then click **Insert** or **Cancel**. Click **Add New Record** to enter additional textbooks. Then click **Insert**. You will need to add each entry separately.

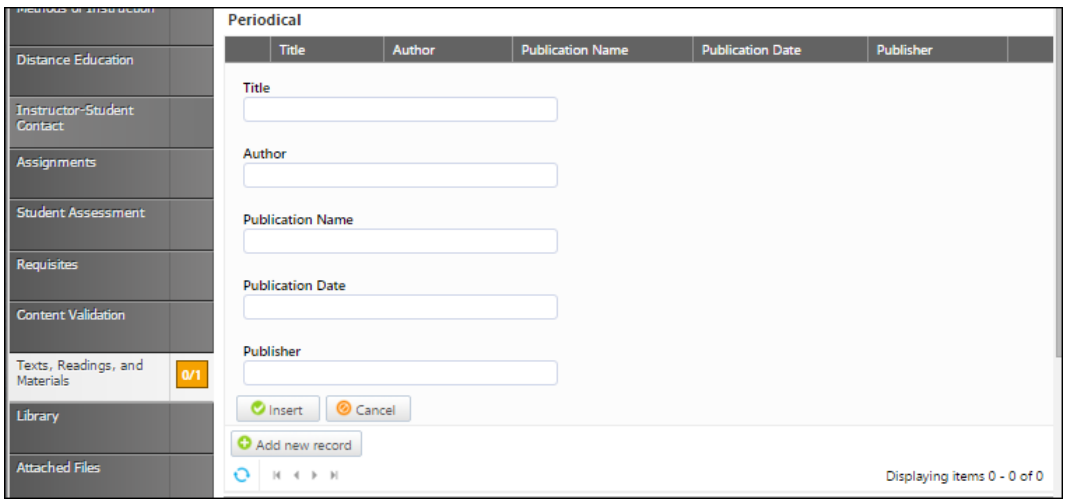

Add software in the **Software** area. Add the **Title, Edition, Publisher**, and **Description** in the appropriate textboxes, and then click **Insert** or **Cancel**. Click **Add New Record** to enter additional textbooks. You will need to add each entry separately.

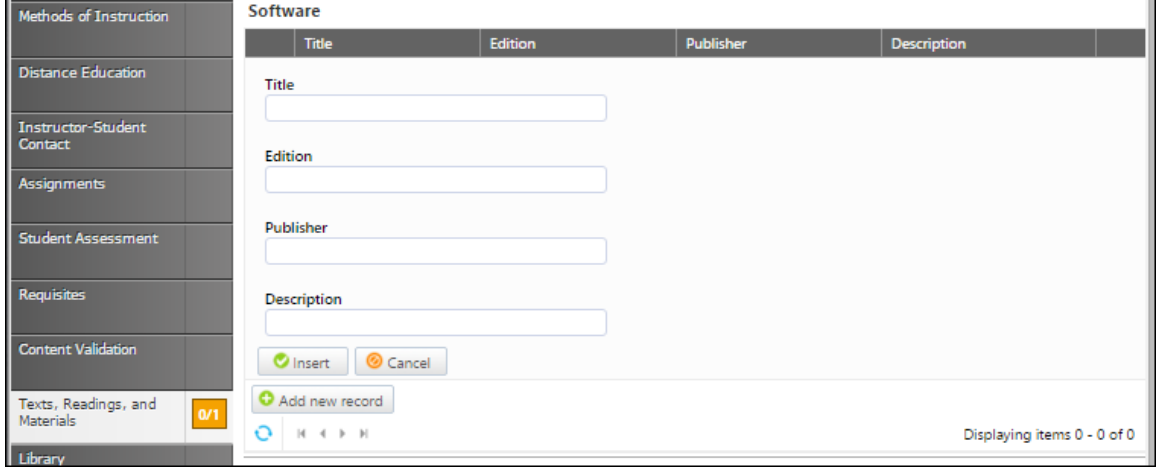

Add **Manuals** in this section. Add **Author**, **Title**, **Pub Date**, and **Publisher** in the textboxes provided. Click the calendar icon to find the date the manual was published. In the calendar icon pop up, use the left and right arrows next to the month's name to browse for another month and then click **Insert**. Click **Add New Record** to enter additional textbooks. You will need to add each entry separately.

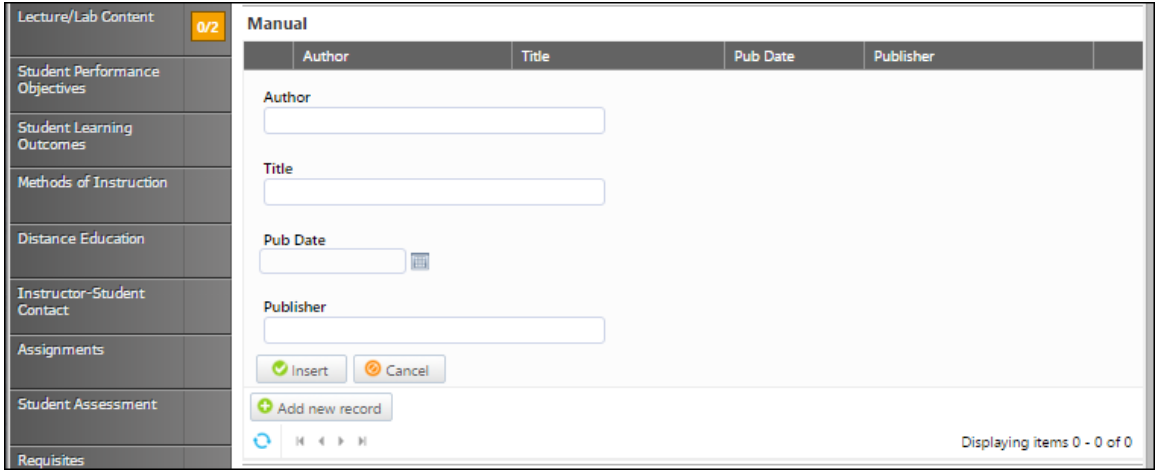

You can sort materials within their categories by clicking on the heading by which you wish to sort them. To edit a material, click the **Edit** button to the left of the item. To remove an item from your list, click the **Delete** button to the right of the item. If you have a lot of materials, you can move between pages with the arrows at the bottom of each category. When your materials list is complete, continue to the **Library** tab.

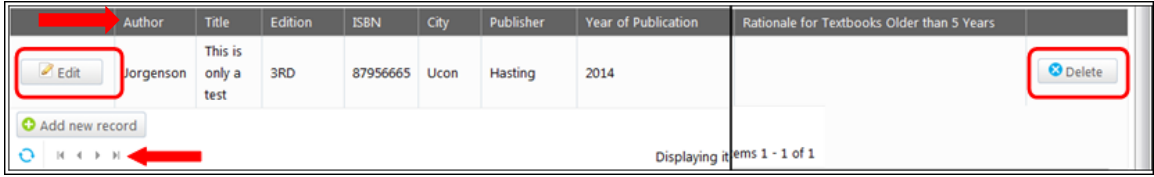

# **Library**

In the **Library** section, indicate how the library will be impacted by this course by clicking the appropriate checkbox. If you have comments put them in the **Comment** textbox provided.

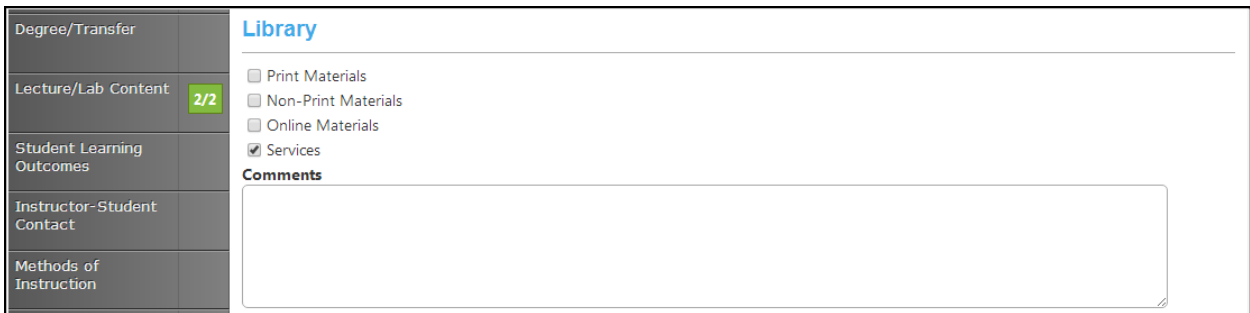

Click **Save** and continue to the **Attached Files** tab.

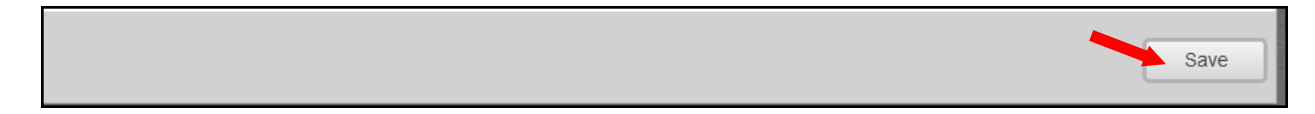

### **Attached files**

In the **Attach Files** section, you may attach files for additional documentation or support of your proposal. Use the **Select…** button to find files, and then press **Upload Files** to attach them.

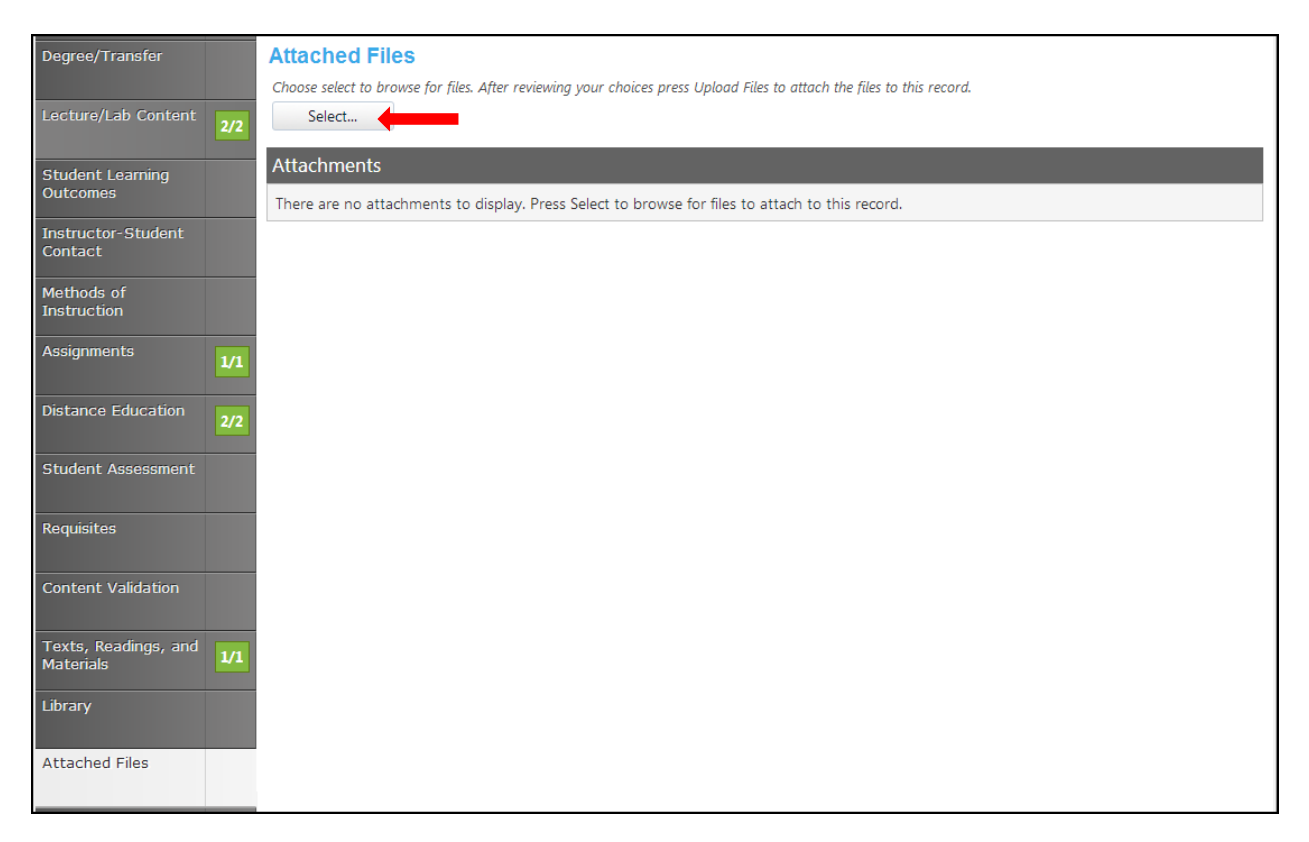

#### **Codes/Dates**

In the **Codes/Dates** section of the proposal, select the date by clicking the calendar icons. In the calendar icon pop up, use the left and right arrows next to the month's name to browse for another month. Use the dropdown menu options or key in the first few letters of your search criteria in the textbox. Follow prompts for completing the information needed in the textboxes. Click **Save** when finished. This is the last section of this proposal.

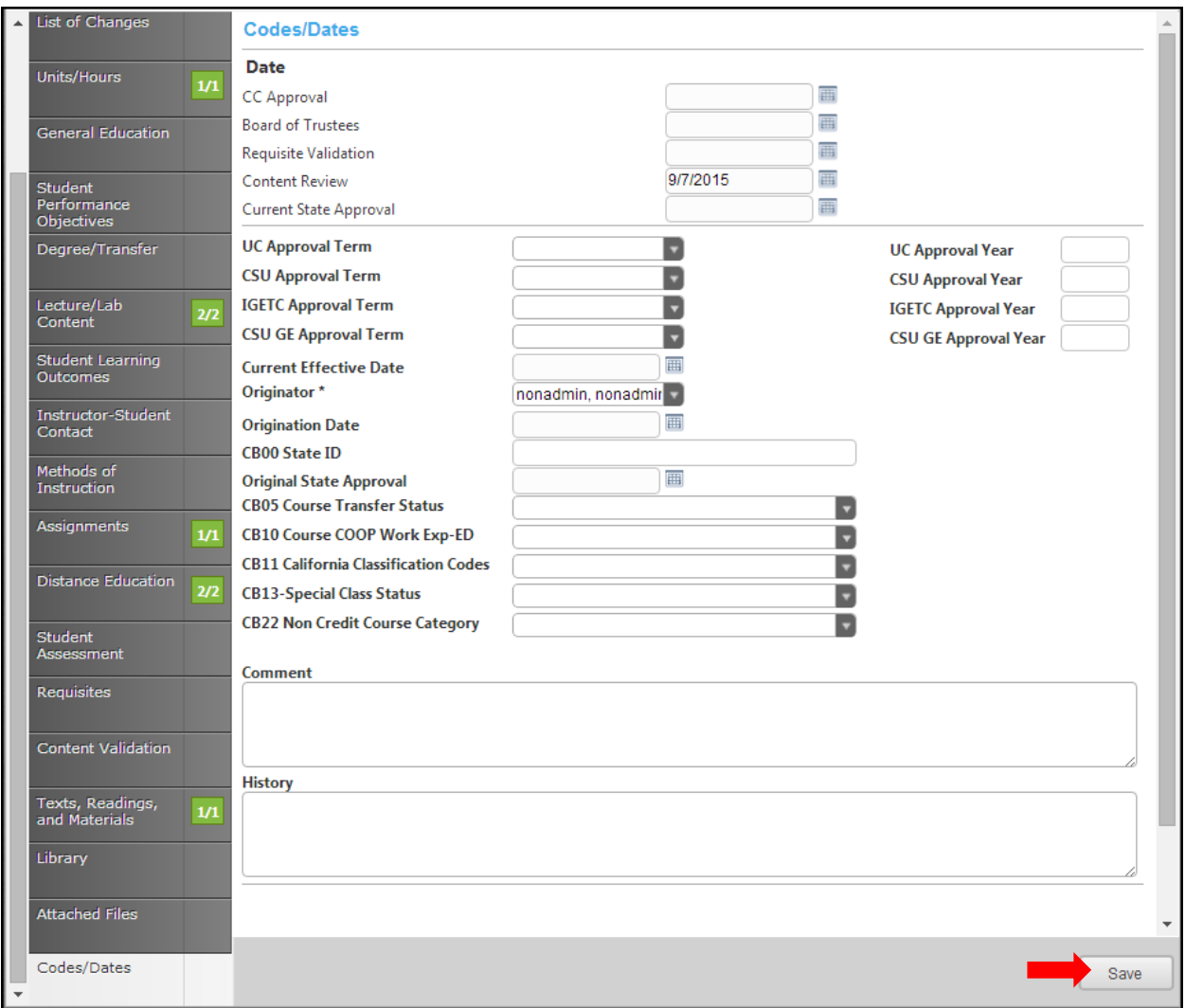

Click **Save** when finished. This is the last section of this proposal. Reviewing this proposal can be done by moving through the dark gray tabs or by viewing the reports on page 168.

#### **Launch**

When you are satisfied with the information in the proposal you have created, select the **Launch** button. This can be done from any page within the proposal. This will move the proposal into the approval process. You may also choose **Delete Draft**, and the draft will be deleted.

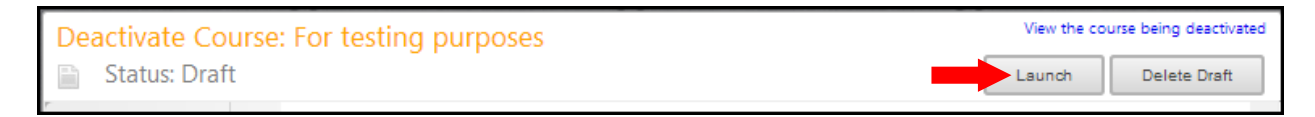

You will be prompted to confirm your decision in a popup box.

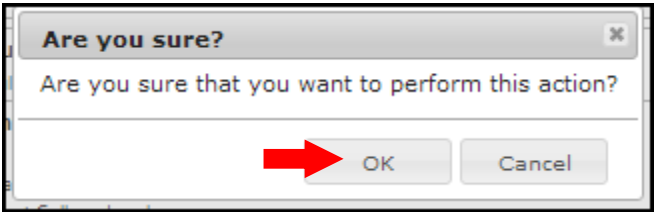

# **BCC New Program COA New Program Laney New Program Laney: N/A New Voc Program MC New Program**

Refer to the **Create Proposal** section on page 15 to begin creating a proposal.

#### **Cover**

The **Cover** section is the first section of the **New Course** proposal. *If you realize at any point that the information you provided to create the proposal was incorrect, DO NOT use your browser's back button to correct this.* Make the changes on the **Cover** screen, OR click **Delete Draft** and start over. Any required fields throughout the proposal will be marked with an \* and highlighted light orange. Move between the sections of the proposal by using the **dark gray tabs** on the left of the page. Sections with required fields also have an orange box showing your progress  $\blacksquare$ , which will turn green  $\blacksquare$  when you have completed all required fields. You will only be prompted to save when changes are made. If, at any point you are unable to click into or make changes to a field's information, you do not have edit privileges for that field. If you need to make changes to such a field, contact your college's **CurricUNET** administrators.

Click **Save** and continue to the **Co-Contributor** tab.

Use the dropdown menu or type in the first few letters of your search criteria for the **Division**, **Department**, **Program Goal** and the **Percent of Courses available as Distance Education**.

Fill in the remaining textboxes with the information they are asking for. A calendar icon is provided to find the **Program Review Date**. Check the box if this is a **CTE Program**.

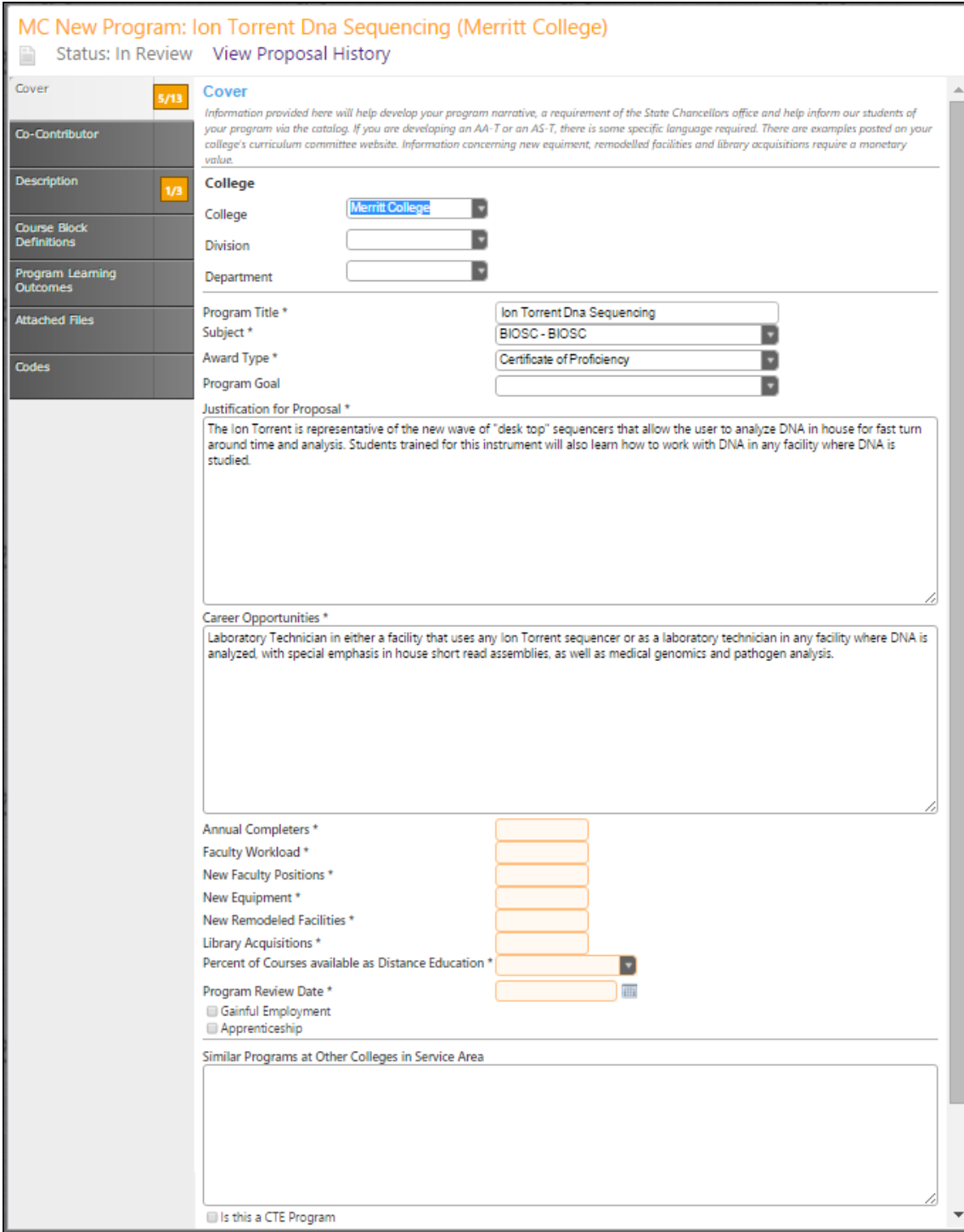

### **Co-Contributor**

To select a **Contributor**, scroll down to find the name of the faculty member(s) who have contributed on this proposal. You may also type their name in the search box to filter names and shorten the available list. Click the checkbox next to each applicable name. You may select as many names as necessary. Click **Show Selected** to view only the names you have selected. Click **Clear All** to start over with your selections.

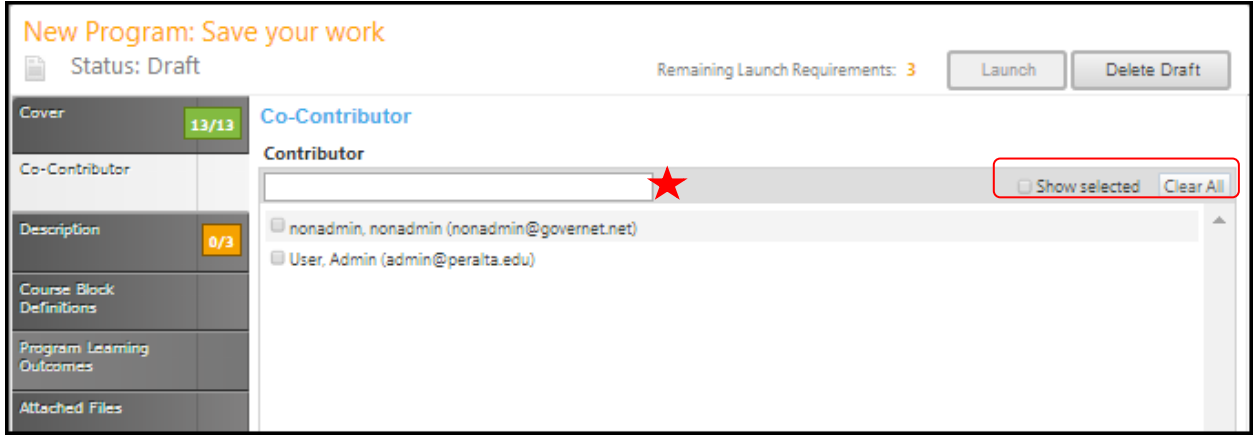

Click **Save** and continue to the **Description** tab.

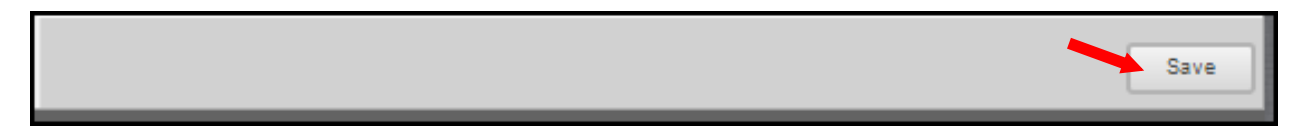

### **Description**

Use the dropdown menu to select the **Top Code**. Then enter the **Cip Code**. Click on the link to visit Cip user site.

Enter the program description that will appear in the college catalog, in the textbox. Use the **Rich Text Editor** to enter the description. This textbox contain formatting tools that allow you to, among other things, italicize text or format information into an outline. If you are making lists, it is important to use the outline tools in order for the lists to appear correctly on reports. It is recommended that you do **NOT** copy information directly from **Microsoft Word** or similar programs, as embedded formatting information will cause problems with the editor. For assistance using the **Rich Text Editor Detailed Instructions** see page 182 of this manual. Required fields are marked with an \*.

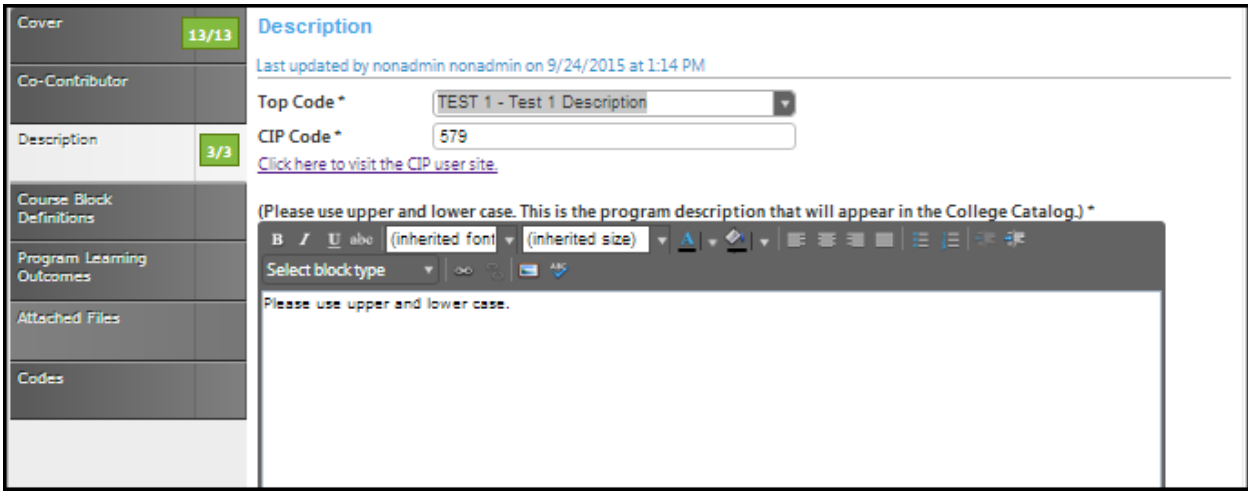

Click **Save** and continue to the **Course Block Definitions** tab.

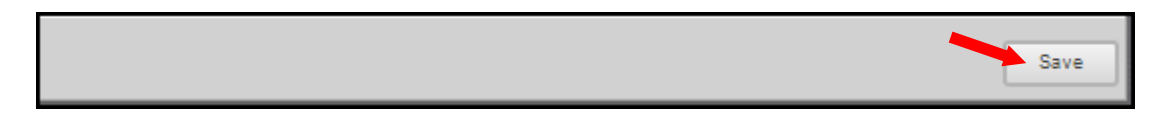

#### **Course block definitions**

Courses and other requirements are added to the program in **Course Blocks** that define the requirements of the program. You may add as many course blocks as needed, according to your institution or department's requirements for program planning. Examples of **Course Blocks** might include "**Semester 1**" and "**Semester 2**," or "**Required Courses**" and "**Elective Courses**." To add a **Course Block** to the program, click **Add New Item.**

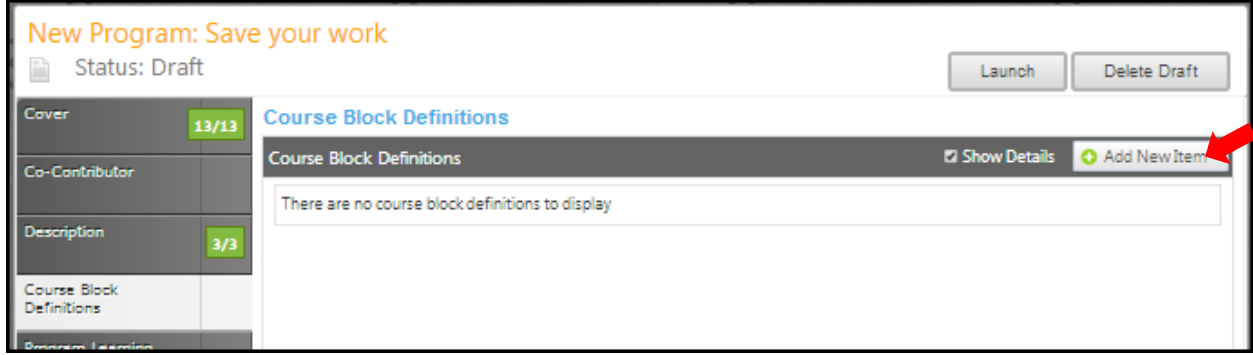

Enter the **Course Block Definitions** (for example, required courses, electives, community involvement prerequisites, etc.), **Block Headers** and **Block Footers. Block Headers** and **Block Footers** allow you to provide additional information (grade requirements, number of units required, etc.) and only appear on reports. If you wish to specify that, the block has fewer units or a range of units, select the **Override Default Unit Calculations** box, and enter the **Unit Min** and **Unit Max** in the following fields. The **Unit Max** must always be equal to or greater than the **Unit Min.**

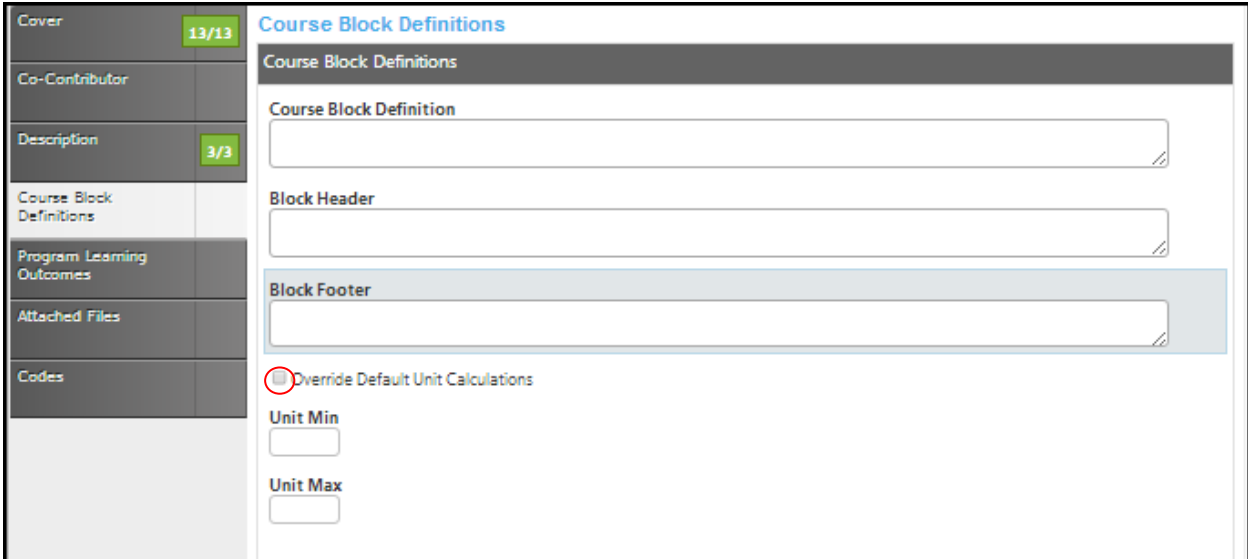

Click **Save** to add the block to the program.

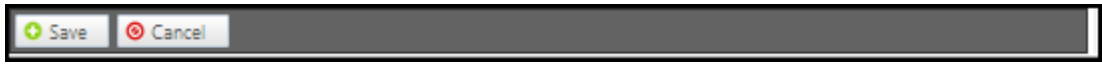

To edit **Program Courses** in the course block, select **Edit Program Courses**.

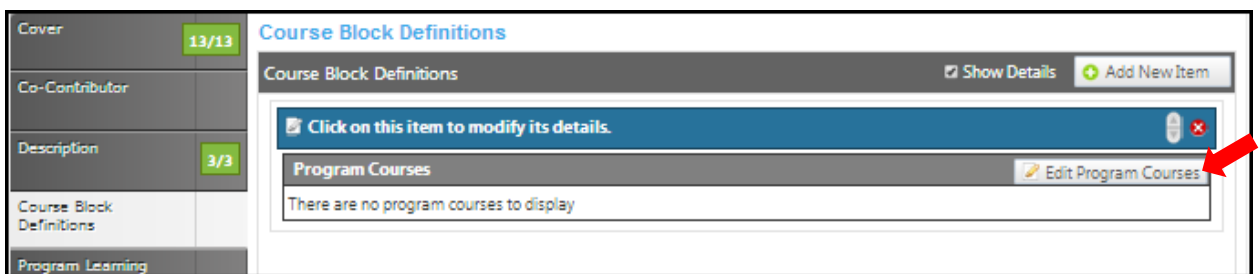

#### To add a program course, select **Add New Item**.

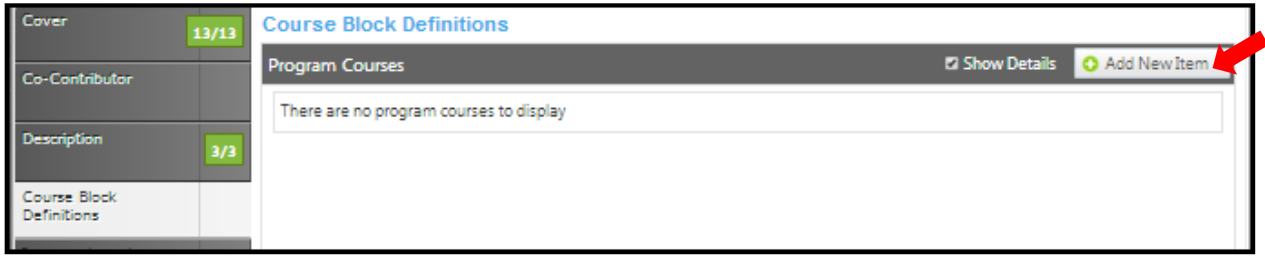

Use the dropdown menus to select the **Subject** and **Course** .if the requirement is not a course, enter that information in the **Non-Course Requirements** textbox. It is **IMPORTANT** to check the box if this course is to be included in outcome mapping. The **Condition** drop down menu allows you to specify if the course must be taken as well as (using "**and**") or instead of (using "**or**") the next requirement. The **Condition** drop down selector need only be used if an "**or**" situation or a "**nesting**" situation applies, otherwise it is already implied that an "**and**" statement exists between entries.

If a course is offered at variable units, you can also specify the range that will meet this requirement in the **Units Low** and **Units High**. If this requisite has any special circumstances (such as a grade requirement, approval of an advisor, etc.), add a number or symbol in the **Exception Identifier**, and describe the circumstances in the **Exception** text box. Click **Save** to add the requisite.

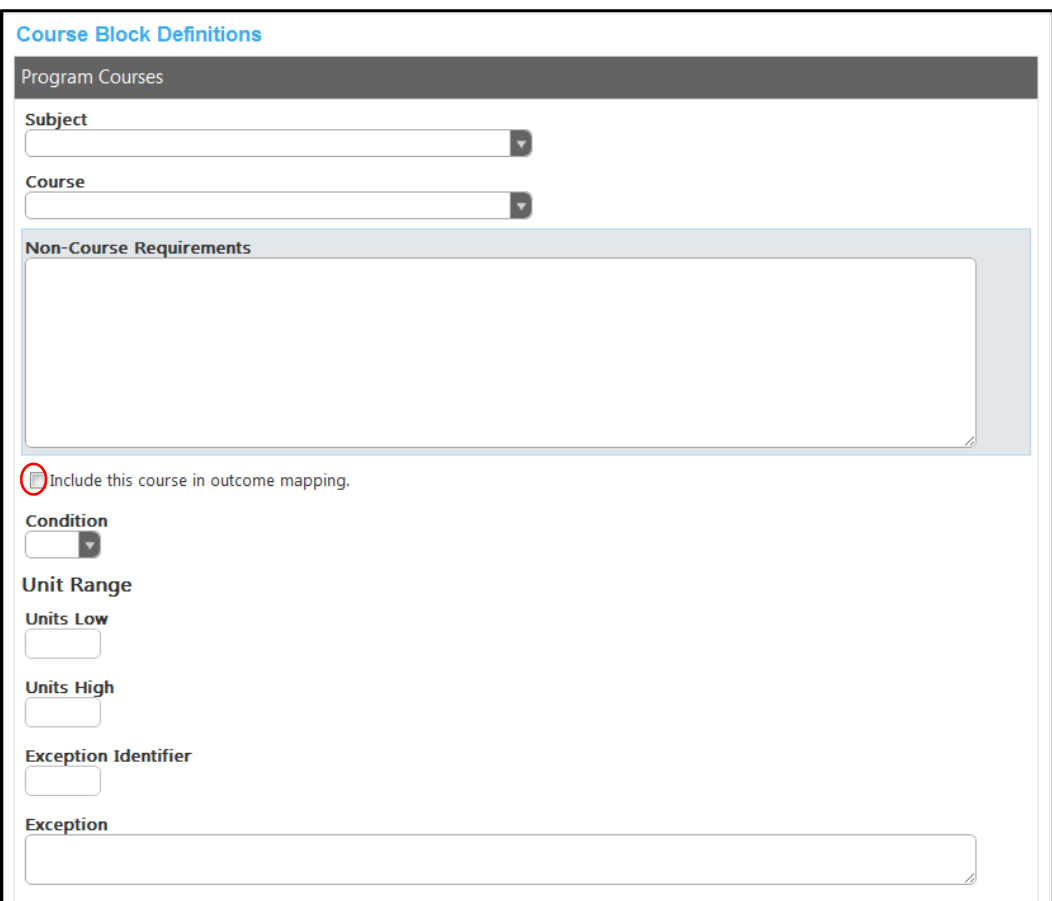

When all information for the requirement is entered, click **Save** to add the requirement to the course block.

To reorder blocks, use the up and down arrows on the right of the blue bar. To delete, click the red "X". When all **Course Block Definitions** are entered, click on the **Program Learning Outcomes** tab.

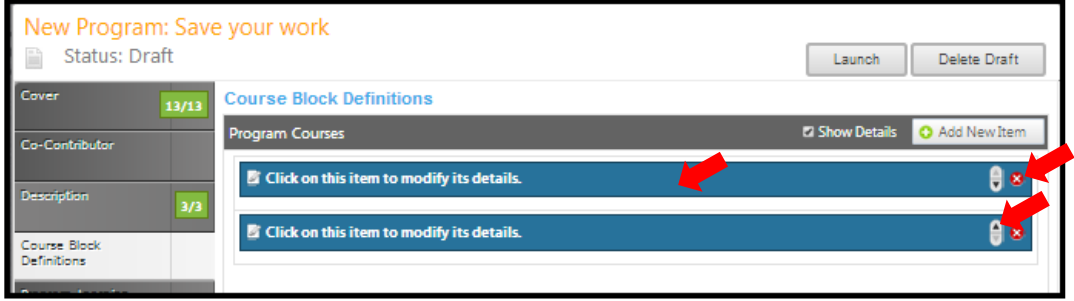

# **Program learning outcomes**

To add outcomes click the **Add New Outcome** button.

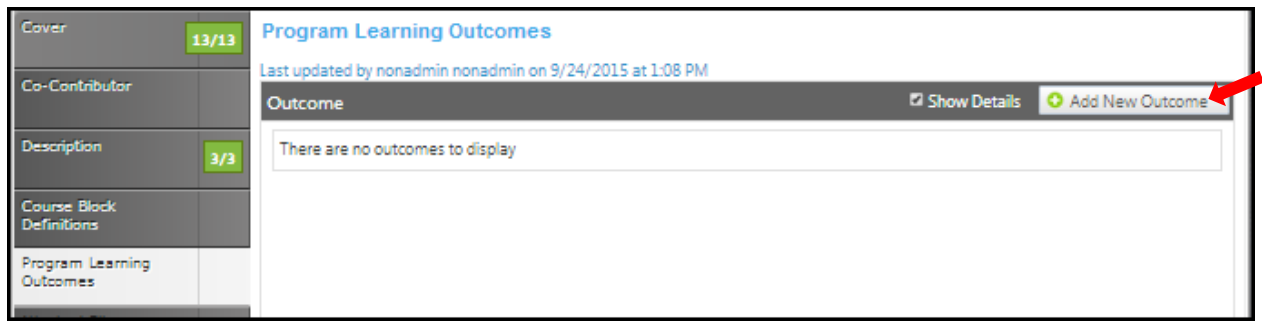

Fill in the **Outcome** and **Assessment** textboxes. Select the checkboxes that apply.

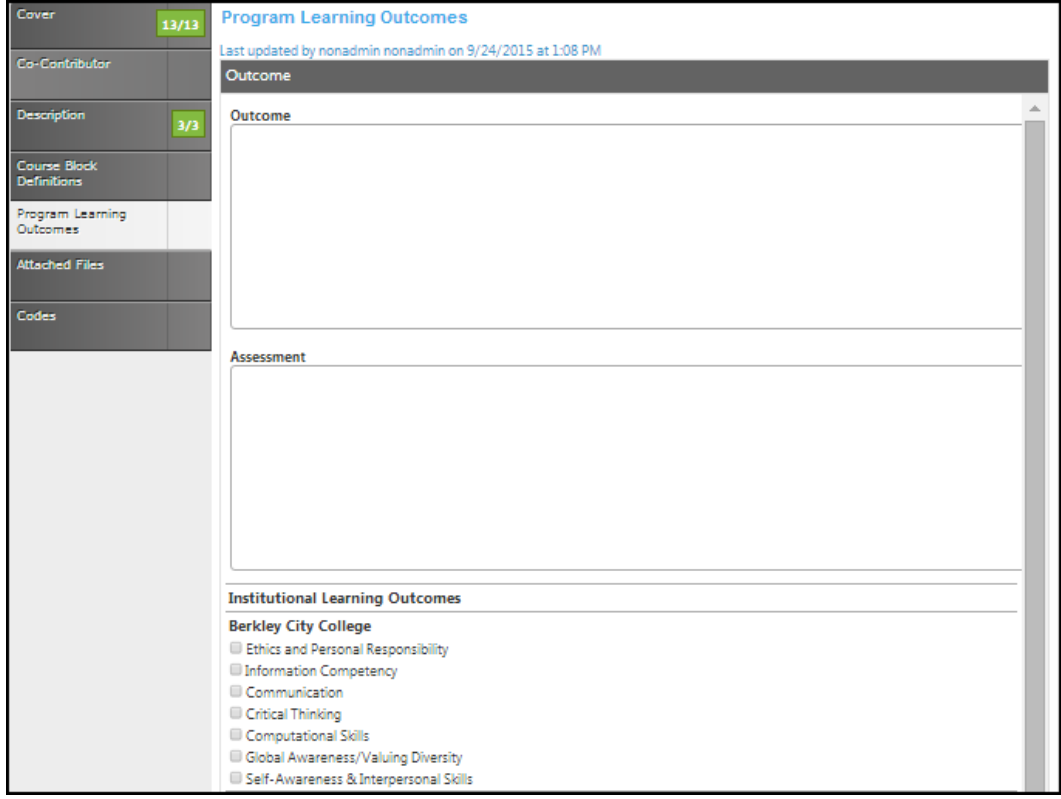

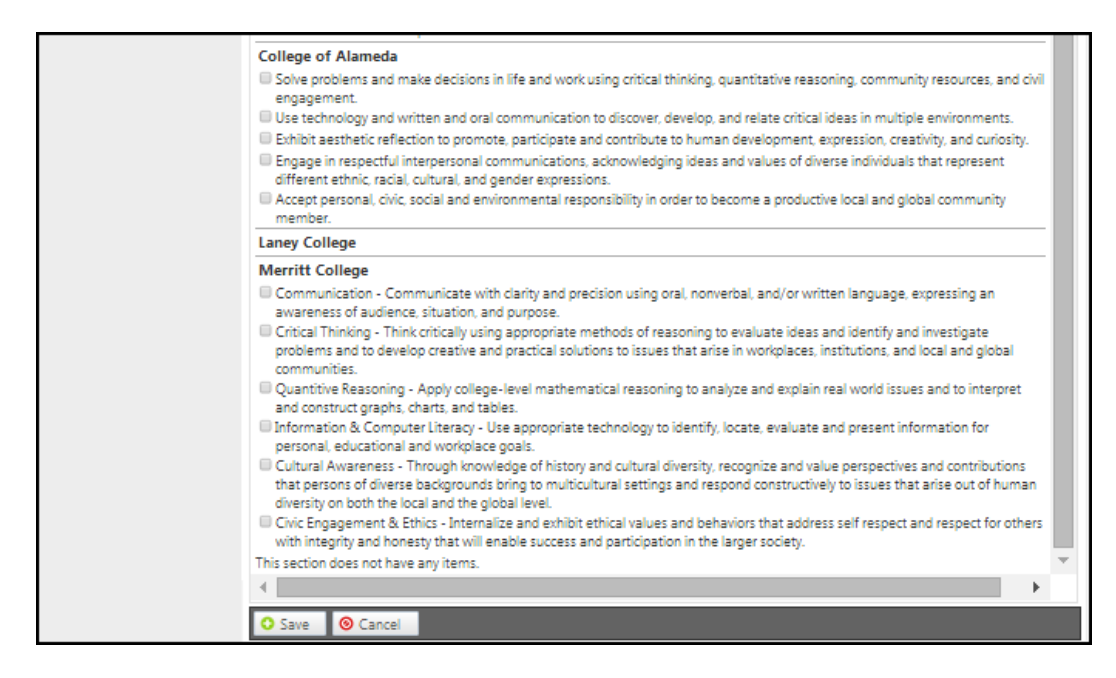

Click **Save** and continue to the **Attached Files** tab.

### **Attached Files**

In the **Attach Files** section, you may attach files for additional documentation or support of your proposal. Use the **Select…** button to find files, and then press **Upload Files** to attach them. After any files are attached, move to the **Codes** section.

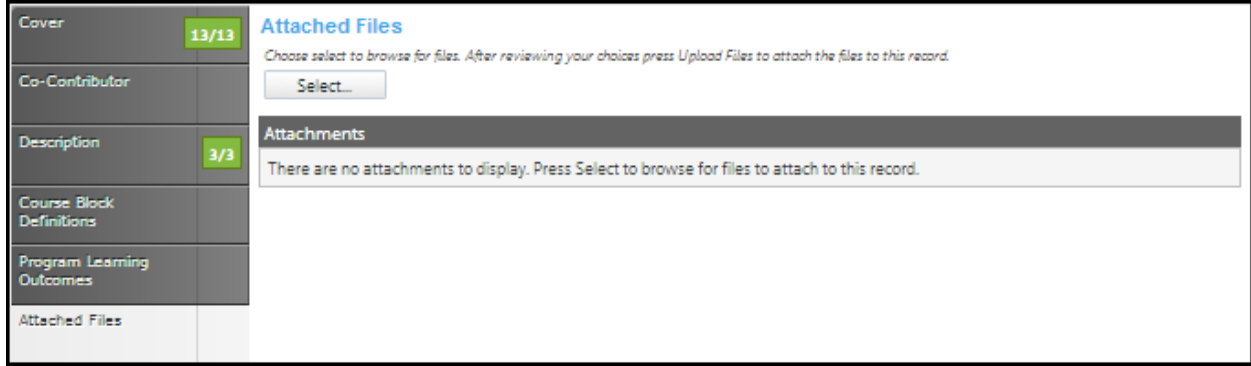

#### **Codes**

In the **Codes** section of the proposal use the dropdown menu to select the **Program Goal**. Select the dates by clicking the calendar icons. In the calendar icon pop up, use the left and right arrows next to the month's name to browse for another month. Use the dropdown menu options or key in the first few letters of your search criteria in the textbox. Follow prompts for completing the information needed in the textboxes.

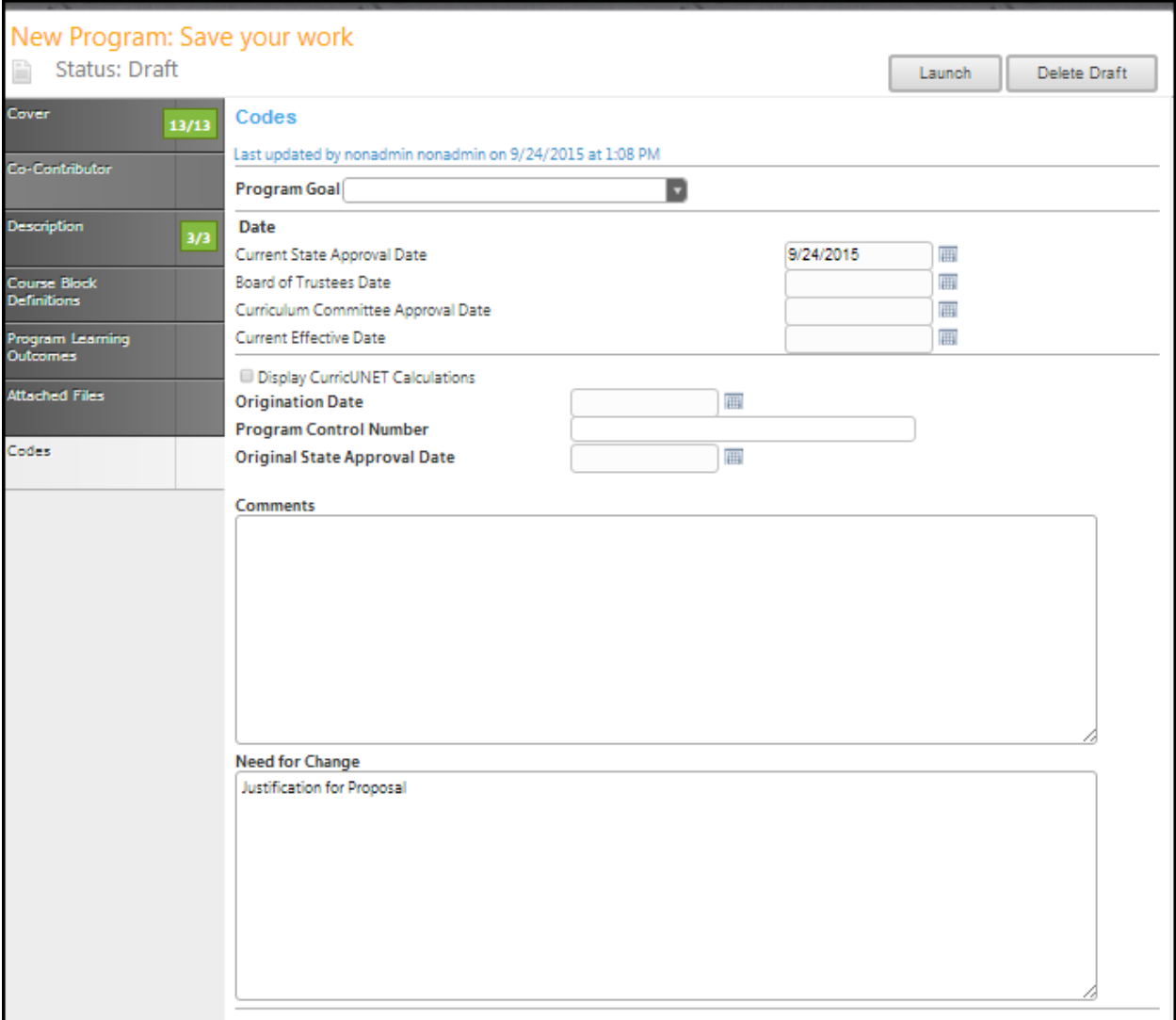

Click **Save** when finished. This is the last section of this proposal. Reviewing this proposal can be done by moving through the dark gray tabs or by viewing the reports on page 168.

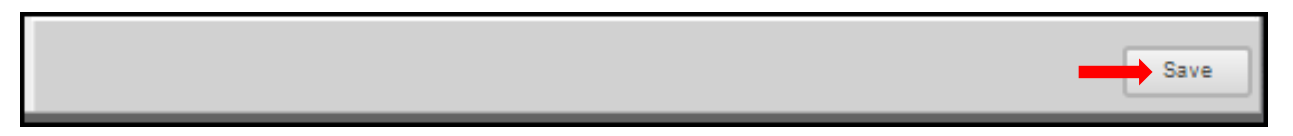

#### **Launch**

When you are satisfied with the information in the proposal you have created, select the **Launch** button. This can be done from any page within the proposal. This will move the proposal into the approval process. You may also choose **Delete Draft**, and the draft will be deleted.

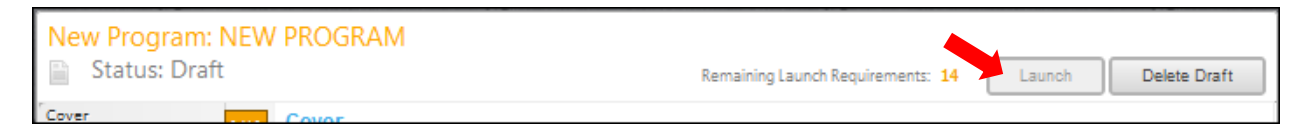

You will be prompted to confirm your decision in a popup box.

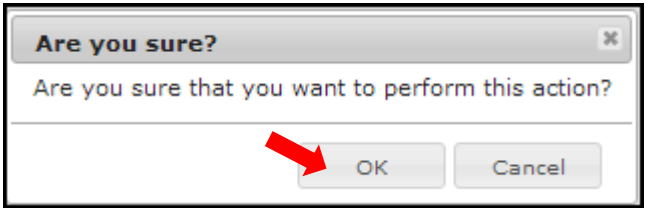

# **BCC Modified Program COA Modified Program Laney Program Modification MC Program Modification**

Refer to the **Create Proposal** section on page 15 to begin creating a proposal.

#### **Cover**

The **Cover** section is the first section of the **New Course** proposal. If you realize at any point that the information you provided to create the proposal was incorrect, **DO NOT** use your browser's back button to correct this. Make the changes on the **Cover** screen, OR click **Delete Draft** and start over. Any required fields throughout the proposal will be marked with an \* and highlighted light orange. Move between the sections of the proposal by using the **dark gray tabs** on the left of the page. Sections with required fields also have an orange box showing your progress , which will turn green a when you have completed all required fields. You will only be prompted to save when changes are made. If, at any point you are unable to click into or make changes to a field's information, you do not have edit privileges for that field. If you need to make changes to such a field, contact your college's **CurricUNET** administrators.

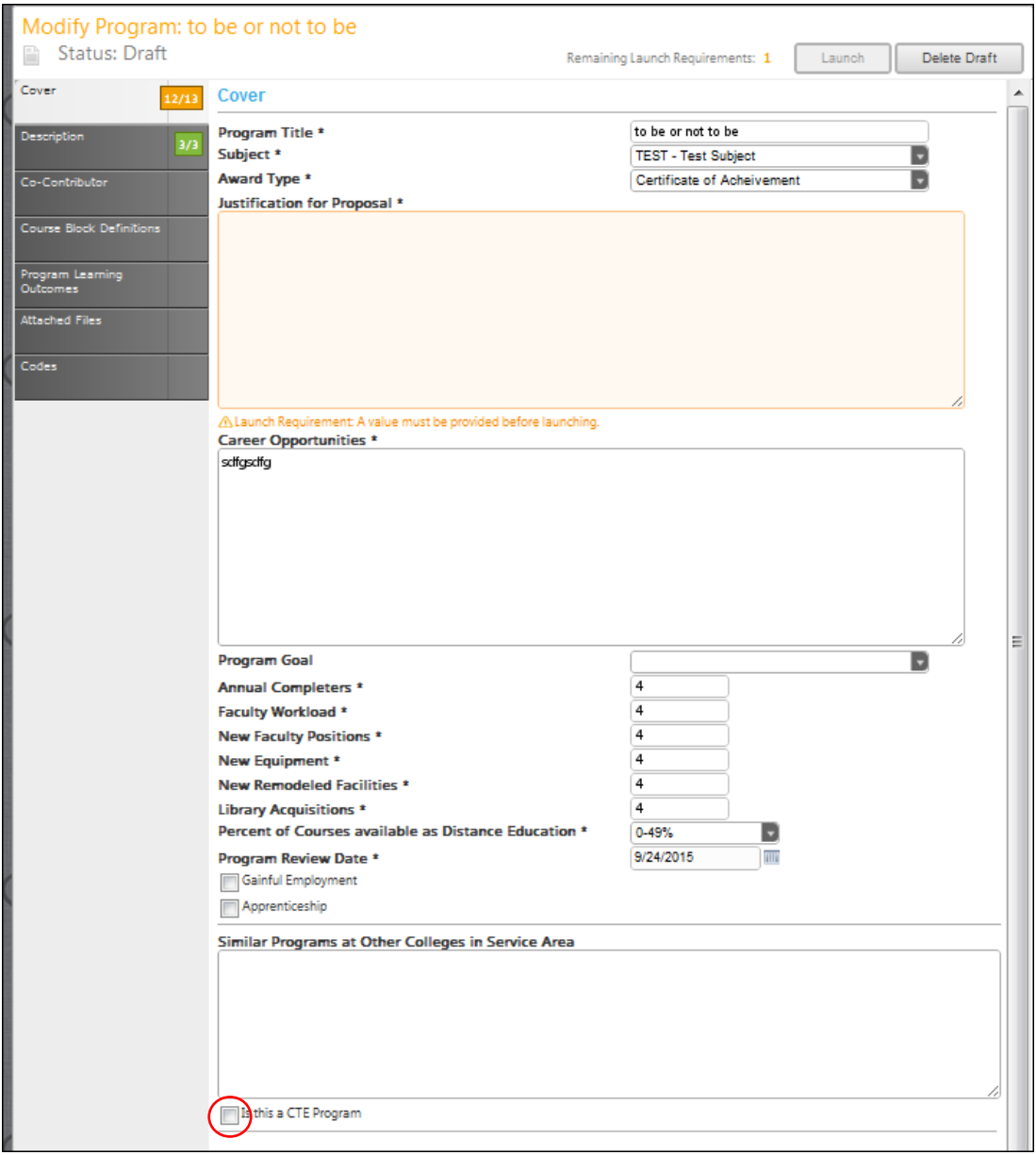
If you select the checkbox to indicate **this is a CTE program**. You will see additional textboxes to add information. Complete the textboxes following the prompts attached.

Click **Save** and continue to the **Description** tab.

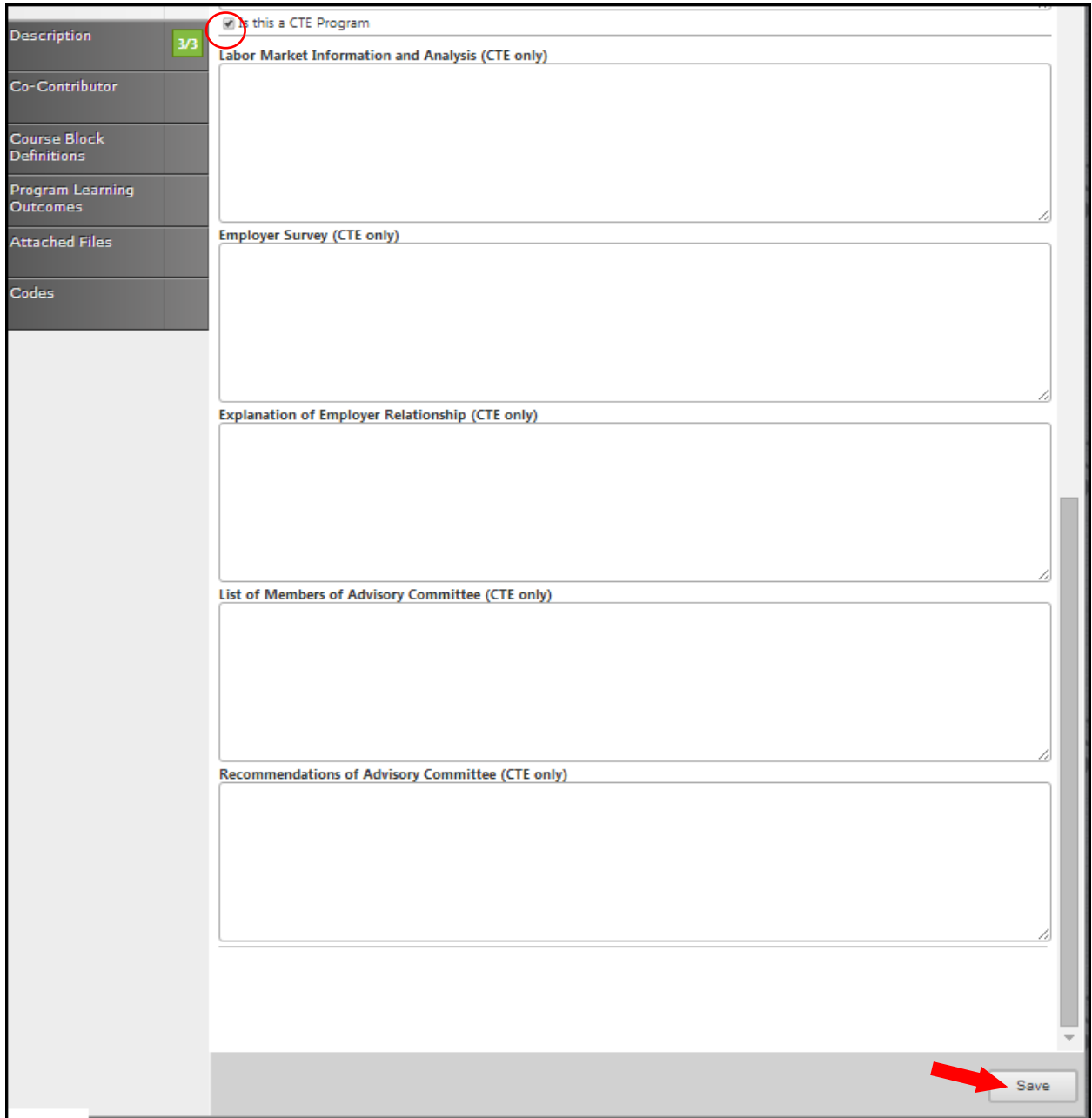

#### **Description**

Use the dropdown menu to select the **Top Code**. Then enter the **CIP Code**. Enter the program description that will appear in the college catalog, in the textbox. Use the **Rich Text Editor** to enter the description. This textbox contain formatting tools that allow you to, among other things, italicize text or format information into an outline. If you are making lists, it is important to use the outline tools in order for the lists to appear correctly on reports. It is recommended that you do **NOT** copy information directly from **Microsoft Word** or similar programs, as embedded formatting information will cause problems with the editor. For assistance using the **Rich Text Editor Detailed Instructions** see page 182 of this manual. Required fields are marked with an \*.

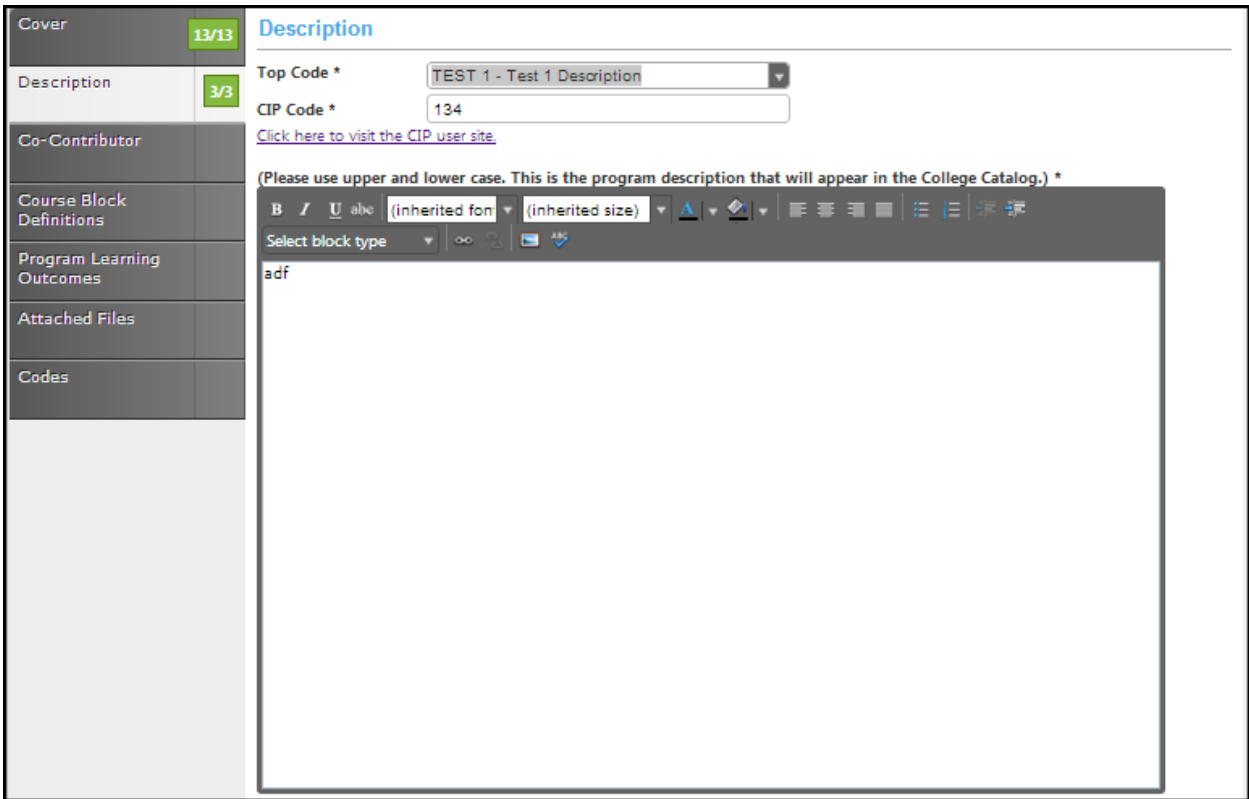

Click **Save** and continue to the **Co-Contributor** tab.

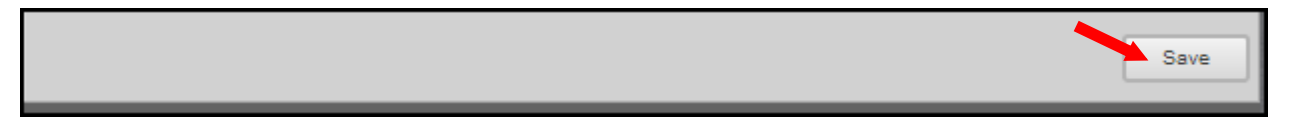

#### **Co-Contributor**

To select a **Contributor**, scroll down to find the name of the faculty member(s) who have contributed on this proposal. You may also type their name in the search box to filter names and shorten the available list. Click the checkbox next to each applicable name. You may select as many names as necessary. Click **Show Selected** to view only the names you have selected. Click **Clear All** to start over with your selections.

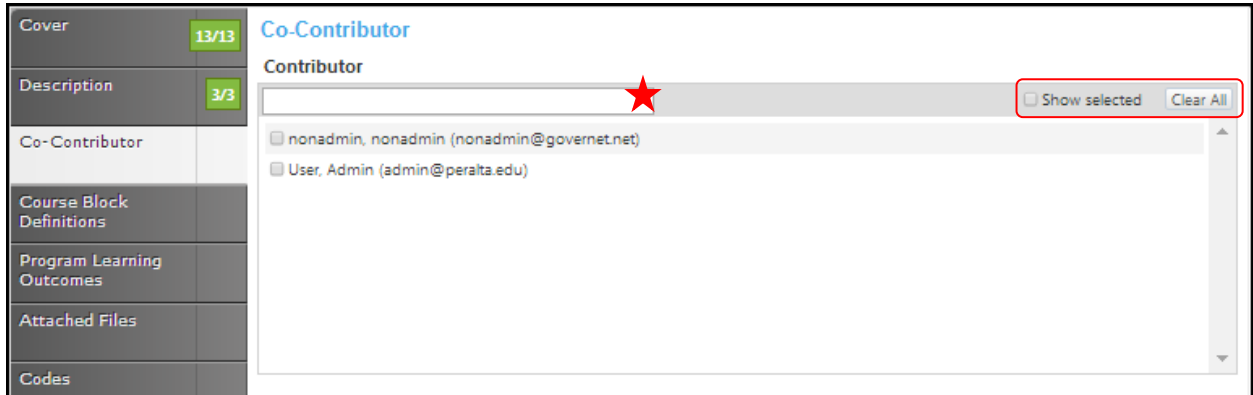

Click **Save** and continue to the **Course Block Definitions** tab.

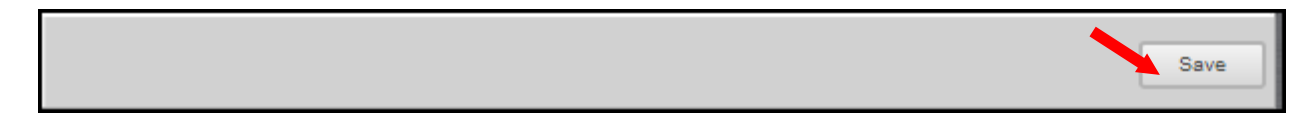

#### **Course Block Definitions**

Courses and other requirements are added to the program in **Course Blocks** that define the requirements of the program. You may add as many course blocks as needed, according to your institution or department's requirements for program planning. Examples of Course Blocks might include "**Semester 1**" and "**Semester 2**," or "**Required Courses**" and "**Elective Courses**." To add a **Course Block** to the program, click **Add New Item.**

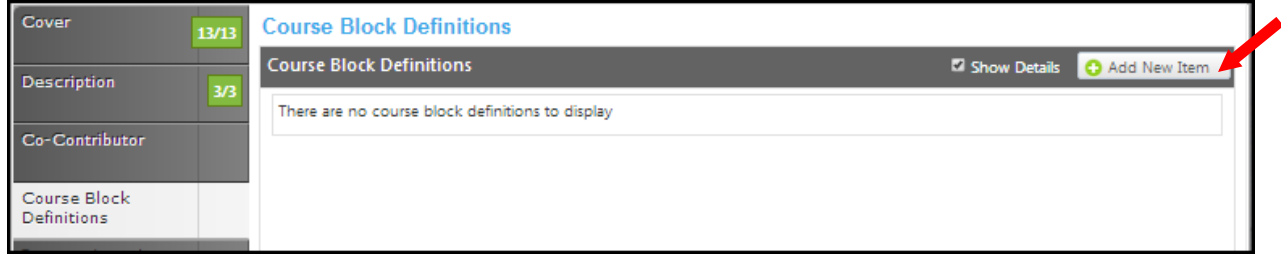

Enter the **Course Block Definitions** (for example, required courses, electives, community involvement prerequisites, etc.), **Block Headers** and **Block Footers. Block Headers** and **Block Footers** allow you to provide additional information (grade requirements, number of units required, etc.) and only appear on reports. If you wish to specify that, the block has fewer units or a range of units, select the **Override Default Unit Calculations** box, and enter the **unit min** and **unit max** in the following fields. The **Unit Max** must always be equal to or greater than the **Unit Min. Save** once you have entered the information needed. Enter each definition separately.

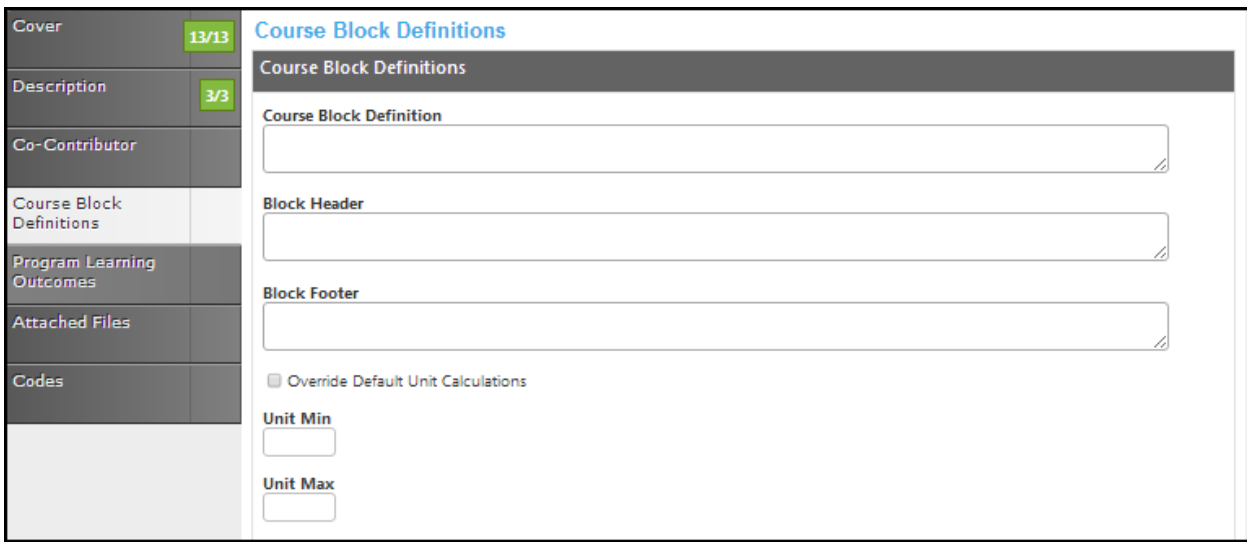

To edit a program course, click on the **Edit Program Course** button.

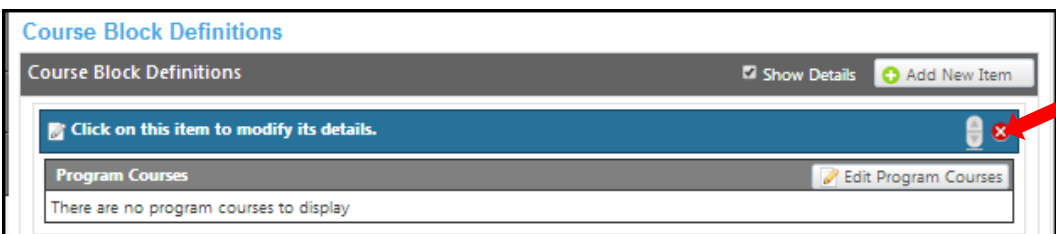

To add an item to the course block, select **add new item**.

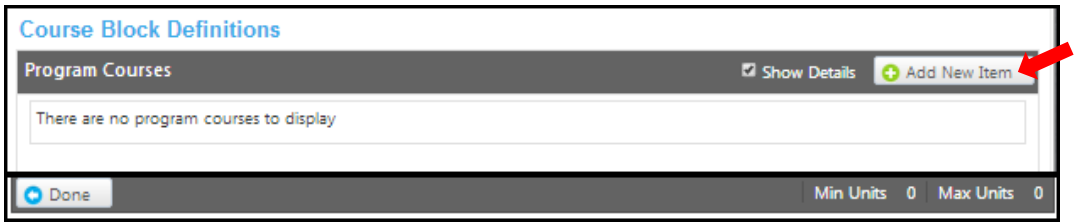

Use the dropdown menus to select the **Subject** and **Course** .if the requirement is not a course, enter that information in the **Non-Course Requirements** textbox. It is **IMPORTANT** to check the box if this course is to be included in outcome mapping the **Condition** drop down menu allows you to specify if the course must be taken as well as (using "**and**") or instead of (using "**or**") the next requirement. The **Condition** drop down selector need only be used if an "**or**" situation or a "**nesting**" situation applies, otherwise it is already implied that an "**and**" statement exists between entries. If a course is offered at variable units, you can also specify the range that will meet this requirement in the **Units Low** and **Units High**. If this requisite has any special circumstances (such as a grade requirement, approval of an advisor, etc.), add a number or symbol in the **Exception Identifier**, and describe the circumstances in the **Exception** text box. Click **Save** to add the requisite to the program.

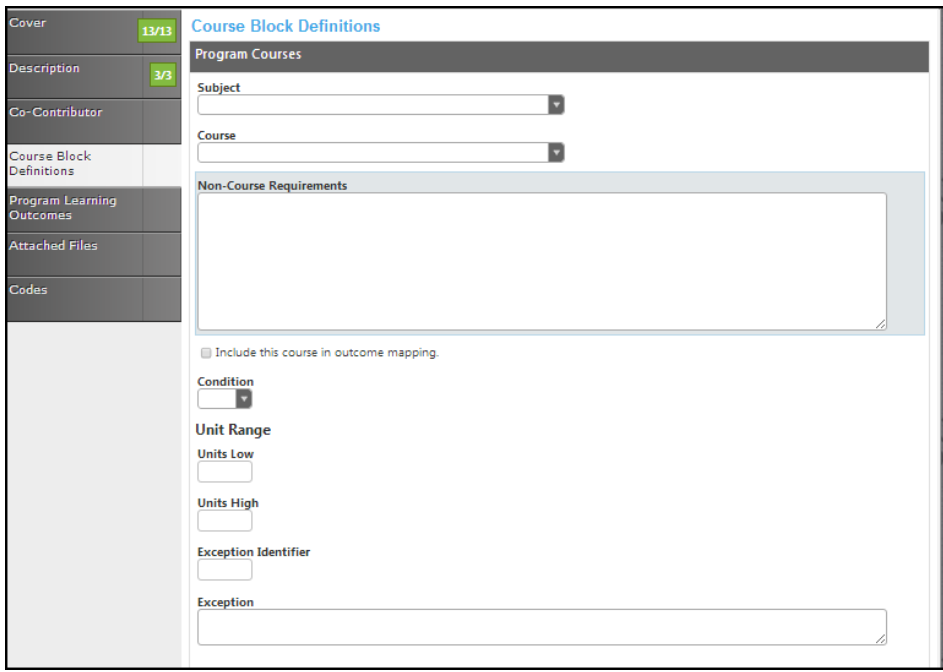

When all information for the requirement is entered, click **Save** to add the requirement to the course block.

To reorder blocks, use the up and down arrows on the right of the blue bar. To delete, click the red "X". When all **Course Block Definitions** are entered, click on the **Program Learning Outcomes** tab.

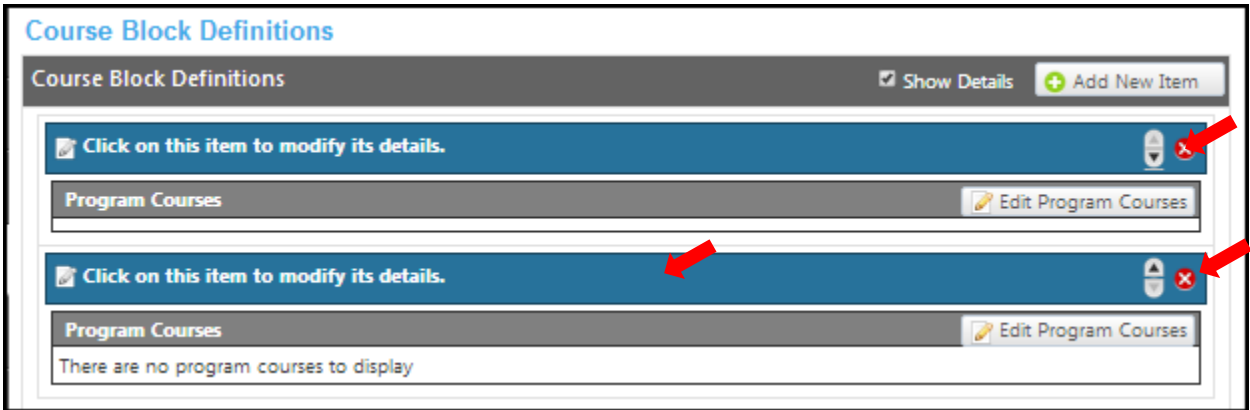

# **Program learning outcomes**

Click the **Add New Item** button to add outcomes.

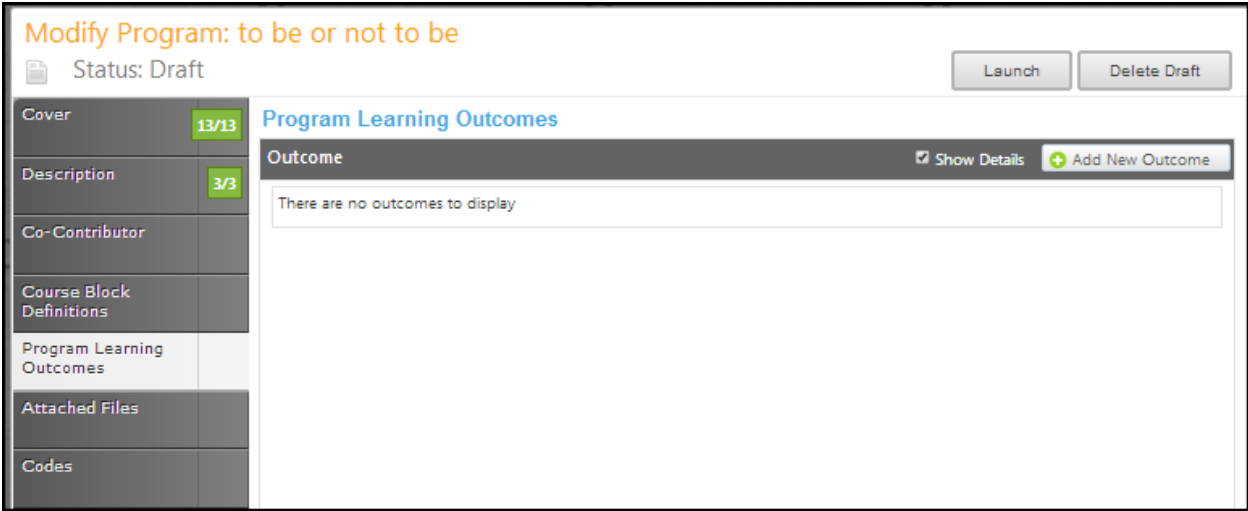

Enter information in the **Outcome Text** and the **Assessment Text** textboxes. Select the checkboxes that apply.

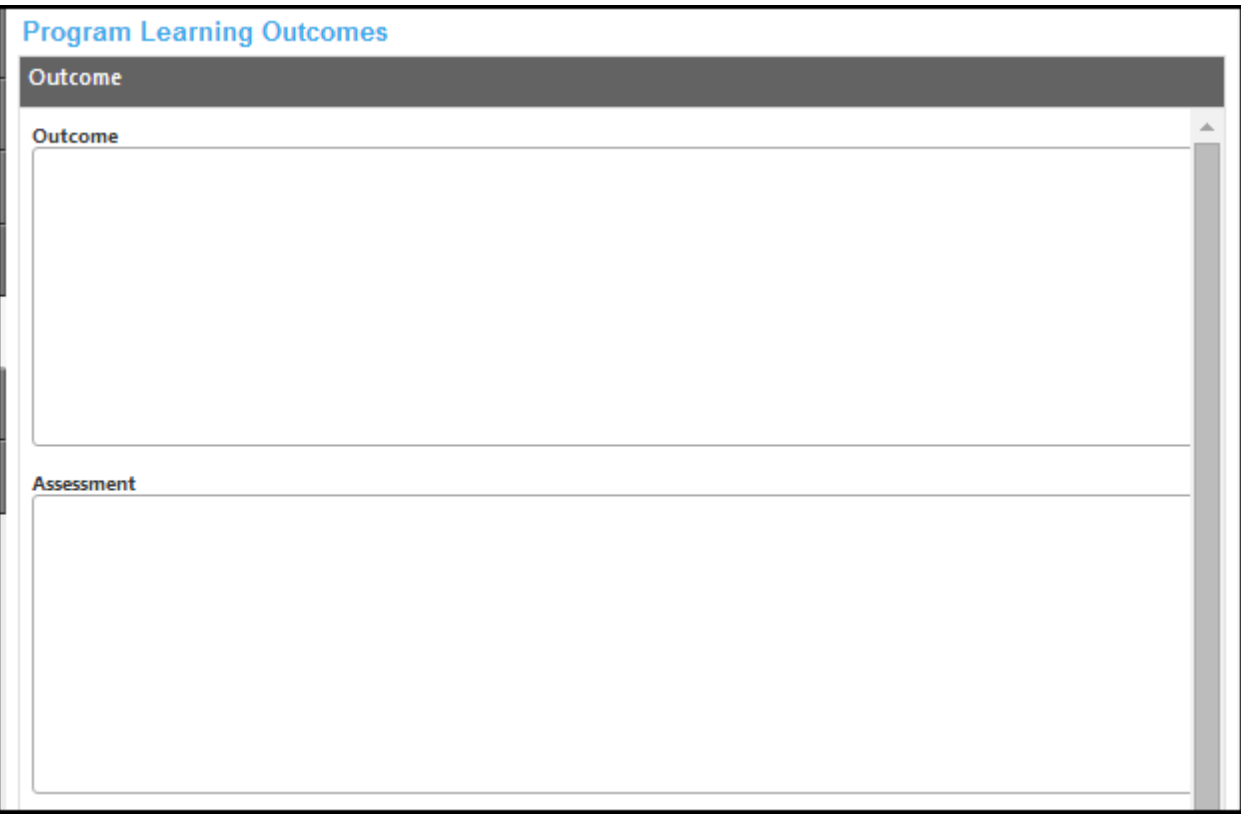

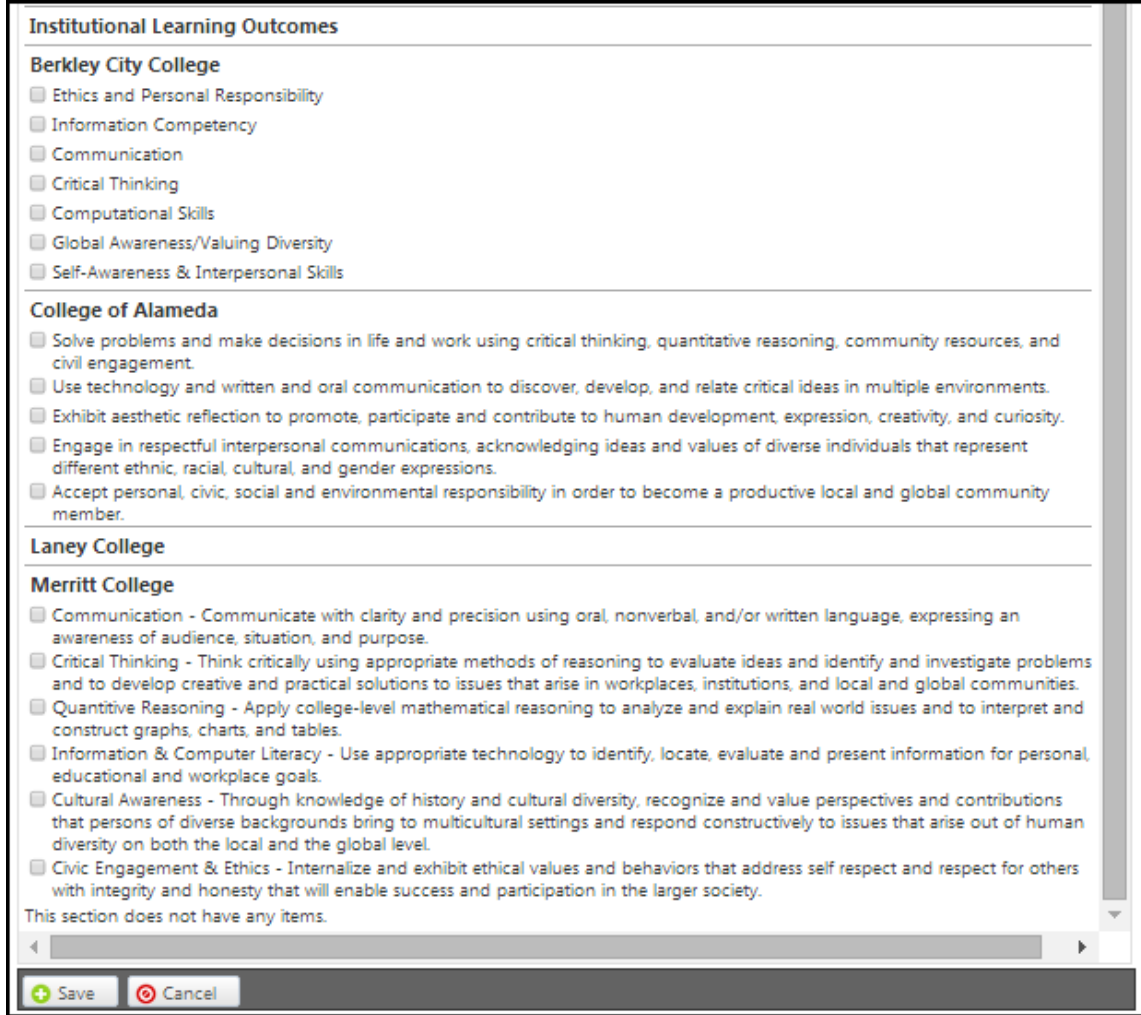

Click **save** and continue this process until all outcomes are entered.

To reorder outcomes, use the up and down arrows on the right of the blue bar. To delete, click the red "X". When all **Program Learning Outcomes** are entered, click on the **Attached Files** tab.

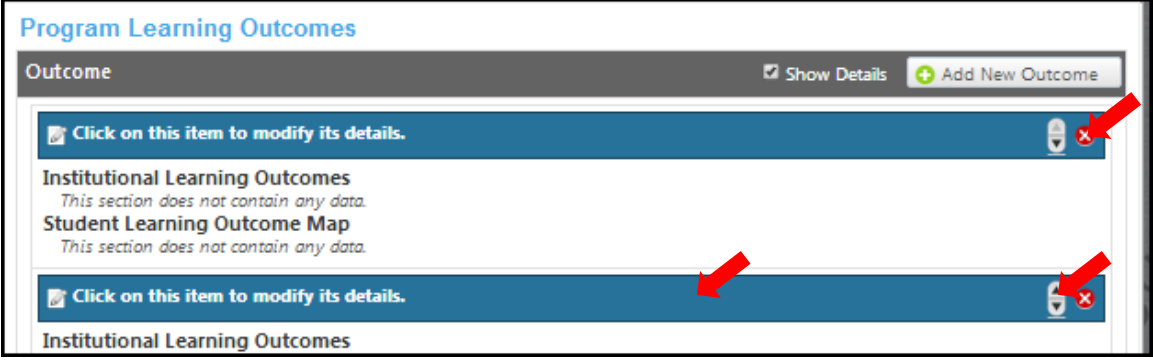

### **Attached files**

In the **Attach Files** section, you may attach files for additional documentation or support of your proposal. Use the **Select…** button to find files, and then Press **Upload Files** to attach them. After any files are attached, move to the **Codes** section.

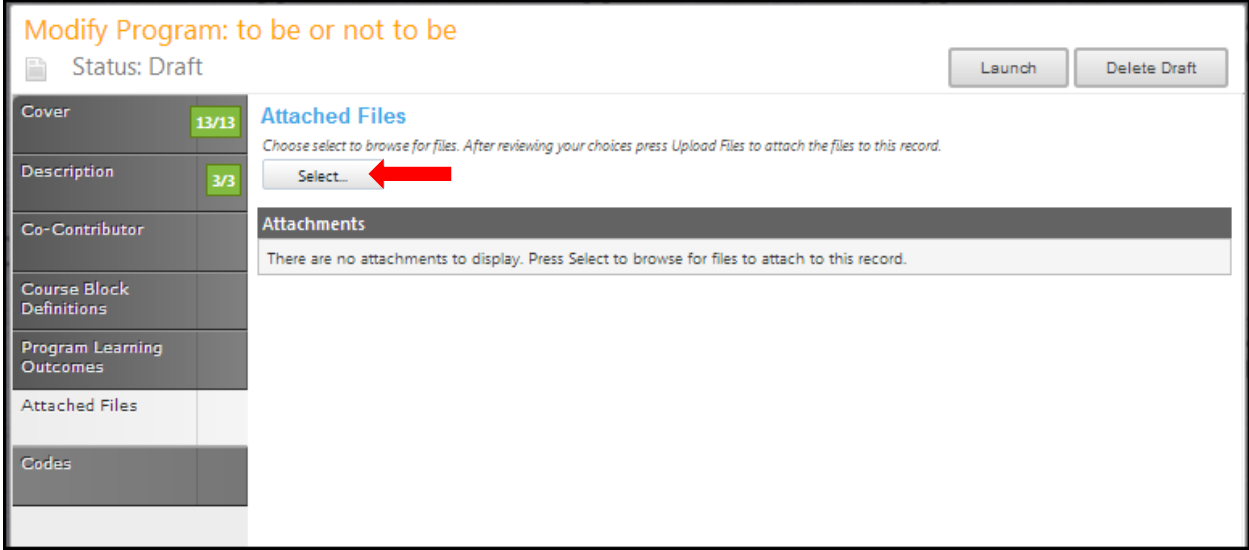

#### **Codes**

In the **Codes** section of the proposal, use the dropdown menu to select the **Program Goal**. Select the dates by clicking the calendar icons. In the calendar icon pop up, use the left and right arrows next to the month's name to browse for another month. Use the dropdown menu options or key in the first few letters of your search criteria in the textbox. Follow prompts for completing the information needed in the textboxes.

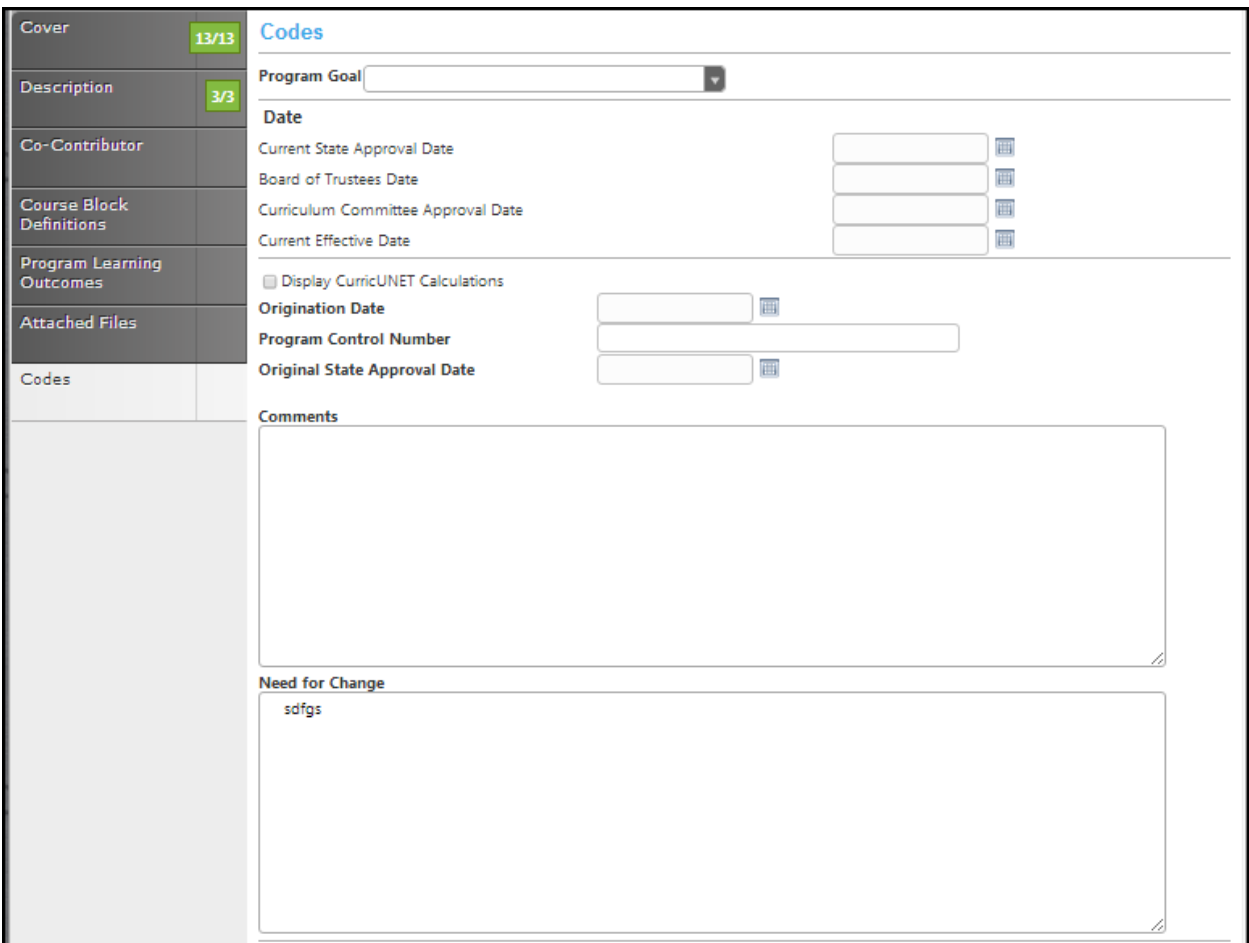

Click **Save** when finished. This is the last section of this proposal. Reviewing this proposal can be done by moving through the **dark gray tabs** or by viewing the **Reports** on page 168.

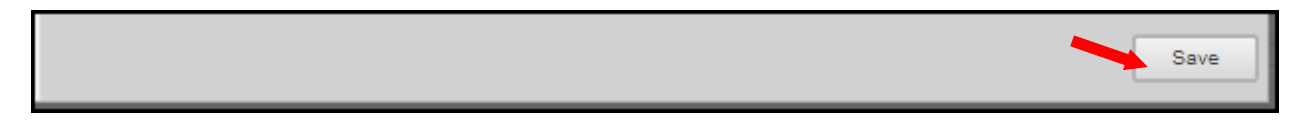

#### **Launch**

When you are satisfied with the information in the proposal you have created, select the **Launch** button. This can be done from any page within the proposal. This will move the proposal into the approval process. You may also choose **Delete Draft**, and the draft will be deleted.

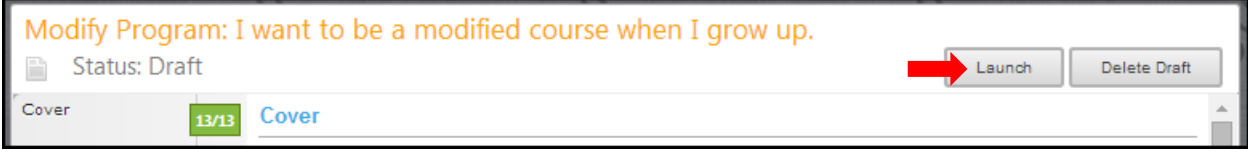

You will be prompted to confirm your decision in a popup box.

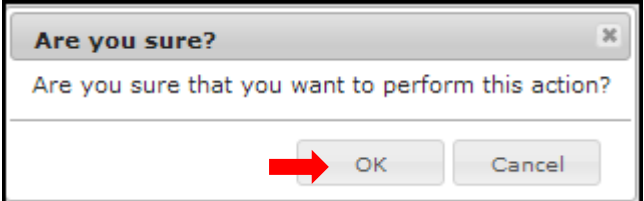

### **BCC Deactivate Program COA Deactivate Program Laney Program Deletion MC Program Deactivation**

Refer to the **create proposal** section on page 15 to begin creating a proposal.

#### **Cover**

The **Cover** section is the first section of the **New Program** proposal. *If you realize at any point that the information you provided to create the proposal was incorrect, DO NOT use your browser's back button to correct this.* Make the changes on the **Cover** screen, OR click **Delete Draft** and start over. Any required fields throughout the proposal will be marked with an \* and highlighted light orange. Move between the sections of the proposal by using the **dark gray tabs** on the left of the page. Sections with required fields also have an orange box showing your progress  $\blacksquare$ , which will turn green  $\blacksquare$  when you have completed all required fields. You will only be prompted to save when changes are made. If, at any point you are unable to click into or make changes to a field's information, you do not have edit privileges for that field. If you need to make changes to such a field, contact your college's **CurricUNET** administrators.

Enter information following the prompts attached to the textboxes. Use the dropdowns menus and calendar icons if provided.

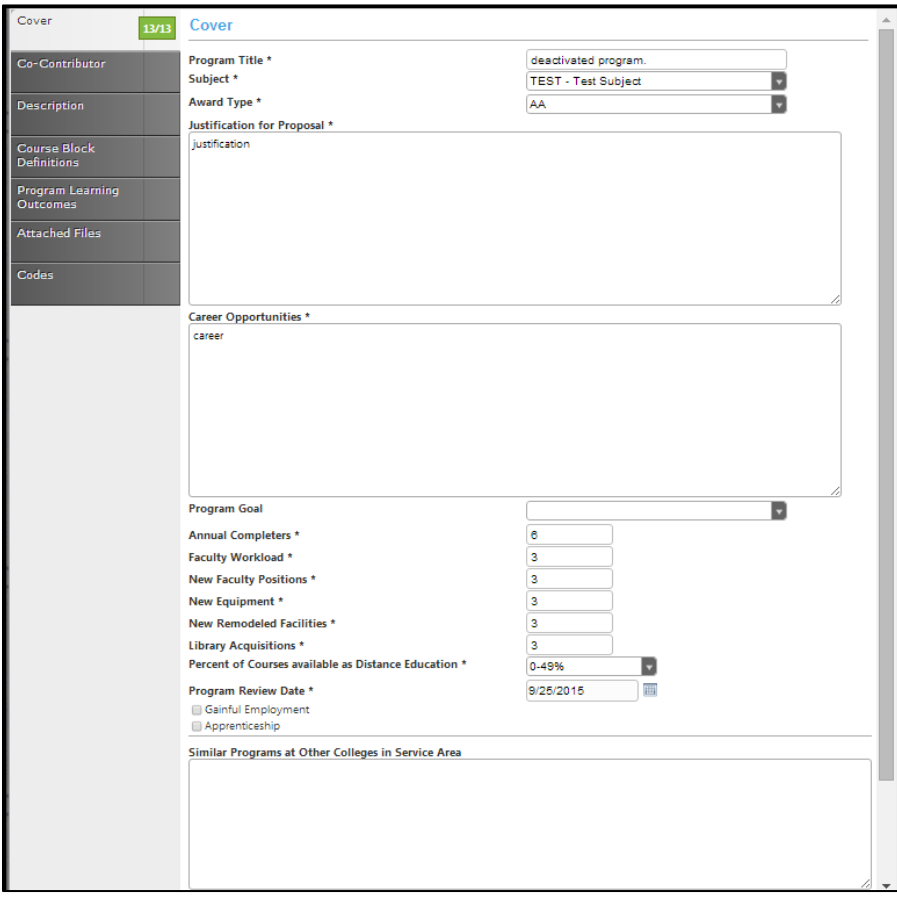

When you select the checkbox indicating that this is a **CTE Program** you will be see additional textboxes asking you for more information. **Save** once completed and continue to the **Co-Contributor** tab.

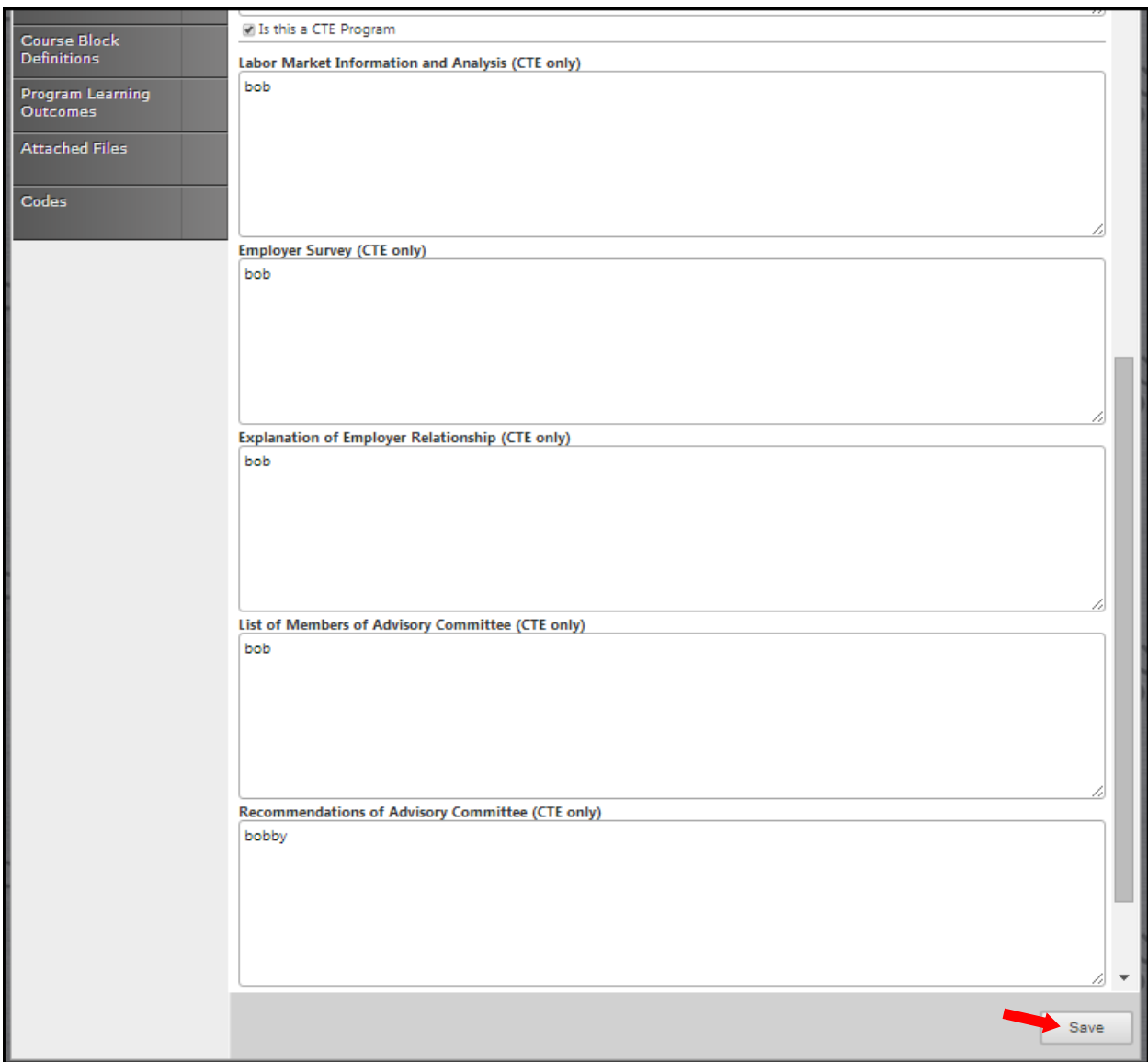

#### **Co-Contributor**

To select a **Contributor**, scroll down to find the name of the faculty member(s) who have contributed on this proposal. You may also type their name in the search box to filter names and shorten the available list. Click the checkbox next to each applicable name. You may select as many names as necessary. Click **Show Selected** to view only the names you have selected. Click **Clear All** to start over with your selections.

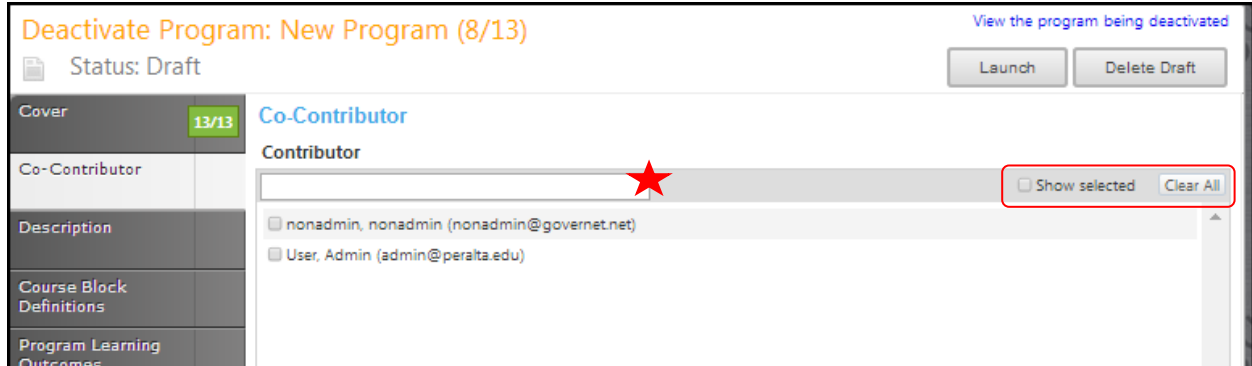

Click **Save** and continue to the **Description** tab.

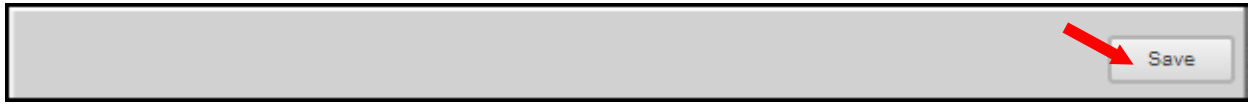

#### **Description**

Use the dropdown menu to select the **Top Code** and enter the **CIP Code**. Click the link to visit the **CIP** user site. Enter the program description that will appear in the college catalog, in the textbox using the **Rich Text Editor** to enter the description. This textbox contain formatting tools that allow you to, among other things, italicize text or format information into an outline. If you are making lists, it is important to use the outline tools in order for the lists to appear correctly on reports. It is recommended that you do **NOT** copy information directly from **Microsoft Word** or similar programs, as embedded formatting information will cause problems with the editor. For assistance using the **Rich Text Editor Detailed Instructions** see page 182 of this manual. Required fields are marked with an \*.

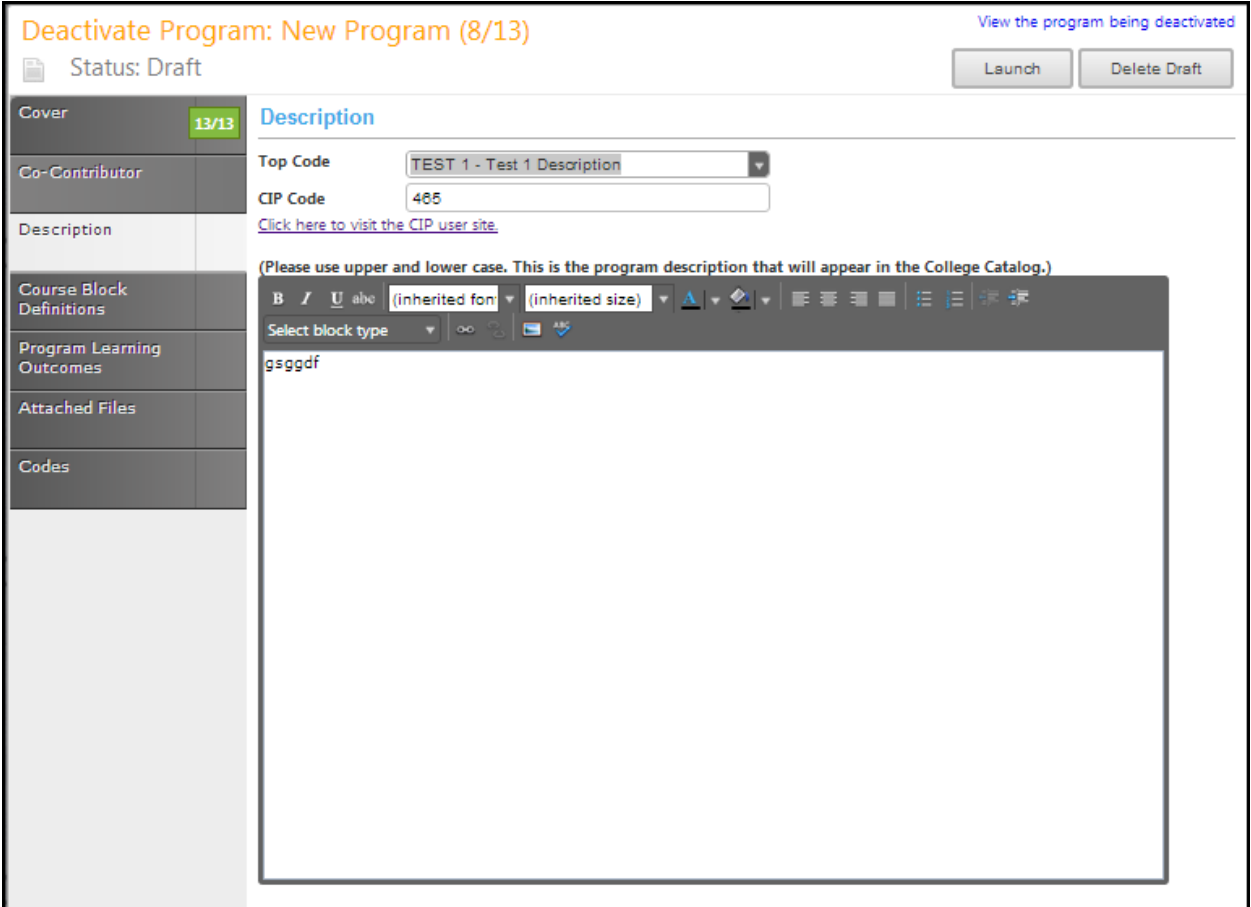

Continue to the **Course Block Definitions** tab.

#### **Course Block Definitions**

Courses and other requirements are added to the program in **Course Blocks** that define the requirements of the program. You may add as many course blocks as needed, according to your institution or department's requirements for program planning. Examples of Course Blocks might include "**Semester 1**" and "**Semester 2**," or "**Required Courses**" and "**Elective Courses**." To add a **Course Block** to the program, click **Add New Item.**

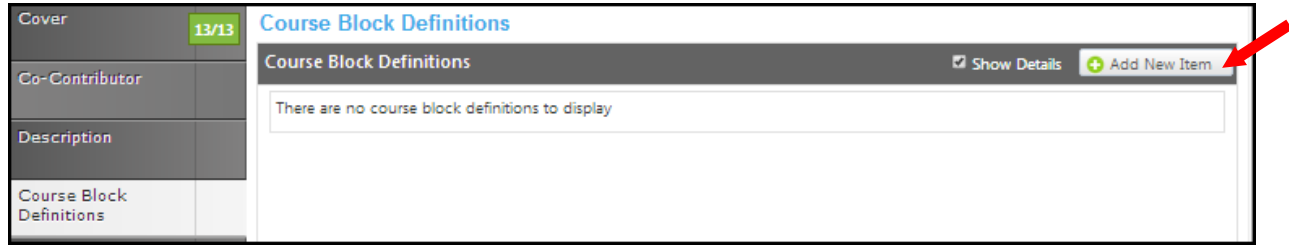

Enter the **Course Block Definitions** (for example, required courses, electives, community involvement prerequisites, etc.), **Block Headers** and **Block Footers. Block Headers** and **Block Footers** allow you to provide additional information (grade requirements, number of units required, etc.) and only appear on reports. If you wish to specify that, the block has fewer units or a range of units, select the **Override Default Unit Calculations** box, and enter the **unit min** and **unit max** in the following fields. The **Unit Max** must always be equal to or greater than the **Unit Min. Save** once you have entered the information needed. Enter each definition separately.

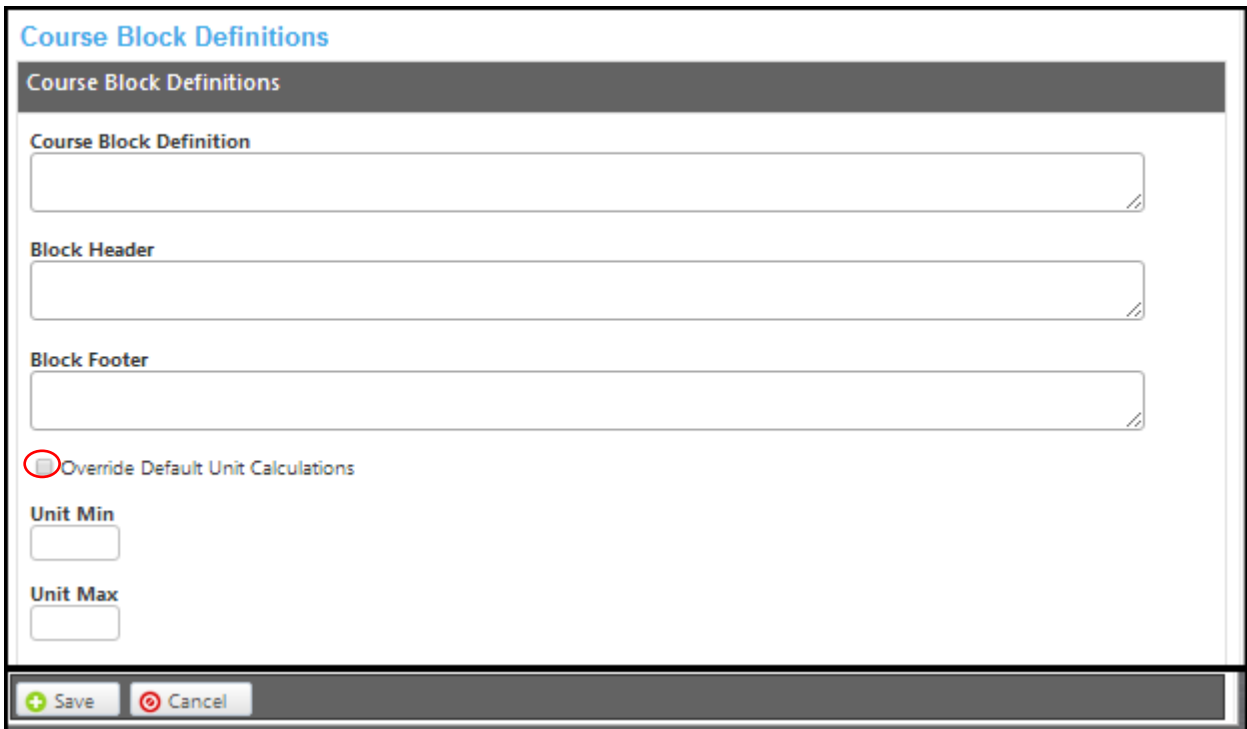

Click **Save** to add the block to the program.

To edit **program courses** in the course block, select **edit program courses**.

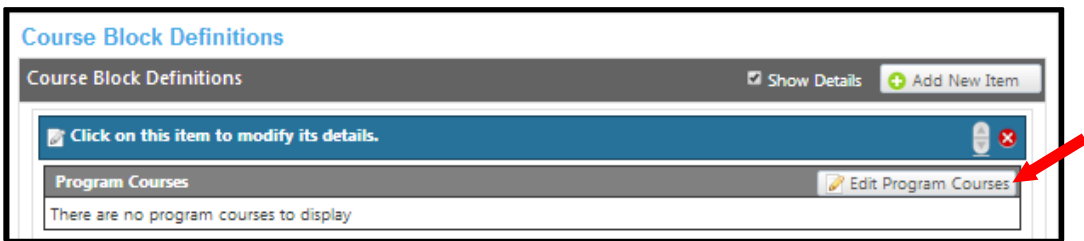

To add an item to the course block, select **add new item**.

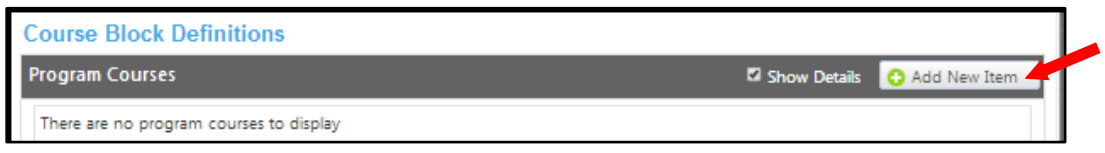

Use the dropdown menus to select the **Subject** and **Course** .if the requirement is not a course, enter that information in the **Non-Course Requirements** textbox. It is **IMPORTANT** to check the box if this course is to be included in outcome mapping. The **Condition** drop down menu allows you to specify if the course must be taken as well as (using "**and**") or instead of (using "**or**") the next requirement. The **Condition** drop down selector need only be used if an "**or**" situation or a "**nesting**" situation applies, otherwise it is already implied that an "**and**" statement exists between entries. If a course is offered at variable units, you can also specify the range that will meet this requirement in the **Units Low** and **Units High**. If this requisite has any special circumstances (such as a grade requirement, approval of an advisor, etc.), add a number or symbol in the **Exception Identifier**, and describe the circumstances in the **Exception** text box. Click **Save** to add the requisite to the program.

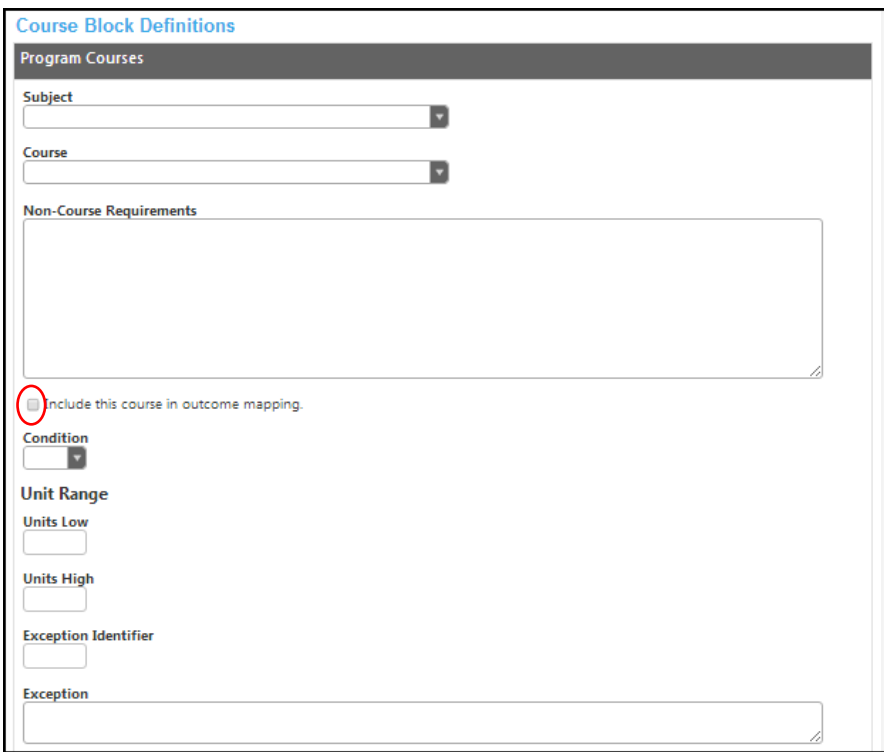

To reorder blocks, use the up and down arrows on the right of the blue bar. To delete, click the red "X". When all **Course Block Definitions** are entered, click on the **Program Learning Outcomes** tab.

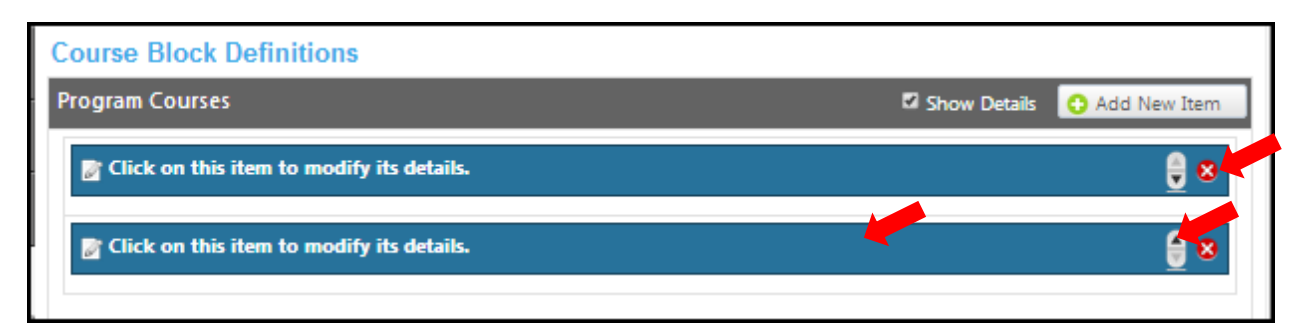

# **Program Learning Outcomes**

To add outcomes click the **Add New Outcome** button.

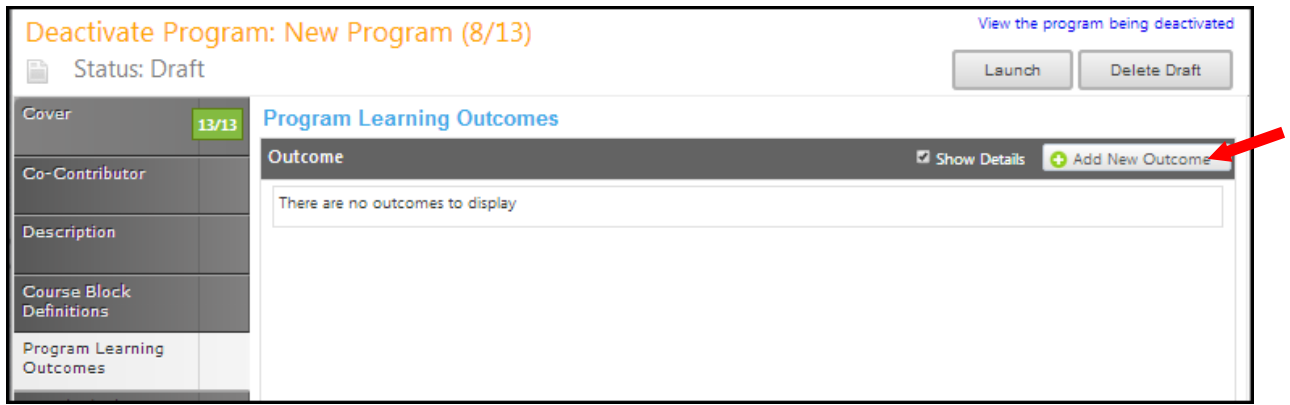

Fill in the **Outcome** and **Assessment** textboxes. Select the checkboxes that apply and click **Save**.

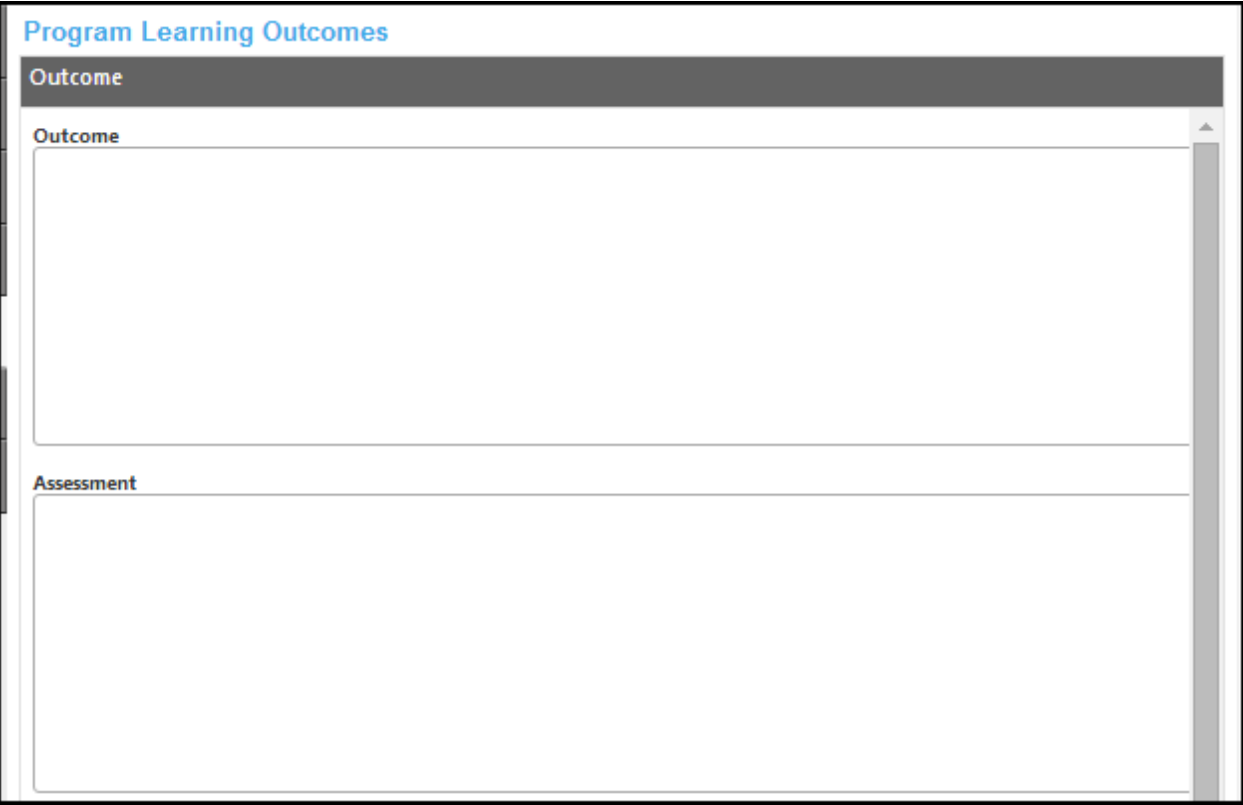

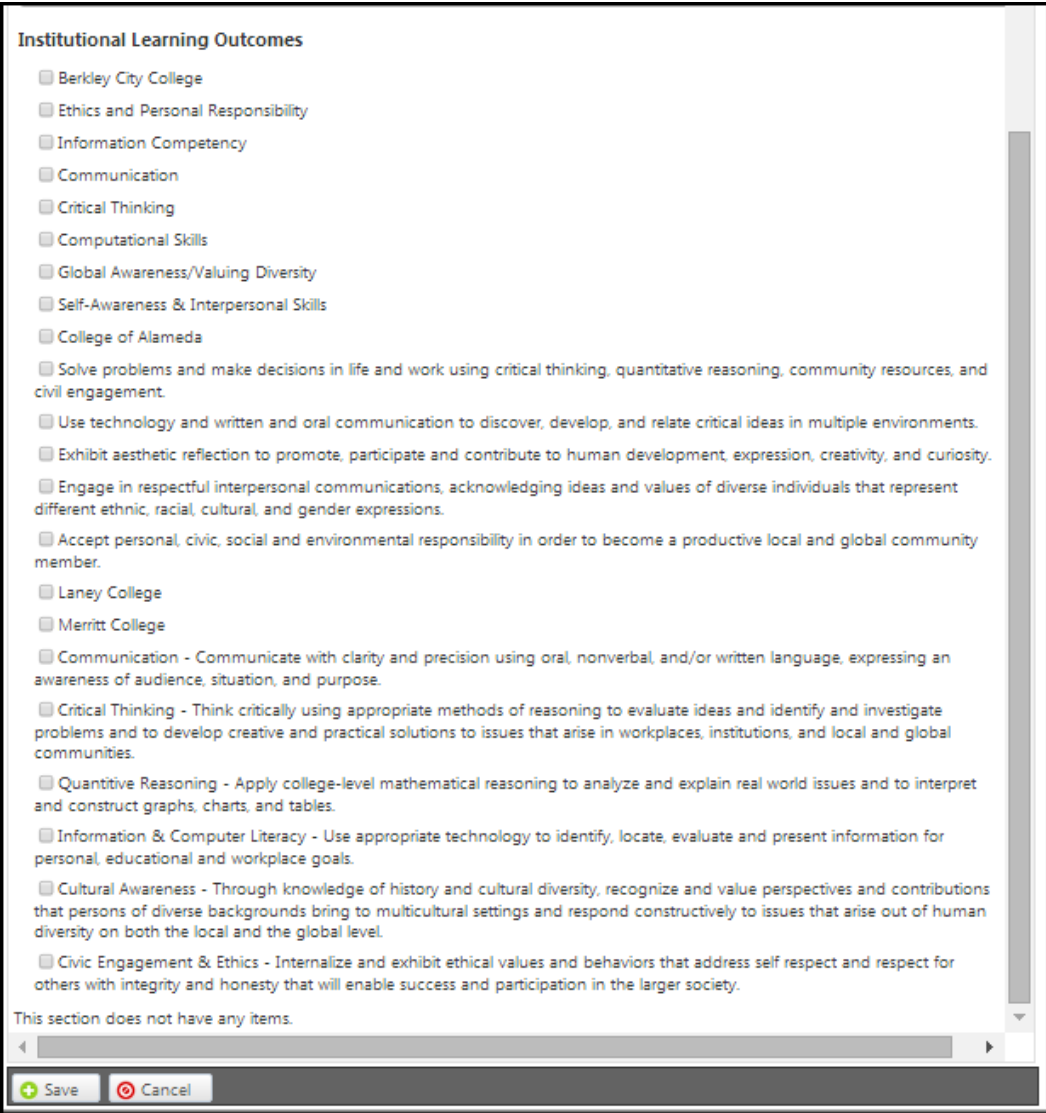

To reorder outcomes, use the up and down arrows on the right of the blue bar. To delete, click the red "X". When all **outcomes** are entered, click on the **Attached Files** tab.

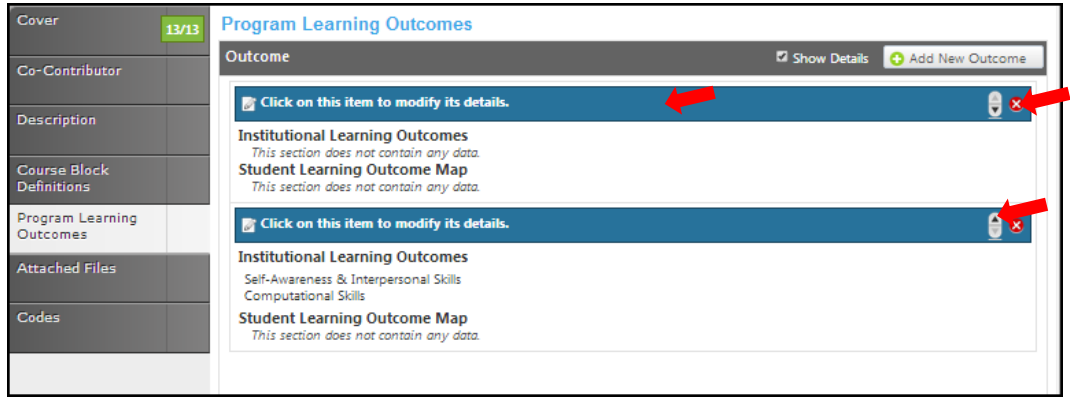

Continue to the **Attached Files** tab.

### **Attached Files**

In the **Attach Files** section, you may attach files for additional documentation or support of your proposal. Use the **Select…** button to find files, and then press **Upload Files** to attach them. After any files are attached, move to the **Codes** section.

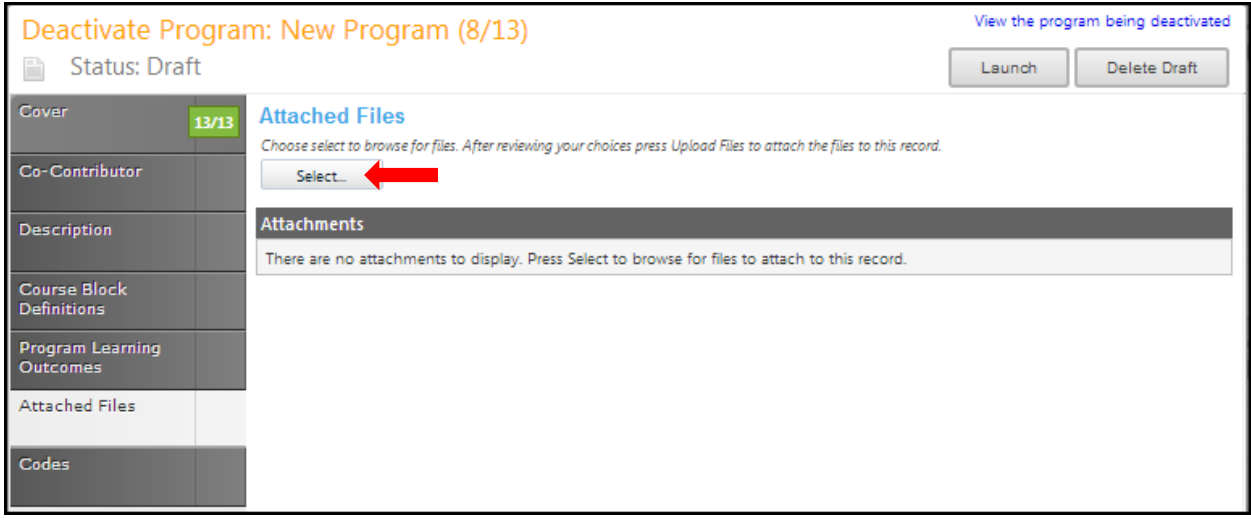

#### **Codes**

In the **Codes** section of the proposal, use the dropdown menu to select the **Program Goal**. Select the dates by clicking the calendar icons. In the calendar icon pop up, use the left and right arrows next to the month's name to browse for another month. Use the dropdown menu options or key in the first few letters of your search criteria in the textbox. Follow prompts for completing the information needed in the textboxes.

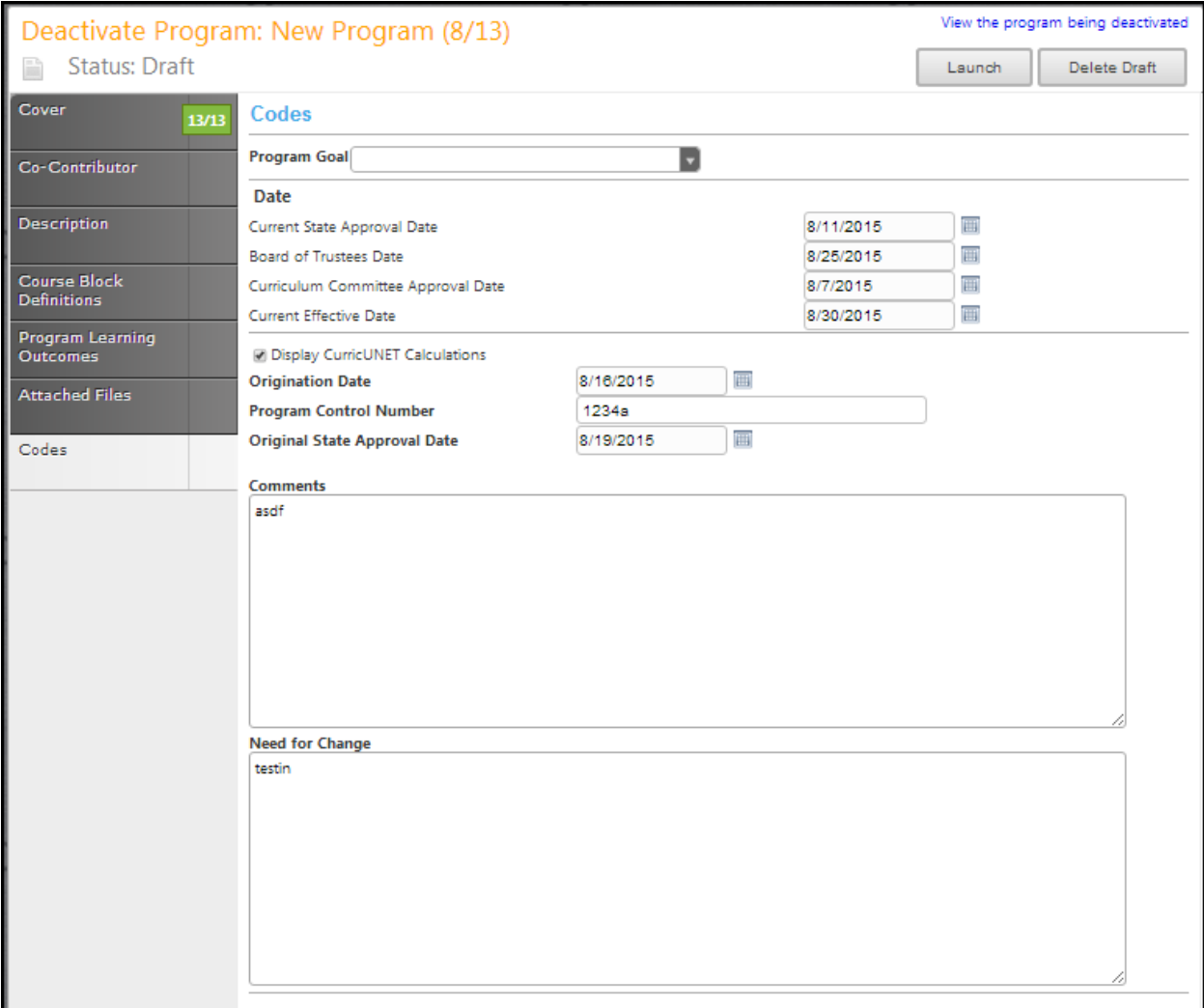

Click **Save** when finished. This is the last section of this proposal. Reviewing this proposal can be done by moving through the dark gray tabs or by viewing the **Reports** on page 168.

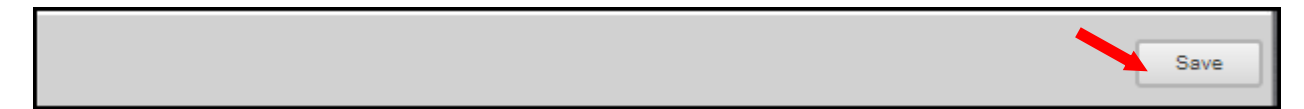

#### **Launch**

When you are satisfied with the information in the proposal you have created, select the **Launch** button. This can be done from any page within the proposal. This will move the proposal into the approval process. You may also choose **Delete Draft**, and the draft will be deleted.

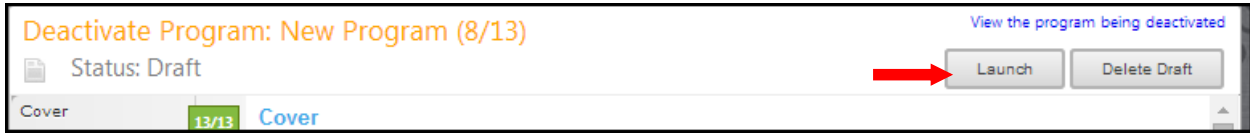

You will be prompted to confirm your decision in a popup box.

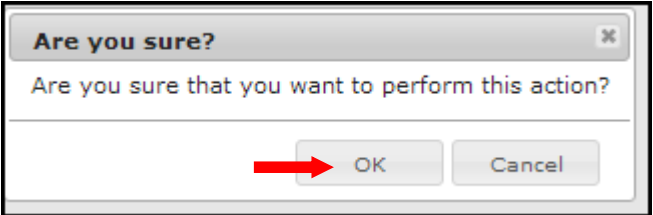

### **Reports**

Reports show a summary of any proposal, in any status. Each type of proposal has slightly different report options, but the process of accessing them is the same. Each report will open in a new tab within your internet browser.

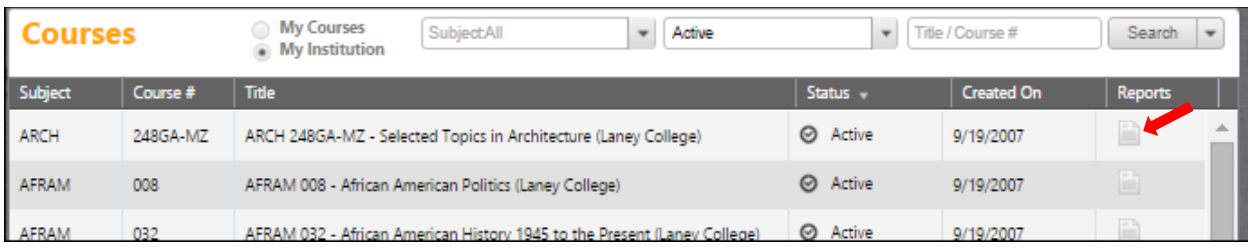

In the **Search** screen, click the page icon in the **Reports** column.

A menu will appear with the report options. Select the report you wish to view.

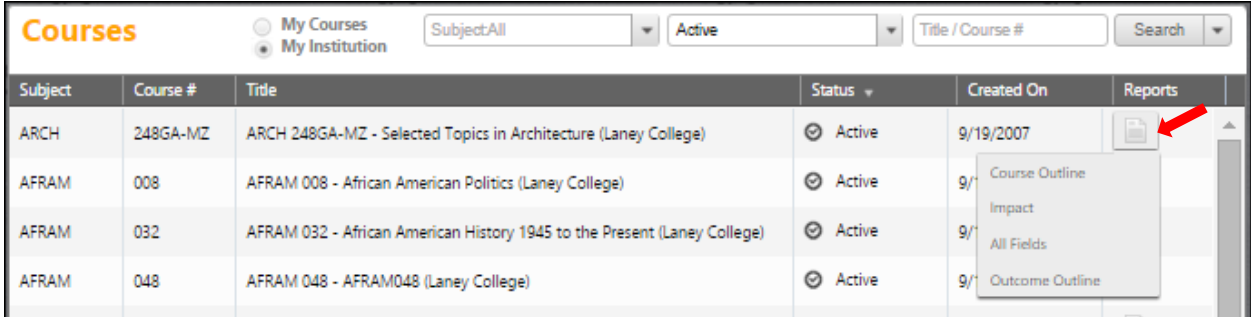

When in the proposal itself, click the page icon under the orange proposal name.

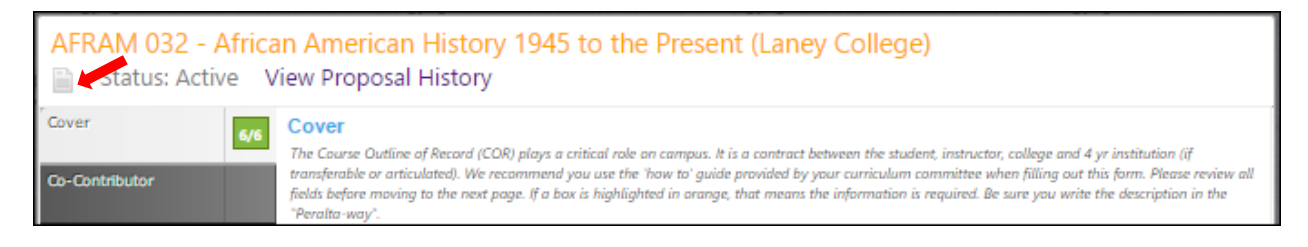

#### A menu will appear with the report options. Select the report you wish to view.

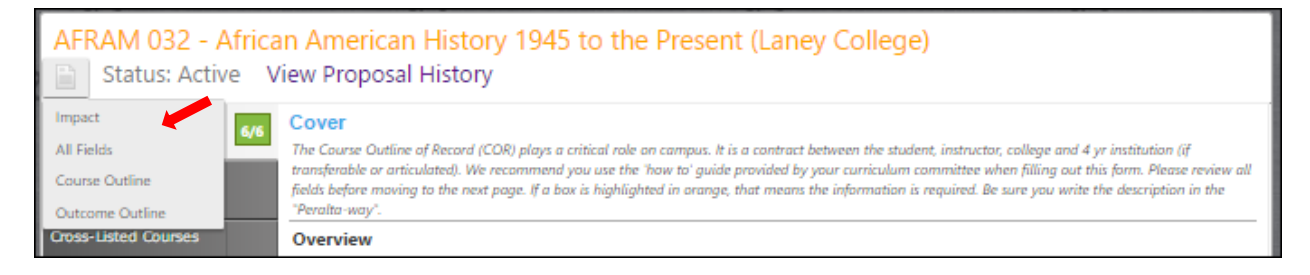

If a proposal has been launched or approved, clicking the proposal name in the search results will present this screen. Select the report you wish to view from the buttons at the top of the screen.

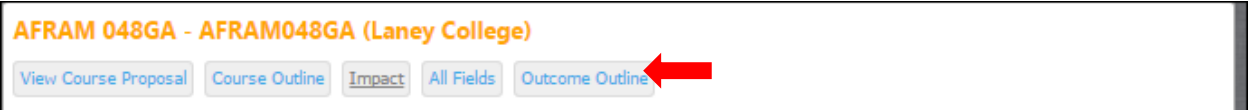

# **Course Reports**

### *All Fields*

An **All Fields** report shows all the fields and information in the proposal.

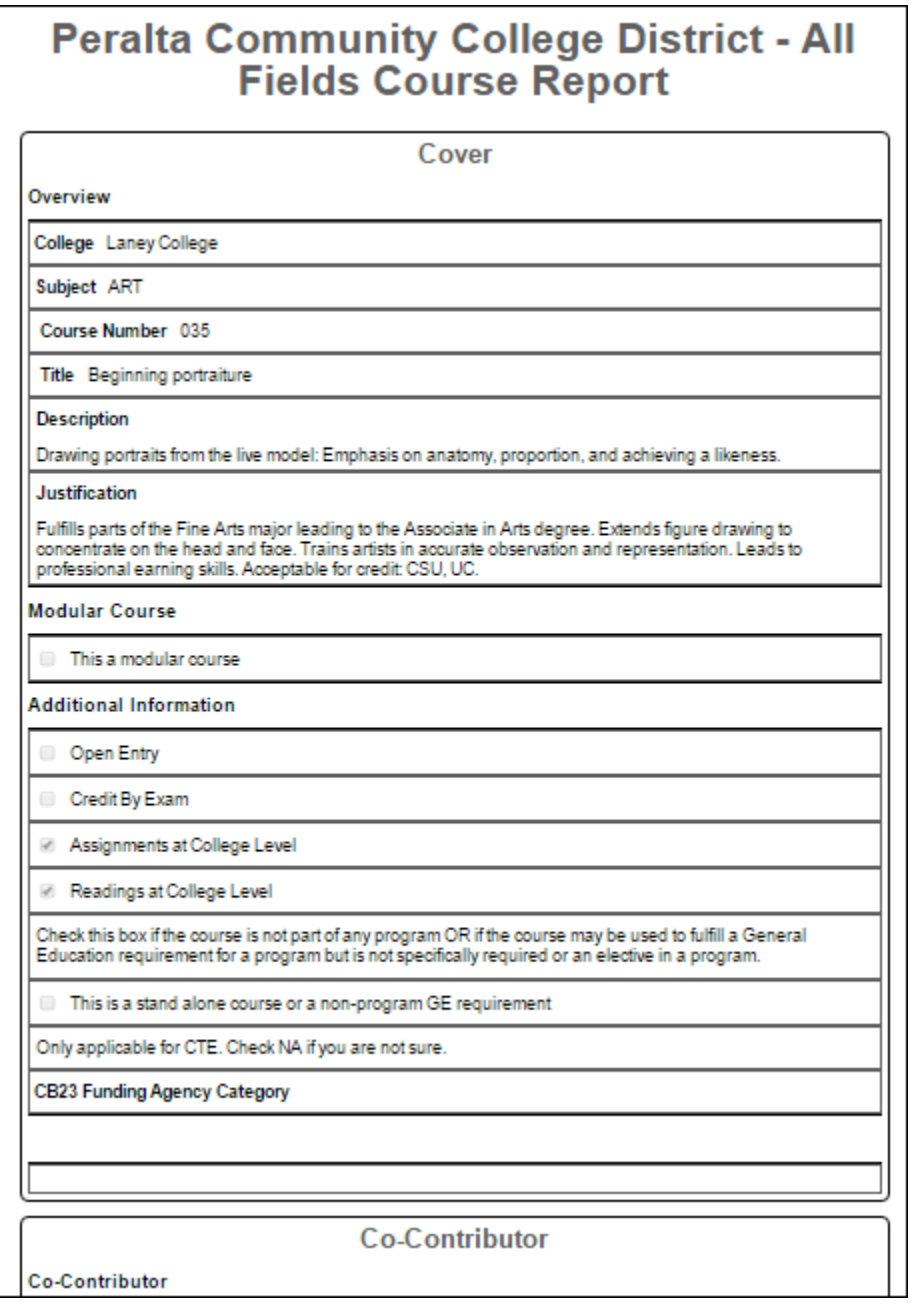

### *Comparison*

A **Comparison** report shows all the fields in the proposal, with changes between this proposal and the most recent active version of the proposal are highlighted. Information removed will be highlighted pink, with a strikethrough the words, while new information will be highlighted green and italicized.

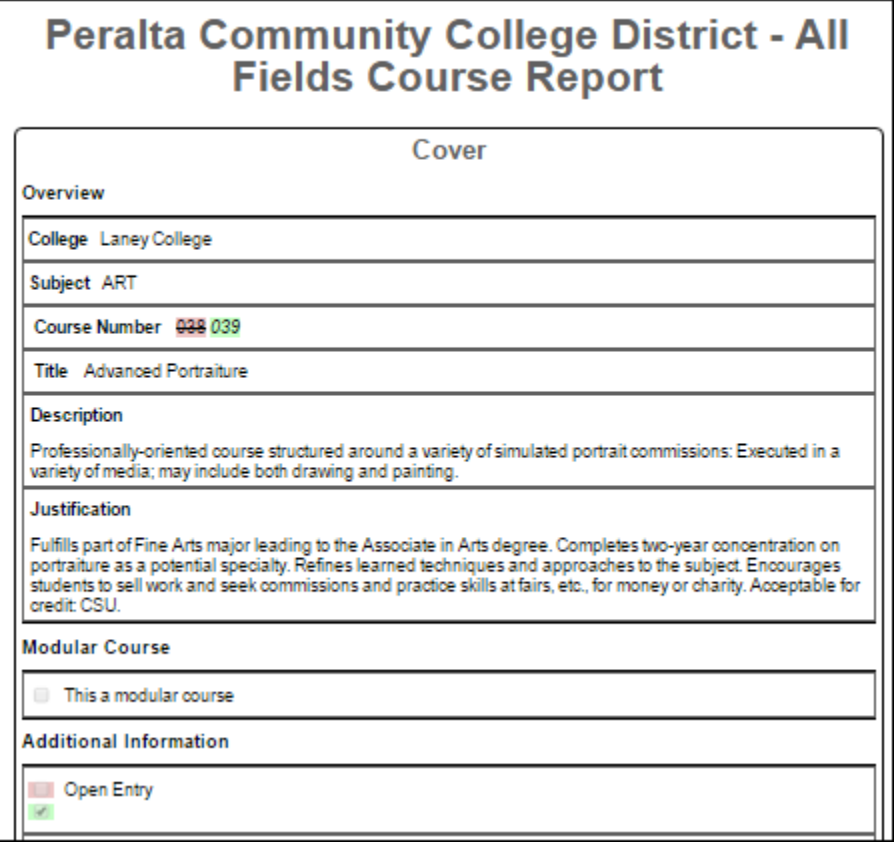

### *Course Outline*

A **Course Outline** report is a summary report.

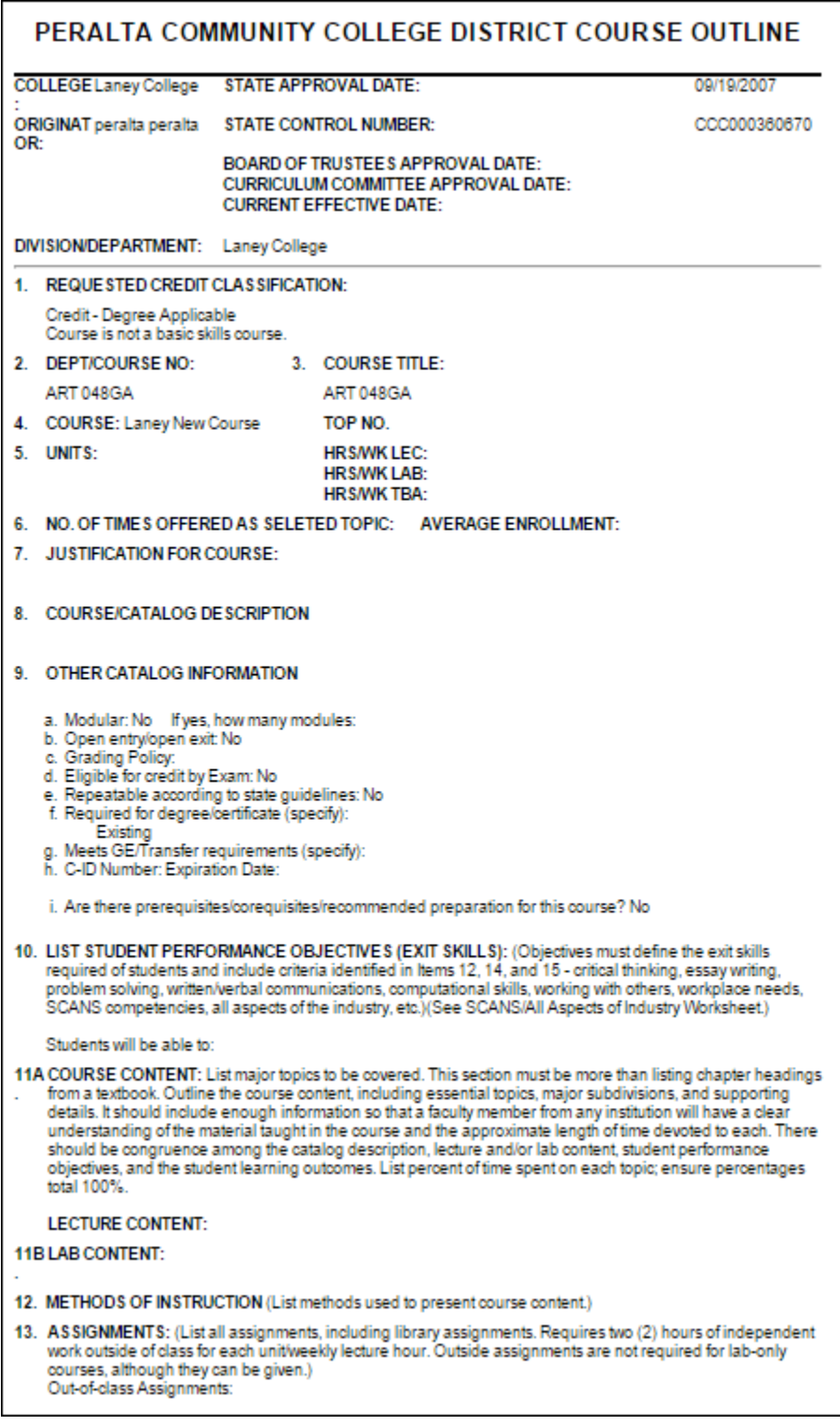

# *Impact*

An **Impact** report shows the courses for which *this* course is a requisite, and programs that include this course.

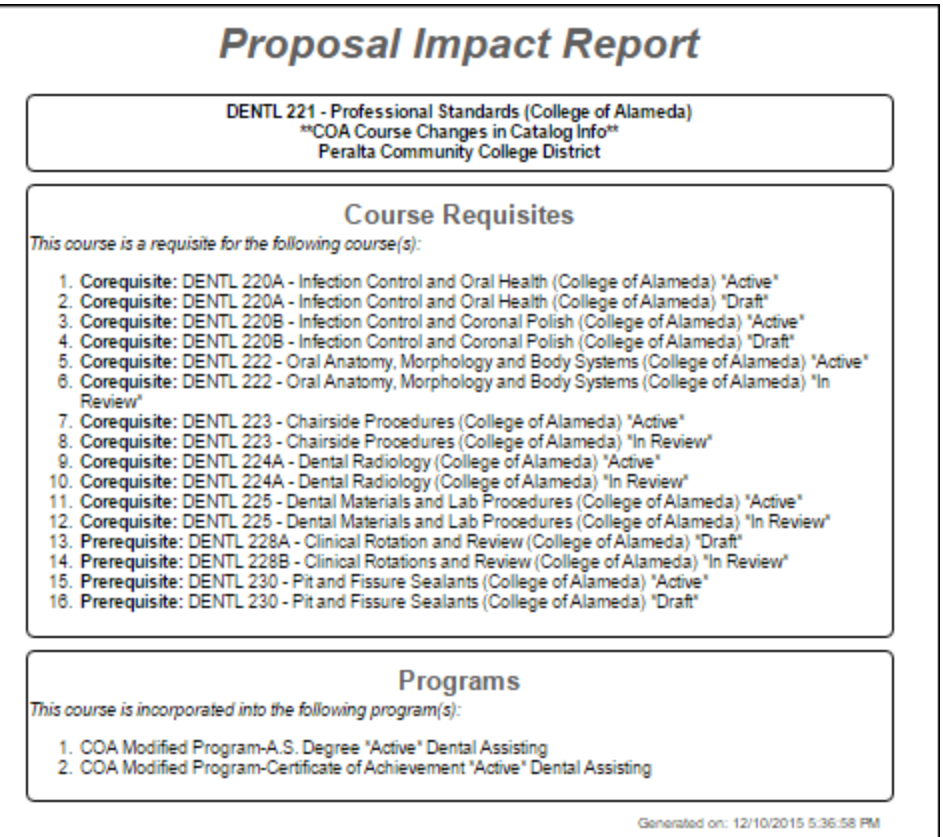

# **Program Reports**

The **Program Summary** summarizes the program's **Degree Requirements**.

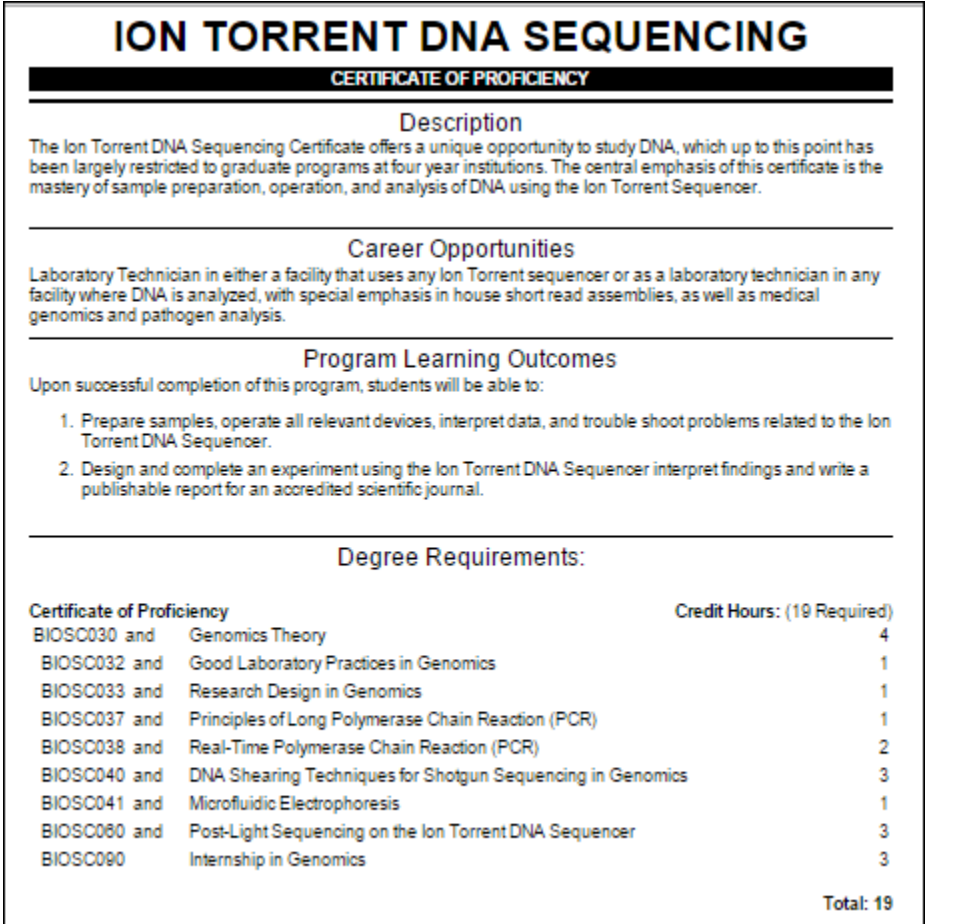

Generated on: 12/10/2015 5:41:00 PM

# *All Fields Report*

The **All Fields Report** shows all the fields and information in the proposal.

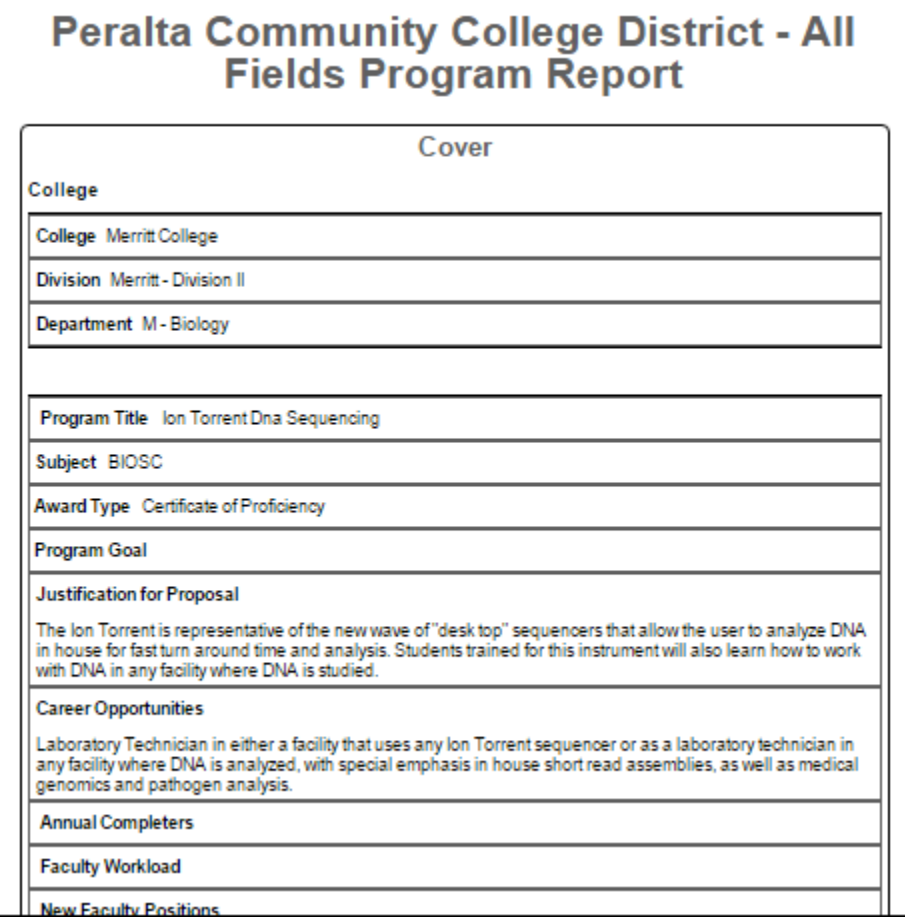

### *Comparison Report*

For **Program Amendment** or **Program Deactivation** proposals, a **Comparison Report** will show all fields and information in the proposal, with changes between this proposal and the most recent previous version of the program highlighted. Information removed will be highlighted pink with a strike-through, and information added will be highlighted green and italicized.

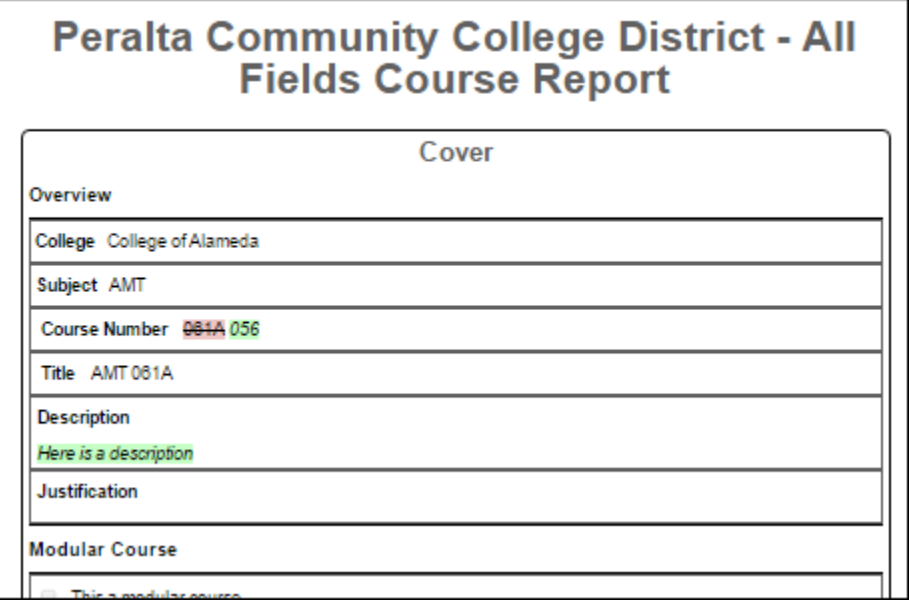

# **Approvals**

To view pending approvals, click the **Approvals** button at the top of any page. If you have any approvals waiting for you, there will be an orange box with a number in it attached to the **Approvals** button. The process is similar for all proposal types.

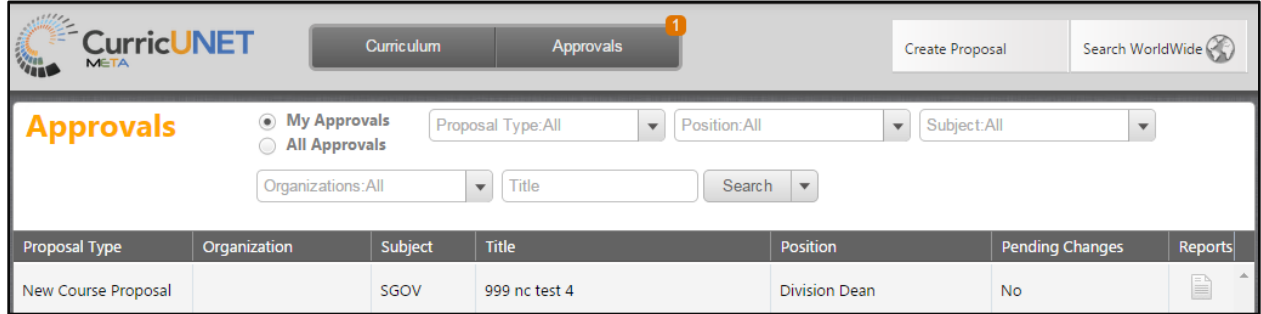

To view a pending approval, click on the proposal. The process is similar for all proposal types. The standard user without administrative privileges will not be able to see the **All Approvals** option. They will only be able to see approvals for which they are the originator or the next member of the approval process.

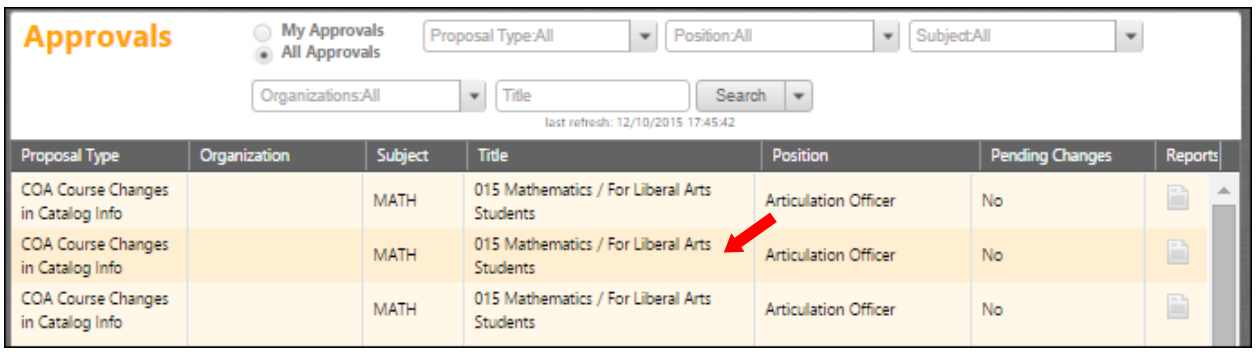

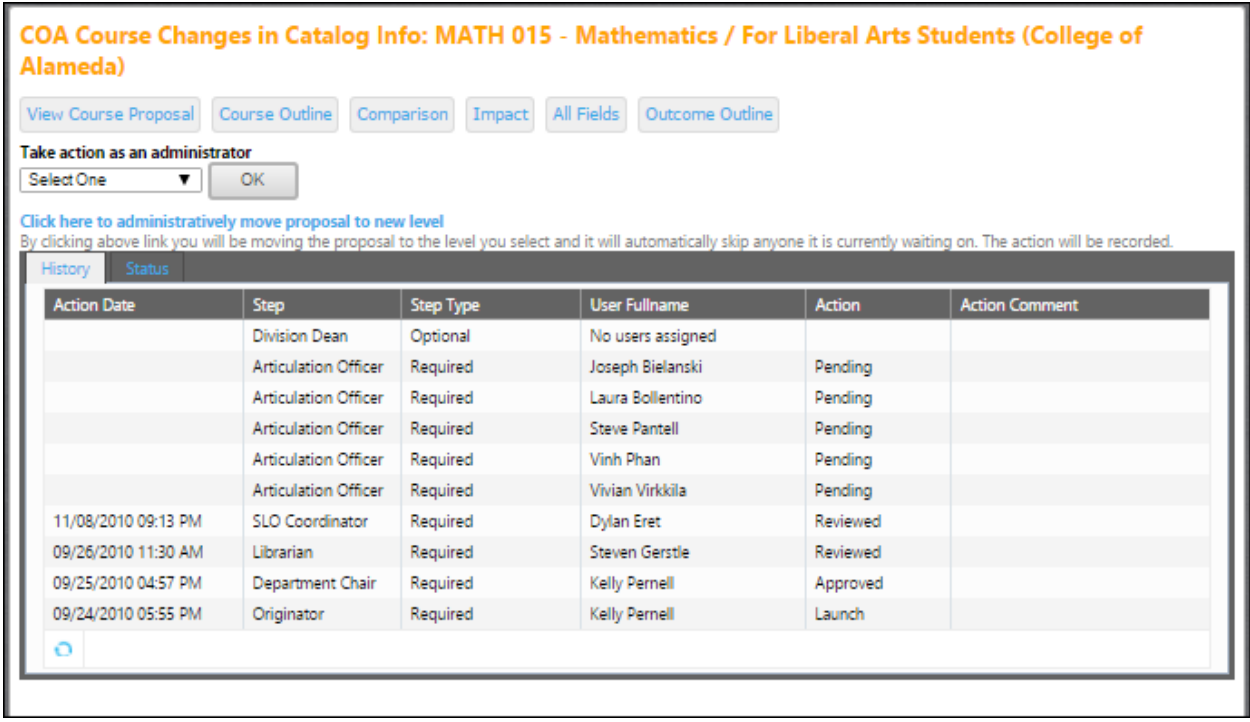

If you are the next user in the approval process, you will see this screen. If you wish to view the proposal, you can select **View Course Proposal**. You may also view any available reports by clicking the name of the report. Use the **Action** drop down menu to select the action you wish to take on the proposal, add any **Comments** if necessary, and then click **Commit**. This will move it to the next level of the approval process. If you reject the proposal, it will move the proposal into "Rejected" status. If you request changes, it will send the proposal back to the originator. Once these changes have been made, the default action is that the proposal will return to the person who requested the changes.

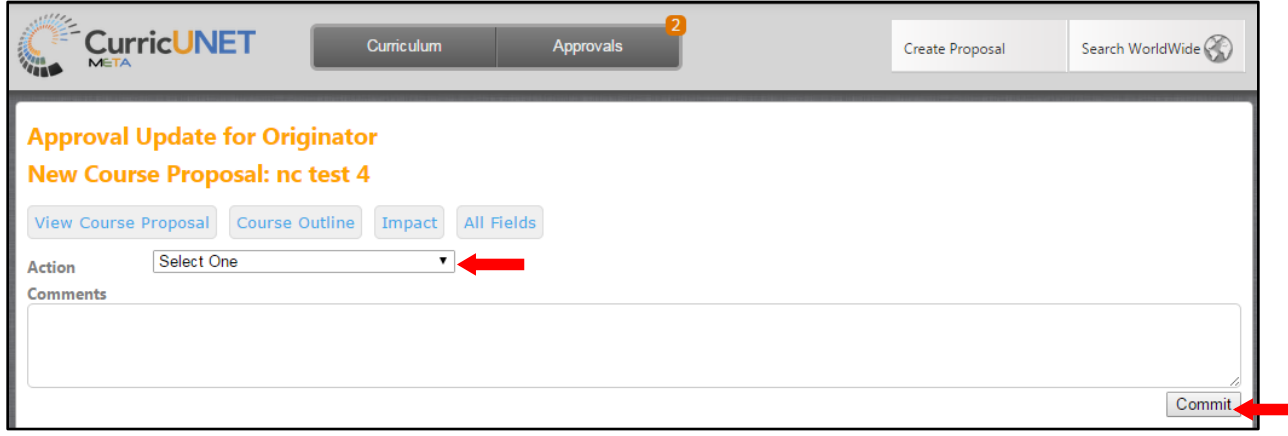

Make sure you see a confirmation message that will pop up on the screen to confirm that when you pressed **Commit** the action was received. Press **Close To Continue** to ensure this.

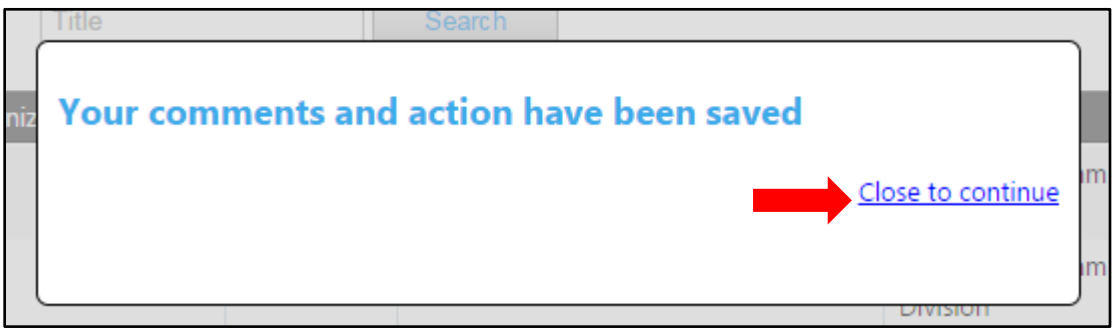

The admin screen will now show a red confirmation that the proposal has been moved.

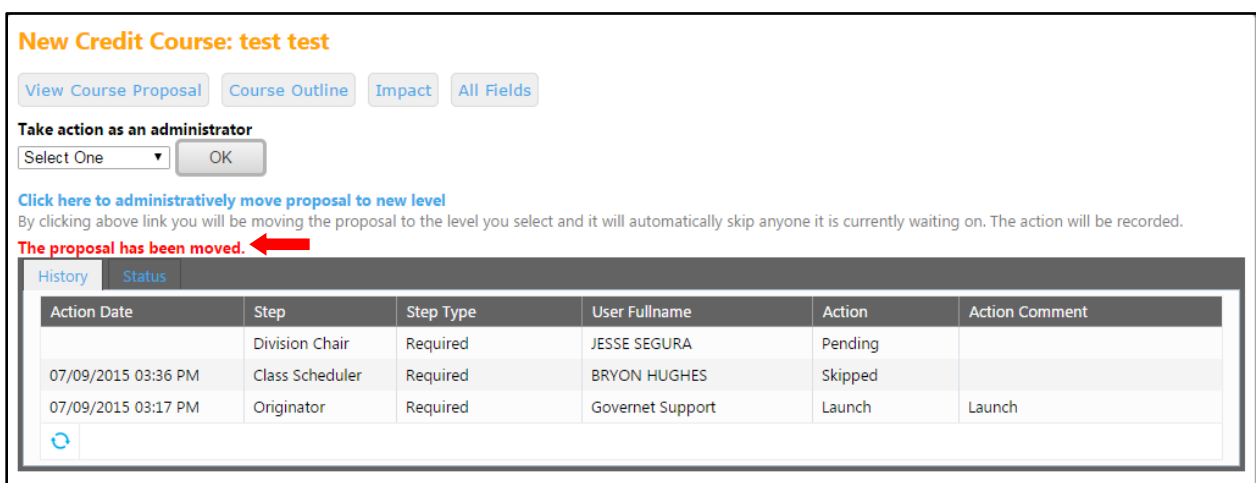

To implement the course and add it to the college's offerings, the last user in the approval process (or an administrator) must select **Implement** from the action menu.

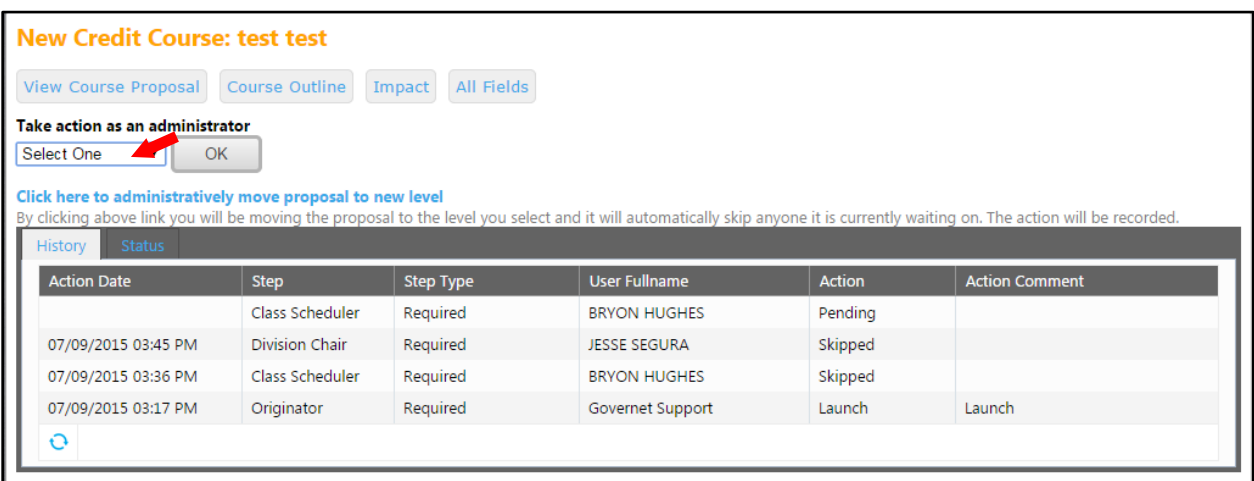

To implement the course and add it to the institution's offerings, the last user in the approval process (or an administrator) must select **Implement** from the action menu. Select the **Publish date** (the date the course will become active). Add any comments, and click **Commit**.
Select **Implement** in the **Action** menu and select the **Publish Date** (the date the course will become active). Add any **Comments,** and click **Commit**.

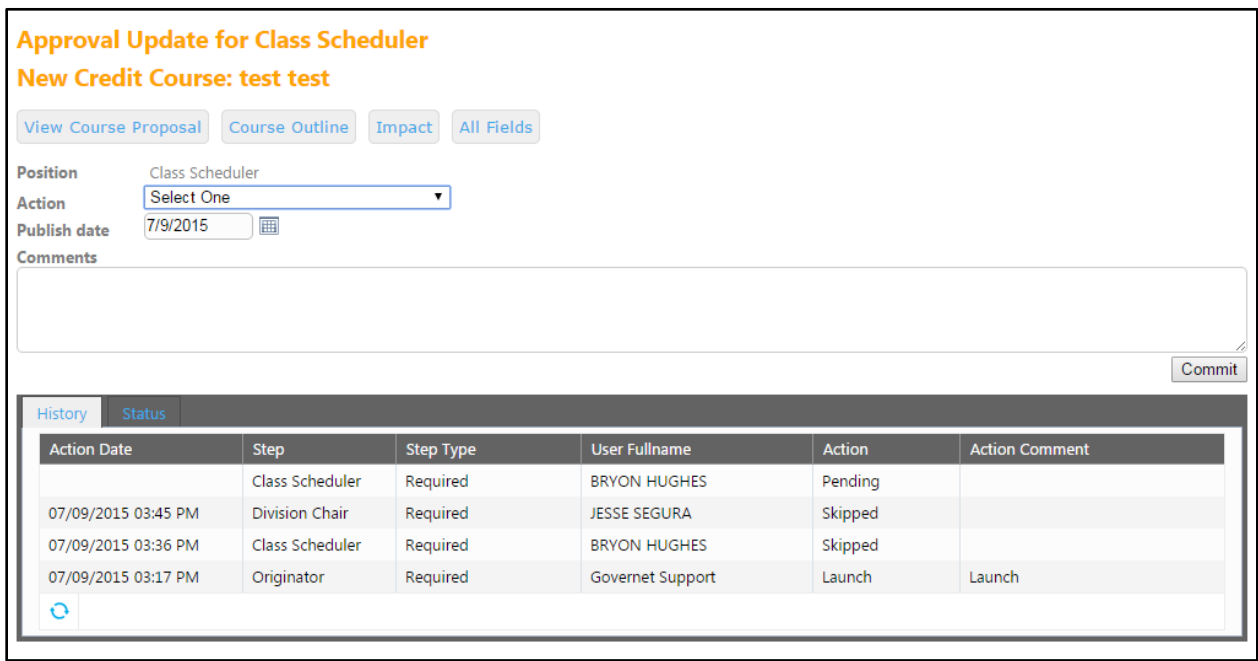

You must confirm the final action by clicking **Activate**.

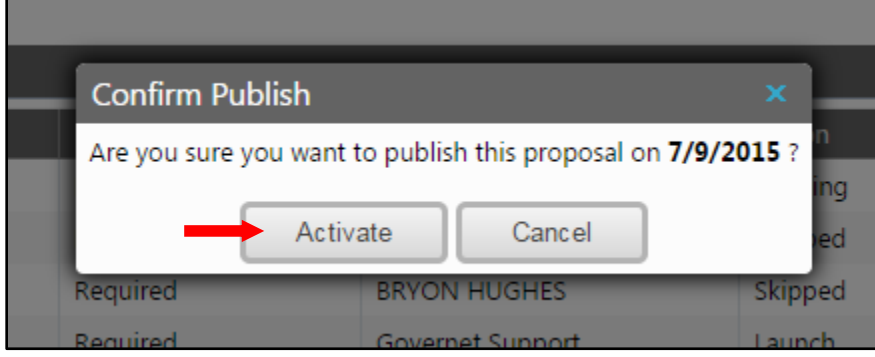

# **Rich text editor detailed instructions**

The rich text editors within the **CurricUNET** system provide several tools to help you format your information. Unfortunately, copying and pasting an outline straight from **Microsoft Word** or a similar program will **not** provide a properly formatted outline. There are a few ways to create an outline that will be formatted properly. Please note that the **Rich Text Editors** do not currently support tables or charts.

If pasting a paragraph of text (as you might for a course description) into the **Rich Text Editor**, you must paste it as plain text. On a windows based computer, type **Ctrl+Shift+V**, or right click on your mouse, and select **Paste As Plain Text**. If you do not do this, hidden formatting tags will interfere with the internal tools of the editor and cause problems with reports.

An outline or list requires additional changes.

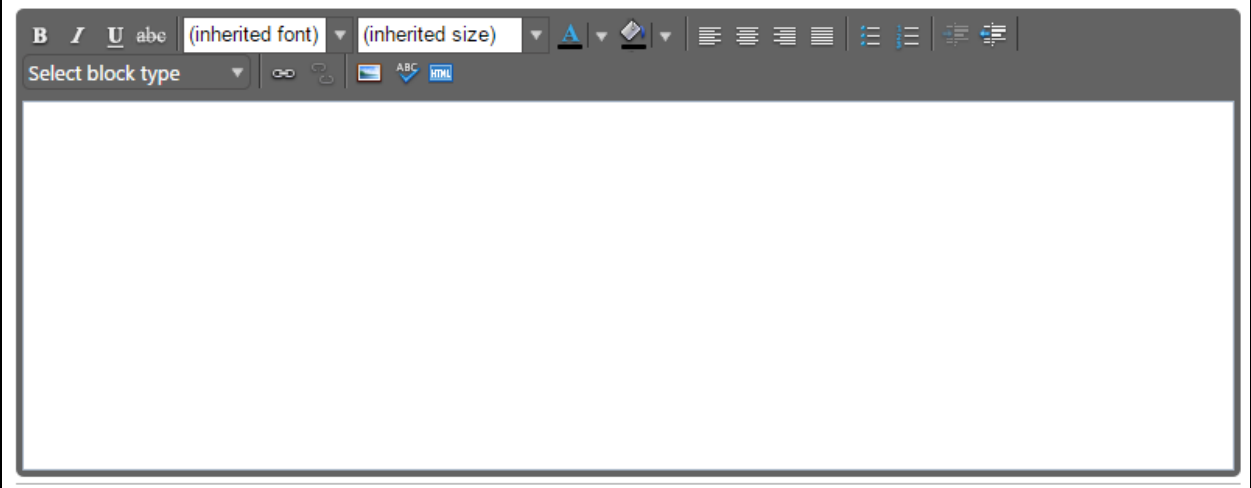

## **Creating an outline within the rich text editor**

The best way to produce a properly formatted outline is directly in the rich text editor. You may enter your line headings as you see fit, or use the built-in list tools. The left button creates a bulleted list, and the right button creates a numbered list. Use the indent tools to create levels within the list. Click the far right button to indent, or the left indent button to remove an indentation.

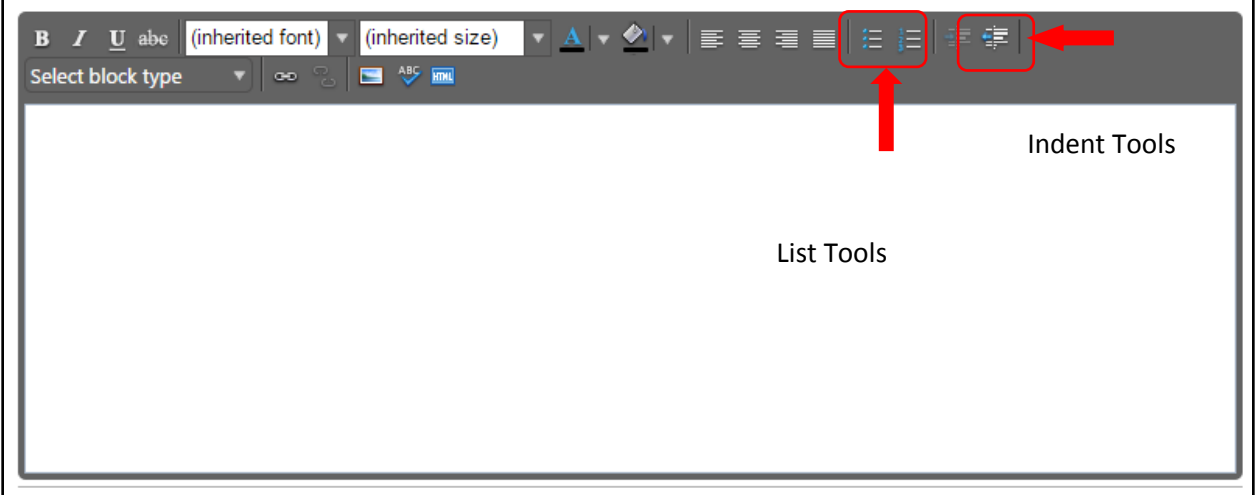

Below is an example of a bulleted list with several levels of indentation:

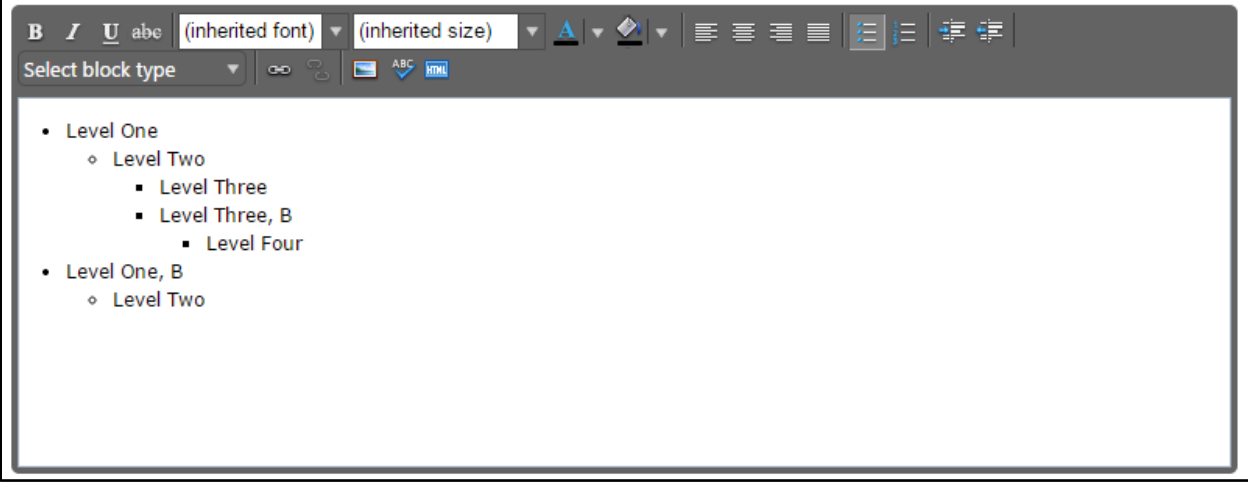

In addition, an example of a numbered list with several levels of indentation:

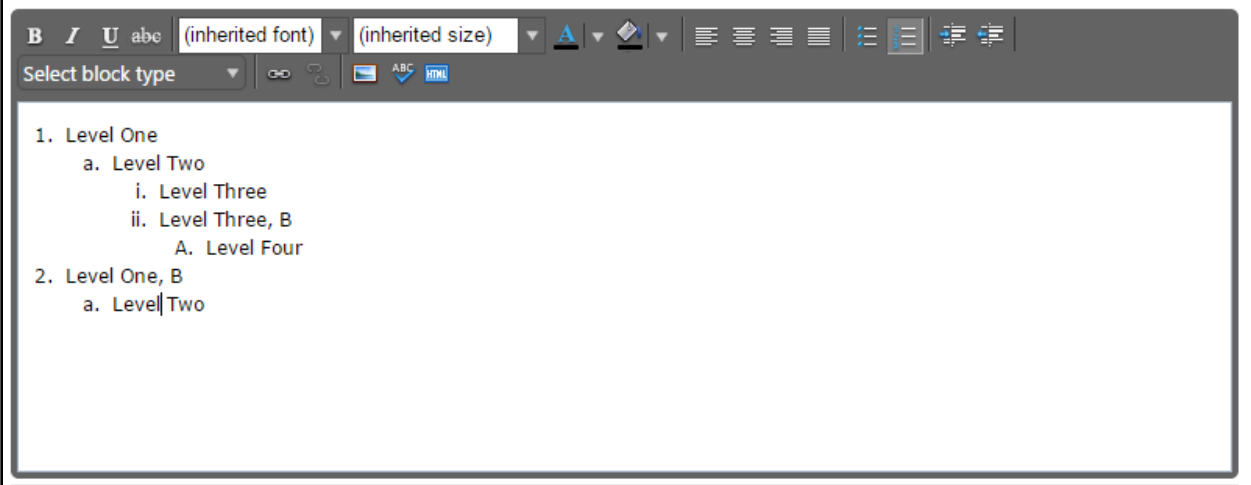

If you choose to not use the list tools because you would prefer to specify your own level beginning designations, you may do so, using the indentation tools as needed.

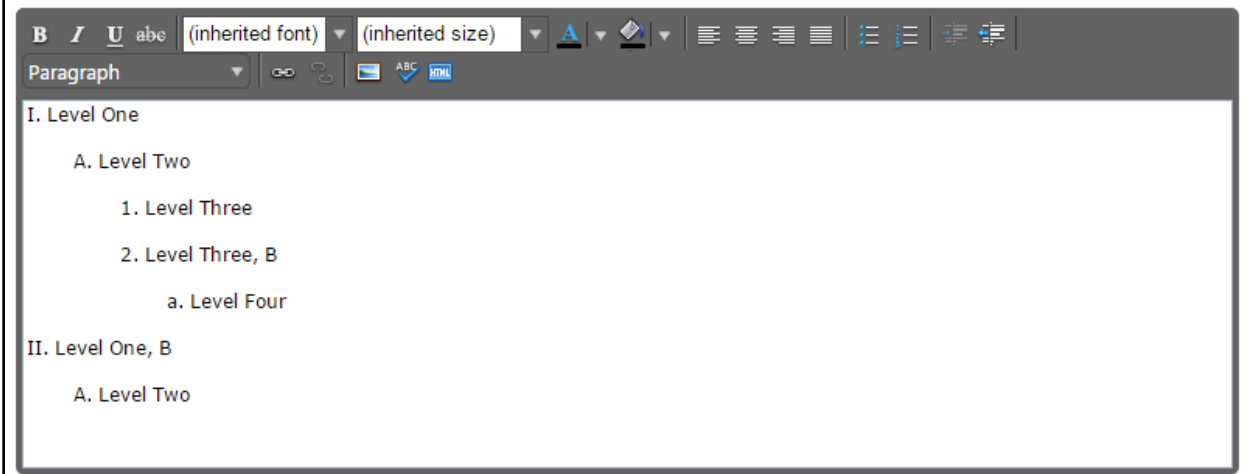

### **Creating An Outline In Microsoft Word, Notepad, Or A Pdf Reader**

If you wish to use **Microsoft Word** or a similar program to create the initial outline, you must follow several steps to produce a properly formatted outline or text.

If you use **Microsoft Word**, or a similar program, you must first copy the outline into a program such as **Notepad**, which will strip out the internal formatting within the text, or as a **PDF** file.

#### **Create your outline**

As an example, here is a course outline created in **Microsoft Word**. After you create the outline, you copy the file to **Notepad** or save it as a **PDF**.

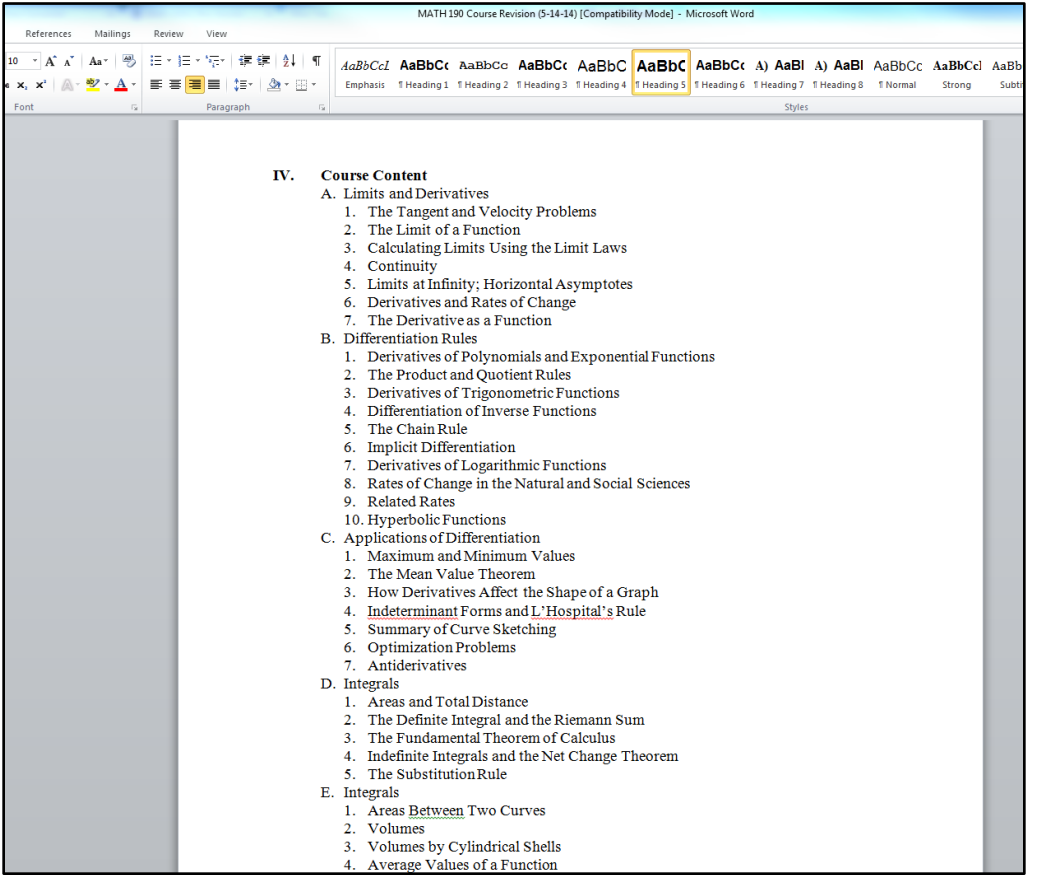

### **Copy To Notepad**

Copy the outline into **Notepad** (or a similar plain text writing program), which will strip out formatting. (you could also begin in **Notepad** and compose your outline within that program.)

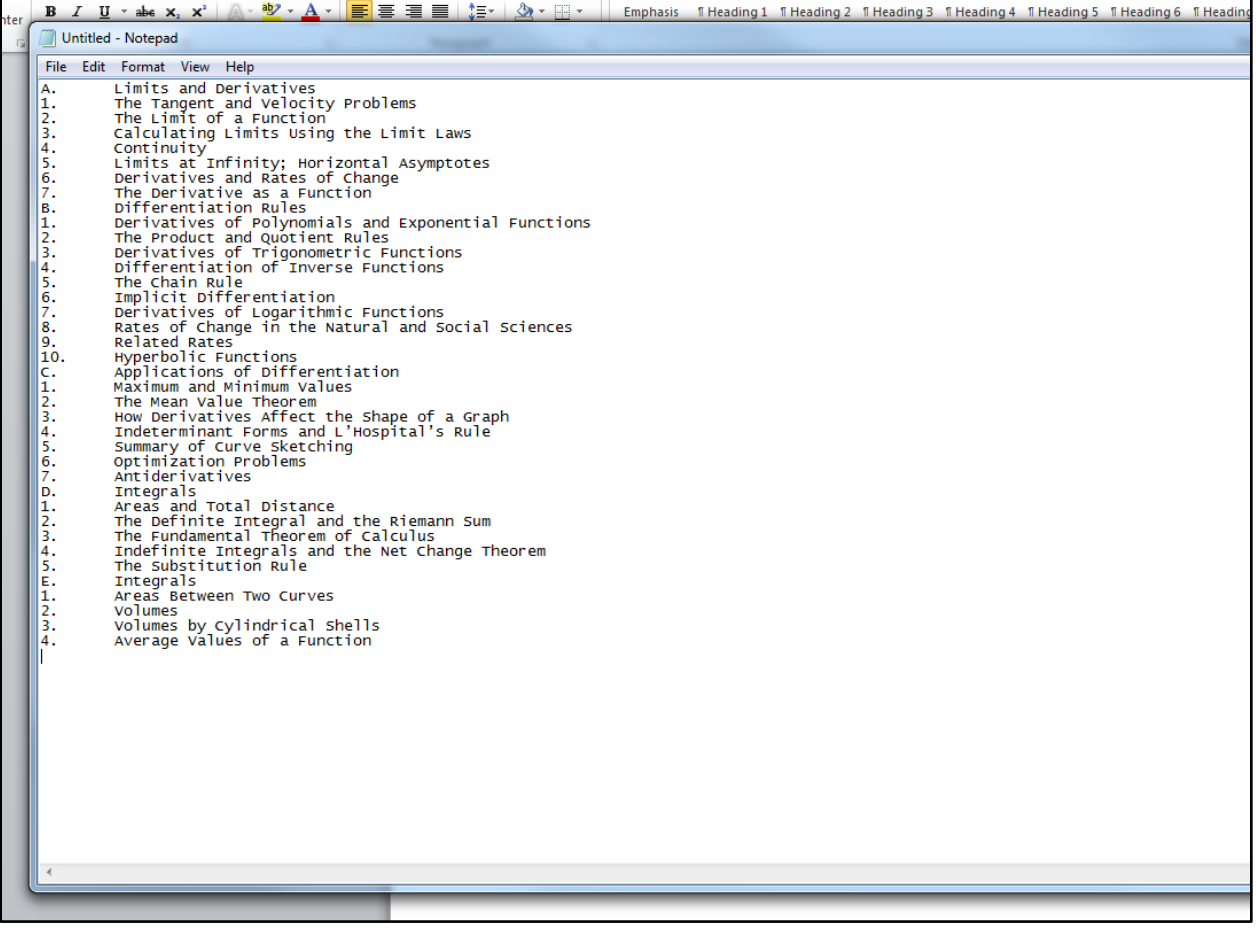

### **Save As A PDF**

Please note that with this method, using a **Sans Serif Font** (such as **Helvetica** or **Arial**) tends to provide the best results. Using a **Serif Font** such as **Times New Roman** or **Georgia** is possible, but may require some additional proofreading to make sure that all spaces and letters copied correctly.

You can save your **Word** files as a **Pdf**. On **Microsoft 2010** and newer, do this by clicking **File** and **Save As**.

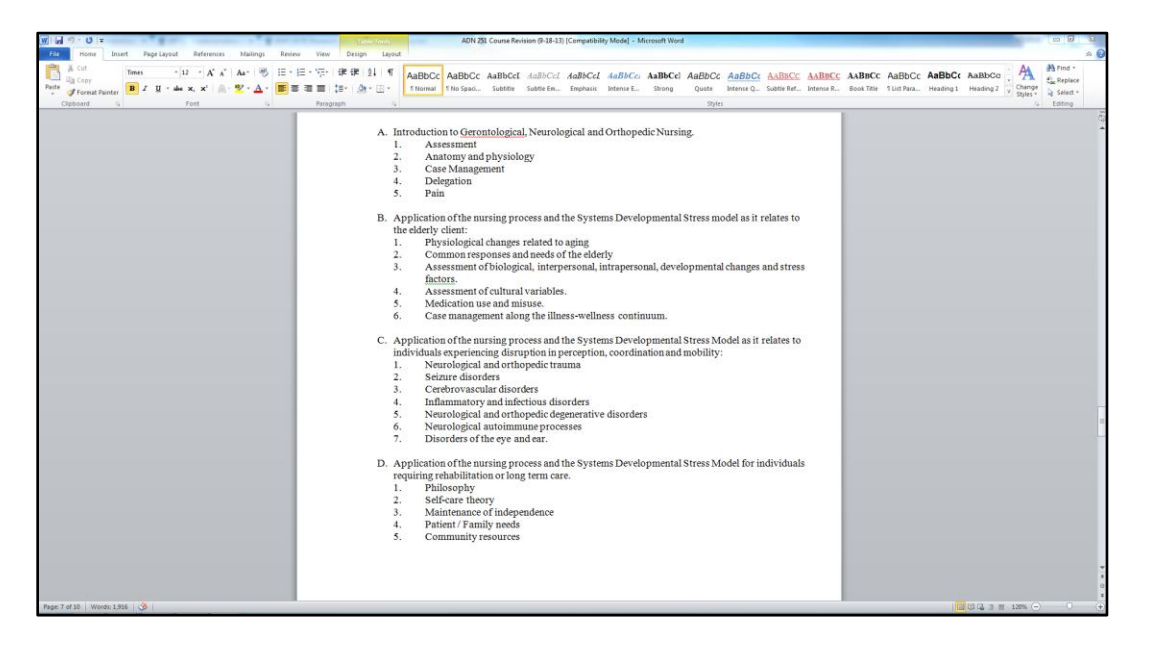

Enter/edit the **File** name, then use the **Save As** type dropdown menu to select **PDF**, and click **Save.** 

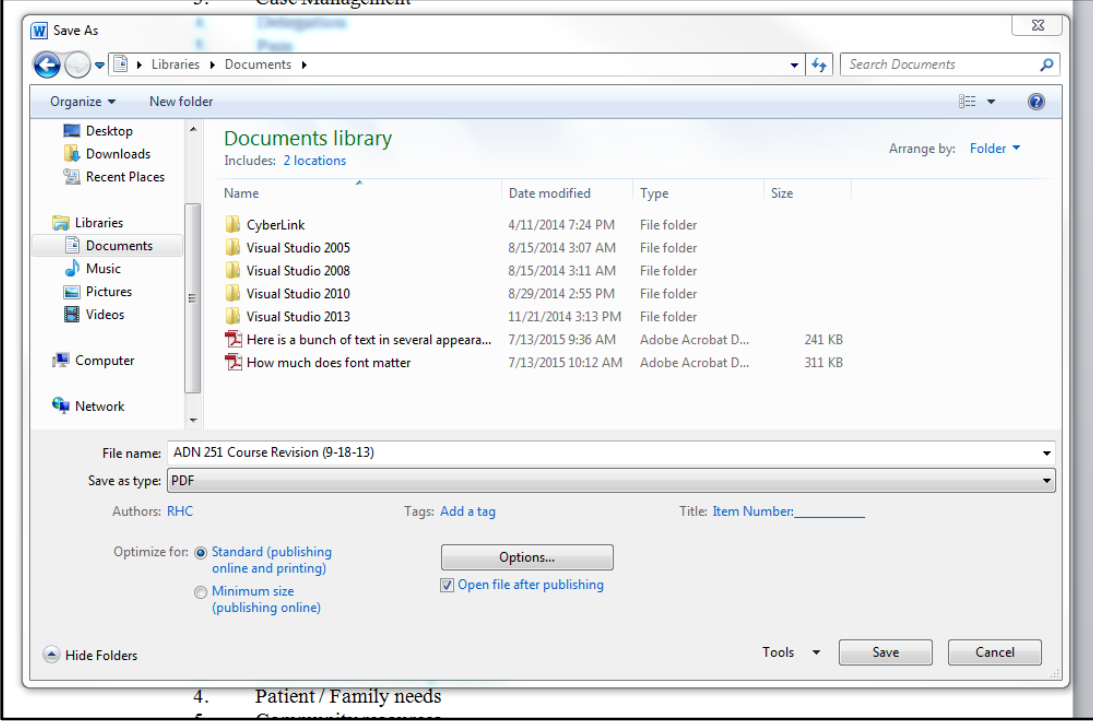

You will now be able to open this file in your **PDF** reader (such as **Adobe Acrobat** or **Adobe Reader**).

You can also scan a hard copy of a document to get to this point, but be sure to save it as a text **PDF** file, not an image.

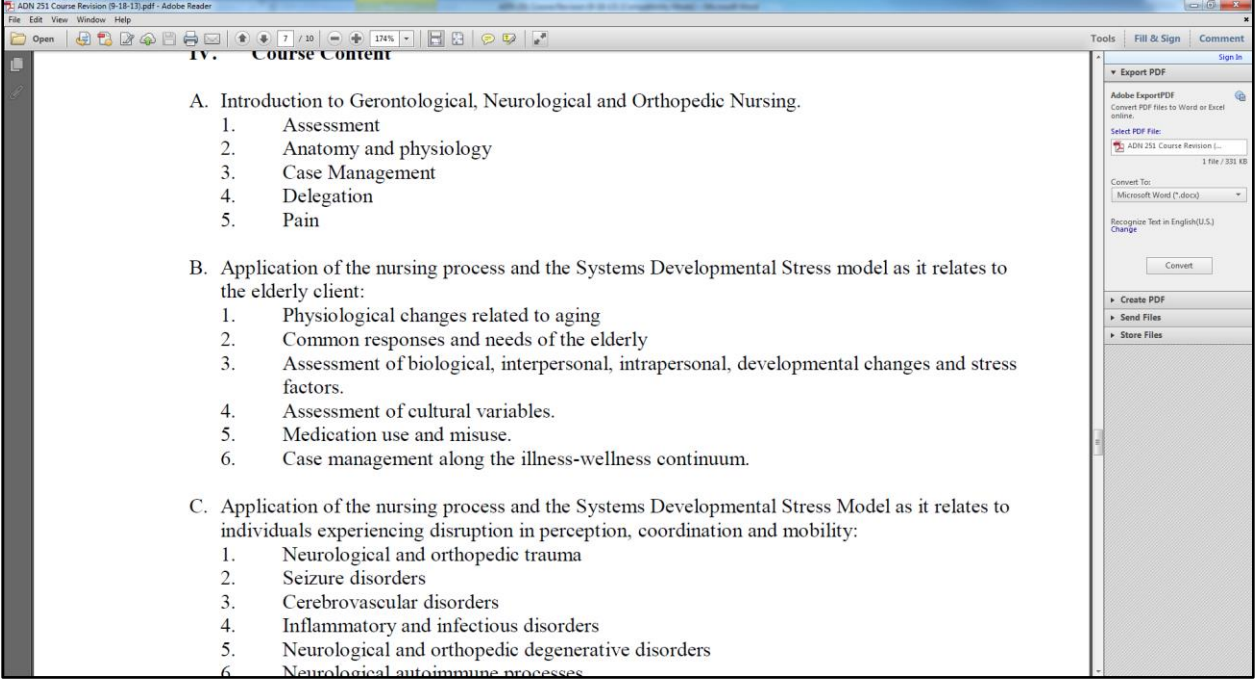

Copy the text from **Notepad** or a **PDF** reader and past it into the **Rich Text Editor**.

Proofread carefully to make sure that no unnecessary line breaks copied over, and that all spaces and characters copied correctly.

To create indented levels, select the end of the last line before the indentation, and press **Enter** on your keyboard. Select the end of the last line of the indentation, and press **Enter** again. This will create a new block of text. You **Must** add these additional hard returns to indent text.

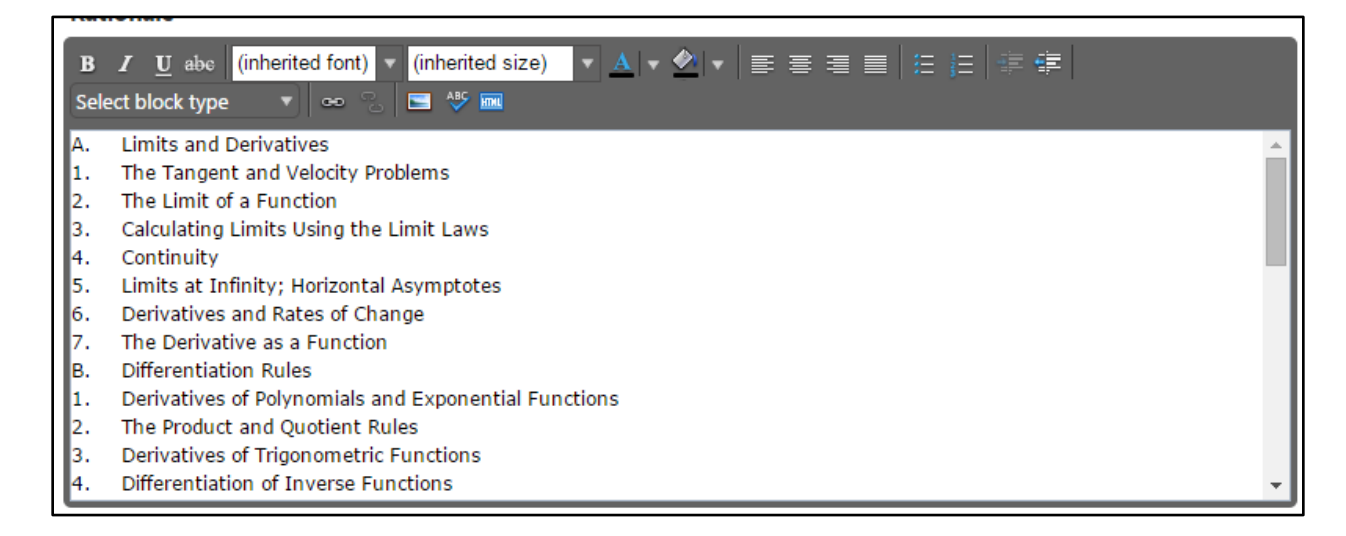

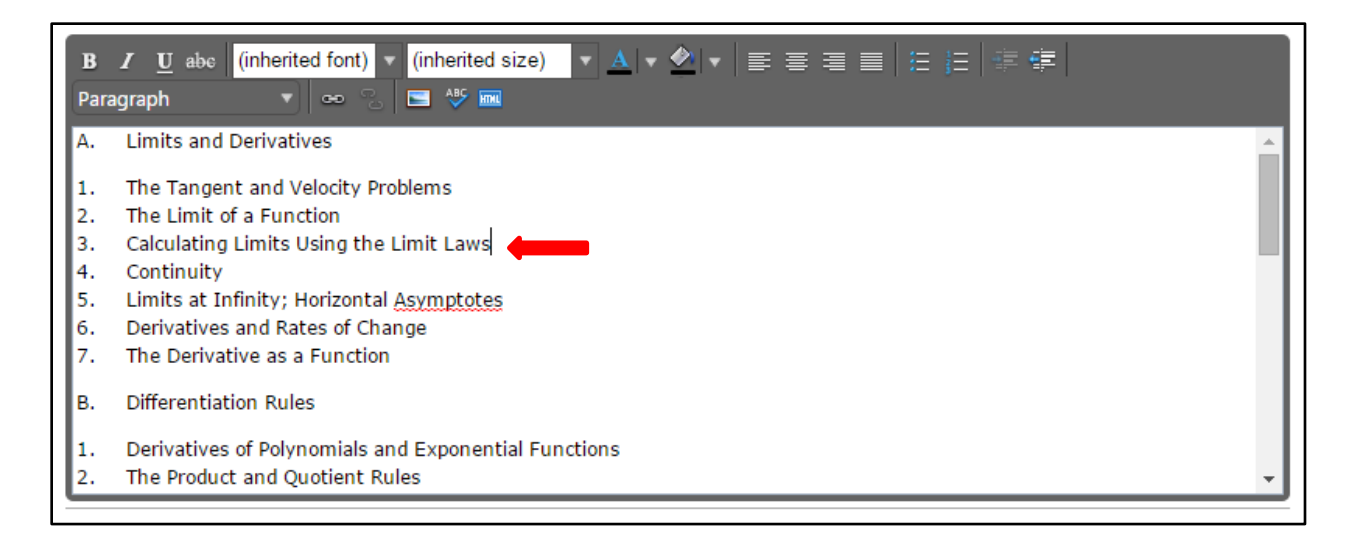

Click within the block to be indented, and click the **Right Indent** formatting influence on the **Rich Text Editor**. To indent a second level, click the button once. For a third level, click twice, etc. Do this for each level.

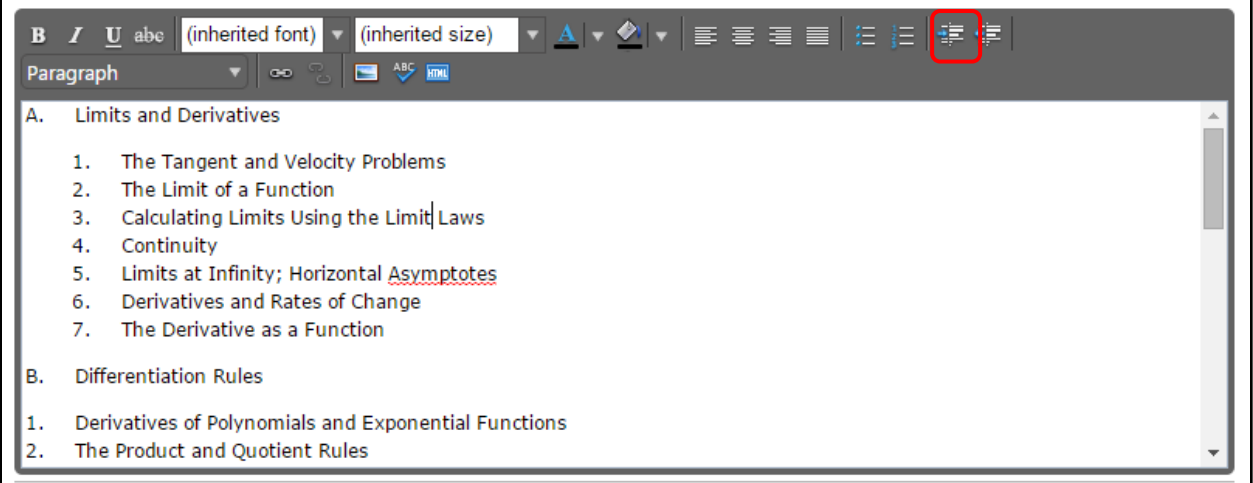

## **Creating An Outline Using Html**

The third way to create a properly formatted outline requires **HTML** skills. If you have the **HTML** skills to write your outline in this method, click the **HTML** button.

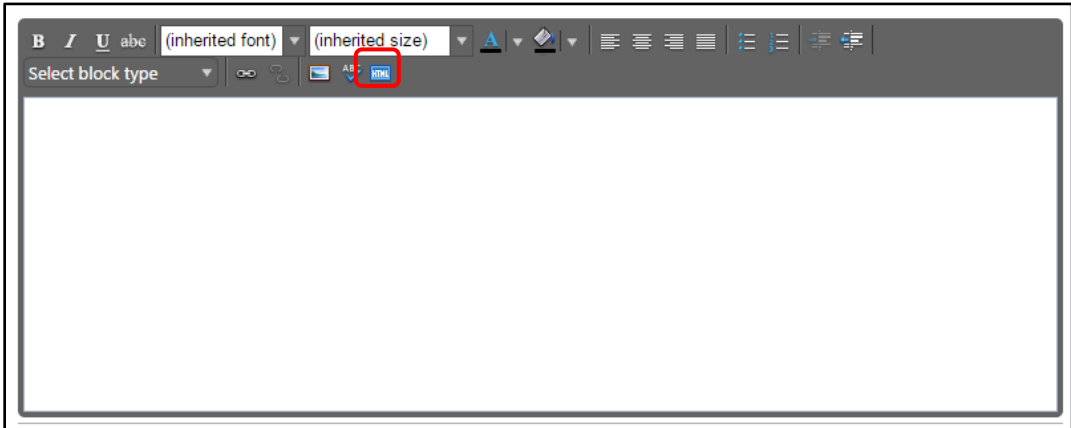

This will change the view of the **Rich Text Editor**. Enter the **HTML** in this field, then click **Ok**.

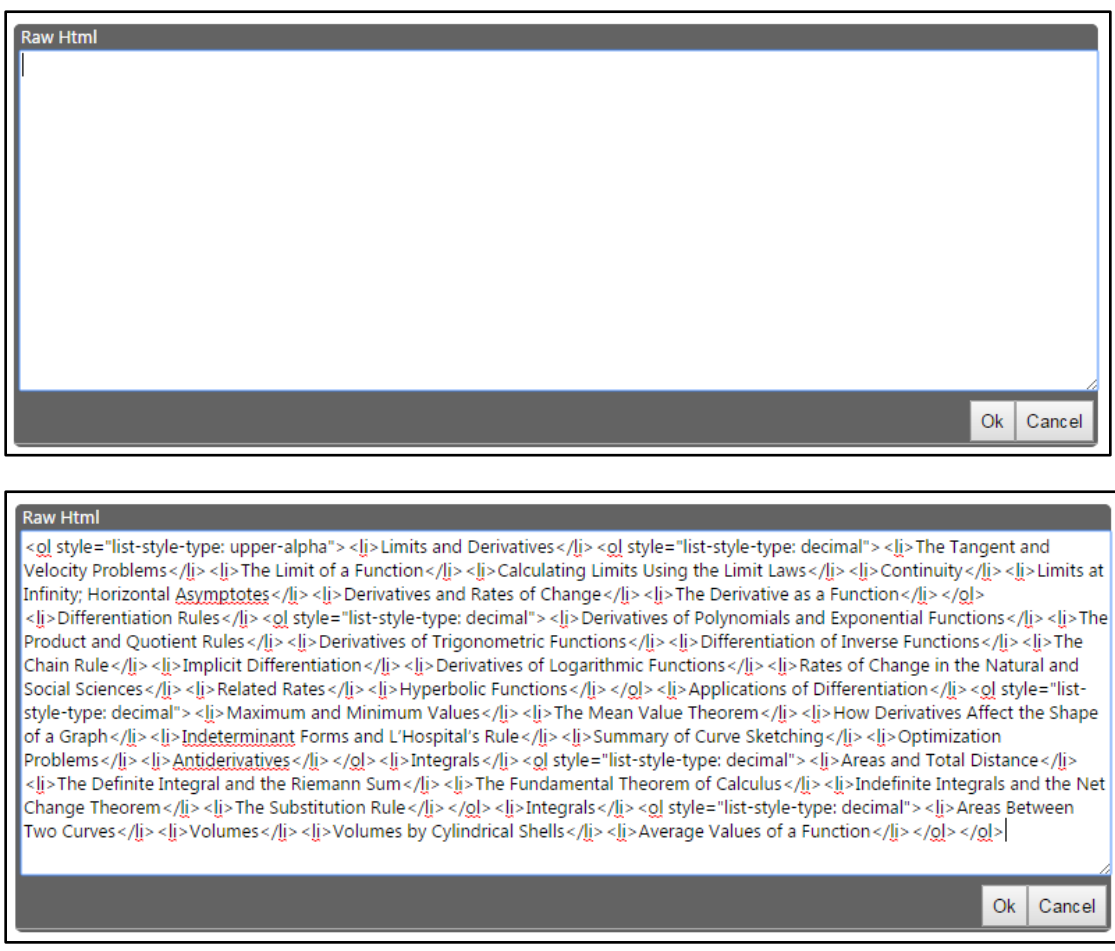

If done correctly, this will produce an outline in the **Rich Text Editor**.